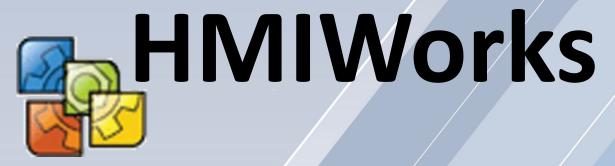

## **The Development Software for the TouchPAD Series**

## **User Manual Version 1.5**

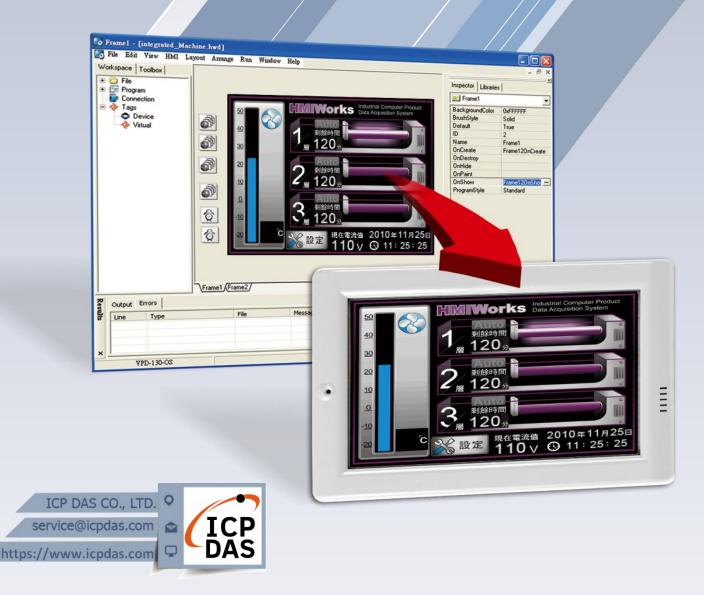

### Warning

ICP DAS assumes no liability for any damage resulting from the use of this product. ICP DAS reserves the right to change this manual at any time without notice. The information furnished by ICP DAS is believed to be accurate and reliable. However, no responsibility is assumed by ICP DAS for its use, or for any infringements of patents or other rights of third parties resulting from its use.

### Copyright

Copyright @ 2022 by ICP DAS Co., Ltd. All rights are reserved.

### Trademark

The names used for identification only may be registered trademarks of their respective companies.

### Support

#### ICP DAS takes your problem as ours.

If you have any problem, please feel free to contact us. You can count on us for quick response.

Email: <a href="mailto:service@icpdas.com">service@icpdas.com</a>

Also, the web site of ICP DAS has contents about TouchPAD which you may be interested in. We believe that those contents may be helpful to your work.

web site:<u>https://www.icpdas.com/en/product/guide+Panel Products+TouchPAD+TPD Series</u>

# **Table of Contents**

| 1.                                                                                                    | Intr | oductio                                                                                                    | on                                               | 5   |  |  |
|----------------------------------------------------------------------------------------------------|------|----------------------------------------------------------------------------------------------------|--------------------------------------------------|-----|--|--|
|                                                                                                    | 1.1  | Feature                                                                                                    | ۶                                                | 8   |  |  |
|                                                                                                    | 1.2  | Suppor                                                                                                    | t in ICP DAS Products                            | 8   |  |  |
| 1.2 Support in ICP DAS Products.         2. Software Installation         2.1 Obtaining the development software Installation Package         2.2 Development software Installation Procedure         2.3 Uninstalling the development software         3. HMIWorks Working Environment.         3.1 The Construction of HMIWorks         3.2 The Options of TouchPAD.         3.2.1 Language Options         3.2.2 Project Configurations         3.3 Ladder Designer         3.3.1 Getting Started         3.3.2 Introduction         3.3.3 Operating the Ladder Designer.         3.3.4 Function Block         3.3.5 User-Defined Function Block         3.3.7 User-Defined I/O Modules         1         3.3.8 Data Exchange         3.4.1 Commons of Components and Frames         3.4.2 Frame |      |                                                                                                    |                                                  |     |  |  |
|                                                                                                    | 2.1  | Obtaini                                                                                                    | ng the development software Installation Package | 9   |  |  |
|                                                                                                    | 2.2  | Develo                                                                                                    | oment software Installation Procedure            | 10  |  |  |
|                                                                                                    | 2.3  | Uninsta                                                                                                    | Illing the development software                  | 15  |  |  |
| 3.                                                                                                    | ΗМ   | IWorks                                                                                                    | Working Environment                              |     |  |  |
|                                                                                                    | 3.1  | The                                                                                                    | Construction of HMIWorks                         | 17  |  |  |
|                                                                                                    | 3.2  | The                                                                                                    | Options of TouchPAD                              | 21  |  |  |
|                                                                                                    |      | 3.2.1                                                                                                    | anguage Options                                  | 21  |  |  |
|                                                                                                    |      | 3.2.2                                                                                                    | Project Configurations                           | 22  |  |  |
|                                                                                                    | 3.3  | Lad                                                                                                    | der Designer                                     | 28  |  |  |
|                                                                                                    |      | 3.3.1                                                                                                    | Getting Started                                  | 29  |  |  |
|                                                                                                    |      | 3.3.2                                                                                                    | Introduction                                     | 31  |  |  |
|                                                                                                    |      | 3.3.3                                                                                                    | Operating the Ladder Designer                    | 35  |  |  |
|                                                                                                    |      | 3.3.4                                                                                                    | Function Block                                   | 66  |  |  |
|                                                                                                    |      | 3.3.5                                                                                                    | User-Defined Function Block                      | 101 |  |  |
|                                                                                                    |      | 3.3.6                                                                                                    | Associate Tags with Tools                        |     |  |  |
|                                                                                                    |      | 3.3.7                                                                                                    | User-Defined I/O Modules                         | 118 |  |  |
|                                                                                                    |      | 3.3.8                                                                                                    | Data Exchange                                    | 126 |  |  |
|                                                                                                    | 3.4  | Frames                                                                                                    | and Components                                   | 129 |  |  |
|                                                                                                    |      | 3.4.1                                                                                                    | Commons of Components and Frames                 | 130 |  |  |
|                                                                                                    |      | 3.4.2                                                                                                    | Frame                                            | 140 |  |  |
|                                                                                                    |      | 3.4.3                                                                                                    | Rectangle                                        | 141 |  |  |
|                                                                                                    |      |                                                                                                    | •                                                |     |  |  |
|                                                                                                    |      |                                                                                                    |                                                  |     |  |  |
| <ol> <li>Support in ICP DAS Products</li></ol>                                                                                                    |      | _                                                                                                    |                                                  |     |  |  |
|                                                                                                    |      |                                                                                                    |                                                  |     |  |  |
|                                                                                                    |      | 1 Obtaining the development software Installation Package         2 Development software Installation Procedure         3 Uninstalling the development software         MIWorks Working Environment         1 The Construction of HMIWorks         2.1 Language Options         3.2.1 Language Options         3.2.2 Project Configurations         3.3.1 Getting Started         3.3.2 Introduction         3.3.3 Operating the Ladder Designer         3.3.4 Function Block         3.3.5 User-Defined Function Block         3.3.6 Associate Tags with Tools         3.3.7 User-Defined I/O Modules         3.3.8 Data Exchange         .4 Frames and Components and Frames         3.4.1 Commons of Components and Frames         3.4.2 Frame         3.4.3 Rectangle         3.4.4 Ellipse         3.4.5 Text         3.4.6 Picture         3.4.7 TextPushButton         3.4.8 Slider         3.4.10 BitButton         3.4.11 HotSpot         3.4.12 CheckBox         3.4.13 Label         3.4.14 RadioButton |                                                  |     |  |  |
|                                                                                                    |      |                                                                                                    | ort in ICP DAS Products                          |     |  |  |
|                                                                                                    |      |                                                                                                    | •                                                |     |  |  |
| 2.3 Uninstalling the development software         3. HMIWorks Working Environment         3.1 The Construction of HMIWorks         3.2 The Options of TouchPAD.         3.2.1 Language Options         3.2.2 Project Configurations         3.3.1 Getting Started         3.3.2 Introduction         3.3.3 Operating the Ladder Designer         3.3.4 Function Block.         3.3.5 User-Defined Function Block         3.3.6 Associate Tags with Tools         3.3.7 User-Defined I/O Modules         3.3.8 Data Exchange         3.4.4 Frames and Components and Frames         3.4.3 Rectangle         3.4.4 Ellipse         3.4.5 Text         3.4.6 Picture         3.4.7 TextPushButton         3.4.8 Slider         3.4.11 HotSpot         3.4.13 Label                                     |      |                                                                                                    |                                                  |     |  |  |
|                                                                                                    |      |                                                                                                    |                                                  |     |  |  |
| <ul> <li>2.2 Development software Installation Procedure</li></ul>                                                                                                    |      |                                                                                                    |                                                  |     |  |  |
|                                                                                                    |      | 3.4.15                                                                                                    | I imer                                           | 156 |  |  |

|      |                              | 3.4.16    | PaintBox                                                           | 157 |  |  |  |
|------|------------------------------|-----------|--------------------------------------------------------------------|-----|--|--|--|
|      |                              | 3.4.17    | ObjectList                                                         | 158 |  |  |  |
|      | 3.5                          | Mer       | nus                                                                | 162 |  |  |  |
|      |                              | 3.5.1     | Menu Bar                                                           | 162 |  |  |  |
|      |                              | 3.5.2 P   | Popup Menu, Library Management                                     | 164 |  |  |  |
| 4. N | /lakin                       | g a Sim   | ple Project                                                        | 169 |  |  |  |
|      | 4.1                          | Your Fir  | st Project Using Standard C                                        | 169 |  |  |  |
|      | 4.2                          | Your Firs | st Project Using Ladder                                            | 173 |  |  |  |
|      | 4.3                          | Integrat  | ing TouchPAD with I/O Modules                                      | 179 |  |  |  |
|      |                              | 4.3.1 A   | Access M-7000 by using TouchPAD                                    | 179 |  |  |  |
|      |                              | 4.3.2 A   | Access I-7000 by using TouchPAD                                    | 184 |  |  |  |
|      |                              | 4.3.3 A   | Access PET-7000 by using TouchPAD                                  | 189 |  |  |  |
|      | 4.4                          | TCP/IP (  | Communication                                                      | 196 |  |  |  |
|      |                              | 4.4.1⊦    | low to use TouchPAD as TCP Client?                                 | 196 |  |  |  |
|      |                              | 4.4.2 ⊦   | low to use TouchPAD as TCP Server?                                 | 204 |  |  |  |
| 5.   | Adv                          | anced F   | Programming in C                                                   | 211 |  |  |  |
|      | 5.1                          | Adding    | a New File to Project                                              | 211 |  |  |  |
|      | 5.2                          | Updatin   | g Properties in Run Time                                           | 212 |  |  |  |
|      |                              | 5.2.1 F   | illColor and Text of a TextPushButton                              | 213 |  |  |  |
|      | 5.2.2 Percentage of a Slider |           |                                                                    |     |  |  |  |
|      | 5.2.3 Selected of a CheckBox |           |                                                                    |     |  |  |  |
|      |                              | 5.2.4 F   | ont, Text and TextColor of a Label                                 | 219 |  |  |  |
|      | 5.3                          | Accessir  | ng Tags in Ladder                                                  | 222 |  |  |  |
| Арр  | oendi                        | x         |                                                                    | 225 |  |  |  |
|      | A. F                         | 4Q        |                                                                    | 225 |  |  |  |
|      |                              | A.1.      | What to do if screen flashes?                                      | 225 |  |  |  |
|      |                              | A.2.      | How can I improve the picture quality on the TouchPAD?             | 225 |  |  |  |
|      |                              | A.3.      | How does a TouchPAD control I/O?                                   | 225 |  |  |  |
|      |                              | A.4.      | How to change Font of Text?                                        | 225 |  |  |  |
|      |                              | A.5.      | How to represent decimals for Ladder Designer?                     | 225 |  |  |  |
|      |                              | A.6.      | How to clear the paint box?                                        | 225 |  |  |  |
|      |                              | A.7.      | How to remove the startup beep of the TouchPAD?                    | 226 |  |  |  |
|      |                              | A.8.      | How to customize the generated code?                               | 226 |  |  |  |
|      |                              | A.9.      | How to store data in the flash?                                    | 227 |  |  |  |
|      |                              | A.10.     | How to use soft reset?                                             | 227 |  |  |  |
|      |                              | A.11.     | How to use TouchPAD as Modbus RTU/TCP Slave?                       | 228 |  |  |  |
|      |                              | A.12.     | How do I Project migrations form Non -H to -H Version of TouchPAD? |     |  |  |  |
|      | B. R                         | evision   | History                                                            | 230 |  |  |  |

# **1. Introduction**

HMIWorks is free development software for TouchPAD series products of ICP DAS. It features of many widgets, built-in extensible graphics library, intuitive design, C programming, Ladder Diagram supporting, fully I/O integration... etc. Using with TouchPAD series devices, HMIWorks can help users to short the development time and design the sophisticated, cost effective solutions for the complex systems.

### Support Many Widgets - Shorten Development Time

There are many widgets included in the HMIWorks development tool, including Rectangle, Ellipse, Text, Picture, Line, TextPushButton, Slider, BitButton, HotSpot, CheckBox, Label, Timer, PaintBox, ObjectList, providing the most commonly-used functions, such as drawings, event handlers, and timing control, which effectively shortens development time.

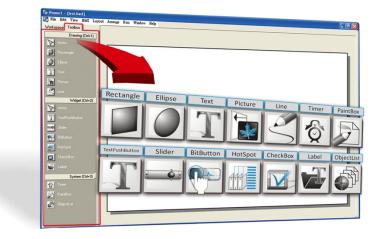

### C and Ladder Diagram Programming

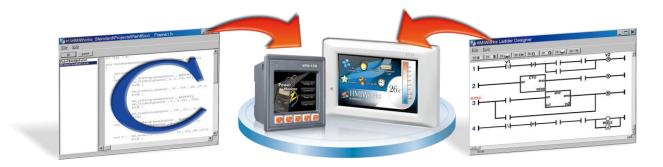

### 65536 Colors - Bright and Clear

Presently, LCD touch screens are available at 2.8", 3.5", 4.3", 7" and the TouchPAD series includes different resolutions from 240 x 320, 480 x 272, 800 x 480. ICP DAS will expand this range in the future.

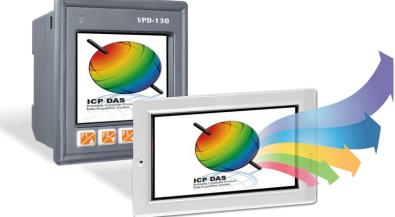

### **Intuitive Design**

HMIWorks provides an intuitive graphical design interface that allows users to focus on what they want to do. By getting rid of the programming details and being more intuitive, everyone can easily finish their projects.

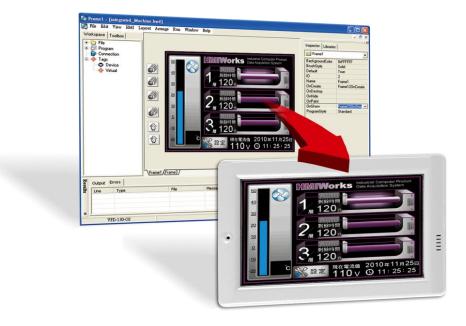

### **Built-in the Extensible Graphics Library**

HMIWorks supports simple graphics functions and provides users with a variety of built-in graphics for common situations. Users can also add their own graphics to the library by the common painting or photo editing software.

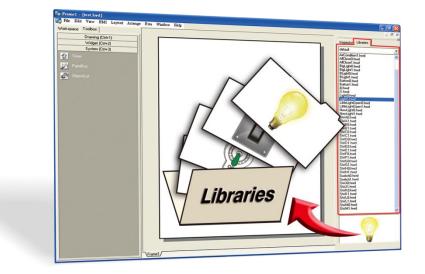

### Drag-and-drop Design - fully integrate with I/O (support third party

### modules)

ICP DAS now supports many I/O devices, such as ET-7000/PET-7000 series Modbus TCP modules, M-7000 series Modbus RTU modules, I-7000 series DCON modules and user-defined third party Modbus TCP devices. Users can expect that additional I/O devices will be supported by HMIWorks for the TouchPAD series in the future.

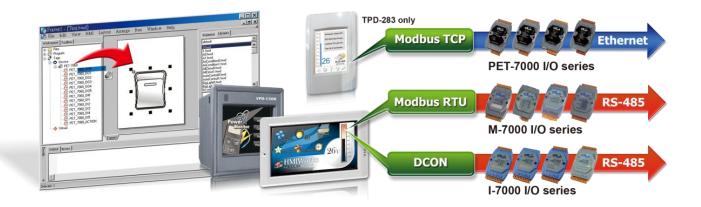

# **1.1 Features**

Features of HMIWorks include:

- FREE of charge (for ICP DAS TouchPAD devices)
- Two programming types, ladder diagram and Standard C
- Plenty of widgets
- Plenty of demos shorten development time
- Advanced search for I/O modules
- Detail error messages
- Easy downloading after building
- Automatic generated codes for user-designed frames
- Multi-frame design
- Abstract graphics as simple APIs
- > Easy learning IDE to raise productivity in short time
- Data exchange function

## **1.2 Support in ICP DAS Products**

The following is a summary of TPD/VDP Series produced by ICP DAS that support the HMIWorks software.

|                        | TPD-280-H, TPD-280U-H, TPD-283-H, TPD-280-M1, TPD-280-M2, TPD-280-M3,    |
|------------------------|--------------------------------------------------------------------------|
| TPD High Speed Series  | TPD-283-M1, TPD-283-M2, TPD-283-M3, TPD-283U-M1, TPD-283U-M2,            |
| Models                 | TPD-283U-M3, TPD-430-H, TPD-433-H, TPD-433F-H, TPD-432F-H, TPD-433-M2,   |
|                        | TPD-703, TPD-703-64                                                      |
| VPD High Speed Series  | VPD-130-H, VPD-130N-H, VPD-132-H, VPD-132N-H, VPD-133-H, VPD-133N-H,     |
| Models                 | VPD-130-H2, VPD-130N-H2, VPD-133-H2, VPD-133N-H2, VPD-142-H, VPD-142N-H, |
| wodels                 | VPD-143-H, VPD-143N-H VPD-173N , VPD-173N-64, VPD-173X , VPD-173X-64     |
| The following products | are phase out: The last supported version is HMIWorks v2.10.61.          |
| TPD Series Models      | TPD-280, TPD-280U, TPD-283, TPD-283U, TPD-430, TPD-430-EU, TPD-433,      |
| TPD Series Models      | TPD-433-EU, TPD-432F, TPD-433F                                           |
| VPD Series Models      | VPD-130, VPD-130N, VPD-132, VPD-132N, VPD-133, VPD-133N, VPD-142,        |
| VPD Series Models      | VPD-142N, VPD-143, VPD-143N                                              |
|                        |                                                                          |

# 2. Software Installation

The following is a detailed description of the process for obtaining, installing and removing the HMIWorks development software.

# 2.1 Obtaining the development software Installation Package

The installation package for the HMIWorks development software can be obtained from the FTP site or the ICP DAS web site. The locations and addresses are indicated below:

Note: TPD-280/283/280U/238U, TPD-430/433/432F/433F, VPD-130(N)/132(N)/133(N) and VPD-142(N)/143(N) has be phased out. The last supported version is HMIWorks v2.10.61, and the versions after HMIWorks v2.30.xx no longer support the above products.

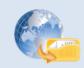

https://www.icpdas.com/en/download/show.php?num=944

#### Operating system of Windows requirement

| 32-bit(x86)            | 64-bit(x64)            |
|------------------------|------------------------|
| Microsoft Windows 7    | Microsoft Windows 7    |
| Microsoft Windows 2008 | Microsoft Windows 2008 |
| Microsoft Windows 8    | Microsoft Windows 8    |
| Microsoft Windows 2012 | Microsoft Windows 2012 |
| Microsoft Windows 10   | Microsoft Windows 10   |

# 2.2 Development software Installation Procedure

Here, the Windows 10 is used as an example. To install the HMIWorks development software, follow the procedure described below:

**Step 1:** Double-click the **"HMIWorks\_STD\_vxxx\_setup.exe"** file icon to execute the development software installation program.

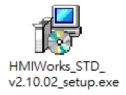

**Note:** More recent operating system, such as Windows 10, will display secruity warning message asking you to confirm whether you wish to install the software. Click the **"Run"** and **"Yes"** button to continue.

| Open File - Security Warning X                                                                                                    |                              |  |  |  |  |  |  |
|----------------------------------------------------------------------------------------------------|------------------------------|--|--|--|--|--|--|
| The publisher could not be verified. Are you sure that you want to run this software?                                                                                                   |                              |  |  |  |  |  |  |
| Name:\TouchPAD\Setup\HMIWorks_STD_v2.10.02_setup.exe                                                                                                    |                              |  |  |  |  |  |  |
| =                                                                                                    | Publisher: Unknown Publisher |  |  |  |  |  |  |
| Type: Application                                                                                                    |                              |  |  |  |  |  |  |
| From: \\mars\CD\TouchPAD\Setup\HMIWorks_STD_v2.10.02                                                                                                    |                              |  |  |  |  |  |  |
| Run Cancel                                                                                                    |                              |  |  |  |  |  |  |
| ☑ Always ask before opening this file                                                                                                    |                              |  |  |  |  |  |  |
| This file does not have a valid digital signature that verifies its publisher. You should only run software from publishers you trust.<br><u>How can I decide what software to run?</u> |                              |  |  |  |  |  |  |

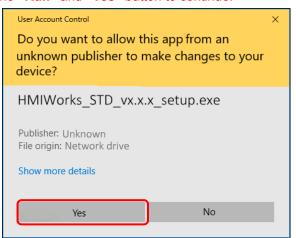

**Step 2:** Once the **"Setup – HMIWorks Standard Edition"** Installation Wizard screen is displayed, click the **"<u>N</u>ext>"** button to start the installation.

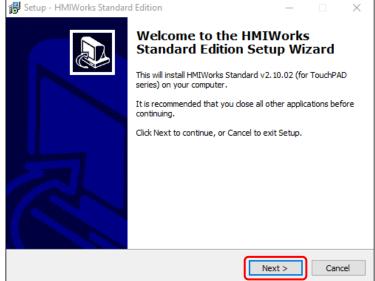

**Step 3:** Select the destination location. The **default path is C:\ICPDAS\HMIWorks\_Standard.** Verify that the destination path is correct and click the **"Next >"** button, or click the **"Browse..."** button to install the development software in a different location. It is strongly recommended that the development software is installed in the default location.

| 😼 Setup - HMIWorks Standard Edition                                                 | _         |      | ×    |
|-------------------------------------------------------------------------------------|-----------|------|------|
| Select Destination Location<br>Where should HMIWorks Standard Edition be installed? |           | ¢    |      |
| Setup will install HMIWorks Standard Edition into the followin                      | ig folder | r.   |      |
| To continue, dick Next. If you would like to select a different folder,             | click Bro | wse. |      |
| C:\ICPDAS\HMIWorks_Standard                                                         | Br        | owse |      |
|                                                                                     |           |      |      |
|                                                                                     |           |      |      |
|                                                                                     |           |      |      |
|                                                                                     |           |      |      |
| At least 367.6 MB of free disk space is required.                                   |           |      |      |
| < Back Next                                                                         | >         | Car  | ncel |

Step 4: Click the "Next >" button on the "Select Additional Tasks" screen to continue.

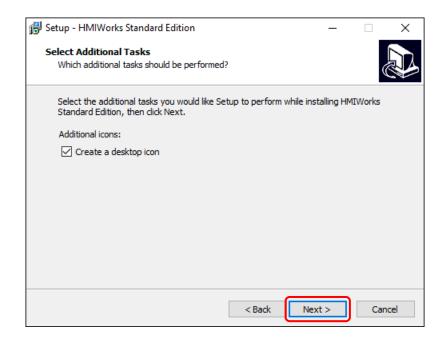

**Step 5:** Click the **"Finish"** button to complete the installation.

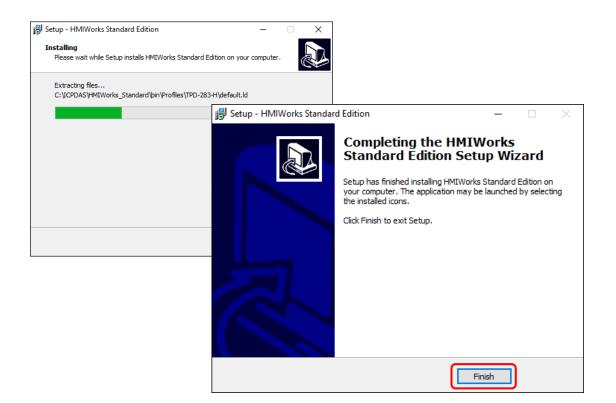

**Step 6:** Once the development software installation is complete, double-click the **"HMIWorks\_STD\_vxxx\_Update\_xx.exe"** file icon to execute the development software installation update program.

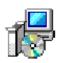

HMIWorks\_STD\_ v2.10\_Update\_32.exe

×

**Note:** More recent operating system, such as Windows 10, will display secruity warning message asking you to confirm whether you wish to install the software. Click the **"Yes"** button to continue.

### User Account Control

Yes

Do you want to allow this app from an unknown publisher to make changes to your device? HMIWorks\_STD\_vx.x\_Update\_xx.exe Publisher: Unknown File origin: Network drive Show more details

No

**Step 7:** Select the destination location. The **default path is C:\ICPDAS\HMIWorks\_Standard.** Verify that the destination path is correct and click the **"Next >"** button, or click the **"Browse..."** button to install the development software in a different location. It is strongly recommended that the development software is installed in the default location.

| 뤻 Setup - HMIWorks Standard Edition                                                 | -        |        | ×     |
|-------------------------------------------------------------------------------------|----------|--------|-------|
| Select Destination Location<br>Where should HMIWorks Standard Edition be installed? |          |        |       |
| Setup will install HMIWorks Standard Edition into the followir                      | ng fold  | ler.   |       |
| To continue, click Next. If you would like to select a different folder,            | click Br | rowse. |       |
| C:\ICPDAS\HMIWorks_Standard                                                         | E        | Browse |       |
|                                                                                     |          |        |       |
|                                                                                     |          |        |       |
|                                                                                     |          |        |       |
|                                                                                     |          |        |       |
| At least 367.6 MB of free disk space is required.                                   |          |        |       |
| < Back Next                                                                         | :>       | ) a    | ancel |

Step 8: Click the "Next >" button on the "Select Additional Tasks" screen to continue.

| 😼 Setup - HMIWorks Standard Edition                                                                       | _            |         | ×    |
|----------------------------------------------------------------------------------------------------|--------------|---------|------|
| Select Additional Tasks<br>Which additional tasks should be performed?                                    |              | Q       |      |
| Select the additional tasks you would like Setup to perform while i<br>Standard Edition, then click Next. | nstalling Hi | MIWorks |      |
| Additional icons:                                                                                         |              |         |      |
| Create a desktop icon                                                                                     |              |         |      |
|                                                                                                    |              |         |      |
|                                                                                                    |              |         |      |
|                                                                                                    |              |         |      |
|                                                                                                    |              |         |      |
|                                                                                                    |              |         |      |
|                                                                                                    |              |         |      |
|                                                                                                    |              |         |      |
|                                                                                                    |              |         |      |
| < Back                                                                                                    | lext >       | Can     | ncel |

**Step 9:** Click the **"Finish"** button to complete the installation.

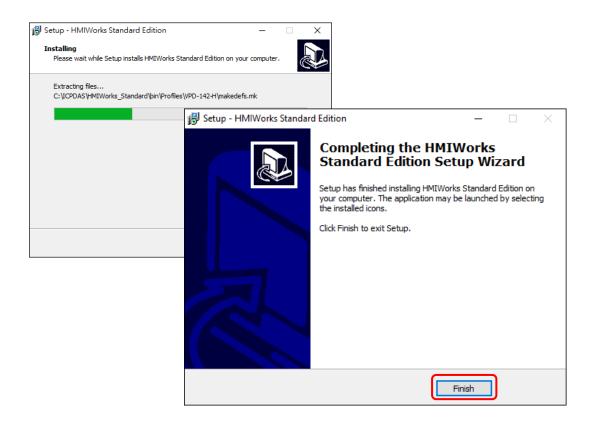

# 2.3 Uninstalling the development software

The HMIWorks development software includes an uninstallation utility that allows the software to be removed from the computer if necessary. Here, the Windows 10 is used as an example. To uninstall the software, follow the procedure described below:

Step 1: Click the Windows "Start" button and click the "ICP DAS" folder, then click the "Uninstall HMIWorksStandard Edition" item to run the uninstall process and remove the development software.

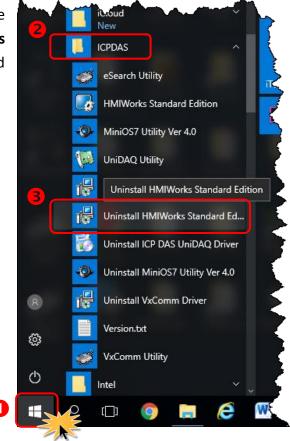

Note: More recent operating system, such as Windows 10, will display secruity warning message asking you to confirm whether you wish to allow software from an unknown publisher to make changes to the computer. Click the "Yes" button to continue.

#### User Account Control

Do you want to allow this app from an unknown publisher to make changes to your device?

#### unins000.exe

Publisher: Unknown File origin: Network drive

#### Show more details

**Step 2:** A dialog box will be displayed asking for confirmation that you want to remove the HMIWorks Standard Edition. Click the **"Yes"** button to continue.

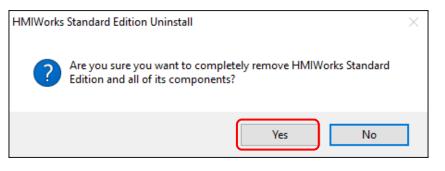

Step 3: Uninstalling HMIWorks Standard Edition on the "Uninstall Status" screen.

| HMIWorks Standard Edition Uninstall                                                            | $\times$ |
|------------------------------------------------------------------------------------------------|----------|
| Uninstall Status<br>Please wait while HMIWorks Standard Edition is removed from your computer. | 12       |
| Uninstalling HMIWorks Standard Edition                                                         |          |
|                                                                                                |          |
|                                                                                                |          |
|                                                                                                |          |
|                                                                                                |          |
| c                                                                                              | ancel    |
|                                                                                                |          |

**Step 4:** After the uninstallation process is complete, a dialog box will be displayed to indicate that the development software was successfully removed. Click the **"OK"** button to finish the uninstallation process.

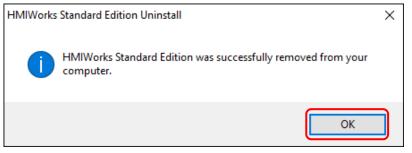

# 3. HMIWorks Working Environment

Once the HMIWorks development software installation is complete, a shortcut to the HMIWorks\_Standard Utility will be created on the Windows desktop. Double click the shortcut to open the HMIWorks\_Standard Utility, each of which will be described in more detail below.

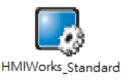

# **3.1 The Construction of HMIWorks**

Before showing the construction of HMIWorks, create a new project first.

Step 1: Click the "New Project" icon to create a new project.
(or click the "New..." from the "File" menu to create a new project.)

| Image: Welcome to HMIWorks STD v2.10.32 (Apr.23, 2018)                                                | Inspector Libraries | × | × |
|----------------------------------------------------------------------------------------------------|---------------------|---|---|
| Select a project to start                                                                             | D                   |   |   |
| (Click here for selecting other projects.)<br>New Project<br>Open Project<br>Remove Nonexistent Files |                     | > |   |
|                                                                                                    |                     |   |   |

**Step 2:** In the **"New"** window, configure the parameters for the new project as follows:

- 1. Click the name of the TouchPAD model to select it (e.g., TPD-433-H).
- 2. Enter a name for the project (e.g., demo).
- 3. Select the location where the project should be saved (Use the default path).
- 4. Select the orientation for the display (e.g., Landscape).
- 5. Select the Default Programming Type (e.g., Ladder).
- 6. Click the **"OK"** button to save the configuration and close the window.

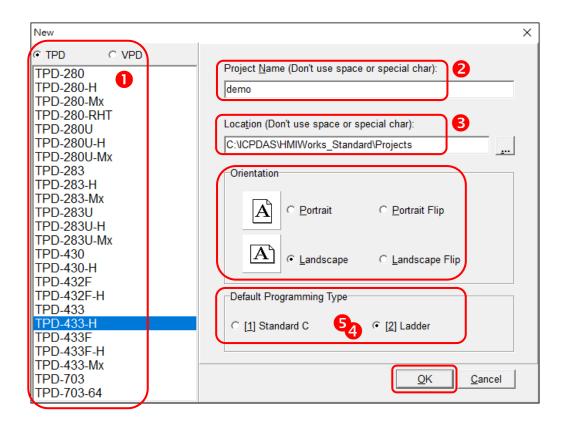

Note: A valid project name is a sequence of one or more letters, digits or underscore characters (\_). It must not begin with a digit. Besides, it is of suggested length 100 characters (including its path).

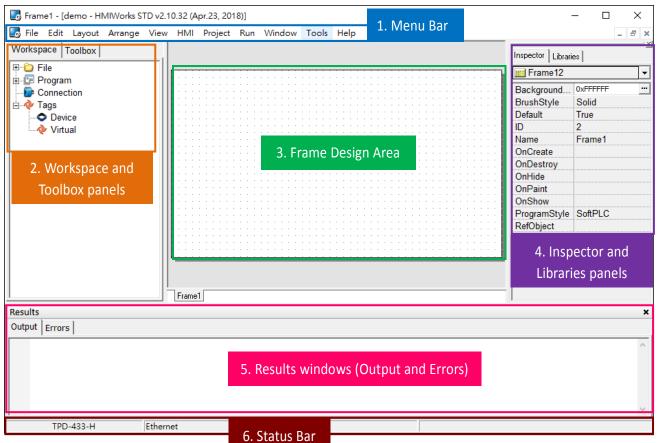

#### HMIWorks integrated design environment shows as below.

| There are several parts of HMIWorks                                                                                                    |                                                                                                    |                                                                                                |  |  |  |
|----------------------------------------------------------------------------------------------------|----------------------------------------------------------------------------------------------------|------------------------------------------------------------------------------------------------|--|--|--|
| 1.                                                                                                    | Menu bar         This is the main menu of the HMIWorks. Refer to Section           3.5 Menus for more detailed information. |                                                                                                |  |  |  |
|                                                                                                    | Workspace panel         Refer to the next page will have more detailed information<br>about Workspace.                      |                                                                                                |  |  |  |
| 2.                                                                                                    | Toolbox panel                                                                                                    | Refer to <u>Section 3.4 Frames and Components</u> for more detailed information about Toolbox. |  |  |  |
| 3.       Frame Design area    You can set up an application program in this area. Refe Section 3.4 Frames and Components for more detailed information. |                                                                                                    |                                                                                                |  |  |  |
| 4.                                                                                                    | Inspector panel<br>Libraries panel                                                                                          | Refer to <u>Section 3.4 Frames and Components</u> for more detailed information.               |  |  |  |
| 5.                                                                                                    | Results window (Output and Errors)                                                                                          | This window will show the output and error status when the execution compile and download.     |  |  |  |
| 6.                                                                                                    | Status bar                                                                                                    | Shows the status of the TouchPAD device.                                                       |  |  |  |

Copyright © 2022 ICP DAS Co., Ltd. All Rights Reserved.

In the "Workspace" panel provides allowing items such as the "File", "Program", "Connection" and "Tags" to be configured (add, delete and edit). For example: right click on the "File" item will pop-up function menus, as shown below.

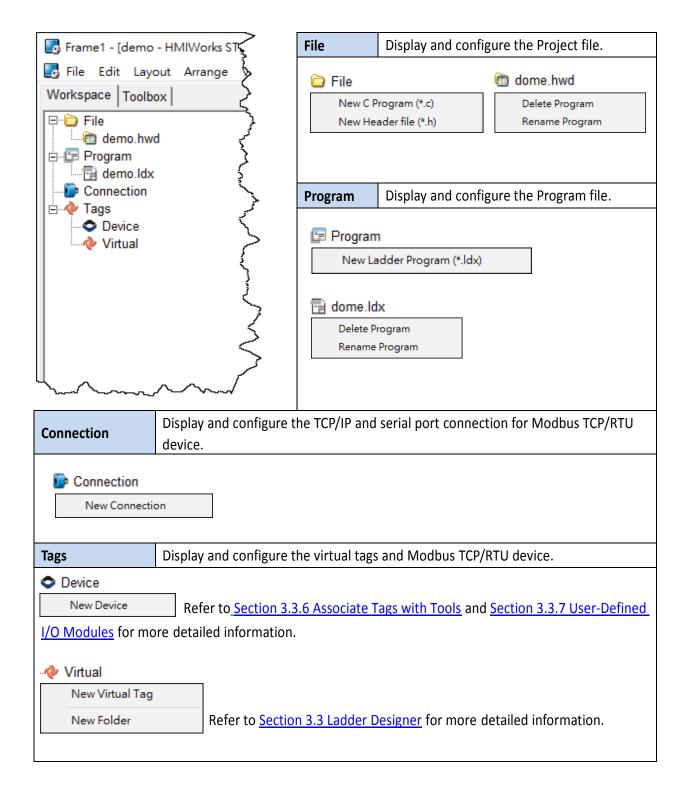

# **3.2 The Options of TouchPAD**

## **3.2.1 Language Options**

The following instructions guide you to set the HMIWorks interface language

Step 1: Click the "Language Options" from the "View" menu.

| 🐻 Frame1 - [demo - HMIWorks STD v2.10.32 (Apr.23, 2018)] |               |           |             |     |                 |             |             |          |
|----------------------------------------------------------|---------------|-----------|-------------|-----|-----------------|-------------|-------------|----------|
| bile Edit Layout Arrange                                 | Vie           | w HMI     | Project     | Run | Window          | Tools       | Help        | 7        |
| Workspace Toolbox                                        |               | Inspector | F1          | 11  | 1               |             |             | ζ        |
| 🕀 🗁 File                                                 | ~             | Library   | F1          | 12  | L               |             |             | <u> </u> |
| 🖶 🖅 Program                                              | ~             | Results   |             |     |                 |             |             | ्र्द     |
| Connection                                               |               | Next Fran | ne l        | F6  |                 |             |             | 2        |
| Device                                                   |               | Language  | e Option    | IS  |                 |             |             | 3        |
| Virtual                                                  |               |           | · · · · · · |     | · · · · · · · · | · · · · · · | · · · · · · | j.       |
|                                                          | · · · · · · · | ~~~~      | ~~~~        | 5   |                 |             |             |          |

**Step 2:** In the "Language Options" window, **select a language** from the **"Language File"** drop down options and click the **"OK"** button.

| La | Language Options X               |                           |  |  |  |
|----|----------------------------------|---------------------------|--|--|--|
| í. | Language Options Language Editor |                           |  |  |  |
|    | Language Selection               |                           |  |  |  |
|    | Language File:                   | English                   |  |  |  |
|    | Current Language:                | English (English.Ing)     |  |  |  |
|    | Information                      |                           |  |  |  |
|    | Language Ei                      | nglish                    |  |  |  |
|    | Version V                        | ersion 18.04.20           |  |  |  |
|    | Author IC                        | CPDAS                     |  |  |  |
|    | E-mail se                        | ervice@icpdas.com         |  |  |  |
|    | Website ht                       | ttp://www.icpdas.com/     |  |  |  |
|    |                                  |                           |  |  |  |
|    |                                  |                           |  |  |  |
|    |                                  |                           |  |  |  |
|    |                                  | <u>O</u> K <u>C</u> ancel |  |  |  |

## **3.2.2 Project Configurations**

The **"Project Configurations"** provides functions allowing items such as the Watchdog timer, LCD backlight, communication and backup, etc. to be configured, each of which will be described in more detail below.

### **Open the Project Configuration**

Click the **"Project Configuration"** from the **"Project"** menu to open the "Project Configurations" window.

| 🛃 Frame1 - [demo -                        | HMIWorks STD v2.10.32 (Apr.2 | 23, 2018)]                                | د<br>د                                 |
|-------------------------------------------|------------------------------|-------------------------------------------|----------------------------------------|
| 🌄 File Edit Layou                         | ut Arrange View HMI Pr       | roject Run Window                         | Tools Help                             |
| Workspace Toolbox                         |                              | Project Configuratio                      | \                                      |
| E File<br>File<br>File                    |                              | Open Project Folder<br>Open Backup Folder | ······································ |
| ⊡                                         |                              | Add to Project Ctrl+<br>View Files Ctrl+  |                                        |
| Project Configurations                    |                              | ×                                         | 2                                      |
| General Others Backup MiniOS              |                              | $\sim$                                    |                                        |
| © TPD C VPD<br>TouchPAD Type TPD-433-H 	▼ | Orientation Landscape        | <b>•</b>                                  |                                        |
| Watchdog Timer (WDT)                      | Beep                         |                                           |                                        |
| WDT Timeout (s) 4                         | Vhen Touching the Screen     |                                           |                                        |
| Reset WDT (s)                             | When TCP Timeout/ Error      |                                           |                                        |
| Modbus TCP Timeout (s) 60                 | ☑ When LCD Turning On        |                                           |                                        |
| LCD Backlight                             | I When LCD Turning Off       |                                           |                                        |
| Time to Auto Off (sec) 30                 | I When Startup               |                                           |                                        |
| LCD Brightness 180                        | Communication                |                                           |                                        |
| Startup                                   | Refresh Time                 | 100                                       |                                        |
| Turn on LED Indicator                     | Connecting Blinking Cycle    | 100                                       |                                        |
| Delay Time (ms) 100                       | Reconnection Interval        | 0                                         |                                        |
|                                           |                              |                                           |                                        |
| <u>Q</u> K                                | <u>C</u> ancel               |                                           |                                        |

### **General**

| Project Configurations                     |                               | Х |
|--------------------------------------------|-------------------------------|---|
| General Others Backup MiniOS               |                               |   |
| ← TPD ← VPD TouchPAD Type TPD-433-H        | Orientation Landscape 💌       |   |
| Watchdog Timer (WDT)                       | Веер                          |   |
| WDT Timeout (s) 4                          | View When Touching the Screen |   |
| Reset WDT (s)                              | When TCP Timeout/ Error       |   |
| Modbus TCP Timeout (s) 60                  | ✓ When LCD Turning On         |   |
|                                            | ☑ When LCD Turning Off        |   |
| LCD Backlight<br>Time to Auto Off (sec) 30 | l ₩hen Startup                |   |
| LCD Brightness 180                         | Communication                 | _ |
| Status                                     | Refresh Time 100              |   |
| Startup                                    | Connecting Blinking Cycle 100 | - |
| Delay Time (ms)                            | Reconnection Interval 0       |   |
|                                            |                               |   |
| <u>o</u> k                                 | Cancel                        |   |

### The following is an overview of the functions contained in the **General** section:

| Option                 |                 | Descriptions                                                                                                    |
|------------------------|-----------------|----------------------------------------------------------------------------------------------------|
| TouchPAD Type          |                 | After changing these two options, HMIWorks automatically scale the size of every frame and every widget to maintain the |
| Orientation            |                 | relative positions between each other.<br>Note: the Text component is not scaled.                                       |
|                        | WDT Timeout (s) | The timeout value in seconds to reboot.<br>Valid Range: 1 ~ 50 s                                                        |
| Watchdog<br>(WDT)      | Reset WDT (s)   | The period to reset the Watchdog timer to prevent rebooting in seconds. (Suggested: 25% of the timeout value)           |
| Modbus TCP Timeout (s) |                 | The timeout value of Modbus TCP in seconds to reboot. Valid Range: 10 ~ 10,000 s                                        |

|               | Option                    | Descriptions                                                      |
|---------------|---------------------------|-------------------------------------------------------------------|
|               | Time to Auto Off (sec)    | Time to turn off the LCD backlight automatically when touch       |
| LCD Backlight |                           | screen is idle in second. (Default: 30 sec)                       |
| LCD Backlight | LCD Brightness            | Specify the brightness level of the screen. (Default: 180)        |
|               | LCD Brightness            | Valid Range: 0 ~ 255. 0: the darkest, 255: the brightest          |
|               | Turn on LED Indicator     | Turn on LED indicator when TouchPAD starts up.                    |
| Startup       | Delay Time (ms)           | Time to delay TouchPAD on start up in millisecond.                |
|               | Delay Time (iiis)         | (Default: 100 ms)                                                 |
|               |                           | Make TouchPAD issue a beep when the screen is touched.            |
|               | When Touching the Screen  | If this item is checked, the <b>hmi_PlaySong</b> function becomes |
|               |                           | useless.                                                          |
|               | When TCP Timeout/Error    | Make TouchPAD issue a beep when the TCP communication             |
| Веер          | when TCP Timeout/Error    | has timeout or error.                                             |
| веер          | When LCD Turning On       | Make TouchPAD issue a beep when the LCD backlight turns           |
|               | when LCD furning On       | on.                                                               |
|               | When LCD Turning Off      | Make TouchPAD issue a beep when the LCD backlight turns           |
|               |                           | off.                                                              |
|               | When Startup              | Make TouchPAD issue a beep when it starts up.                     |
|               | Refresh Time              | Interval of I/O and Ladder scan time (Default: 100 ms)            |
|               |                           | Used for communications of Modbus TCP master polling              |
|               | Connecting Plinking Cycle | (remote slave devices), the Connecting Blinking Cycle             |
| Communication | Connecting Blinking Cycle | defines the blinking period of "ERROR" tag used in devices        |
|               |                           | which can be found in the Workspace.                              |
|               | Reconnection Interval     | The interval between two groups of 7 consecutive                  |
|               |                           | connections tries.                                                |
| ОК            |                           | Click this button to save the revised settings.                   |
| Cancel        |                           | Click this button to stop and closing the window.                 |

### **Others**

| User Pictures                                                | TPD-430 Only                      |
|--------------------------------------------------------------|-----------------------------------|
| Folder Name [Pictures]                                       | Beep Frequency (Hz) 800           |
|                                                              | Beep Duration (ms) 100            |
| Ladder                                                       | User Flash Config                 |
| Use New Ladder Implementation                                | Size : Number of 0 (None) Ulocks  |
| for HMIWorks version 2.09.10 or above                        | Note : Each block has size of 4KB |
| NTP                                                          | Language Support                  |
|                                                              |                                   |
| Enable NTP DST                                               | English                           |
| Enable NTP           Time zone :         10           e.g8.5 | <ul> <li>C Russian</li> </ul>     |
|                                                              |                                   |

#### The following is an overview of the functions contained in the **Others** section:

| Option        |                                                            | Descriptions                                                                                                    |
|---------------|------------------------------------------------------------|----------------------------------------------------------------------------------------------------|
| User Pictures | Folder Name                                                | The folder name (relative path) that stores user's pictures                                                                                                    |
| oserrictures  |                                                            | under project.                                                                                                    |
|               |                                                            | If your original project uses Ladder program, and is created                                                                                                    |
|               |                                                            | by HMIWorks v2.09.09 or older versions, please unchecked                                                                                                    |
|               | Use New Ladder                                             | this item to disable the new Ladder mode.                                                                                                    |
| Ladder        | Implementation for<br>HMIWorks version 2.09.10 or<br>above | <b>New ladder mode:</b> The Coil-Set and Coil-Reset change the coil state and lock it (industrial standard) until reset or set. Other coil operations will not unlock or change it. |
|               |                                                            | Old ladder mode: There is no lock feature.                                                                                                    |

| Option               |                             | Descriptions                                                                                                    |
|----------------------|-----------------------------|----------------------------------------------------------------------------------------------------|
| TPD-430              | Beep Frequency (Hz)         | Specify the frequency of the beep. (Default 800 Hz)                                                                                                    |
|                      |                             | Valid Range: 30 ~ 4,000 Hz                                                                                                    |
| Only                 | Beep Duration (ms)          | Specify the duration of the beep. (Default 25 ms)                                                                                                    |
|                      |                             | Specify you need flash size. (Default 0)                                                                                                    |
| User Flash<br>Config | Size                        | The flash is used to store the project program in general situation.<br>Users can cut part of the flash space for other purposes.<br>For example, do data logging function.<br><b>Note:</b> It will reduces the size of storable project files and has<br>100,000 write limits for each location of memory.                                                                                                    |
| Below function       | ns only for H/Mx and 7" Etl | nernet and RTC Series:                                                                                                    |
|                      | Enable NTP                  | We can get time from the NTP server automatically after NTP is enabled.                                                                                                    |
| NTP                  | Time Zone                   | Set the Time Zone according to your real location.                                                                                                    |
|                      | Update Frequency            | Set update rate. (Unit: sec)                                                                                                    |
|                      | IP address or DNS Name      | Set NTP Server.                                                                                                    |
| Language Supports    |                             | Built-in multilingual support that includes English, Russian,<br>German/Italian/Spanish (European) and French. The default is<br>English, if you want to use language other than English, refer to<br>FAQ: How to display multilingual text on TouchPAD by using the<br>HMIWorks built-in fonts? for more details.<br>If there are some languages not list, such as CJK<br>(Chinese/Japanese/Korean), etc., you can install the ebFonts to<br>support more languages, refer to FAQ: How to install ebFonts to<br>support multilingual feature? For more details. |
| ОК                   |                             | Click this button to save the revised settings.                                                                                                    |
| Cancel               |                             | Click this button to stop and closing the window.                                                                                                    |

### Backup

| Project Configurations                 |                                             | × |
|----------------------------------------|---------------------------------------------|---|
| General Others Backup N                | liniOS                                      |   |
| ⊢Backup when project is                | closed                                      |   |
| I Enable                               |                                             |   |
| Output Directory                       | C:\ICPDAS\HMIWorks_Standard\Projects_Backup |   |
| <ul> <li>Backup current pro</li> </ul> | pject                                       |   |
| C Backup specified of                  | directories                                 |   |
| Directories                            | C:\ICPDAS\HMIWorks_Standard\Projects        |   |
|                                        |                                             |   |
|                                        |                                             |   |
|                                        |                                             |   |
|                                        |                                             |   |
|                                        |                                             |   |
|                                        |                                             |   |
|                                        | <u>O</u> K <u>C</u> ancel                   |   |

#### The following is an overview of the functions contained in the **Backup** section:

| Option                        |                        | Descriptions                                      |
|-------------------------------|------------------------|---------------------------------------------------|
|                               |                        | Enable backup which is executed when a project    |
|                               | Enable                 | is closed. The backup files are compressed in the |
|                               |                        | format, .7z.                                      |
| Backup when project is closed | Output Directory       | The Location where the backup compressed files    |
| Backup when project is closed |                        | are placed.                                       |
|                               | Backup current project | -                                                 |
|                               | Backup specified       | Directory: Directories to be backed up. Use       |
|                               | directories            | semicolon (;) to separate directories.            |
| ОК                            |                        | Click this button to save the revised settings.   |
| Cancel                        |                        | Click this button to stop and closing the window. |

# 3.3 Ladder Designer

One of the most important features of HMIWorks is Ladder Designer. The ladder logic is defined by the followings:

- 1. A Ladder Diagram consists of many rungs.
- 2. Each rung resembles a circuit which is formed by relays.
- 3. All of the rungs are executed serially in a loop.

#### Click the HMI menu to use ladder diagram.

**Note:** Users can manage their ladder design in the "Workspace" panel.

| brame1 - [demo - HMIWorks ST                          | D v2.10.32 (Apr.23, 2018)] | 2                |
|-------------------------------------------------------|----------------------------|------------------|
| bile Edit Layout Arrange                              | View HMI Project Run Wind  | dow Tools Help 🤇 |
| Workspace Toolbox                                     | New Frame Ctrl+            | M 5              |
| E Program<br>Connection<br>√ Tags<br>Ovice<br>Virtual | Register Devices (I/O)     | F2<br>F3<br>F4   |
|                                                       | Bind Tags                  |                  |

The following is an overview of the functions contained in the **HMI** menu:

| Option                  | Shortcut keys | Descriptions                                                               |
|-------------------------|---------------|----------------------------------------------------------------------------|
| New Frame               | Ctrl + M      | Add the new design frame.                                                  |
| Delete Frame            |               | Delete a design frame.                                                     |
| Rename Frame            |               | Rename the design frame.                                                   |
| New Virtual Tag         | F2            | Defines your own variables                                                 |
| Register Devices (I/O)) | F3            | Uses I/O devices of ICP DAS on the networks                                |
| Ladder Designer         | F4            | Designs your ladder logics                                                 |
| Bind Tags               |               | Refer to <u>Section 3.3.8 Data exchange</u> for more detailed information. |

## **3.3.1 Getting Started**

Step 1: Run HMIWork\_Standard.exe and click the "New Project" icon to create a new project.Step 2: In the "New" window, configure the parameters for the new project.

**A** Refer to <u>Section 3.1 The Construction of HMIWorks</u> for an illustration of how to perform the above steps.

**Step 3:** Click the **"New Virtual Tag (F2)"** from the **"HMI"** menu to open the "Edit Tag" window. or right click on the **"Virtual"** item and select the **"New Virtual Tag"** in the **"Workspace"** panel.

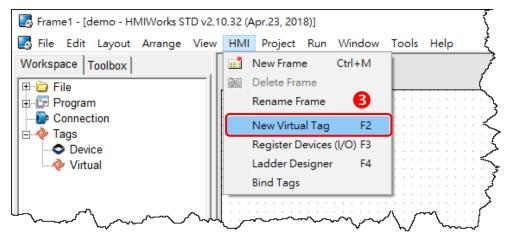

Step 4: Type a tag name (e.g., v1) in the "Name" field and click the "OK" button.

Step 5: The new tag (e.g., v1) is now shown under "Virtual" item in the "Workspace" panel.

| Edit Tag           | Frame1 - [demo - HMIWorks STD v2.10.32 (Apr.23) |
|--------------------|-------------------------------------------------|
| Name v1            | Workspace Toolbox                               |
| Default 0          | File<br>Program<br>Connection                   |
| Binding<br>Comment | Tags                                            |
| <u>OK</u> Cancel   | - I I I I I I I I I I I I I I I I I I I         |
|                    |                                                 |

**Note:** Refer to <u>Section 3.3.3 Operating the Ladder Designer</u> for more detailed information.

**Step 6:** Click the **"Ladder Designer (F4)"** from the **"HMI"** menu to open the "HMIWorks Ladder Designer" window. For detailed information about the interface, function block and operations of the Ladder Designer, refer to <u>Section 3.3.2 Introduction</u> and <u>Section 3.3.3 Operating the Ladder Designer</u>.

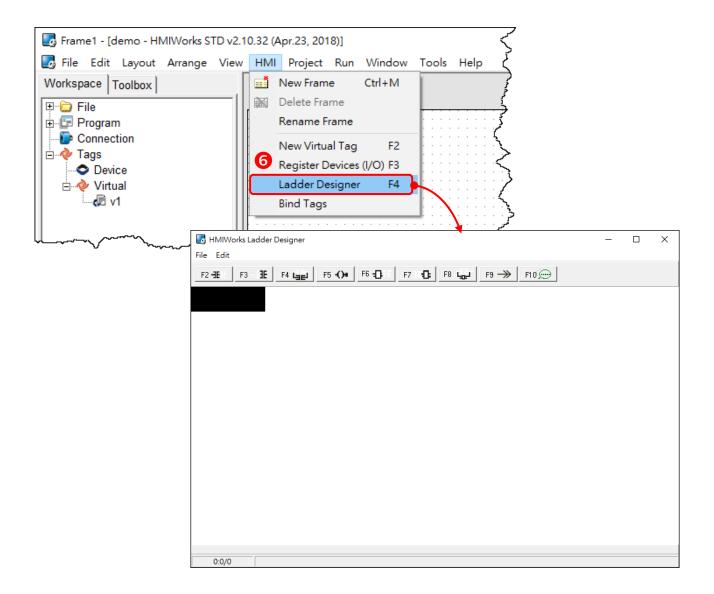

## **3.3.2 Introduction**

This Section provides a basic overview of Ladder Designer interface, including the menu bar and function bar, etc., and function block definition.

### 3.3.2.1 Appearance

The Ladder Designer interface has been successfully opened in the <u>Section 3.3.1 Getting Started</u>. A Ladder Designer is a tool to implement the ladder logic according to users' design. The Ladder Designer consists of four parts, the menu bar, the function bar, the edit space and the cursor, each of which will be described in more detail below.

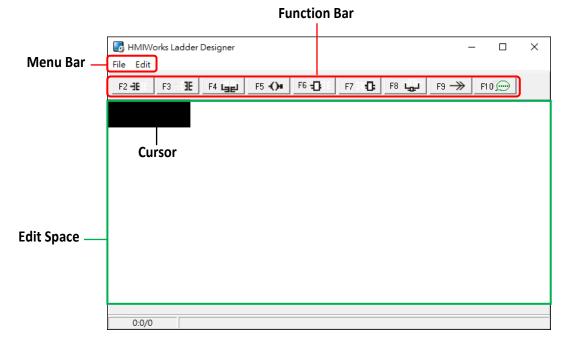

#### The briefings of the menu bar:

| Option Shortcut keys |              | Shortcut keys | Descriptions                                         |  |  |
|----------------------|--------------|---------------|------------------------------------------------------|--|--|
|                      | New Ctrl + N |               | Create a new Ladder Designer file.                   |  |  |
| Open                 |              | Ctrl + O      | Pick an existing Ladder Designer file to load.       |  |  |
| Гile                 | Save         | Ctrl + S      | Save the Ladder Designer file.                       |  |  |
| File Save as         |              | Ctrl + A      | Save the Ladder Designer file under a new filename.  |  |  |
|                      | Save & Close | Ctrl + K      | Save the Ladder Designer file then close the window. |  |  |
|                      | Exit         | Ctrl + X      | Exiting the Ladder Designer window.                  |  |  |

| Option Shortcut                 |              | Shortcut keys | Descriptions                      |                                      |  |
|---------------------------------|--------------|---------------|-----------------------------------|--------------------------------------|--|
|                                 | New Dune     | Insert Before | Ctrl + I                          | Insert a Rung up.                    |  |
| New Rung                        | Insert After | Ctrl + M      | Insert a Rung down                |                                      |  |
| Edit Duplicate<br>Copy<br>Paste |              | Ctrl + D      | Copy and paste the selected Rung. |                                      |  |
|                                 |              |               | Ctrl + C                          | Copy selected Rung to the clipboard. |  |
|                                 |              |               | Ctrl + V                          | Paste a copy from the clipboard.     |  |

### The briefings of the function bar:

For example: Click the **F2-HE** button to create a contact input in the edit space, as shown below.

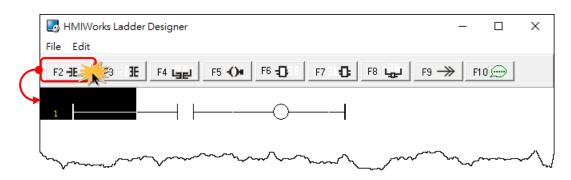

| Option          | Shortcut keys | Descriptions                                             |  |
|-----------------|---------------|----------------------------------------------------------|--|
| F2 -3E          | F2            | Insert a contact input in the left of the cursor.        |  |
| F3 <b>1</b>     | F3            | Insert a contact input in the right of the cursor.       |  |
| F4 Lael         | F4            | Insert a contact input which is parallel to the cursor.  |  |
| F5 <b>-()</b>   | F5            | Insert a coil output.                                    |  |
| F6 <b>-[]</b>   | F6            | Insert a function block in the left of the cursor.       |  |
| F7 : : <b>C</b> | F7            | Insert a function block in the right of the cursor.      |  |
| F8 La           | F8            | Insert a function block which is parallel to the cursor. |  |
| F9 ->>          | F9            | Insert a Jump which is parallel to the cursor.           |  |
| F10 💬           | F10           | Add comments.                                            |  |

### The briefings of the contact input type:

For example: Click the contact input to select it and press **<P>** key (or press **<Spacebar>** key continuously to adjust input type), as shown below.

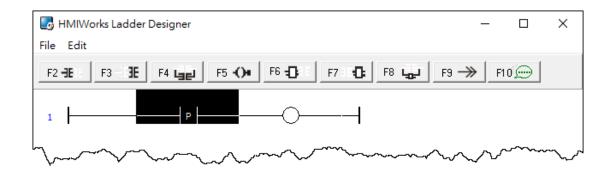

| Option      | Select Key    | Descriptions                                                                             |  |  |
|-------------|---------------|------------------------------------------------------------------------------------------|--|--|
| -1 F        | Spacebar      | A normally-open contact input.                                                           |  |  |
| ┥╷┝         | Spacebar or \ | A normally-closed contact input.                                                         |  |  |
| ┥┍┝         | Spacebar or P | A positive transition contact input.<br>When the state from OFF to ON, trigger one shot. |  |  |
| <u> ⊣</u> м | Spacebar or N | A negative transition contact input.<br>When the state from ON to OFF, trigger one shot. |  |  |

### The briefings of the coil output type:

For example: Click the coil output to select it and press **<S>** key (or press the **<Spacebar>** key continuously to adjust output type), as shown below.

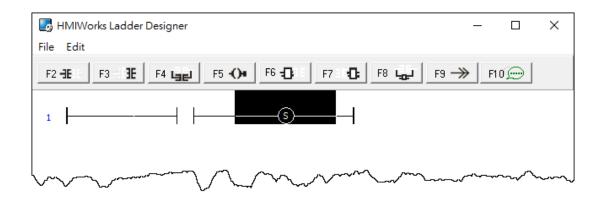

| Option         | Select Key    | Descriptions                                                                           |  |
|----------------|---------------|----------------------------------------------------------------------------------------|--|
| - <del>-</del> | Spacebar      | A normally-open coil output.                                                           |  |
| -0-            | Spacebar or \ | A normally-closed coil output.                                                         |  |
| - <u>(</u> 5-  | Spacebar or S | A "Set" coil output.<br>Once triggered, the coil remains ON until a reset.             |  |
| -®-            | Spacebar or R | A "Reset" coil output.<br>Once triggered, the coil remains OFF until a set.            |  |
| -@-            | Spacebar or P | A positive transition coil output.<br>When the state from OFF to ON, trigger one shot. |  |
|                | Spacebar or N | A negative transition coil output.<br>When the state from ON to OFF, trigger one shot. |  |

## **3.3.3 Operating the Ladder Designer**

This Section provides a basic overview of how to use the Ladder Designer.

## 3.3.3.1 Add the New Virtual Tags (F2)

To use the **Ladder Designer**, add tags for the **Ladder Designer** first, as following the procedure described below:

**Step 1:** Click the **"New Virtual Tag (F2)"** from the **"HMI"** menu to open the "Edit Tag" window. or right click on the **"Virtual"** item and select the **"New Virtual Tag"** in the **"Workspace"** panel.

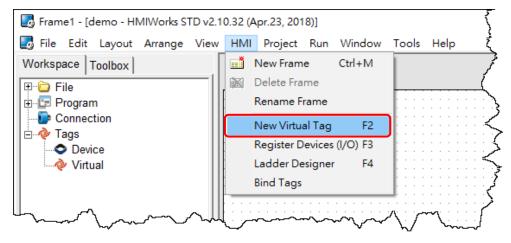

Step 2: Define a new tag in the "Name" field and optionally fill the other fields.

|          | nuny, enek en | UN | batton | o take check |                |
|----------|---------------|----|--------|--------------|----------------|
| Edit Tag |               |    |        |              | ×              |
| Name     | v1            |    |        |              |                |
| Default  |               | 0  |        |              |                |
| Binding  |               |    |        |              |                |
| Comment  |               |    |        |              |                |
|          |               |    |        | <u>0</u> K   | <u>C</u> ancel |

Sten 3. Finally click the "OK" button to take effect

Here, we add three variable v1, v2 and v3 for example in the next sections.

## 3.3.3.2 Assigning Tags and Constants

The following description of the **math formula:** v3 = 1 + 2 and v2 = v1 are used as an example.

Step 1: Press <F4> key to open the Ladder Designer, click the F7 🕒 button to create a function

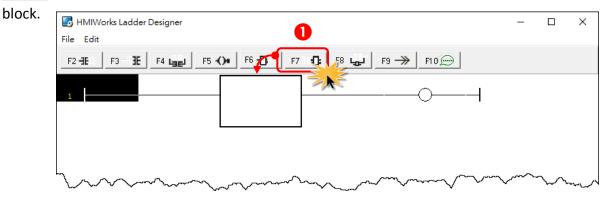

Step 2: Double-click it to open "Function Block" window.

Step 3: Click the "math" item and double-click the "Add" function.

Step 4: Open the "Add" function block.

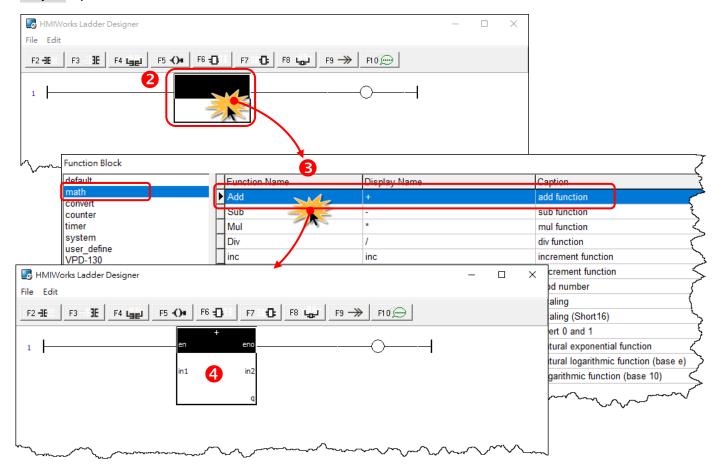

## **Browse Tags and Enter Constant**

## For example: Math Formula: v3 = 1 + 2

#### Step 5: Double-click on the "q" symbol to open the "Select Tag" window.

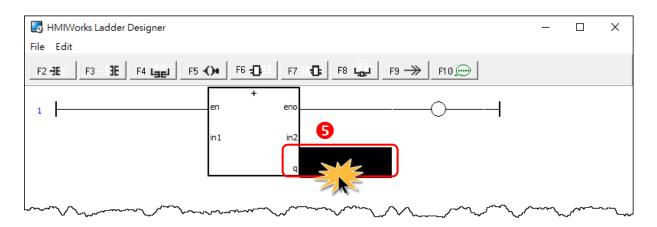

Step 6: Double-click the "v3" to select it in the "Browse Tags" tab.

#### Clear the association with the symbol, such as a contact, a coil, etc.

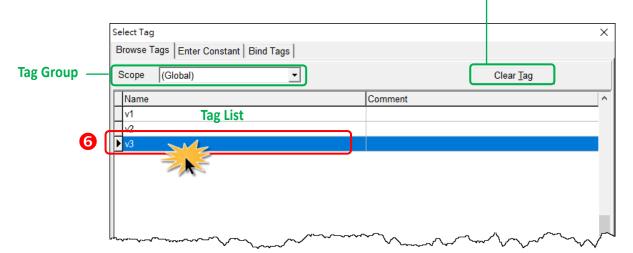

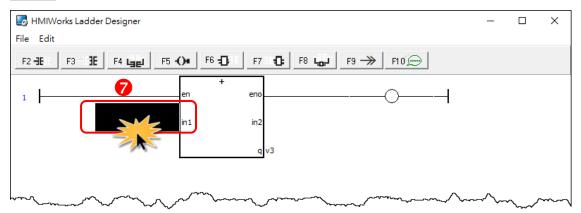

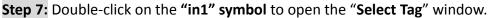

**Step 8:** Click the **"Enter Constant"** tab and type the **"1"** in **"Value"** filed then click the **"OK"** button.

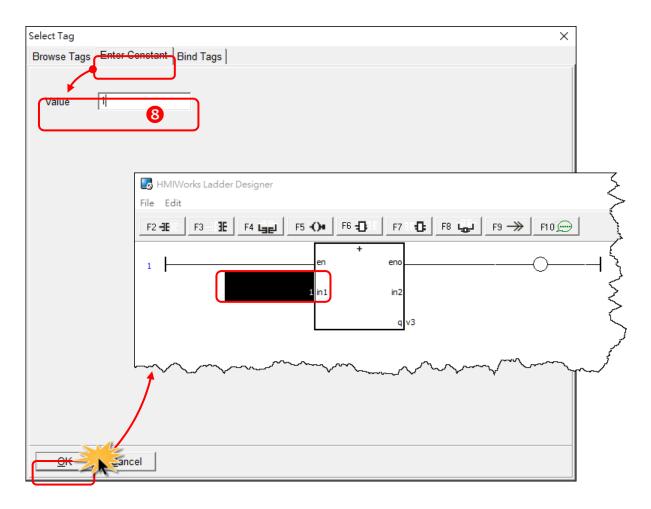

**Step 9:** Double-click on the **"in2" symbol** to open the **"Select Tag**" window.

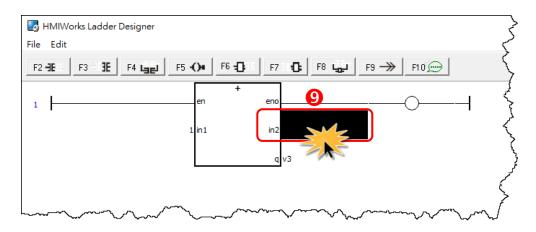

Step 10: Click the "Enter Constant" tab and type the "2" in "Value" filed then click the "OK" button.

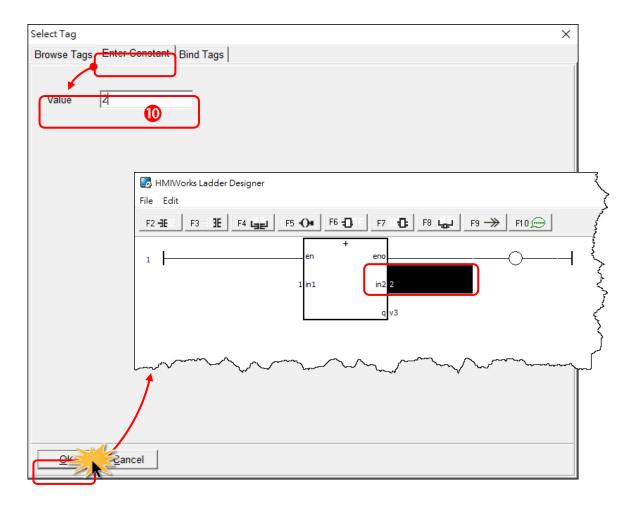

## **Bind Tags**

### For example: $v^2 = v^1$

Drag from the tag of right side to the tag of left side to bind tags. For example, when v2 drag to v1, if v1 changed, then v2 = v1. For detail application can refer to <u>Section 3.3.8 Data exchange</u>.

- Step 1: Click the "Bind Tags" tab.
- **Step 2:** Click the **"v2"** in the right-hand tag list.
- Step 3: Drag to "Binding (Destination)" field of v1 in the left-hand tag list.
- Step 4: Click the "OK" button.

| Clear the Bind Tag                                      |   |
|---------------------------------------------------------|---|
| Select Tag Browse Tags Enter Constant Bind Tags         | × |
| Scope (Global)  Clear Binding (Global)                  |   |
| Drag from the right side to the left side to bind tags. |   |
| QK     Cancel                                           |   |

## 3.3.3.3 Inserting and Deleting a Rung

#### Insert a rung:

**Step 1:** Move the cursor (the highlighted area) to the empty place. **Step 2:** Click the  $F_{2-F}$  button (or press **<F2>** key) to insert a rung.

| 🛃 HMIWorks Ladde | r Designer                                     | - 🗆 🏹                          |                |
|------------------|------------------------------------------------|--------------------------------|----------------|
| File Edit 2      |                                                | 2                              |                |
| F2 -IE           | F4 Land F5 -()+ F6 -()+ F7()+ F8 Land F9       | 10                             |                |
|                  |                                                | $\left\{ \right\}$             |                |
| Lamo             | 🐻 HMIWorks Ladder Designer                     |                                | >>             |
|                  | File Edit                                      |                                | 3              |
|                  | F2 -1E   F3 - 1E F4 Line F5 -()+ F6 -() F7 - 0 | F8 🖵 F9 —> F1                  | • <del>(</del> |
|                  |                                                |                                | \$             |
|                  |                                                |                                | 5              |
|                  |                                                | $\sim\sim\sim\sim\sim\sim\sim$ | $\sim$         |

### Delete a rung:

**Step 1**: Move the cursor to the starting point of the rung.

Step 2: Press < Delete > key to delete a rung.

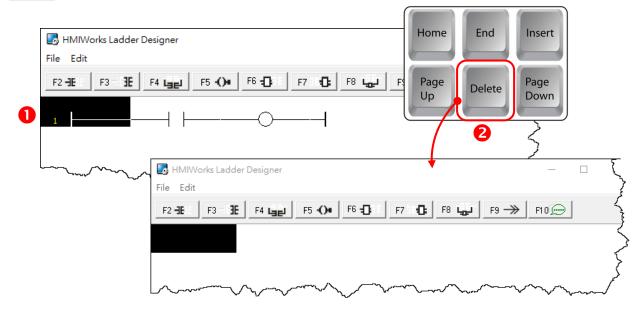

# 3.3.3.4 Copying and Pasting a Rung

Supposed that we have three rungs and we want to copy the third rung and insert it between the first and the second rungs.

#### Copy a rung:

- Step 1: Move the cursor to the third rung.
- Step 2: Press <Ctrl> + <C> keys to copy a rung.

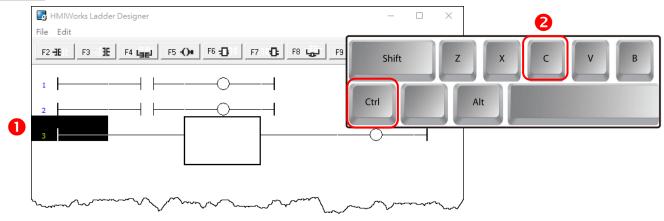

#### Paste a rung:

- Step 3: Move the cursor to the second rung.
- Step 4: Press <Ctrl> + <V> keys to paste.

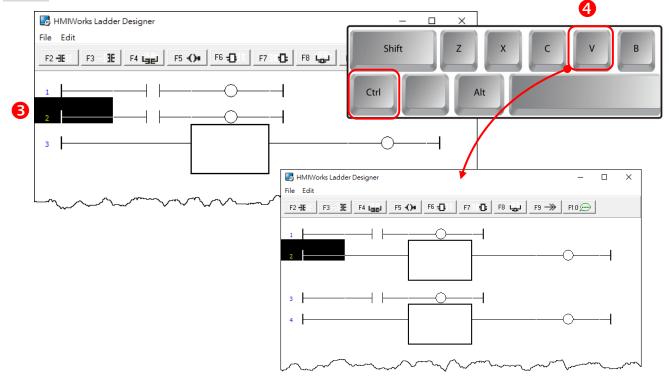

## 3.3.3.5 Inserting and Deleting a Contact Input

To demonstrate how to insert or delete a contact input and other related issues, go through the steps below.

#### Associate a Tag to a contact input:

**Step 1:** Press **<F2>** key to insert a new rung with a contact input and a coil output.

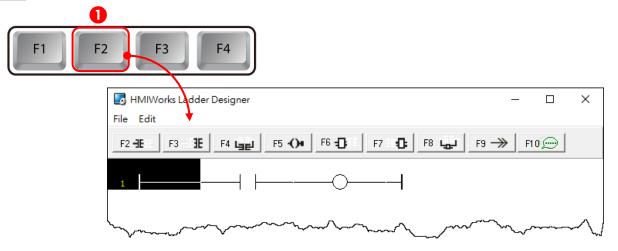

**Step 2:** In the new rung, double-click on the contact input to open the "**Select Tag**" window to select a tag and assign it to the contact input.

| File Edit<br>F2 -∃E F3 - ∃E F4 Line F5 -()+ F6 -D = F7 = D = F8 Line F9 -→ F10 (                                                                                                    |     |      |                   |   |
|----------------------------------------------------------------------------------------------------|-----|------|-------------------|---|
|                                                                                                    |     |      |                   |   |
|                                                                                                    |     |      |                   |   |
|                                                                                                    |     |      |                   |   |
| <b>2 Double-click</b>                                                                                                    |     |      |                   |   |
| have a second and the second and the | ~~~ | لسمه |                   |   |
| Select Tag                                                                                                    |     |      |                   | × |
| Browse Tags Enter Constant Bind Tags                                                                                                    |     |      |                   |   |
| Scope (Global)                                                                                                    |     |      | Clear <u>T</u> ag |   |
| Name Comment                                                                                                    |     |      |                   | ^ |
| ▶ v1                                                                                                    |     |      |                   |   |
| V2                                                                                                    |     |      |                   |   |
| v3                                                                                                    |     |      |                   |   |

|                           | Select Tag                                      |                | ×                 |
|---------------------------|-------------------------------------------------|----------------|-------------------|
|                           | Browse Tags Enter Constant Bind Tags            |                | ~                 |
|                           | Enter Constant   Bind Tags                      |                |                   |
|                           | Scope (Global)                                  |                | Clear <u>T</u> ag |
|                           | Name                                            | Comment        | <u>^</u>          |
| <b>B</b>                  | V1                                              |                |                   |
|                           | V2<br>V3 Double-clic                            | k              |                   |
|                           |                                                 |                |                   |
| 🛃 HMIWorks Ladder Designe | er                                              | - D >          | m                 |
| File Edit                 |                                                 |                |                   |
| F2 -3E   F3 - 3E   F4 L   | F5 <b>-()</b> F6 <b>-()</b> F7 <b>- ()</b> F8 L | ┏┛ F9 →> F10 💬 |                   |
| 1                         |                                                 |                |                   |
|                           |                                                 |                |                   |
| Land and the second       | ~~~~~~~~~~~~~~~~~~~~~~~~~~~~~~~~~~~~~~          |                | $\checkmark$      |

**Step 3:** Double-click on the "v1" tag and set to the contact input.

## Insert a new contact input in the left of the cursor (F2)

**Step 1:** Move the cursor to the **"v1"** contact input.

Step 2: Press <F2> key.

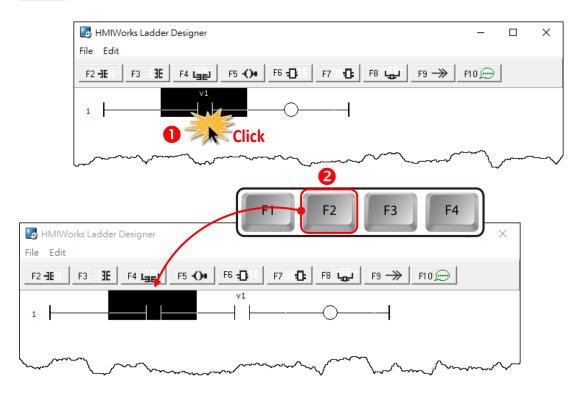

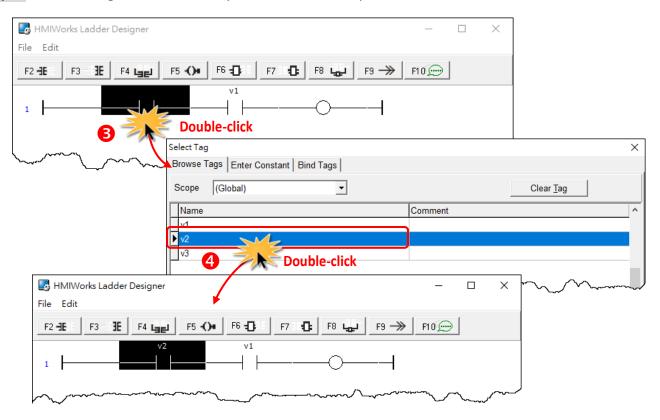

**Step 3:** Associate tag **"v2"** to the newly-inserted contact input.

### Insert a new contact input in the right of the cursor (F3)

**Step 1:** Move the cursor to the "v2" contact input.

Step 2: Press <F3> key.

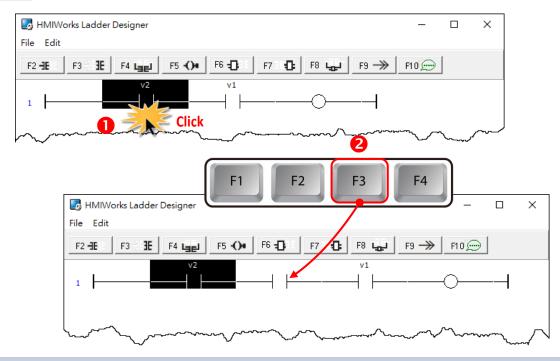

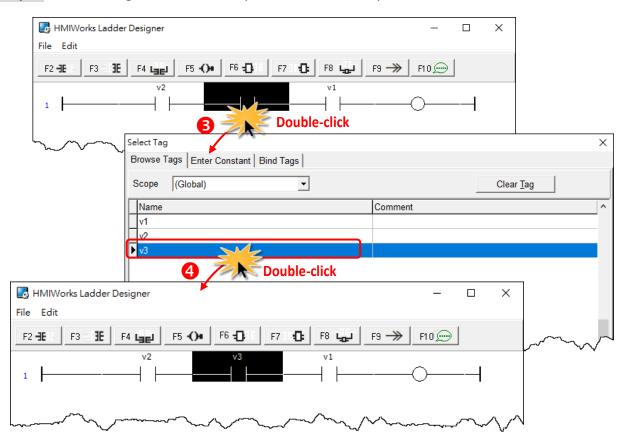

**Step 3:** Associate tag **"v3"** to the newly-inserted contact input.

## Insert a new contact input which is parallel to the cursor (F4)

**Step 1:** Move the cursor to the **"v3"** contact input.

#### Step 2: Press <F4> key.

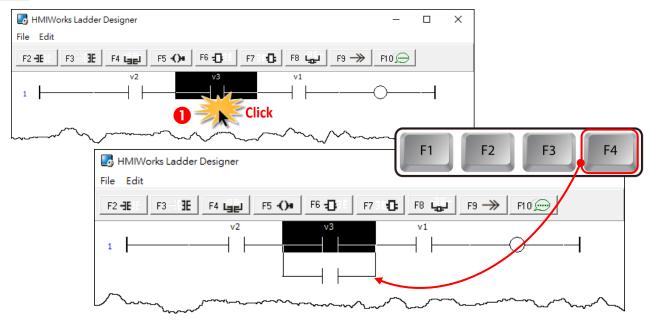

Copyright © 2022 ICP DAS Co., Ltd. All Rights Reserved.

### Set the type of a contact input

Move the cursor to a contact input and then press the **"Spacebar"** to change the type of the contact input.

Step 1: We move the cursor to the "v3" contact input.

**Step 2:** Press **<Spacebar>** key twice to set the type of the contact input to pulse contact input.

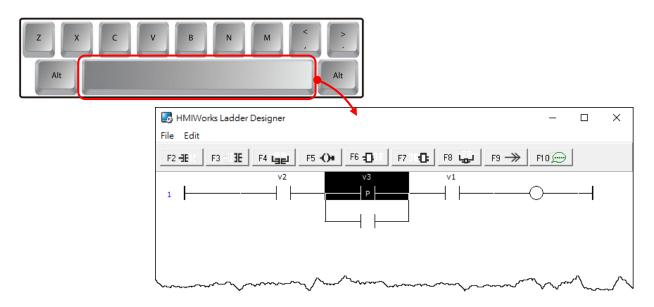

### Delete a contact input in the rung

Move the cursor to the contact input you want to delete and press **<Delete>** key. For example, we move the cursor to the **"v3"** contact input and press the **<Delete>** key.

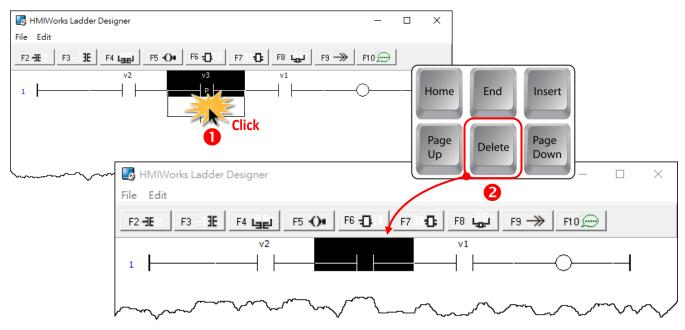

## Delete the rung

Move the cursor to the **starting point** of the rung and press **<Delete>** key.

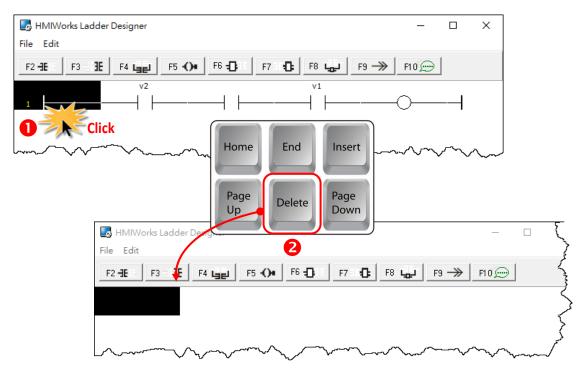

## 3.3.3.6 Inserting and Deleting a Coil Output

To demonstrate how to insert or delete a coil output and other related issues, see the figure below.

## Associate a Tag to a Coil Output:

**Step 1:** Press **<F2>** key to insert a new rung with a contact input and a coil output.

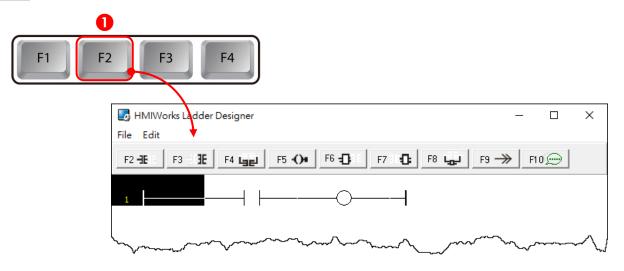

Step 2: Double-click on the coil to open the "Select Tag" window.

| 🐻 HMIWorks Ladder Designer                                                                                                    | – 🗆 X                                                                                                    |
|----------------------------------------------------------------------------------------------------|----------------------------------------------------------------------------------------------------|
| File Edit                                                                                                    |                                                                                                    |
| F2 -1E: F3 - 3E F4 LEE F5 -() F6 -[]: F7 : -[]: F8 LEE F9 ->                                                                                                    | F10<br>→ F10<br>→ F100<br>→ F10<br>→ F100 → F100 → F100 → F100 → F100 → F100 → F100 → F100 → F100 → F100 → F100 → F100 → F100 |
| 1                                                                                                    |                                                                                                    |
| ~~~~~~~~~~~~~~~~~~~~~~~~~~~~~~~~~~~~~~                                                                                                    |                                                                                                    |
| Select Tag                                                                                                    | ×                                                                                                    |
| Browse Tags Enter Constant Bind Tags                                                                                                    |                                                                                                    |
| Scope (Global)                                                                                                    | Clear <u>T</u> ag                                                                                                    |
| Name Comm                                                                                                    | ent 🔨                                                                                                    |
| ▶v1                                                                                                    |                                                                                                    |
| V2                                                                                                    |                                                                                                    |
| V3                                                                                                    |                                                                                                    |
| have been and the second second secon |                                                                                                    |

Step 3: Associate the tag "v1" to the coil.

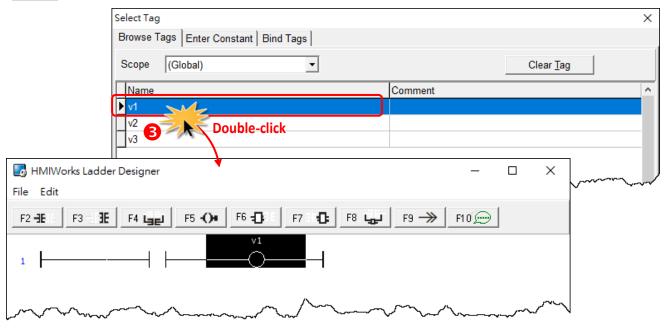

### Insert a new Coil Output which is parallel to the cursor (F5)

Step 1: Move the cursor to the coil "v1"

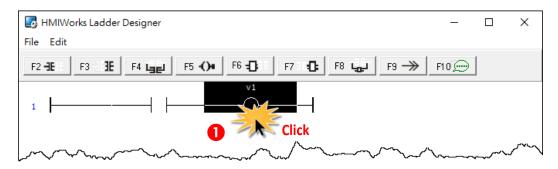

Step 2: Press <F5> key to insert a new parallel coil.

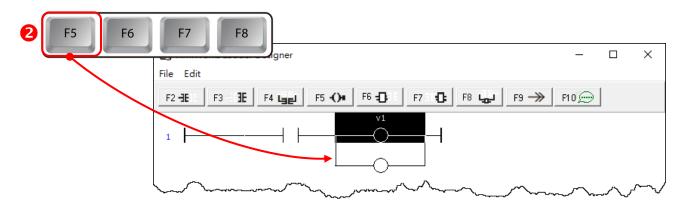

Copyright © 2022 ICP DAS Co., Ltd. All Rights Reserved.

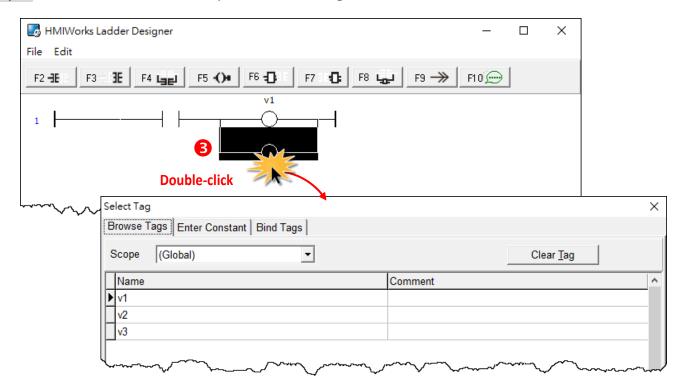

Step 3: Double-click on the coil to open the "Select Tag" window.

#### Step 4: Associate the tag "v2" to the coil.

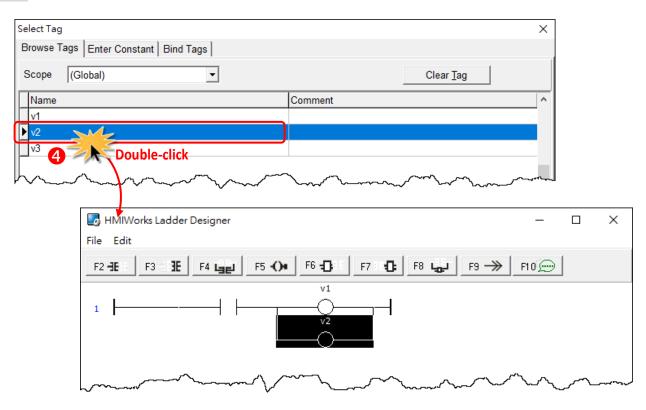

## Set the type of a Coil Output

**Step 1:** We move the cursor to the "v2" coil output.

Step 2: Press <Spacebar> key twice to change the coil type to "set" coil.

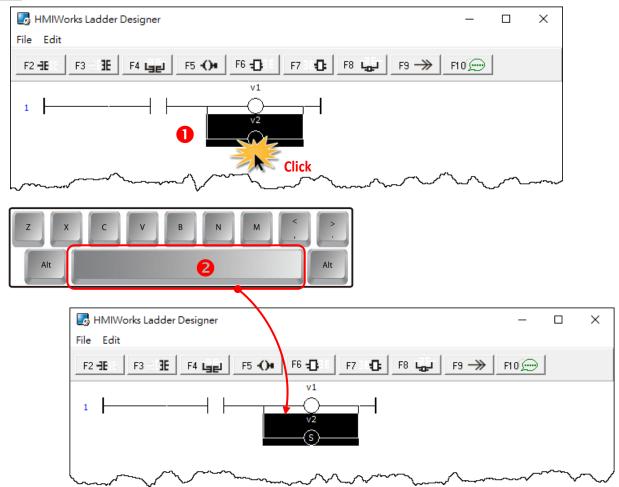

### Delete a Coil Output in the rung

Step 1: Move the cursor to the coil "v1".

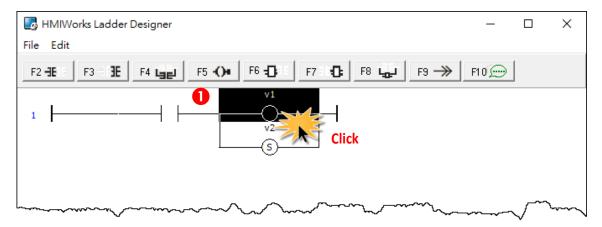

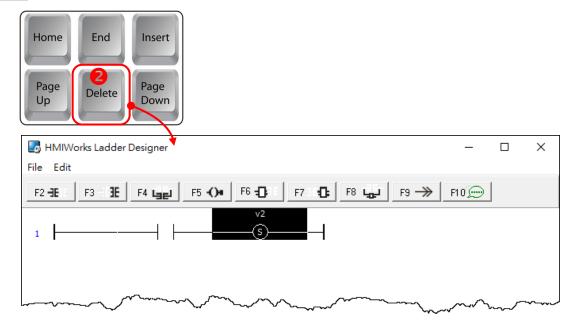

Step 2: Press <Delete> key to delete coil "v1".

### Delete the rung

Move the cursor to the **starting point** of the rung and press **<Delete>** key.

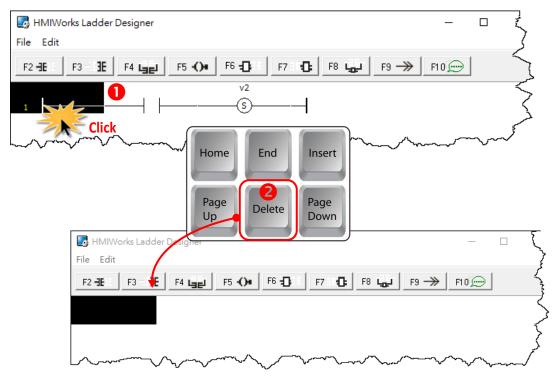

# 3.3.3.7 Inserting and Deleting a Function Block

To demonstrate how to insert or delete a function block and other related issues, go through the following steps.

#### Set the function type to a function block

#### 1. Insert a new rung

Step 1: Press <F6> key to insert a new rung with a function block and a coil output.

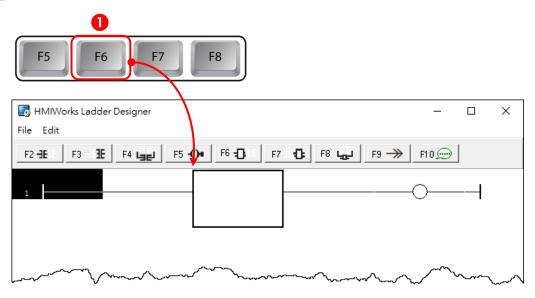

#### 2. Choose function type

Step 2: In the new rung, double-click on the function block to open the "Function Block" window.

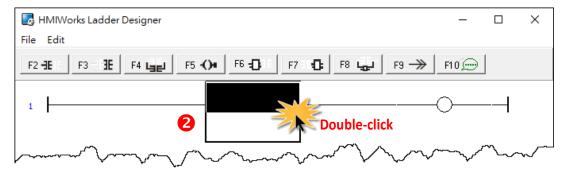

**Step 3:** Double-click on the **"Function Name"** field in the list to set the type of the function. For example, we double-click on the Function **"Assign"** in the default group and set to the function block.

| Function Block         |                                        |                                                    | 2                      |
|------------------------|----------------------------------------|----------------------------------------------------|------------------------|
| default                | Function Name                          | Display Name                                       | Caption                |
| math<br>convert        | AND                                    | and                                                | and                    |
| counter                | OR                                     | or                                                 | or                     |
| timer                  | XOR                                    | xor                                                | exclusive or           |
| system                 | Equal                                  | Equal                                              | Equal function         |
| user_define<br>VPD-130 | NE                                     |                                                    | not equal 🧹            |
| IR-210                 | GE 3                                   | >=                                                 | greater or equal       |
|                        |                                        | <=                                                 | نمر less or equal      |
|                        | Assign                                 | :=                                                 | assign function        |
|                        | OnChange                               | OnChange                                           | OnChange function      |
|                        | InRange Double-clic                    | InRange                                            | Value in the range     |
|                        | OutRange                               | QutRange                                           | Value out of the range |
|                        |                                        | m                                                  |                        |
|                        | rks Ladder Designer                    | •                                                  | - 🗆 X                  |
| File Edit              |                                        |                                                    |                        |
| F2 -JE                 | F3 🗄 F4 🙀 F5 -()+                      | F6 <b>-0</b> : E7 : <b>10:</b> F8 <b>-0</b> : F9 → | F10 €                  |
| 1                      | en<br>out                              | :=<br>enoin                                        | -0                     |
| ·                      | ~~~~~~~~~~~~~~~~~~~~~~~~~~~~~~~~~~~~~~ | ~~~~~~~~~~~~~~~~~~~~~~~~~~~~~~~~~~~~~~~            |                        |

#### 3. Assign the tag to the function

Now, we should assign the variable to the function **"Assign"**. As you can see, there are four tags: **"en"**, **"eno"**, **"out"** and **"in"**.

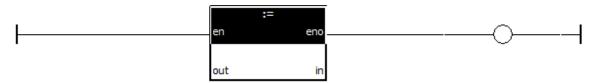

- Both "en" and "eno" cannot associate tags by users.
- We can associate **"out"** and **"in"** with the tags we define by "<u>New Virtual Tags</u>".

For example, we associate **"v1"** to **"out"** and **"v2"** to **"in"**. The v1, v2 and v3 are the tags defined in from the **"Edit Tag**" window. Refer to the <u>Section 3.3.3.1 Add the New Virtual Tags (F2)</u>.

**Step 4:** Move the cursor just beside **"out"** but not in the function block. Double-click on **just beside "out"** to open **"Select Tag**" window.

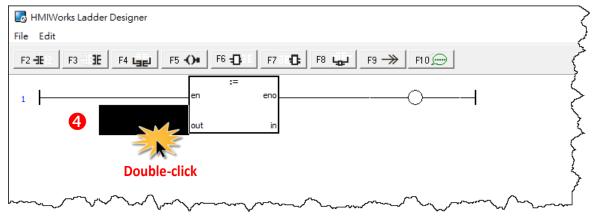

Step 5: Associate the tag "v1" to "out". Double-click on the tag in the list to assign the tag to "out".For example, we double-click on the variable "v1" and set to "out" of "Assign" function.

| Select Tag                                                        | ×                                       |
|-------------------------------------------------------------------|-----------------------------------------|
|                                                                   | ^                                       |
| Browse Tags Enter Constant Bind Tags                              |                                         |
| Scope (Global)  Clear Tag                                         |                                         |
| Name Comment                                                      | ^                                       |
| Name Comment                                                      |                                         |
| v <sup>2</sup><br>v <sup>3</sup> Double-click                     |                                         |
| HMIWorks Ladder Designer                                          |                                         |
| File Edit                                                         |                                         |
| F2 -1E : F3 - 1E F4 Land F5 -()+ F6 -10 : F7 : 10 F8 Land F9> F10 |                                         |
|                                                                   |                                         |
| v1 out in                                                         |                                         |
|                                                                   |                                         |
|                                                                   |                                         |
|                                                                   |                                         |
|                                                                   |                                         |
|                                                                   |                                         |
| my my my my                                                       | ~~~~~~~~~~~~~~~~~~~~~~~~~~~~~~~~~~~~~~~ |

Step 6: Set "v2" to "in" of "Assign" function in the same way.Step 7: Finally, set "v3" to the coil output.

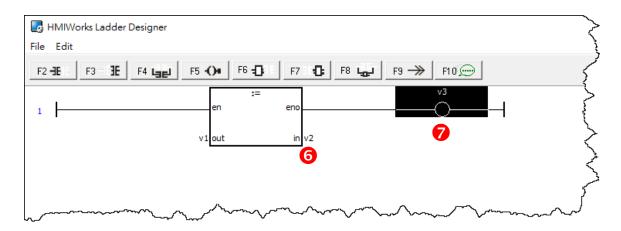

This function assigns "v2" to "v1" if en is set to high.

The coil output "v3" is purely defined by "eno", where "eno" = "en".

#### Insert a new function block in the left of the cursor (F6)

Step 1: Move the cursor to the "Assign" function block

#### Step 2: Press <F6> key.

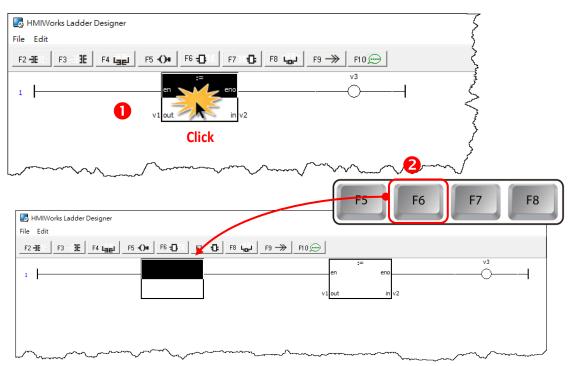

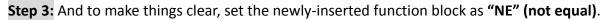

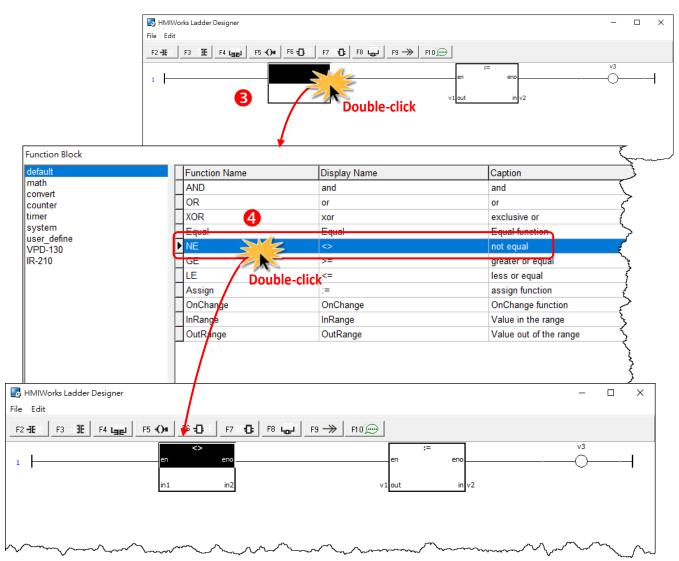

## Insert a new function block in the right of the cursor (F7)

#### Step 1: Move the cursor to the "NE" function block

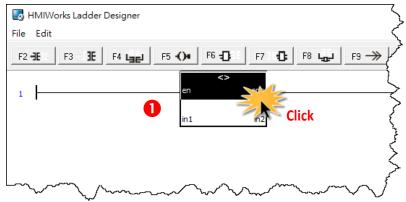

### Step 2: Press <F7> key.

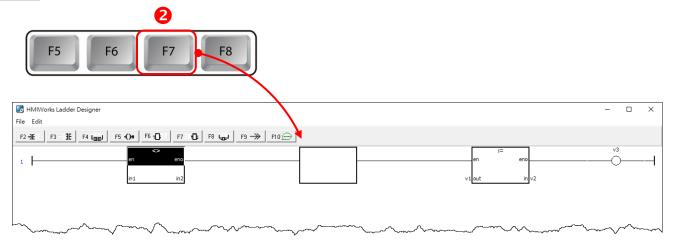

### Step 3: Set the newly-inserted function block as "GE" (greater than or equal).

| F2-3E F3 3E F4 Lae             | F5 () F6 () F7 () F8             | u F9 →> F10 ↔ | Double-click                             |
|--------------------------------|----------------------------------|---------------|------------------------------------------|
| ction Block                    |                                  | •             |                                          |
| ault                           | Function Name                    | Display Name  | Caption                                  |
| th<br>ivert                    | AND                              | and           | and                                      |
| inter                          | OR                               | or            | or                                       |
| er                             | XOR                              | xor           | exclusive or                             |
| stem<br>er define              | Equal 4                          | Equal         | Equal function                           |
| D-130                          | NE                               | <u>~</u>      | not oqual                                |
| 210                            | GE                               | >=            | greater or equal                         |
|                                |                                  | <del>~</del>  | کر ا <mark>لیسادہ ا</mark> less or equal |
|                                | Assign                           | :=            | assign function                          |
|                                | OnChange Double-click            | OnChange      | OnChange function                        |
|                                | InRange                          | InRange       | Value in the range                       |
|                                | OutRange                         | OutRange      | Value out of the range                   |
|                                |                                  |               |                                          |
| IIWorks Ladder Designer<br>dit |                                  |               | - 0                                      |
|                                | -D:   F7: C   F8 🔐   F9 →   F10) |               |                                          |
|                                | <> eno                           |               | en eno V3                                |

## Insert a new function block which is parallel to the cursor (F8)

#### **Step 1:** Move the cursor to the **"GE"** function block

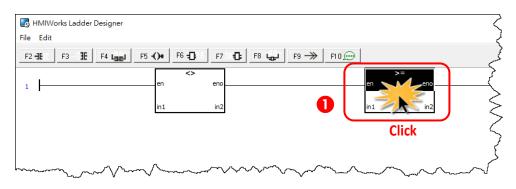

#### Step 2: Press <F8> key.

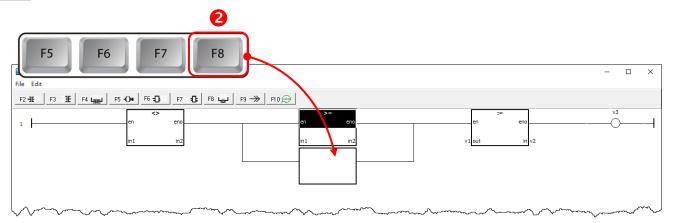

#### Step 3: Set the newly-inserted function block as "LE" (less than or equal).

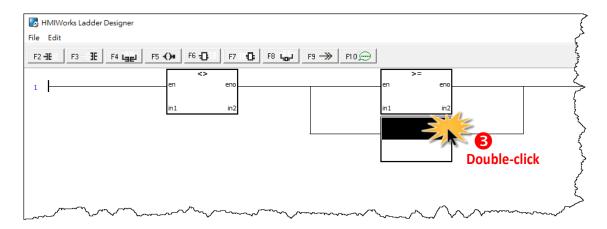

| default                                                                                                    | Function Name                         | Display Name  | Caption                |
|----------------------------------------------------------------------------------------------------|---------------------------------------|---------------|------------------------|
| math                                                                                                    | AND                                   | and           | and                    |
| convert<br>counter                                                                                                    | OR                                    | or            | or                     |
| imer                                                                                                    | XOR                                   | xor           | exclusive or           |
| system                                                                                                    | Equal                                 | Equal         | Equal function         |
| user_define<br>VPD-130                                                                                                    | NE 4                                  | <             | not equal              |
| R-210                                                                                                    | GE                                    |               | greater or equal       |
|                                                                                                    | E                                     | <=            | less or equal          |
|                                                                                                    | Assign                                | :=            | assign function        |
|                                                                                                    | OnChange                              | OnChange      | OnChange function      |
|                                                                                                    | InRange Double-                       | CIICK InRange | Value in the range     |
|                                                                                                    | OutRange                              | OutRange      | Value out of the range |
| <b>、</b>                                                                                                    |                                       |               |                        |
| Works Ladder Designer                                                                                                    | m mar m                               |               | - c                    |
| Works Ladder Designer           it           F3         IE         F4         Lagel         F5         C0+         F6         E7 | ····································· | FID           | - c                    |

## Delete a function block in the rung

Move the cursor to the function block you want to delete and press **<Delete>** key.

**Step 1:** Move the cursor to the **"Assign"** function block.

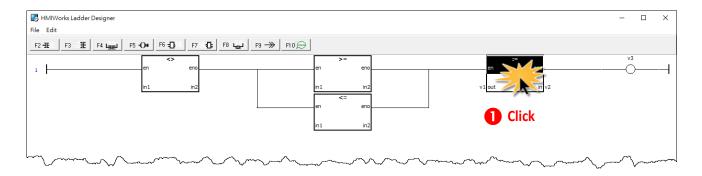

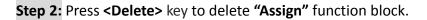

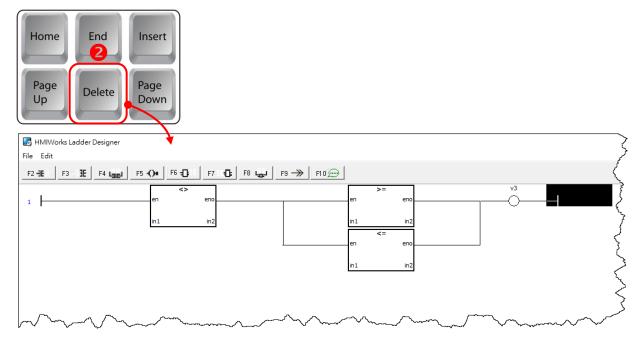

#### Delete the rung

Move the cursor to the **starting point** of the rung and press **<Delete>** key.

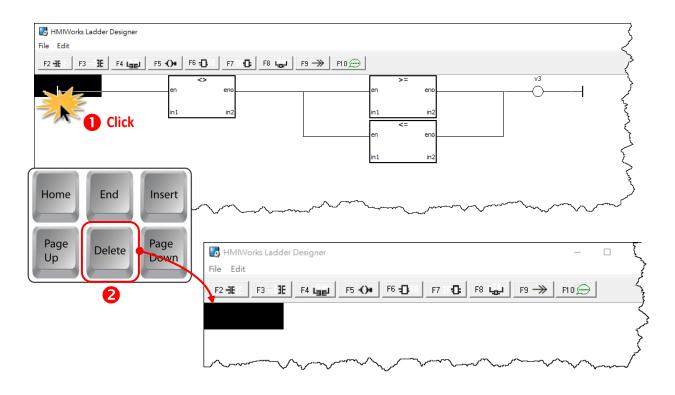

Copyright © 2022 ICP DAS Co., Ltd. All Rights Reserved.

## 3.3.3.8 Jump to a Label

To demonstrate how to jump to a label, first we create three rungs and then explain how to skip the second rung and jump to the third.

1. Press **<F2>** key three times to create three rungs for example.

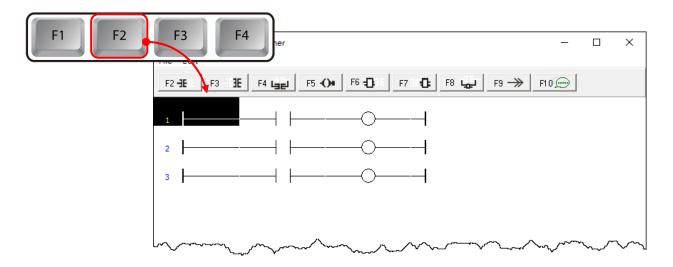

2. Move the cursor to the coil output of the first rung and press <F9> key to add a "Jump".

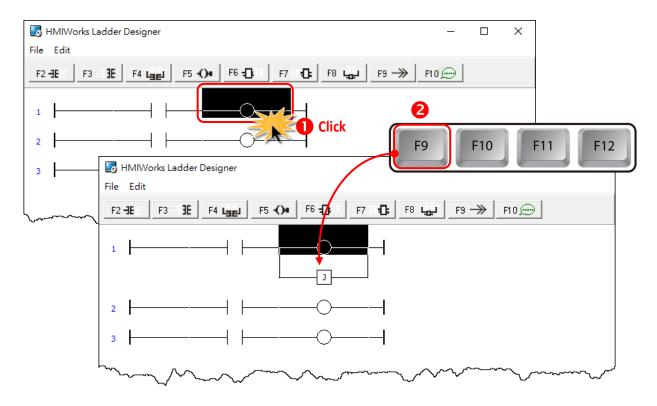

3. Double click on the **starting point** of the third rung to add a label **"Test\_Label"** to it.

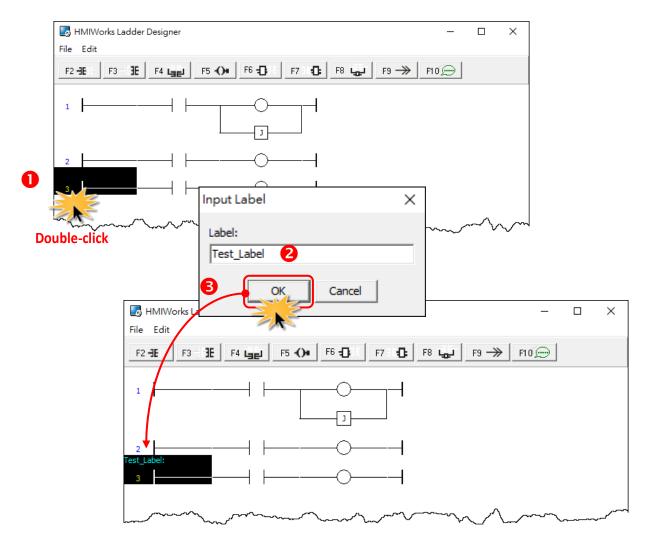

4. Double-click on the **"Jump"** of the first rung to associate with the label of the third rung.

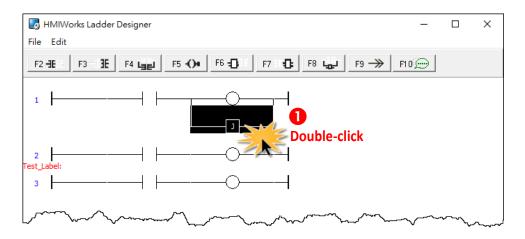

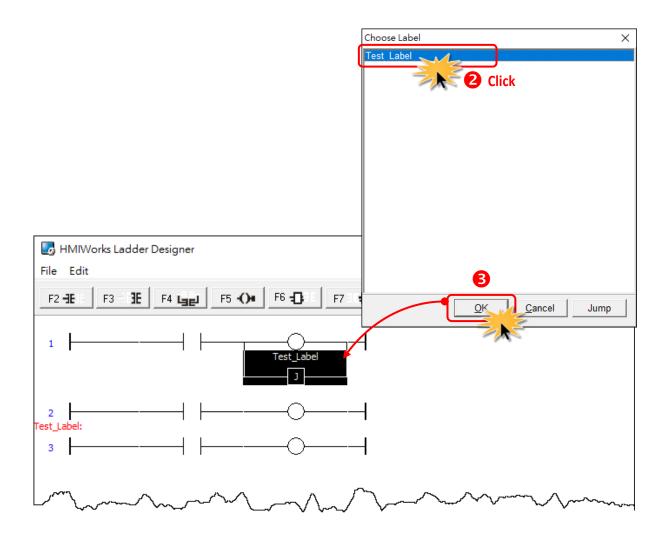

5. When running the ladder logic, set the coil output of the first rung to high, skip the second rung and jump to the third rung if the contact input of the first rung is closed.

# **3.3.4 Function Block**

The ladder provides a variety of function blocks for the user to application, including the math, convert, counter, timer and system function, etc. and provides these functions of the source code, refer to "C:\ICPDAS\HMIWorks\_Standard\bin\FunctionBlock" for more details.

For example:

Step 1: Click the **F D** button to create a function block.

Step 2: Double-click it to open "Function Block" window.

Step 3: Double-click a function name (e.g., AND) for you need.

Step 4: Open a "AND" function block.

| HMIWorks Ladder Designer | 0                                      | - 0                                    | ×                                       |
|--------------------------|----------------------------------------|----------------------------------------|-----------------------------------------|
| File Edit                |                                        | F8 👦 F9 🌧 F10 💬                        |                                         |
| 1                        | 2                                      | O                                      | 4                                       |
| Function Block           |                                        |                                        | <                                       |
| default<br>www.math      | Function Name                          | Display Name                           | Caption                                 |
| convert                  | AND                                    | and and                                | and                                     |
| counter                  | OR                                     | N Or                                   | or                                      |
| timer<br>system          | XOR 3                                  | xo                                     | exclusive or                            |
| user_define              | Equal                                  | Equal                                  | Equal function                          |
| VPD-130                  | NE                                     | <                                      | not equal                               |
| IR-210                   | GE                                     | >=                                     | greater or equal                        |
|                          | LE                                     | <=                                     | less or equal                           |
|                          | Assign                                 | :=                                     | assign function                         |
|                          | OnChange                               | OnChange                               | OnChange function                       |
|                          | InRange                                | InRange                                | Value in the range                      |
|                          | OutRange                               | OutRange                               | Value out of the range                  |
| File Edit                | igner                                  | - c                                    | I X Martin                              |
| F2 -3E   F3 -1 -3E F4    | F5 -()+ F6 -()= F                      | 7 🚯 F8 🥁 F9 → F10 🖉                    |                                         |
| 1                        | en en<br>in1 in                        |                                        | ——————————————————————————————————————— |
|                          | ~~~~~~~~~~~~~~~~~~~~~~~~~~~~~~~~~~~~~~ | ~~~~~~~~~~~~~~~~~~~~~~~~~~~~~~~~~~~~~~ | or M                                    |

# 3.3.4.1 Default Group

| Function Block                      | Description and Pseudo Code                                                                                                    |  |
|-------------------------------------|----------------------------------------------------------------------------------------------------|--|
| and<br>en eno<br>in1 in2            | AND (Logical operator: And) $\succ$ Parameter:in1: [Input] Input Value/Tagin2: [Input] Input Value/Tag $\succ$ Examples: $\frown$ DutputInputOutputIf en == 1enoeno = in1 & in2;0010                                                                                                    |  |
| and<br>en eno<br>in1 in3<br>in2 in4 | 1       1         AND4         ▶       Parameter:         in1: [Input] Input Value/Tag in3: [Input] Input Value/Tag         in2: [Input] Input Value/Tag in4: [Input] Input Value/Tag         ▶       Pseudo Code:         If en == 1         eno = in1 & in2 & in3 & in4;         Else eno = 0;         AND8         ▶       Parameter:         in1: [Input] Input Value/Tag in5: [Input] Input Value/Tag         in2: [Input] Input Value/Tag in6: [Input] Input Value/Tag |  |
| in2 in6<br>in3 in7<br>in4 in8       | <ul> <li><i>in2:</i> [input] input Value/Tag <i>in7:</i> [input] input Value/Tag</li> <li><i>in3:</i> [input] Input Value/Tag <i>in7:</i> [input] Input Value/Tag</li> <li><i>in4:</i> [input] Input Value/Tag <i>in8:</i> [input] Input Value/Tag</li> <li><i>Pseudo Code:</i></li> <li>If en == 1<br/>eno = in1 &amp; in2 &amp; in3 &amp; in4 &amp; in5 &amp; in6 &amp; in7 &amp; in8;</li> <li>Else eno = 0;</li> </ul>                                                   |  |
| or<br>en eno<br>in1 in2             | OR (Logical operator: Or)Parameter:in1: [Input] Input Value/Tagin2: [Input] Input Value/TagExamples:Pseudo Code:InputOutputin1in2o000011011                                                                                                    |  |

| Function Block                                     | Description and Pseudo Code                                                                                                    |
|----------------------------------------------------|----------------------------------------------------------------------------------------------------|
| en eno<br>in1 in3<br>in2 in4                       | <pre>OR4     Parameter: in1: [Input] Input Value/Tag in3: [Input] Input Value/Tag in2: [Input] Input Value/Tag in4: [Input] Input Value/Tag     Pseudo Code: If en == 1     eno = in1   in2   in3   in4; Else eno = 0;</pre>                                                                                                    |
| or eno<br>in1 in5<br>in2 in6<br>in3 in7<br>in4 in8 | <pre>OR8     Parameter: in1: [Input] Input Value/Tag in5: [Input] Input Value/Tag in2: [Input] Input Value/Tag in6: [Input] Input Value/Tag in3: [Input] Input Value/Tag in7: [Input] Input Value/Tag in4: [Input] Input Value/Tag in8: [Input] Input Value/Tag     Pseudo Code: If en == 1     eno = in1   in2   in3   in4   in5   in6   in7   in8; Else eno = 0;</pre>                                                                                                    |
| en eno<br>in1 in2                                  | XOR (Logical operator: Exclusive Or)Parameter:in1: [Input] Input Value/Tagin2: [Input] Input Value/TagExamples:Pseudo Code:InputOutputInputOutputInputOutputInputOutputInputOutputInputOutputInputOutputInputOutputInputOutputInputOutputInputOutputInputOutputInputOutputInputOutputInputOutputInputOutputInputOutputInputOutputInputOutputInputOutputInputOutputInputOutputInputInputInputOutputInputInputInputOutputInputInputInputOutputInputInputInputInputInputInputInputInputInputInputInputInputInputInputInputInputInputInputInputInputInputInputInputInputInputInputInputInputInputInputInputInputInputInputInputInputInputInputInputInputInput< |
| Equal<br>en eno<br>in1 in2                         | Equal (Mathematical Symbols: Equality) ▶ Parameter:<br>in1: [Input] Input Value/Tag<br>in2: [Input] Input Value/Tag ▶ Pseudo Code:<br>If (en == 1 and in1 is equal to in2)<br>eno = 1;<br>Else eno = 0;                                                                                                    |

| Function Block        | Description and Pseudo Code                                                                                                    |
|-----------------------|----------------------------------------------------------------------------------------------------|
|                       | Equal_And2                                                                                                    |
|                       | ▶ Parameter:                                                                                                    |
| Equal (And)           | <i>inA1:</i> [Input] Input Value/Tag <i>inA2</i> : [Input] Input Value/Tag                                                                              |
| en eno                | <i>inB1:</i> [Input] Input Value/Tag <i>inB2</i> : [Input] Input Value/Tag                                                                              |
| nA1 inA2              | Pseudo Code:                                                                                                    |
|                       | If (en == 1 and                                                                                                    |
| nB1 inB2              | inA1 is equal to inA2 and inB1 is equal to inB2)                                                                                                    |
|                       | eno = 1;                                                                                                    |
|                       | Else eno = 0;                                                                                                    |
|                       | Equal_And4                                                                                                    |
| Equal (And)           | Parameter:                                                                                                    |
| eno eno               | <i>inA1:</i> [Input] Input Value/Tag <i>inA2:</i> [Input] Input Value/Tag                                                                               |
|                       | <i>inB1:</i> [Input] Input Value/Tag <i>inB2:</i> [Input] Input Value/Tag                                                                               |
| nA1 inA2              | <i>inC1:</i> [Input] Input Value/Tag <i>inC2</i> : [Input] Input Value/Tag<br><i>inD1:</i> [Input] Input Value/Tag <i>inD2:</i> [Input] Input Value/Tag |
| nB1 inB2              |                                                                                                    |
|                       | Pseudo Code: If (on == 1 and                                                                                                    |
| nC1 inC2              | If (en == 1 and<br>inA1 is equal to inA2 and inB1 is equal to inB2 and                                                                                  |
| nD1 inD2              | inC1 is equal to inC2 and inD1 is equal to inD2 and                                                                                                    |
|                       | eno = 1;                                                                                                    |
|                       | Else eno = 0;                                                                                                    |
|                       | Equal_And8                                                                                                    |
| Found (Appl)          | > Parameter:                                                                                                    |
| Equal (And)<br>en eno | <i>inA1:</i> [Input] Input Value/Tag <i>inA2</i> : [Input] Input Value/Tag                                                                              |
|                       | <i>inB1:</i> [Input] Input Value/Tag <i>inB2</i> : [Input] Input Value/Tag                                                                              |
| nA1 inA2              | inC1: [Input] Input Value/Tag inC2: [Input] Input Value/Tag                                                                                             |
| nB1 inB2              | <i>inD1:</i> [Input] Input Value/Tag <i>inD2:</i> [Input] Input Value/Tag                                                                               |
|                       | <i>inE1:</i> [Input] Input Value/Tag <i>inE2:</i> [Input] Input Value/Tag                                                                               |
| nC1 inC2              | <i>inF1:</i> [Input] Input Value/Tag <i>inF2:</i> [Input] Input Value/Tag                                                                               |
| nD1 inD2              | <i>inG1:</i> [Input] Input Value/Tag <i>inG2:</i> [Input] Input Value/Tag                                                                               |
|                       | <i>inH1:</i> [Input] Input Value/Tag <i>inH2</i> : [Input] Input Value/Tag                                                                              |
| nE1 inE2              | Pseudo Code:                                                                                                    |
| nF1 inF2              | If (en == 1 and                                                                                                    |
|                       | inA1 is equal to inA2 and inB1 is equal to inB2 and<br>inC1 is equal to inC2 and inD1 is equal to inD2 and                                              |
| nG1 inG2              | inE1 is equal to inE2 and inF1 is equal to inF2 and                                                                                                    |
| nH1 inH2              | inG1 is equal to inG2 and inH1 is equal to inH2)                                                                                                    |
|                       | eno = 1;                                                                                                    |
|                       | Else eno = 0;                                                                                                    |

| Description and Pseudo Code                                                                                             |
|----------------------------------------------------------------------------------------------------|
| Equal_Or2                                                                                                    |
| > Parameter:                                                                                                    |
| <i>inA1:</i> [Input] Input Value/Tag <i>inA2</i> : [Input] Input Value/Tag                                              |
| <i>inB1:</i> [Input] Input Value/Tag <i>inB2</i> : [Input] Input Value/Tag                                              |
| Pseudo Code:                                                                                                    |
| If (en == 1 and                                                                                                    |
| inA1 is equal to inA2 or inB1 is equal to inB2)                                                                         |
| eno = 1;                                                                                                    |
| Else eno = 0;                                                                                                    |
| Equal_Or4<br>≻ Parameter:                                                                                               |
| <i>inA1:</i> [Input] Input Value/Tag <i>inA2</i> : [Input] Input Value/Tag                                              |
| <i>inB1:</i> [Input] Input Value/Tag <i>inB2:</i> [Input] Input Value/Tag                                               |
| <i>inC1:</i> [Input] Input Value/Tag <i>inC2:</i> [Input] Input Value/Tag                                               |
| <i>inD1:</i> [Input] Input Value/Tag <i>inD2:</i> [Input] Input Value/Tag                                               |
| Pseudo Code:                                                                                                    |
| If (en == 1 and                                                                                                    |
| inA1 is equal to inA2 or inB1 is equal to inB2 or                                                                       |
| inC1 is equal to inC2 or inD1 is equal to inD2)                                                                         |
| eno = 1;                                                                                                    |
| Else eno = 0;                                                                                                    |
| Equal_Or8                                                                                                    |
| Parameter:                                                                                                    |
| <i>inA1:</i> [Input] Input Value/Tag <i>inA2:</i> [Input] Input Value/Tag                                               |
| inB1: [Input] Input Value/Tag inB2: [Input] Input Value/Tag inC1: [Input] Input Value/Tag inC2: [Input] Input Value/Tag |
| <i>inD1:</i> [Input] Input Value/Tag <i>inD2:</i> [Input] Input Value/Tag                                               |
| <i>inE1:</i> [Input] Input Value/Tag <i>inE2:</i> [Input] Input Value/Tag                                               |
| <i>inF1:</i> [Input] Input Value/Tag <i>inF2:</i> [Input] Input Value/Tag                                               |
| <i>inG1:</i> [Input] Input Value/Tag <i>inG2:</i> [Input] Input Value/Tag                                               |
| <i>inH1:</i> [Input] Input Value/Tag <i>inH2</i> : [Input] Input Value/Tag                                              |
| > Pseudo Code:                                                                                                    |
| If (en == 1 and                                                                                                    |
| inA1 is equal to inA2 or inB1 is equal to inB2 or                                                                       |
| inC1 is equal to inC2 or inD1 is equal to inD2 or                                                                       |
| inE1 is equal to inE2 or inF1 is equal to inF2 or<br>inG1 is equal to inG2 or inH1 is equal to inH2)                    |
| eno = 1;                                                                                                    |
| Else eno = 0;                                                                                                    |
|                                                                                                    |

| Function Block     | Description and Pseudo Code                                                |
|--------------------|----------------------------------------------------------------------------|
|                    | <b>NE</b> (Mathematical Symbols: Not Equality)                             |
|                    | > Parameter:                                                               |
| <>                 | in1: [Input] Input Value/Tag                                               |
| en eno             | in2: [Input] Input Value/Tag                                               |
| in1 in2            | Pseudo Code:                                                               |
|                    | If (en == 1 and in1 is not equal to in2)                                   |
|                    | eno = 1;                                                                   |
|                    | Else eno = 0;                                                              |
|                    | NE_And2                                                                    |
|                    | Parameter:                                                                 |
| <> (And)           | <i>inA1:</i> [Input] Input Value/Tag <i>inA2</i> : [Input] Input Value/Tag |
| en eno             | inB1: [Input] Input Value/Tag inB2: [Input] Input Value/Tag                |
| inA1 inA2          | Pseudo Code:                                                               |
|                    | If (en == 1 and                                                            |
| inB1 inB2          | inA1 is not equal to inA2 and                                              |
|                    | inB1 is not equal to inB2)<br>eno = 1;                                     |
|                    | Else eno = 0;                                                              |
|                    | NE_And4                                                                    |
|                    | > Parameter:                                                               |
| (4-4)              | inA1: [Input] Input Value/Tag inA2: [Input] Input Value/Tag                |
| <> (And)<br>en eno | inB1: [Input] Input Value/Tag inB2: [Input] Input Value/Tag                |
|                    | <pre>inC1: [Input] Input Value/Tag inC2: [Input] Input Value/Tag</pre>     |
| inA1 inA2          | inD1: [Input] Input Value/Tag inD2: [Input] Input Value/Tag                |
| inB1 inB2          | Pseudo Code:                                                               |
|                    | If (en == 1 and                                                            |
| inC1 inC2          | inA1 is not equal to inA2 and                                              |
| inD1 inD2          | inB1 is not equal to inB2 and<br>inC1 is not equal to inC2 and             |
|                    | inD1 is not equal to inD2)                                                 |
|                    | eno = 1;                                                                   |
|                    | Else eno = 0;                                                              |

| Function Block    | Description and Pseudo Code                                                                                             |
|-------------------|----------------------------------------------------------------------------------------------------|
|                   | NE_And8                                                                                                    |
| <> (And)          | Parameter:                                                                                                    |
| en eno            | <pre>inA1: [Input] Input Value/Tag inA2: [Input] Input Value/Tag</pre>                                                  |
|                   | inB1: [Input] Input Value/Tag inB2: [Input] Input Value/Tag                                                             |
| inA1 inA2         | <pre>inC1: [Input] Input Value/Tag inC2: [Input] Input Value/Tag</pre>                                                  |
| inB1 inB2         | <i>inD1:</i> [Input] Input Value/Tag <i>inD2:</i> [Input] Input Value/Tag                                               |
|                   | <i>inE1:</i> [Input] Input Value/Tag <i>inE2</i> : [Input] Input Value/Tag                                              |
| inC1 inC2         | inF1: [Input] Input Value/Tag inF2: [Input] Input Value/Tag inG1: [Input] Input Value/Tag inG2: [Input] Input Value/Tag |
| inD1 inD2         | <i>inH1:</i> [Input] Input Value/Tag <i>inH2:</i> [Input] Input Value/Tag                                               |
|                   |                                                                                                    |
| inE1 inE2         | Pseudo Code:                                                                                                    |
| inF1 inF2         | If (en == 1 and<br>inA1 is not equal to inA2 and inB1 is not equal to inB2 and                                          |
|                   | inC1 is not equal to inC2 and inD1 is not equal to inD2 and                                                             |
| inG1 inG2         | inE1 is not equal to inE2 and inF1 is not equal to inF2 and                                                             |
| inH1 inH2         | inG1 is not equal to inG2 and inH1 is not equal to inH2)                                                                |
|                   | eno = 1;                                                                                                    |
|                   | Else eno = 0;                                                                                                    |
|                   | NE_Or2                                                                                                    |
| <> (0r)           | Parameter:                                                                                                    |
| en eno            | <i>inA1:</i> [Input] Input Value/Tag <i>inA2:</i> [Input] Input Value/Tag                                               |
|                   | <pre>inB1: [Input] Input Value/Tag inB2: [Input] Input Value/Tag</pre>                                                  |
| inA1 inA2         | Pseudo Code:                                                                                                    |
| inB1 inB2         | If (en == 1 and<br>inA1 is not equal to inA2 or inB1 is not equal to inB2)                                              |
|                   | eno = 1;                                                                                                    |
|                   | Else eno = 0;                                                                                                    |
|                   | NE_Or4                                                                                                    |
| (0-)              | Parameter:                                                                                                    |
| <> (0r)<br>en eno | <pre>inA1: [Input] Input Value/Tag inA2: [Input] Input Value/Tag</pre>                                                  |
|                   | <pre>inB1: [Input] Input Value/Tag inB2: [Input] Input Value/Tag</pre>                                                  |
| inA1 inA2         | <i>inC1:</i> [Input] Input Value/Tag <i>inC2:</i> [Input] Input Value/Tag                                               |
| inB1 inB2         | <i>inD1:</i> [Input] Input Value/Tag <i>inD2:</i> [Input] Input Value/Tag                                               |
|                   | Pseudo Code:                                                                                                    |
| inC1 inC2         | If (en == 1 and<br>inA1 is not equal to inA2 or inB1 is not equal to inB2 or                                            |
| inD1 inD2         | inC1 is not equal to inC2 or inD1 is not equal to inD2)                                                                 |
|                   | eno = 1;                                                                                                    |
|                   | Else eno = 0;                                                                                                    |

| Function Block                              | Description and Pseudo Code                                                                                                    |
|---------------------------------------------|----------------------------------------------------------------------------------------------------|
|                                             | NE_Or8<br>➤ Parameter:<br>inA1: [Input] Input Value/Tag inA2: [Input] Input Value/Tag                                                                                                    |
| <> (Or)<br>en eno<br>inA1 inA2<br>inB1 inB2 | inB1: [Input] Input Value/Tag inB2: [Input] Input Value/Tag<br>inC1: [Input] Input Value/Tag inC2: [Input] Input Value/Tag<br>inD1: [Input] Input Value/Tag inD2: [Input] Input Value/Tag<br>inE1: [Input] Input Value/Tag inE2: [Input] Input Value/Tag<br>inF1: [Input] Input Value/Tag inF2: [Input] Input Value/Tag |
| inC1 inC2                                   | inG1: [Input] Input Value/Tag inG2: [Input] Input Value/Tag<br>inH1: [Input] Input Value/Tag inH2: [Input] Input Value/Tag                                                                                                    |
| inD1 inD2                                   | Pseudo Code: If (en == 1 and                                                                                                    |
| inE1 inE2<br>inF1 inF2                      | inA1 is not equal to inA2 or<br>inB1 is not equal to inB2 or<br>inC1 is not equal to inC2 or                                                                                                    |
| inG1 inG2                                   | inD1 is not equal to inD2 or<br>inE1 is not equal to inE2 or                                                                                                    |
| inH1 inH2                                   | <pre>inF1 is not equal to inF2 or<br/>inG1 is not equal to inG2 or<br/>inH1 is not equal to inH2)<br/>eno = 1;<br/>Else eno = 0;</pre>                                                                                                    |
| ► eno<br>in1 in2                            | Greater (Mathematical Symbols: Greater)                                                                                                    |
| >=<br>en eno<br>in1 in2                     | <pre>GE (Mathematical Symbols: Greater or Equal)     Parameter: in1: [Input] Input Value/Tag in2: [Input] Input Value/Tag     Pseudo Code: If (en == 1 and in1 &gt;= in2),     eno = 1; Else eno = 0;</pre>                                                                                                    |

| Function Block                 | Description and Pseudo Code                                                                                                    |
|--------------------------------|----------------------------------------------------------------------------------------------------|
| en eno<br>in1 in2              | Less (Mathematical Symbols: Less)<br>→ Parameter:<br>in1: [Input] Input Value/Tag<br>in2: [Input] Input Value/Tag<br>→ Pseudo Code:<br>If (en == 1 and in1 < in2)<br>eno = 1;<br>Else eno = 0;                                                   |
| <=<br>en eno<br>in1 in2        | <pre>LE (Mathematical Symbols: Less or Equal)     Parameter: in1: [Input] Input Value/Tag in2: [Input] Input Value/Tag     Pseudo Code: If (en == 1 and in1 &lt;= in2),     eno = 1; Else eno = 0;</pre>                                         |
| en eno<br>out in               | <pre>Assign (Mathematical Symbols: Assign the tag a value)     Parameter:     out: [Output] Tag     in: [Input] Value/Tag     Pseudo Code: If en == 1         "out" is assigned with "in"         eno = 1; Else eno = 0;</pre>                   |
| en eno<br>out1 in1<br>out2 in2 | <pre>Assign2     Parameter: Out1: [Output] Tag in1: [Input] Value/Tag Out2: [Output] Tag in2: [Input] Value/Tag     Pseudo Code: If en == 1     "out1" is assigned with "in1"     "out2" is assigned with "in2"     eno = 1; Else eno = 0;</pre> |

| Function Block | Description and Pseudo Code                                    |
|----------------|----------------------------------------------------------------|
|                | Assign4                                                        |
|                | > Parameter:                                                   |
|                | <pre>Out1: [Output] Tag in1: [Input] Value/Tag</pre>           |
| en eno         | <pre>Out2: [Output] Tag in2: [Input] Value/Tag</pre>           |
|                | Out3: [Output] Tag in3: [Input] Value/Tag                      |
| out1 in1       | Out4: [Output] Tag in4: [Input] Value/Tag                      |
| out2 in2       | Pseudo Code:                                                   |
|                | If en == 1                                                     |
| out3 in3       | "out1" is assigned with "in1"                                  |
| out4 in4       | "out2" is assigned with "in2"<br>"out3" is assigned with "in3" |
|                | "out4" is assigned with "in4"                                  |
|                | eno = 1;                                                       |
|                | Else eno = 0;                                                  |
|                | Assign8                                                        |
|                | Parameter:                                                     |
|                | <pre>Out1: [Output] Tag in1: [Input] Value/Tag</pre>           |
| =              | Out2: [Output] Tag in2: [Input] Value/Tag                      |
| en eno         | <pre>Out3: [Output] Tag in3: [Input] Value/Tag</pre>           |
| out1 in1       | Out4: [Output] Tag in4: [Input] Value/Tag                      |
|                | Out5: [Output] Tag in5: [Input] Value/Tag                      |
| out2 in2       | Out6: [Output] Tag in6: [Input] Value/Tag                      |
|                | Out7: [Output] Tag in7: [Input] Value/Tag                      |
| out3 in3       | Out8: [Output] Tag in8: [Input] Value/Tag                      |
| out4 in4       | > Pseudo Code:                                                 |
|                | If en == 1<br>"out1" is assigned with "in1"                    |
| out5 in5       | "out1" is assigned with "in1"<br>"out2" is assigned with "in2" |
| out6 in6       | "out3" is assigned with "in3"                                  |
|                | "out4" is assigned with "in4"                                  |
| out7 in7       | "out5" is assigned with "in5"                                  |
| out8 in8       | "out6" is assigned with "in6"                                  |
|                | "out7" is assigned with "in7"<br>"out8" is assigned with "in8" |
|                | "out8" is assigned with "in8"<br>eno = 1;                      |
|                | Else eno = 0;                                                  |
|                | <b>OnChange</b> (Check if the value has changed)               |
|                | <ul> <li>Parameter:</li> </ul>                                 |
| OnChange       | <i>in</i> : [Input] Input Tag                                  |
| en eno         | <ul> <li>Pseudo Code:</li> </ul>                               |
| in             | If (en == 1 and "in" is changed)                               |
|                | eno = 1;                                                       |
|                | Else eno = 0;                                                  |

| Function Block     | Description and Pseudo Code                                                                                                    |
|--------------------|----------------------------------------------------------------------------------------------------|
| InRange            | <ul> <li>InRange (Check if the input value is within range)</li> <li>➢ Parameter:</li> <li><i>inValue</i>: [Input] Input Value/Tag</li> </ul> |
| en eno             | <i>inMax</i> : [Input] The maximum Value/Tag of the input range                                                                               |
| inValue inMax      | <ul> <li><i>inMin</i>: [Input] The minimum Value/Tag of the input range</li> <li>Pseudo Code:</li> </ul>                                      |
| inMin              | If en == 1 and ( inMin <= inValu<=inMax),<br>eno = 1;                                                                                         |
|                    | Else eno = 0;                                                                                                    |
|                    | OutRange (Check if the input value is out of range)                                                                                           |
| OutRange<br>en eno | Parameter:<br>inValue: [Input] Input Value/Tag<br>inMax: [Input] The maximum Value/Tag of the input range                                     |
| inValue inMax      | <i>inMin</i> : [Input] The minimum Value/Tag of the input range                                                                               |
| inMin              | Pseudo Code:<br>If en == 1 and ( inValue < inMin or inValue >inMax),                                                                          |
|                    | eno = 1;<br>Else eno = 0;                                                                                                    |

# 3.3.4.2 Math Group

| Function Block                                | Description                                                                                                    | and Pseudo Code                                                                                                    |
|-----------------------------------------------|----------------------------------------------------------------------------------------------------|----------------------------------------------------------------------------------------------------|
|                                               | Add (Mathematical Symbols: Ad                                                                                                    | ddition)                                                                                                    |
| +<br>en eno<br>in1 in2<br>q                   | <ul> <li>Parameter:</li> <li>in1: [Input] Input Value/Tag</li> <li>in2: [Input] Input Value/Tag</li> <li>q: [Output] Tag</li> </ul>                                                                                                    | Pseudo Code:<br>If en == 1<br>q = in1 + in2;<br>eno = 1;<br>Else eno = 0;                                                                  |
| + en eno<br>inMax in1<br>inMin in2<br>inDef q | AddRange<br>Parameter:<br>inMax: [Input] Input Value/Tag<br>inMin: [Input] Input Value/Tag<br>inDef: [Input] Input Value/Tag<br>in1: [Input] Input Value/Tag<br>in2: [Input] Input Value/Tag<br>q: [Output] Tag<br>Sub (Mathematical Symbols: Su | Pseudo Code:<br>If en == 1<br>q = in1 + in2;<br>if q < inMin or q >inMax<br>q = inDef;<br>eno = 1;<br>Else eno = 0;<br>btraction)          |
| -<br>en eno<br>in1 in2<br>q                   | Parameter:<br>in1: [Input] Input Value/Tag<br>in2: [Input] Input Value/Tag<br>q: [Output] Tag                                                                                                    | Pseudo Code:<br>If en == 1<br>q = in1 - in2;<br>eno = 1;<br>Else eno = 0;                                                                  |
| - en eno<br>inMax in1<br>inMin in2<br>inDef q | SubRange<br>➤ 参數:<br>inMax: [Input] Input Value/Tag<br>inMin: [Input] Input Value/Tag<br>inDef: [Input] Input Value/Tag<br>in1: [Input] Input Value/Tag<br>in2: [Input] Input Value/Tag<br>q: [Output] Tag                                       | <pre>Pseudo Code:<br/>If en == 1<br/>q = in1 - in2;<br/>if q &lt; inMin or q &gt;inMax<br/>q = inDef;<br/>eno = 1;<br/>Else eno = 0;</pre> |
| * en eno<br>in1 in2<br>q                      | Mul (Mathematical Symbols: M<br>Parameter:<br>in1: [Input] Input Value/Tag<br>in2: [Input] Input Value/Tag<br>q: [Output] Tag                                                                                                    | ultiplication) Pseudo Code: If en == 1 q = in1 * in2; eno = 1; Else eno = 0;                                                               |

| Function Block                          | Description and Pseudo Code                                                                                                    |
|-----------------------------------------|----------------------------------------------------------------------------------------------------|
|                                         | <b>Div</b> (Mathematical Symbols: Division)                                                                                                    |
| r eno<br>in1 in2                        | Parameter: <i>Parameter: in1:</i> [Input] Input Value/Tag <i>in2:</i> [Input] Input Value/Tag <i>q:</i> [Output] Tag <i>Pseudo Code:</i> If en == 1 <i>q = in1 / in2; eno = 1;</i> Else eno = 0;                                                                                                    |
| inc<br>en eno<br>in                     | Inc (Increment function)       > Pseudo Code:         in: [Input/Output] Input Tag       If en == 1<br>increment "in" by 1;<br>eno = 1;<br>Else eno = 0;                                                                                                    |
| inc<br>en eno<br>inMax inDef<br>inMin q | <pre>incRange</pre>                                                                                                    |
| dec<br>en eno<br>in                     | <pre>Dec (decrement function) &gt; Parameter: in: [Input/Output] Input Tag If en == 1 decrement "in" by 1; eno=1; Else eno = 0;</pre>                                                                                                    |
| dec<br>en eno<br>inMax inDef<br>inMin q | decRange         ▶ 參數:       ▶ Pseudo Code:         inMax: [Input] Input Value/Tag       If en == 1         inMin: [Input] Input Value/Tag       q = q - 1;         inDef: [Input] Input Value/Tag       if q < inMin or q >inMax         q: [Output] Tag       q = inDef;         eno = 1;       Else eno = 0; |
| %<br>en eno<br>in1 q<br>in2             | Mod (Mathematical Symbols: Modulo)Parameter:Pseudo Code:in1: [Input] Input Value/TagIf en == 1in2: [Input] Input Value/Tagq = in1 % in2;q: [Output] Tageno = 1;Else eno = 0;Else eno = 0;                                                                                                    |

| Function Block                 | Description and Pseudo Code                                                                                                    |
|--------------------------------|----------------------------------------------------------------------------------------------------|
|                                | <ul> <li>Scaling (Type: int)</li> <li>Parameter:</li> <li>InValue: [Input] Input Value/Tag</li> <li>InMax: [Input] The maximum Value/Tag of the input range</li> <li>InMin: [Input] The minimum Value/Tag of the input range</li> <li>OutMax: [Input] The maximum Value/Tag of the output range</li> <li>OutMin: [Input] The minimum Value/Tag of the output range</li> </ul> |
| Scaling                        | Result: [Output] Scaled Tag                                                                                                    |
| en eno                         | Examples:                                                                                                    |
| InValue OutMax<br>InMax OutMin | en eno (InValue - InMin) / (InMax - InMin) = 0.75                                                                                                    |
| InMin Result                   | = 75 200 InMax OutMin 0                                                                                                    |
|                                | -200 InMin Result v1<br>Pseudo Code:<br>If en == 1<br>Do the conversion function;<br>eno = 1;<br>Else eno = 0;                                                                                                    |
|                                | <ul> <li>ScalingS16 (Type : short 16)</li> <li>Parameter:</li> <li>InValue: [Input] Input Value/Tag</li> <li>InMax: [Input] the maximum Value/Tag of the input range</li> <li>InMin: [Input] the minimum Value/Tag of the input range</li> <li>OutMax: [Input] the maximum Value/Tag of the Output range</li> </ul>                                                           |
| ScalingS16                     | <b>OutMin:</b> [Input] the minimum Value/Tag of the Output range                                                                                                    |
| en eno                         | Result: [Output] Scaled Tag         Examples:                                                                                                    |
| InValue Result                 | <pre>CXamples:<br/>Scaling516</pre>                                                                                                    |
| InMax OutMax                   | en eno (InValue - InMin) / (InMax - InMin) = 0.75                                                                                                    |
| InMin OutMin                   | 200 InMax OutMax 100 = 75                                                                                                    |
|                                | -200 InMin OutMin 0                                                                                                    |
|                                | Pseudo Code:<br>If en == 1<br>Do the conversion function;<br>eno = 1;<br>Else eno = 0;                                                                                                    |

| Function Block                                                                           | Description and Pseudo Code                                                                                                    |
|------------------------------------------------------------------------------------------|----------------------------------------------------------------------------------------------------|
| Invert01<br>en eno<br>in1 q                                                              | <pre>Invert01 (Logical operator: NOT)     Parameter: in1: [Input] Input Value/Tag, Invert the value between 0 and 1. q: [Output] Tag     Examples:</pre>                                                                                                    |
| Exp<br>en eno<br>inInteger outInteger<br>inDecimal outDecimal<br>decimalDigit outToLabel | Exp (e^x)<br>➤ Parameter:<br>inInteger: [Input] integer of the x<br>inDecimal: [Input] decimal of the x<br>decimalDigit: [Input] number of decimal places of the x (0~5)<br>outInteger: [Output] integer of the output<br>outDecimal: [Output] decimal of the output<br>outToLabel: [Output] The output is used to display in Label (used with<br>property "DecimalDigits").<br>➤ Examples:<br>-en eno eno eno end<br>1 InInteger outDecimal ad qd = 723<br>2 InDecimal outDecimal ad qd = 723<br>3 decimalDigit outToLabel<br>F Pseudo Code:<br>If en == 1,<br>Do the exponential function;<br>eno = 1;<br>Else eno = 0; |
| Ln<br>en eno<br>inInteger outInteger<br>inDecimal outDecimal<br>decimalDigit outToLabel  | Line (In(x))<br>➤ Parameter:<br>inInteger: [Input] integer of the x<br>inDecimal: [Input] decimal of the x<br>decimalDigit: [Input] number of decimal places of the x (0~5)<br>outInteger: [Output] integer of the output<br>outDecimal: [Output] decimal of the output<br>outToLabel: [Output] The output is used to display in Label (used with<br>property "DecimalDigits").<br>➤ Example:<br>en<br>en<br>en<br>en<br>cn<br>cn<br>cn<br>cn                                                                                                    |

| Function     | n Block    | Description and Pseudo Code                                            |  |
|--------------|------------|------------------------------------------------------------------------|--|
|              |            | Log (log(x))                                                           |  |
|              |            | > Parameter:                                                           |  |
|              |            | <i>inInteger</i> : [Input] integer of the x                            |  |
|              |            | <i>inDecimal</i> : [Input] decimal of the x                            |  |
|              |            | <i>decimalDigit</i> : [Input] number of decimal places of the x (0~5)  |  |
|              |            | outInteger: [Output] integer of the output                             |  |
|              |            | outDecimal: [Output] decimal of the output                             |  |
| Logi         | 10         | outToLabel: [Output] The output is used to display in Label (used with |  |
| en           | eno        | property "DecimalDigits").                                             |  |
| inInteger    | outInteger | Example:                                                               |  |
| intinteger   | odanteger  | log(2.0003) = 0.3010                                                   |  |
| inDecimal    | outDecimal | _en eno                                                                |  |
|              |            | qi = 0                                                                 |  |
| decimalDigit | outToLabel | qd = 3010                                                              |  |
|              |            | 3 inDecimal outDecimal qd q =3010                                      |  |
|              |            |                                                                        |  |
|              |            | 4 decimalDigit outToLabel qi                                           |  |
|              |            | Pseudo Code: If on == 1                                                |  |
|              |            | If en == 1,<br>Do the log(x) function;                                 |  |
|              |            | eno = 1;                                                               |  |
|              |            | Else eno = 0;                                                          |  |

# 3.3.4.3 Convert Group

| Function Block                      | Description and Pseudo Code                                                                                                    |
|-------------------------------------|----------------------------------------------------------------------------------------------------|
| C2F_Degree<br>en eno<br>C F         | <ul> <li>C2F_Degree (Celsius to Fahrenheit Degree Converter)</li> <li>Parameter:</li> <li>C: [Input] Input Value/Tag<br/>(Celsius degree)</li> <li>F: [Output] Output Tag<br/>(Fahrenheit degree)</li> <li>Pseudo Code:<br/>If en == 1,<br/>F = (9/5)*C + 32;<br/>eno = 1;<br/>Else eno = 0;</li> </ul> |
| Unsigned2signed<br>en eno<br>In Out | Unsigned2signed (Convert the value from unsigned to signed)         Parameter:       Pseudo Code:         In: [Input] Input Value/Tag       If en == 1,         Out: [Output] Output Tag       Do the conversion function;         eno = 1;       Else eno = 0;                                         |

# 3.3.4.4 Counter Group

| Function Block | Description and Pseudo Code                                     |
|----------------|-----------------------------------------------------------------|
|                | CTU (The counter counts up until equals the value)              |
|                | Parameter:                                                      |
|                | value: [Input] Input Value/Tag                                  |
|                | Pseudo Code:                                                    |
|                | If en == 1,                                                     |
| CTU<br>en eno  | Count=0;                                                        |
|                | Loop: Count up until count>=value;                              |
| value          | During counting, eno = 0;                                       |
|                | When End, eno = 1;                                              |
|                | Else                                                            |
|                | Reset count to 0,                                               |
|                | eno = 0;                                                        |
|                | <b>Note:</b> the counting period depends on the number of rungs |
|                | CTD (The counter counts down until equals zero)                 |
|                | > Parameter:                                                    |
|                | <i>value</i> : [Input] Input Value/Tag                          |
|                | Pseudo Code:                                                    |
|                | If en == 1,                                                     |
| CTD<br>en eno  | Count=value;                                                    |
|                | Loop: Count down until count<=0;                                |
| value          | During counting, eno = 0,                                       |
|                | When End, eno = 1;                                              |
|                | Else                                                            |
|                | Reset count to value,                                           |
|                | eno = 0;                                                        |
|                | Note: the counting period depends on the number of rungs        |

# 3.3.4.5 Timer Group

| Description and Pseudo Code                                                         |
|-------------------------------------------------------------------------------------|
| TimerEventH                                                                         |
| (Period Timer Event, Triggered once after each timer, unit=ms)                      |
| Parameter:                                                                          |
| <b>DelayMS:</b> [Input] Set the interval time. The timer resolution is about 10 ms. |
| Examples:<br>Soleulate v1 + 1 for each E seconds evaluate                           |
| Calculate v1 = v1 + 1 for each 5 seconds cycle If en == 1                           |
| If timer < DelayMS<br>TEvent                                                        |
| eno eno eno eno eno eno eno eno eno eno                                             |
| DelayM5 5000 v1 in1 in2 1 Else                                                      |
| Iimer = 0;                                                                          |
| eno = 1;<br>Else                                                                    |
| Reset the timer;                                                                    |
| eno = 0;                                                                            |
| <b>TON</b> (Timer On, Continued trigger after the timer, unit=ms)                   |
| > Parameter:                                                                        |
| <b>DelayMS:</b> [Input] Set the interval time. The timer resolution is about 10 ms. |
| > Examples:                                                                         |
| After 5 seconds, calculate v1 = v1 + 1 for each count cycle                         |
| enenen                                                                              |
| DelayMS 5000 v1 in1 in2 1                                                           |
|                                                                                     |
| qv1                                                                                 |
| Pseudo Code:                                                                        |
| If en == 1<br>Start the timer if not;                                               |
| Stop the timer when timer>=DelayMS;                                                 |
| If timer runs                                                                       |
| eno = 0;<br>else                                                                    |
| eno = 1;                                                                            |
| Else<br>Reset the timer;                                                            |
| eno = 0;                                                                            |
|                                                                                     |

# 3.3.4.6 System Group

| Function Block             | Description and Pseudo Code                                                                                                    |
|----------------------------|----------------------------------------------------------------------------------------------------|
| Beep<br>en eno             | <pre>Beep (Sound the beep.)     Pseudo Code: If en == 1, beep and eno = 1; Else eno = 0;</pre>                                                                            |
| TOUCH_BEEP_ON<br>en eno    | <pre>TOUCH_BEEP_ON (Beep when user click on the screen.) Pseudo Code: If en == 1,   Set the beep function to ON;   eno = 1; Else eno = 0;</pre>                           |
| TOUCH_BEEP_OFF<br>en eno   | <pre>TOUCH_BEEP_OFF (Disable the beep function)    Pseudo Code: If en == 1,    Set the beep function to OFF;    eno = 1; Else eno = 0;</pre>                              |
| TOUCH_BEEP_STATE<br>en eno | <pre>TOUCH_BEEP_STATE (Check the beep function state)     Pseudo Code: If en == 1,     Beep function is ON, eno =1;     Beep function if OFF, eno =0; Else eno = 0;</pre> |

| Function Block                                 | Description and Pseudo Code                                                                                                    |
|------------------------------------------------|----------------------------------------------------------------------------------------------------|
|                                                | Get_Date_Time                                                                                                    |
| Get Date/Time                                  | (Get the date and time from the RTC chip on the TouchPAD devices.)         ▶ Parameter:         year: [Output] Represent the year         month: [Output] Represent the month         day: [Output] Represent the day         ▶ Examples:                                                                                                    |
| en eno<br>year hour                            | en en v1=year<br>v2=month<br>v1 year hour v4 v3=day                                                                                                    |
| month minute<br>day second                     | v2 month minute v5 v4=hour<br>v3 day second v6 v6=second                                                                                                    |
|                                                | Pseudo Code:<br>If en == 1,<br>Get the RTC's date and time;<br>eno =1;<br>Else eno = 0;                                                                                                    |
|                                                | Get_Date_Digit                                                                                                    |
| Get Date<br>en eno<br>year1 mon1<br>year2 mon2 | (Get the date from the RTC chip on the TouchPAD devices.)         ➤       Parameter:         year1: [Output] year(thousands digit)       mon1: [Output] month (tens digit)         year2: [Output] year(hundreds digit)       mon2: [Output] month (ones digit)         year3: [Output] year(tens digit)       day1: [Output] day (tens digit)         year4: [Output] year(ones digit)       day2: [Output] day (ones digit) |
| year3 day1                                     | <pre>&gt; Pseudo Code:<br/>If en == 1,</pre>                                                                                                    |
| year4 day2                                     | Get the RTC's date;<br>eno =1;<br>Else eno = 0;                                                                                                    |
| Get Time                                       | Get_Time_Digit<br>(Get the time from the RTC chip on the TouchPAD devices.)                                                                                                    |
| en eno<br>hour1 hour2                          | <ul> <li>Parameter:</li> <li>hour1: [Output] hour (tens digit)</li> <li>min1: [Output] minute (tens digit)</li> <li>min2: [Output] minute (ones digit)</li> </ul>                                                                                                    |
| min1 min2                                      | sec1: [Output] second (tens digit)sec2: [Output] second (ones digit)>Pseudo Code:                                                                                                    |
| sec1 sec2                                      | If en == 1,<br>Get the RTC's time;<br>eno =1;<br>Else eno = 0;                                                                                                    |

| Function Block     | Description and Pseudo Code                                                                                                |
|--------------------|----------------------------------------------------------------------------------------------------|
|                    | Set_Date_Time                                                                                                    |
|                    | (Set the date and time to the RTC chip on the TouchPAD devices.)                                                           |
|                    | > Parameter:                                                                                                    |
|                    | <i>year</i> : [Input] Represent the year <i>hour</i> : [Input] Represent the hour                                          |
|                    | <i>month</i> : [Input] Represent the month <i>minute</i> : [Input] Represent the minute                                    |
|                    | <i>day</i> : [Input] Represent the day <i>second</i> : [Input] Represent the second                                        |
| Set Date/Time      | Examples:                                                                                                    |
| en eno             | en eno Set Date and time as                                                                                                |
| year hour          | 2018-2-12,17:10:06                                                                                                    |
| month minute       | 2018 year hour 17                                                                                                    |
| month minute       | 2 month minute 10                                                                                                    |
| day second         |                                                                                                    |
|                    | 12 day second 6                                                                                                    |
|                    | Pseudo Code:                                                                                                    |
|                    | If en == 1,                                                                                                    |
|                    | Set the date and time to RTC;                                                                                              |
|                    | eno =1;                                                                                                    |
|                    | Else eno = 0;                                                                                                    |
|                    | Set_Date_Digit                                                                                                    |
|                    | (Set the date to the RTC chip on the TouchPAD devices.)                                                                    |
| Set Date<br>en eno | > Parameter:                                                                                                    |
|                    | year1: [Input] year(thousands digit) mon1: [Input] month (tens digit)                                                      |
| year1 mon1         | year2: [Input] year(hundreds digit) mon2: [Input] month (ones digit)                                                       |
| year2 mon2         | year3: [Input] year(tens digit)day1: [Input] day (tens digit)year4: [Input] year(ones digit)day2: [Input] day (ones digit) |
|                    |                                                                                                    |
| year3 day1         | Pseudo Code If en == 1,                                                                                                    |
| year4 day2         | Set the date to RTC;                                                                                                    |
|                    | eno =1;                                                                                                    |
|                    | Else eno = 0;                                                                                                    |
|                    | Set_Time_Digit                                                                                                    |
|                    | (Set the time to the RTC chip on the TouchPAD devices.)                                                                    |
| Set Time           | Parameter:                                                                                                    |
| en eno             | <i>hour1</i> : [Input] hour (tens digit) <i>hour2</i> : [Input] hour (ones digit)                                          |
| hour1 hour2        | <i>min1</i> : [Input] minute (tens digit) <i>min2</i> : [Input] minute (ones digit)                                        |
|                    | sec1: [Input] second (tens digit) sec2: [Input] second (ones digit)                                                        |
| min1 min2          | Pseudo Code                                                                                                    |
| sec1 sec2          | If en == 1,                                                                                                    |
|                    | Set the time to RTC;                                                                                                    |
|                    | eno =1;                                                                                                    |
|                    | Else eno = 0;                                                                                                    |

| Function Block           | Description and Pseudo Code                                           |
|--------------------------|-----------------------------------------------------------------------|
|                          | Backlight Set                                                         |
|                          | (Set the brightness of the TouchPAD series.)                          |
|                          | > Parameter:                                                          |
| Backlight Set            | Brightness: [Input] Specify the brightness of TouchPAD.               |
| en eno                   | Range: 0 ~ 255. 0=the darkest,, 255=the brightest.                    |
| Brightness               | Pseudo Code:                                                          |
|                          | lf en == 1                                                            |
|                          | Set the brightness value as "Brightness";                             |
|                          | eno =1;<br>Else eno = 0;                                              |
|                          | Set_Write_Flag                                                        |
|                          | 0                                                                     |
|                          | (Set the write flag of a I/O tag, so the I/O tag should be updated to |
| Cat Write Class          | remote device at next I/O scan.)                                      |
| Set Write Flag<br>en eno | Parameter:                                                            |
|                          | in: [Input/Output] A I/O tag.                                         |
| in                       | Pseudo Code:                                                          |
|                          | If en == 1<br>Set the "write" flag of a I/O tag;                      |
|                          | eno =1;                                                               |
|                          | Else eno = 0;                                                         |
|                          | BacklightGet                                                          |
|                          | (Get the brightness of the TouchPAD series.)                          |
|                          | > Parameter:                                                          |
| Backlight Get            | Brightness: [Output] Get the brightness of TouchPAD                   |
| en eno                   | Pseudo Code:                                                          |
| Brightness               | lf en == 1                                                            |
|                          | "Brightness"=brightness value;                                        |
|                          | eno =1;                                                               |
|                          | Else eno = 0;                                                         |
|                          |                                                                       |

| Function Block         | Description and Pseudo Code                                                                      |
|------------------------|--------------------------------------------------------------------------------------------------|
|                        | EepromErase                                                                                      |
|                        | (Erase the content of the EEPROM)                                                                |
|                        | > Parameter:                                                                                     |
|                        | offset: [Input] Specify the offset address of the EEPROM to be erased.                           |
|                        | Possible range: 0 ~ 511.                                                                         |
|                        | <b>Note:</b> offset + count cannot be larger than 512                                            |
|                        | <i>count</i> : [Input] Specify the number of 32-bit data space that is to be                     |
|                        | erased. Possible range: 1 ~ 512.                                                                 |
| EEPROM Erase<br>en eno | <ul> <li>Note: offset + count cannot be larger than 512</li> <li>Examples:</li> </ul>            |
|                        |                                                                                                  |
| offset count           | EEPROM Erase Erase two 32-bit space values starting from the area "0".                           |
|                        | 0 offset count 2                                                                                 |
|                        | Pseudo Code:                                                                                     |
|                        | If en == 1                                                                                       |
|                        | Erase data of the EEPROM;                                                                        |
|                        | eno =1;                                                                                          |
|                        | Else eno = 0;                                                                                    |
|                        | <b>Note:</b> There is 100,000 times write limitation for the EEPROM.                             |
|                        | Frequently usage may damage the EEPROM.                                                          |
|                        | EepromRead                                                                                       |
|                        | (Get 32-bit data from the EEPROM.)                                                               |
|                        | Parameter:                                                                                       |
|                        | offset: [Input] Specify the offset address of the EEPROM to be read.<br>Possible range: 0 ~ 511. |
|                        | <i>out</i> : [Output] Specify the value to store the data got from the EEPROM.                   |
| EEPROM Read            | Examples:                                                                                        |
| en eno                 | <b>EEPROM Read</b> v = Read the value of 32-bit space                                            |
| offset out             | _en from area "0".                                                                               |
|                        | 0 offset out v                                                                                   |
|                        | Pseudo Code:                                                                                     |
|                        | If en == 1                                                                                       |
|                        | Read data from the EEPROM;                                                                       |
|                        | eno =1;                                                                                          |
|                        | Else eno = 0;                                                                                    |

# 3.3.4.7 User\_define Group

| Function Block         | Description and Pseudo Code                                                                                       |
|------------------------|----------------------------------------------------------------------------------------------------|
|                        | GotoFrame                                                                                                    |
|                        | (Go to the frame number)                                                                                          |
|                        | > Parameter:                                                                                                    |
| GotoFrame<br>en eno    | <i>FrameNum</i> : [Input] Set the frame number. The frame number is indexed from 1, not depending on ID number.   |
| FrameNum               | Pseudo Code:                                                                                                    |
|                        | If en == 1<br>Go to the frame number;<br>eno =1;                                                                  |
|                        | Else eno = 0;                                                                                                    |
|                        | CurrentFrame                                                                                                    |
|                        | (Get the current frame number)                                                                                    |
| CurrentFrame<br>en eno | <ul> <li>Parameter:</li> <li><i>CurrFrame</i>: [Output] The current frame number</li> <li>Pseudo Code:</li> </ul> |
| CurrFrame              | If en == 1                                                                                                    |
|                        | CurrFrame= current frame number;                                                                                  |
|                        | eno =1;                                                                                                    |
|                        | Else eno = 0;<br>SetTimeOut                                                                                       |
|                        |                                                                                                    |
|                        | (Sets the uart fucntions's timeout timer.)                                                                        |
| SetTimeOut             | Parameter:<br>in: lineutl Timeout value/Tag                                                                       |
| en eno                 | <ul> <li>in: [input] Timeout value/Tag</li> <li>Pseudo Code:</li> </ul>                                           |
| in                     | If en == 1                                                                                                    |
|                        | TimeOut value = "in";                                                                                             |
|                        | eno =1;                                                                                                    |
|                        | Else eno = 0;                                                                                                    |

| Function Block   | Description and Pseudo Code                                                                                                    |
|------------------|----------------------------------------------------------------------------------------------------|
|                  | WORD2Float                                                                                                    |
|                  | (Convert 2 WORD to float)                                                                                                    |
| WORD2Float       | > Parameter:                                                                                                    |
| en eno           | inWordL: [Input] Low word Value                                                                                                    |
| inWordL outFloat | inWordH: [Input] High word Value                                                                                                    |
| involue out lot  | inGain1K: [Input] the result *1000 or not                                                                                                    |
| inWordH          | outFloat: [Output] float Tag                                                                                                    |
| inGain 1K        | Pseudo Code:                                                                                                    |
|                  | If en == 1,<br>Do the conversion function;                                                                                                    |
|                  | eno = 1;                                                                                                    |
|                  | Else eno = 0;                                                                                                    |
|                  | Float2WORD                                                                                                    |
|                  | (Convert float to 2 WORD)                                                                                                    |
|                  | Parameter:                                                                                                    |
| Float2WORD       | inVal: [Input] float Value/Tag                                                                                                    |
| en eno           | <i>inDiv1K</i> : [Input] the result /1000 or not                                                                                                    |
| inVal outWordL   | outWordL: [Output] Low word Tag                                                                                                    |
|                  | <pre>outWordH: [Output] High word Tag &gt; Pseudo Code:</pre>                                                                                           |
| inDiv1K outWordH | If en == 1,                                                                                                    |
|                  | Do the conversion function;                                                                                                    |
|                  | eno = 1;                                                                                                    |
|                  | Else eno = 0;                                                                                                    |
|                  | WORD2DWORD                                                                                                    |
|                  | (Convert 2 WORD to a single DWORD)                                                                                                    |
|                  | > Parameter:                                                                                                    |
|                  | inWordL: [Input] High word Value                                                                                                    |
|                  | inWordH: [Input] Low word Value                                                                                                    |
|                  | outDWORD: [Output] DWORD Tag                                                                                                    |
| en eno           | en eno eno uncigned charut[4]                                                                                                    |
|                  | unsigned char v1[4];<br>v1[1]=(inWordL>>8) & 0xFF;                                                                                                    |
| inWordL outDWORD | $\begin{array}{cccc} & 1 & \text{inWordL} & \text{outDWORD} & 1 & \text{V1[1]-(IIIWOrdL>>8) & 0XFF;} \\ & & \text{V1[0]=inWordL} & & 0xFF; \end{array}$ |
| inWordH          | 1 inWordH v1[3]=(inWordH>>8) & 0xFF;                                                                                                    |
|                  | v1[2]=inWordH & 0xFF;                                                                                                    |
|                  | You can get v1 = 65537;                                                                                                    |
|                  | Pseudo Code:                                                                                                    |
|                  | If en == 1,                                                                                                    |
|                  | Do the conversion function;<br>eno = 1;                                                                                                    |
|                  | Else eno = 0;                                                                                                    |
|                  | · /                                                                                                    |

| Function Block         | Description and Pseudo Code                                                                                                    |
|------------------------|----------------------------------------------------------------------------------------------------|
|                        | DWORD2WORD                                                                                                    |
|                        | (Convert a single DWORD to 2 WORD)                                                                                                   |
|                        | > Parameter:                                                                                                    |
|                        | <i>inDWORD</i> : [Input] DWORD Value/Tag                                                                                             |
|                        | outWordL: [Output] High-word tag                                                                                                    |
| DW2W                   | outWordH: [Output] Low-word tag                                                                                                    |
| en eno                 | > Examples:                                                                                                    |
|                        | DW2W V1 = inDWORD & 0xFFFF = 1                                                                                                    |
| inDWORD outWordL       | V2=(inDWORD>>16) & 0xFFFF =1                                                                                                    |
| outWordH               | 65537 inDWORD outWordL v1                                                                                                    |
|                        | outWordH v2                                                                                                    |
|                        | Pseudo Code:                                                                                                    |
|                        | lf en == 1,                                                                                                    |
|                        | Do the conversion function;                                                                                                    |
|                        | eno = 1;                                                                                                    |
|                        | Else eno = 0;                                                                                                    |
|                        | Params_Write                                                                                                    |
|                        | (Set data to the 256-byte parameter area in the MCU (MicroController                                                                 |
|                        | Unit) internal flash.)                                                                                                    |
|                        | Parameter:                                                                                                    |
|                        | <i>offset</i> : [Input] Specify the offset to the base of the 256-byte parameter                                                     |
|                        | area to write data to it. Possible range: $0 \sim 255$ .                                                                             |
|                        | <b>Note:</b> iOffset + iSize cannot be larger than 256<br><i>size</i> : [Input] Specify the number of bytes to write to the 256-byte |
|                        | parameter area. Possible range: 1 ~ 256.                                                                                             |
|                        | <b>Note:</b> iOffset + iSize cannot be larger than 256                                                                               |
| Params_Write<br>en eno | in: [Input] Specify the value which is used to write to the 256-byte                                                                 |
|                        | parameter area.                                                                                                    |
| offset in              | Examples:                                                                                                    |
| size                   | Params_Write Write the value "123" to area "0", the                                                                                  |
|                        | space size is "1".                                                                                                    |
|                        | 0 offset in 123                                                                                                    |
|                        | 1 size                                                                                                    |
|                        | Pseudo Code:                                                                                                    |
|                        | lf en == 1,                                                                                                    |
|                        | Write data to internal flash;                                                                                                    |
|                        | eno = 1;                                                                                                    |
|                        | Else eno = 0;<br>There is 400,000 times write limitation for the flock                                                               |
|                        | There is 100,000 times write limitation for the flash.                                                                               |
|                        | Frequently usage may damage the flash.                                                                                               |

| Function Block | Description and Pseudo Code                                                                                                    |
|----------------|----------------------------------------------------------------------------------------------------|
|                | Params_Read                                                                                                    |
|                | (Get data from the 256-byte parameter area in the MCU                                                                                                    |
|                | (MicroController Unit) internal flash.)                                                                                                    |
|                | > Parameter:                                                                                                    |
|                | <ul> <li>offset: [Input] Specify the offset to the base of the 256-byte parameter area to read data from it. Possible range: 0 ~ 255.</li> <li>Note: iOffset + iSize cannot be larger than 256</li> <li>size: [Input] Specify the size of the data to read from the 256-byte parameter area. Possible range: 1 ~ 256</li> </ul> |
| Params_Read    | parameter area. Possible range: 1 ~ 256.<br><b>Note:</b> iOffset + iSize cannot be larger than 256                                                                                                    |
| en eno         | <i>out</i> : [Output] Specify the value to store the data got from the 256-byte                                                                                                    |
| offset out     | parameter area                                                                                                    |
|                | > Examples:                                                                                                    |
| size           | Params_Read<br>en eno<br>0 offset out<br>1 size v1 = Read the value of space size "1" from area<br>"0".                                                                                                    |
|                | Pseudo Code:                                                                                                    |
|                | If en == 1,                                                                                                    |
|                | Read data from internal flash;                                                                                                    |
|                | eno = 1;                                                                                                    |
|                | Else eno = 0;<br>Pack (Binary to Decimal)                                                                                                    |
|                |                                                                                                    |
| Pack<br>en eno | Convert 16 tags to a single tag with 16-bit data.  Parameter:                                                                                                    |
| Output         | Bits_1: [Input] Input Value/Tag<br>Bits_2: [Input] Input Value/Tag                                                                                                    |
|                |                                                                                                    |
| bits_1 bits_9  | Bits_15: [Input] Input Value/Tag                                                                                                    |
| bits_2 bits_10 | Bits_16: [Input] Input Value/Tag                                                                                                    |
| bits_3 bits_11 | Output: [Output] Output Tag                                                                                                    |
| bill_0         | ► Examples: Output v1                                                                                                    |
| bits_4 bits_12 | for(i=0;i<16;i++) 1bits_1 bits_9                                                                                                    |
| bits_5 bits_13 | v1= v1+ (bits_[i]< <i); 1bits_2="" bits_10]<="" th=""></i);>                                                                                                    |
|                | → v1=65535 1 bits_3 bits_11                                                                                                    |
| bits_6 bits_14 | Pseudo Code: 1 bits_4 bits_12 1                                                                                                    |
| bits_7 bits_15 | If en == 1, bits_5 bits_13                                                                                                    |
|                | for(i=0; i<16; i++)                                                                                                    |
| bits_8 bits_16 | Output= Output+ (bits_[i]< <i);<br><math>1^{\text{bits}_7}</math> <math>0^{\text{bits}_{15}}</math></i);<br>                                                                                                    |
|                | eno = 1;<br>Else eno = 0; $\frac{1655_{-1}}{1655_{-1}}$                                                                                                    |
|                |                                                                                                    |

Copyright © 2022 ICP DAS Co., Ltd. All Rights Reserved.

| Function Block | Description and Pseudo Code                       |
|----------------|---------------------------------------------------|
|                | UnPack (Decimal to Binary)                        |
|                | Convert a single tag with 16-bit data to 16 tags. |
|                | > Parameter:                                      |
|                | Input: [Input] Input Value/Tag                    |
|                | Bits_1: [Output] Output Tag                       |
|                | <i>Bits_2</i> : [Output] Output Tag               |
|                | <br>Bits_15: [Output] Output Tag                  |
|                | Bits_16: [Output] Output Tag                      |
|                | Examples:                                         |
| Unpack         |                                                   |
| en eno         | en eno                                            |
| Input          | 2047 Input                                        |
| bit_1 bit_9    |                                                   |
|                | √1 bit_1 bit_9 ∨9                                 |
| bit_2 bit_10   | v2 bit_2 bit_10 v10                               |
| bit_3 bit_11   | v3 bit_3 bit_11 v11                               |
|                | v4 bit_4 bit_12 v12                               |
| bit_4 bit_12   | v5 bit_5 bit_13 v13                               |
| bit_5 bit_13   | v6 bit_6 bit_14 v14                               |
| bit_6 bit_14   |                                                   |
|                | √7 bit_7 bit_15 √15                               |
| bit_7 bit_15   | v8 bit_8 bit_16 v16                               |
| bit_8 bit_16   |                                                   |
|                | v1=v2=v3=v4=v5=v6=v7=v8=v9=v10=v11=1;             |
|                | v12=v13=v14=v15=v16=0                             |
|                | Pseudo Code:                                      |
|                | If $en == 1$ ,<br>bit $1 = (input > 0) $ 81:      |
|                | bit_1 = (input>>0)&1;<br>bit_2 = (input>>1)&1;    |
|                | bit_3 = (input>>2)&1;                             |
|                |                                                   |
|                | bit_16 = (input>>15)&1;                           |
|                | eno = 1;<br>Else eno = 0;                         |
|                | List Cillo = 0,                                   |

#### 3.3.4.8 VPD-130 Group

| Function Block               | Description and Pseudo Code                                                                                                    |
|------------------------------|----------------------------------------------------------------------------------------------------|
| GetPanelKey<br>en eno<br>out | GetPanelKey<br>(Only support VPD series)<br>➤ Parameter:<br>out: [Output] A tag to store the value of pressed panel key.<br>➤ Pseudo Code:<br>If en == 1,<br>"out" = the panel key number;<br>eno = 1;<br>Else eno = 0; |
| ShowPanelLed<br>en eno       | ShowPanelLed<br>(Setting the LED state)<br>➤ Pseudo Code:<br>LED state = en<br>If en == 1, LED state = ON;<br>If en == 0, LED state = OFF;                                                                              |

#### 3.3.4.9 DGW-521 Group

| Function Block                                | Description and Pseudo Code                                                                                                    |
|-----------------------------------------------|----------------------------------------------------------------------------------------------------|
| <b>DGW State</b><br>en eno<br>handle state    | DGW State(Gets state of the DGW-521 module) ➢ Parameter: handle: [Intput] Handle value of the DGW-521 module. state: [Output] >= 0, State value of the DGW-521 module. < 0, error code.                                                                                                    |
| DALI Scan<br>en eno<br>handle active<br>error | <ul> <li>DALI Scan (Scan DALI slaves connected on the DGW-521)</li> <li>➢ Parameter:</li> <li>handle: [Intput] Handle value of the DGW-521 module.</li> <li>active: [Input] Set 1 to start. This is auto-cleared after finished.</li> <li>error: [Output] Error code.</li> <li>return (eno): 1 = finished and the \$active is auto-cleared.</li> <li>0 = idle, failure or processing.</li> </ul> |
| DALI Presence<br>en eno                       | <b>DALI Presence</b> (Gets DALI presence (slave devices) of the DGW-521 module, and then store the presence-state into two 32-bit tags.)                                                                                                    |
| handle low32<br>high32                        | <ul> <li>Parameter:</li> <li>handle: [Intput] Handle value of the DGW-521 module.</li> <li>Low32: [Output] State of DALI presence.</li> <li>High32: [Output] State of DALI presence.</li> </ul>                                                                                                    |
| DALI Presence 8<br>en eno                     | <b>DALI Presence 8</b> (Gets DALI presence (slave devices) of the DGW-521 module, and then store the presence-state into individual nodes.)                                                                                                    |
| handle section<br>node0 node4                 | <ul> <li>Parameter:</li> <li>handle: [Intput] Handle value of the DGW-521 module.</li> <li>section: [Input] Set Section</li> <li>Section 0 = address 0 - 7, Section 1 = address 8 - 15.</li> </ul>                                                                                                    |
| node1 node5                                   | Section 0 = address 0 - 7, Section 1 = address 0 - 13.<br>Section 2 = address 16 - 23, Section 3 = address 24 - 31.<br>Section 4 = address 32 - 39, Section 5 = address 40 - 47.                                                                                                    |
| node2 node6                                   | Section 6 = address 48 - 55, Section 7 = address 56 - 63.<br>node0 ~ node7: [Output] State of DALI presence (slave devices).                                                                                                    |
| node3 node7                                   | 1 = presence.<br>0 = absent.                                                                                                    |

| Function Block   | Description and Pseudo Code                                                                                                    |
|------------------|----------------------------------------------------------------------------------------------------|
|                  | DALI Scene(Sends DALI goto-scene command and receives                                                                             |
|                  | response in non-blocking mode. This FB should be continuously                                                                     |
|                  | called after setting \$active = 1, until \$active back to 0 (finished / idle).)                                                   |
|                  |                                                                                                    |
| DALI Scene       | > Parameter:                                                                                                    |
| en eno           | handle: [Intput] Handle value of the DGW-521 module.                                                                              |
|                  | addrType: [Input]                                                                                                    |
| handle active    | Address type 0=Lamp Address, 1=Group Address, 2=Broadcast.                                                                        |
|                  | addrss: [Input] DALI address 0-63 for short address, 0-15 for group address.                                                      |
| addrType error   | scene: [Input] 0-15.                                                                                                    |
| address status   | active: [Input] Set 1 to start. This is auto-cleared after finished.                                                              |
|                  | error: [Output] Error code.                                                                                                    |
| scene response   | status: [Output] Status of the command.                                                                                           |
|                  | response: [Output] Response from the DALI slave.                                                                                  |
|                  | return (eno): 1 = finished and the \$active is auto-cleared.                                                                      |
|                  | 0 = idle, failure or processing.                                                                                                  |
|                  | Refer to the DGW-521 user manual for more information about                                                                       |
|                  | \$scene, \$status and \$response.                                                                                                 |
|                  | DALI CMD(Sends DALI command and receives response in                                                                              |
|                  | non-blocking mode. This FB should be continuously called after                                                                    |
|                  | setting \$active = 1 until \$active back to 0 (finished / idle)).                                                                 |
|                  |                                                                                                    |
| DALI CMD         | Parameter:                                                                                                    |
| en eno           | handle: [Intput] Handle value of the DGW-521 module.                                                                              |
| handle active    | addrType: [Input]<br>Address type 0=Lamp Address, 1=Group Address, 2=Broadcast.                                                   |
|                  | address (pe o-Lamp Address, 1–010up Address, 2–010addast.<br>address: [Input] DALI address 0-63 for short address, 0-15 for group |
| addrType error   | address.                                                                                                    |
|                  | cmdType: [Input] Command type 0=Direct Lamp Power Level,                                                                          |
| address status   | 1=DALI Command.                                                                                                    |
| cmdType response | <b>cmdByte:</b> [Input] Value of lamp power level, or DALI command depending on cmdType.                                          |
|                  | active: [Input] Set 1 to start. This is auto-cleared after finished.                                                              |
| cmdByte          | error: [Output] Error code.                                                                                                    |
|                  | status: [Output] Status of the command.                                                                                           |
|                  | response: [Output] Response from the DALI slave.                                                                                  |
|                  | Refer to the DGW-521 user manual for details about fordPute                                                                       |
|                  | Refer to the DGW-521 user manual for details about \$cmdByte,<br>\$status and \$response.                                         |
|                  |                                                                                                    |

| Function Block | Description and Pseudo Code                                                                                 |
|----------------|----------------------------------------------------------------------------------------------------|
|                | <b>DALI Raw</b> (Sends raw DALI command and receives response                                               |
|                | in non-blocking mode. This FB should be continuously called after                                           |
|                | setting \$active = 1 until \$active back to 0 (finished / idle).)                                           |
| DALI Raw       |                                                                                                    |
| en eno         | Parameter:                                                                                                  |
|                | handle: [Intput] Handle value of the DGW-521 module.                                                        |
| handle active  | active: [Input] Set 1 to start. This is auto-cleared after finished.                                        |
| addrByte error | <b>addrByte:</b> [Input] Address byte (including address, type, broacast settings) of the DALI command.     |
|                | <b>cmdByte:</b> [Input] Command byte can be lamp power level or DALI                                        |
| cmdByte status | command depening on the \$addrByte.                                                                         |
|                | error: [Output] Error code.                                                                                 |
| response       | status: [Output] Status of the command.                                                                     |
|                | <b>response:</b> [Output] Response from the DALI slave.                                                     |
|                | Refer to the DGW-521 user manual for more information about \$addrByte, \$cmdByte, \$status and \$response. |
|                | DALI Readback (Sends DALI command to get current level                                                      |
| DALI Readback  | of lamps. The lamp level is then updated (stored) in DGW-521                                                |
| en eno         | control block later.)                                                                                       |
| handle error   | > Parameter:                                                                                                |
| handle error   | handle: [Intput] Handle value of the DGW-521 module.                                                        |
|                | error: [Output] Error code.                                                                                 |

# **3.3.5 User-Defined Function Block**

<u>Why should we use function block?</u> There may be cases that using only ladders is too complex. At that time, using a function block may be a good choice.

To know how to add a user-defined function block, we first explain how HMIWorks uses these function blocks. Take **"Assign"** function block in the **"default"** group for example.

#### **3.3.5.1 How HMIWorks Uses Function Blocks**

1. Go to the installation path of the HMIWorks software. In the sub-directory,

"bin\FunctionBlock", of that installation path, open the file "Category.ini" to load the groups.

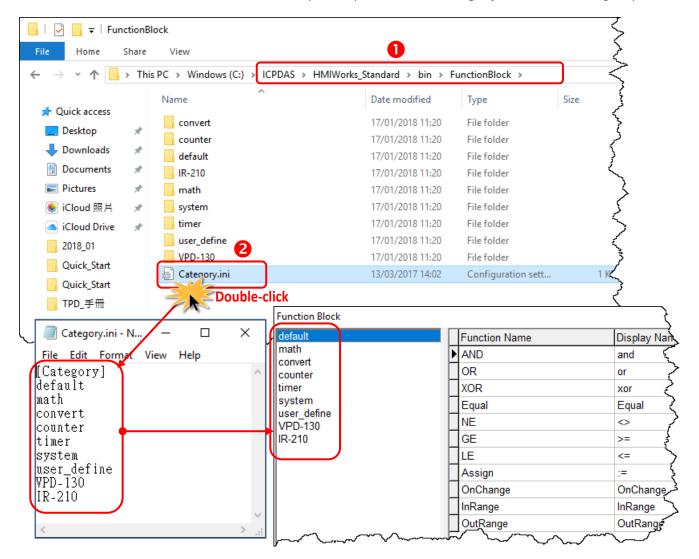

 If we choose the "default" group, then HMIWorks opens the matching-name sub-directory and then loads from the matching-name ".ini" file in that sub-directory. That is, the "default.ini" in the sub-directory "default".

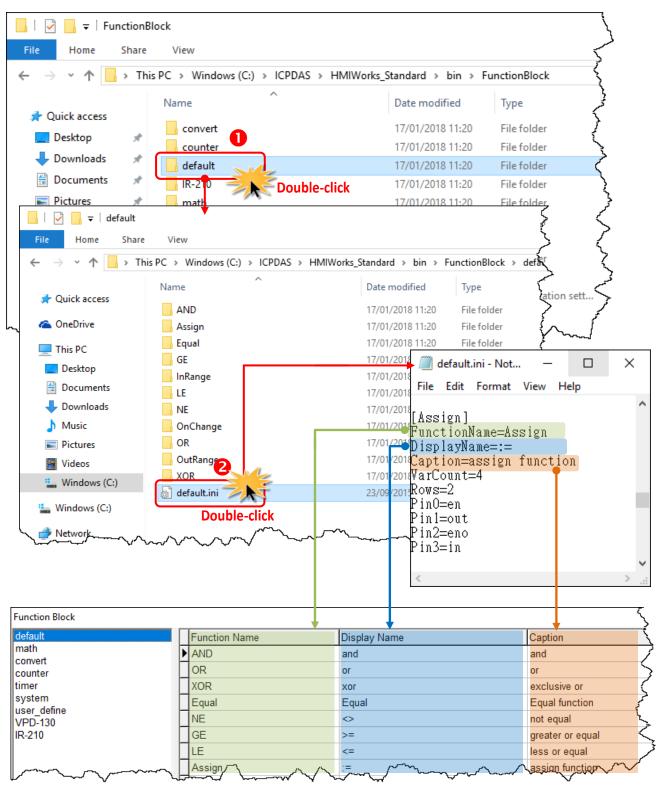

3. Double-click on the "Assign" to use it in the Ladder Designer. The Ladder Designer uses the logics defined in the file "FB.hsf" in the sub-directory "Assign". FB.hsf is based on the C language. The following figure explains what FB.hsf of the "Assign" function does.

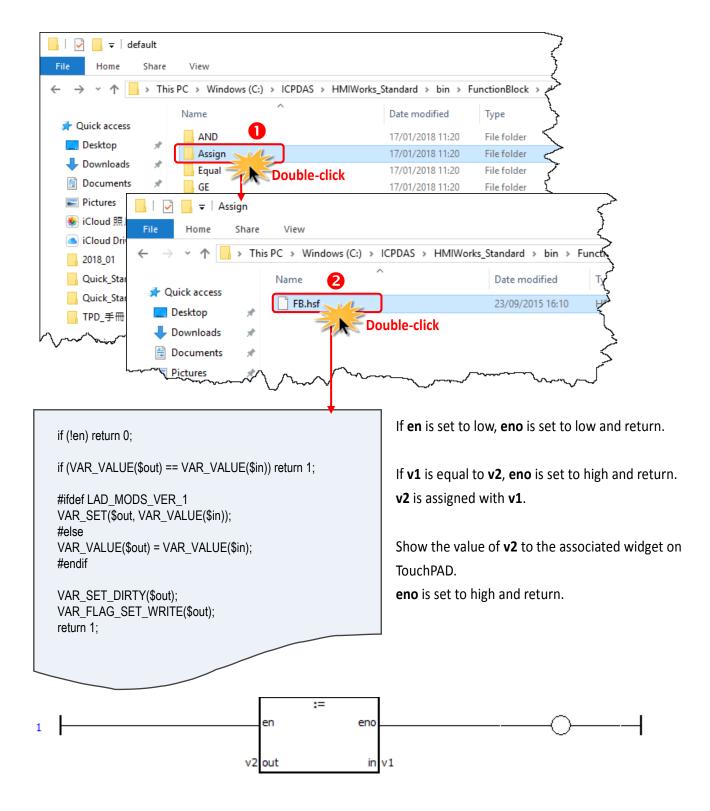

#### **3.3.5.2 Adding a User-Defined Function Block**

Now, we introduce how to add a user-defined function block.

**Step 1:** Go to the installation path of HMIWorks. In the sub-directory of **"bin\FunctionBlock"**, create a new directory **"TestGroup"**.

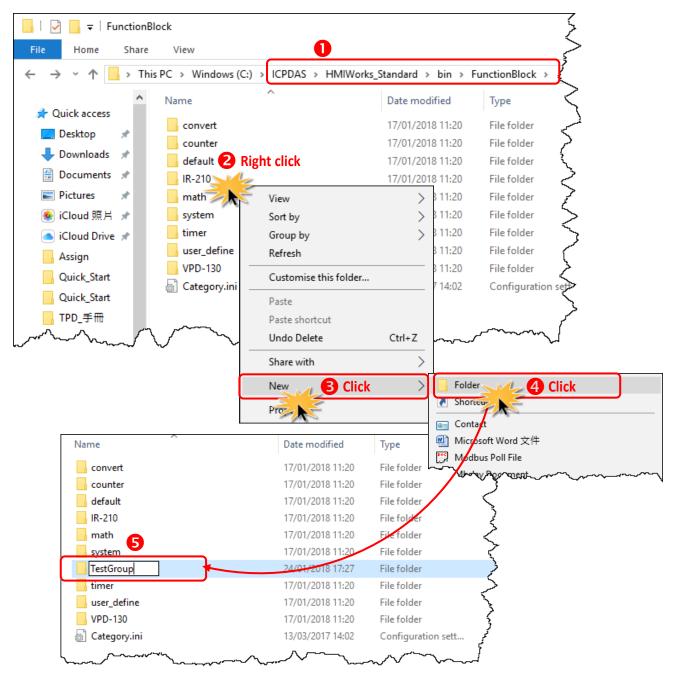

**Step 2:** Open the file **"Category.ini"** to add a new item to represent the new group.

**Note:** The name of the new item in the "Category.ini" **must** be exactly the same as the name of the newly-created directory.

| Name                              | Date modified                                             | Туре                                | Size                                                |   |
|-----------------------------------|-----------------------------------------------------------|-------------------------------------|-----------------------------------------------------|---|
| convert<br>counter<br>default     | 17/01/2018 11:20<br>17/01/2018 11:20<br>17/01/2018 11:20  |                                     | item from the <b>"File'</b><br>e new configuration. |   |
| IR-210<br>math<br>system          | 17/01                                                     | y.ini - Notepad<br>Format View Help |                                                     | × |
| TestGroup<br>timer<br>user_define | <sup>24/01</sup> [Category<br>17/62 default<br>17/01 math |                                     |                                                     | ~ |
| VPD-130                           | 17/01<br>counter<br>13/03<br>timer<br>system              |                                     |                                                     |   |
| Double-click                      | User_defi<br>TestGroup<br>VPD-130<br>IR-210               |                                     | TestGroup"                                          |   |
|                                   |                                                           |                                     |                                                     |   |
|                                   | <                                                         |                                     | >                                                   |   |

#### You can open the "Function Block" window to check new group (e.g., TestGroup) has been added.

| fault         | Function Name | Display Name | Caption                |
|---------------|---------------|--------------|------------------------|
| ath<br>onvert | AND           | and          | and                    |
| unter         | OR            | or           | or                     |
| ner           | XOR           | xor          | exclusive or           |
| stem 4        | Equal         | Equal        | Equal function         |
| estGroup      | NE            | $\diamond$   | not equal              |
| PD-130        | GE            | >=           | greater or equal       |
| -210          | LE            | <=           | less or equal          |
|               | Assign        | :=           | assign function        |
|               | OnChange      | OnChange     | OnChange function      |
|               | InRange       | InRange      | Value in the range     |
|               | OutRange      | OutRange     | Value out of the range |

**Step 3:** Go to the directory **"TestGroup"**, create a **".ini"** file of the exactly same name as that of the group, that is, **"TestGroup"**, and create a sub-directory of the **"TestGroup"** directory and we may call the sub-directory **"TestFunction"**.

| Name                                                                              | Date modified                           | Туре                                   |                         |                                         |            |
|-----------------------------------------------------------------------------------|-----------------------------------------|----------------------------------------|-------------------------|-----------------------------------------|------------|
| convert                                                                           | 17/01/2018 11:20                        | File folder                            |                         |                                         |            |
| counter                                                                           | 17/01/2018 11:20                        | File folder                            |                         |                                         |            |
| default                                                                           | 17/01/2018 11:20                        | File folder                            |                         |                                         |            |
| IR-210                                                                            | 17/01/2018 11:20                        | File folder                            |                         |                                         |            |
| math                                                                              | 17/01/2018 11:20                        | File folder                            |                         |                                         |            |
| system                                                                            | 17/01/2018 11:20                        | File folder                            |                         |                                         |            |
| TestGroup                                                                         | 24/01/2018 17:32                        | File folder                            |                         |                                         |            |
| Double-click                                                                      | 17/01/2018 11:20                        | File folder                            |                         |                                         |            |
| ust Neine                                                                         | 17/01/2018 11:20                        | File folder                            |                         |                                         |            |
| Catego File Home Share                                                            | View                                    | F                                      |                         |                                         | Long Long  |
| $\leftarrow$ $\rightarrow$ $\checkmark$ $\uparrow$ $\square$ $\rightarrow$ This P | C > Windows (C:)                        | > ICPDAS > HMIW                        | orks_Standard > bin > F | unctionBlock > Tes                      | tGroup 3   |
| 🖈 Quick access                                                                    | Name 🖪 Add th                           | e sub-directory                        | Date modified           | Туре                                    | Size       |
|                                                                                   | TestFunction                            |                                        | 25/01/2018 09:54        | File folder                             | Ś          |
| 📃 Desktop 🖈                                                                       | 🔬 TestGroup.ini                         | <b>ר</b>                               | 23/09/2015 16:10        | Configuration set                       | t <b>\</b> |
| 🕂 Downloads 🖈 🕒                                                                   | 🛛 Add t                                 | he .ini                                |                         |                                         | Ş          |
| 🔮 Documents 🖈                                                                     | GAUL                                    |                                        |                         |                                         | }          |
| Picture                                                                           | ~~~~~~~~~~~~~~~~~~~~~~~~~~~~~~~~~~~~~~~ | ~~~~~~~~~~~~~~~~~~~~~~~~~~~~~~~~~~~~~~ |                         | ~~~~~~~~~~~~~~~~~~~~~~~~~~~~~~~~~~~~~~~ | ~~~l       |

Step 4: Finally, define a new function (e.g., TestFunction) in the file "TestGroup.ini".

| File       Home       Share       View $\leftarrow$ $\rightarrow$ $\uparrow$ $\blacksquare$ > This PC       > Windows (C:)       > ICPDAS       > HM | Select the <b>"Save"</b> item from the <b>"File"</b><br>menu to save the new configuration.                                                                                                    |
|----------------------------------------------------------------------------------------------------|----------------------------------------------------------------------------------------------------|
| Quick access Desktop Downloads Documents Documents                                                                                                   | TextGroup.ini - Notepad -<br>File Edit Format View Help<br>[Function Block]<br>TestFunction<br>[TestFunction]<br>FunctionName=TestFunction<br>DisplayName=*T-F*<br>Caption=this is for test<br>VarCount=6<br>Rows=3<br>Pin0=en<br>Pin1=p1<br>Pin2=p2<br>Pin3=eno<br>Pin4=p4<br>Pin5=p5 |

You can open the "Function Block" window to check new function (e.g., **TestFunction**) has been added.

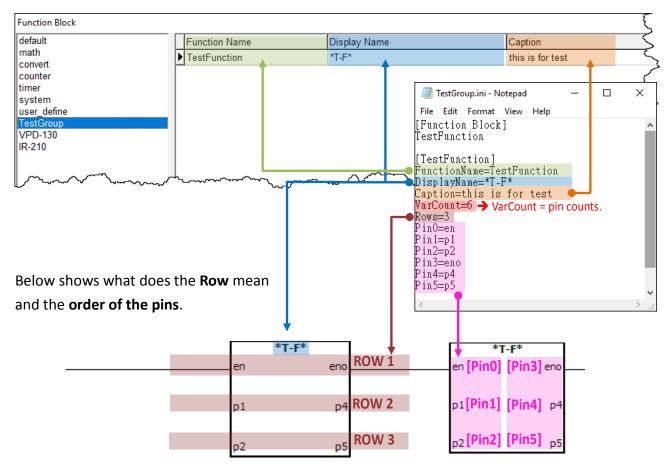

**Step 5:** In the directory **"TestFunction"**, create a new file **"FB.hsf"** to implement the user-defined function.

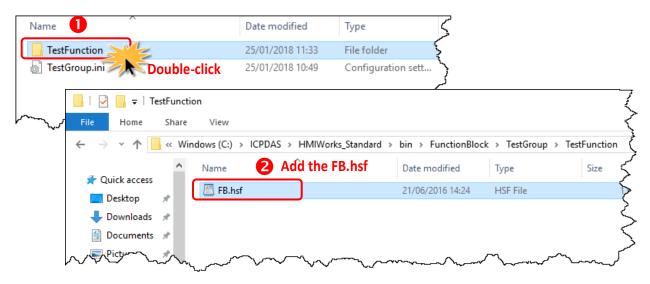

### **3.3.6 Associate Tags with Tools**

In order to use **Ladder Designer** to build HMI of TouchPAD, we should associate tags with tools. There are three methods to associate tools with tags. Every change of the tag in the **Ladder Designer** is updated to the tool in the run time after association.

#### 3.3.6.1 Add the New Device Tags (F3)

To associate tools with tags, add **"Device"** tags for the first, as following the procedure described below:

**Step 1:** Click the **"Register Devices (I/O) (F3)"** from the **"HMI"** menu to open the **"Device"** window. or right click on the **"Device"** item and select the **"New Device"** in the **"Workspace"** panel.

| 🌄 Frame1 - [demo - HMIWorks STD                                        | v2.10.32 (Apr.23, 2018)]                             |
|------------------------------------------------------------------------|------------------------------------------------------|
| bile Edit Layout Arrange V                                             | ew HMI Project Run Window Tools Help                 |
| Workspace Toolbox                                                      | Mew Frame Ctrl+M                                     |
| E File                                                                 | Delete Frame                                         |
| 🕀 🕞 Program                                                            | Rename Frame                                         |
|                                                                        | New Virtual Tag F2     Register Devices (I/O) F3     |
| □ · · · · · · · · · · · · · · · · · · ·                                | Ladder De F4                                         |
| v1                                                                     | Bind Tags Click                                      |
|                                                                        |                                                      |
| Devices                                                                | - 🗆 X                                                |
| Device information                                                     | Tag Name IO Type Start Address Default Value Comment |
| TouchPAD is: Modbus T                                                  | CP Master                                            |
| Device Series: tET_serie<br>Connection:<br>Model Name:<br>Device Name: | ✓ ✓ Search Assign                                    |
| Net ID: 1                                                              | (1~247)                                              |
| Timeout: 200                                                           | ms                                                   |
| Scan Time : 200                                                        | ms                                                   |
|                                                                        | QK     Clear All Tags                                |

**Step 2:** In the **"Device"** window, configure the device information and click the **"OK**" button to import tags. Here, the M-7060 module is used as an example.

| TouchPAD is:       Modbus RTU Master         Device Series:       M-7000         Connection:       SER_1         Model Name:       M-7060         Device Name:       Dev_M_7060_1         Device Name:       Dev_M_7060_1         Assign       Net ID:         1       (1~247)         Timeout:       200         200       ms         Scan Time :       200                                                                                                    | Device information |                   |         | Tag Name  | IO Type | Start Address | Default Value | Comment | ^    |
|----------------------------------------------------------------------------------------------------|--------------------|-------------------|---------|-----------|---------|---------------|---------------|---------|------|
| Device Series:       M-7000       Image: Connection:       SER_1       Image: Disconsection:       Disconsection:       Disconsecti                                                                                                    | TouchPAD is:       | Modbus RTU Master | -       | ▶ DI0     |         | 0             | 0             |         | _    |
| Device Series.       Mi-7000       Image: Connection:       SER_1       Image: Disconstructure       Disconstructure       Disconstr                                                                                                    |                    |                   |         | DI1       | DI      | 1             | 0             |         |      |
| Connection:       SER_1       Image: Select image: Select image: | Device Series:     | M-7000            | -       | DI2       | DI      | 2             | 0             |         |      |
| Model Name:         M-7060         Select         Virtual         0         1           Device Name:         Dev_M_7060_1         Assign         DO         0         0         0           Net ID:         1         (1~247)         DO         DO         0         0         0           Timeout:         200         ms         DO         0         3         0         0           Scan Time :         200         ms         ENABLE_DO         Virtual         0         1                                                                                                    | Connection:        | SER 1             | 7       | DI3       | DI      | 3             | 0             |         | <br> |
| Device Name:         Dev_M_7060_1         Assign         Dot         Dot <td></td> <td></td> <td>Select</td> <td>ENABLE_DI</td> <td>Virtual</td> <td>0</td> <td>1</td> <td></td> <td>_</td>                                                                                                    |                    |                   | Select  | ENABLE_DI | Virtual | 0             | 1             |         | _    |
| Net ID:         1         (1~247)           Timeout:         200         ms           Scan Time :         200         ms                                                                                                    |                    |                   |         | DO0       | DO      | 0             | 0             |         |      |
| Timeout:         200         ms         DO3         DO         3         0           Scan Time :         200         ms         ENABLE_DO         Virtual         0         1                                                                                                    | Device Name:       | Dev_M_7060_1      | Assign  | DO1       | DO      | 1             | 0             |         |      |
| Timeout:         200         ms         DO3         DO         3         0           Scan Time :         200         ms         ENABLE_DO         Virtual         0         1                                                                                                    | Net ID:            | 1                 | (1~247) | DO2       | DO      | 2             | 0             |         |      |
| Scan Time : 200 ms                                                                                                    | Timeout            | 200               | _ ` `   | DO3       | DO      | 3             | 0             |         |      |
|                                                                                                    |                    |                   | _       | ENABLE_DO | Virtual | 0             | 1             |         |      |
|                                                                                                    | Scan Time :        | 200               | ms      |           |         |               |               |         | ~    |
|                                                                                                    |                    |                   |         | <         |         |               |               |         | >    |

The following is an overview of the functions contained in the **Device Information** section:

| Option        | Descriptions                                                                         |
|---------------|--------------------------------------------------------------------------------------|
| TouchPAD is   | Specify the TouchPAD acts as master or slave device and protocol, refer to following |
| IOUCHPAD IS   | table 3-1 for more detail.                                                           |
| Device Series | Specify the device type, refer to following table 3-1 for more detail.               |
|               | Specify an existing connection approach (TCPIP, XV-board or COM Port) or create a    |
|               | new one to connect to the I/O module.                                                |
| Connection    | Note: when TouchPAD is Modbus TCP slave, check the "As a Server" option in the       |
|               | "New/Edit Connection" window which is called by right-click on the connection item   |
|               | in the <b>"Workspace"</b> panel.                                                     |
| Model Name    | Specify the model name of the I/O module to connect.                                 |
| Device Name   | Specify the name of the I/O module. Users can assign a name they want.               |
|               | When TouchPAD acts as a master device, Net ID is the specified ID of the I/O module  |
| Net ID        | in the network.                                                                      |
|               | When TouchPAD acts as a slave device, Net ID is the specified ID of TouchPAD itself. |
| Timeout       | Set the communication timeout value (default: 200 ms).                               |
| Scan Time     | Set the update time of device tags (default: 200 ms).                                |

| TouchPAD is         | Device Series      | Device Series Descriptions                                                                     |
|---------------------|--------------------|------------------------------------------------------------------------------------------------|
|                     | M-7000             | Remote I/O modules over Modbus RTU protocol                                                    |
|                     | DL_series_MRTUM    | Remote temperature and humidity over Modbus RTU protocol                                       |
|                     | tM_series          | Tiny series remote I/O modules over Modbus RTU protocol                                        |
|                     | LC_series          | Lighting control module over Modbus RTU protocol                                               |
|                     | PM_series          | Power meter over Modbus RTU protocol                                                           |
| Modbus RTU Master   | IR_series          | IR learning remote module over Modbus RTU protocol                                             |
|                     | PIR_series         | PIR motion sensor and temperature sensor module over<br>Modbus RTU protocol                    |
|                     | XVBoard            | VPD series I/O expansion boards                                                                |
|                     | User_Define(MRTUM) | Remote Modbus RTU I/O modules of third parties                                                 |
|                     | GateWay(MRTUM)     | DALI Gateway over Modbus RTU protocol                                                          |
|                     | Example(MRTUM)     | Other example module (Customize Modules)                                                       |
| Modbus RTU Slave    | Profiles(MRTUS)    | TouchPAD is treated as a Modbus RTU slave device and wait for some master devices to control   |
| Modbus ASCII Master | User_Define(MASCM) | Remote Modbus ASCII I/O modules of third parties                                               |
| Modbus ASCII Slave  | Profiles(MASCS)    | TouchPAD is treated as a Modbus ASCII slave device and wait for some master devices to control |
|                     | I-7000             | Remote I/O modules over DCON protocol                                                          |
| DCON Master         | DL_series_DCON     | Remote temperature and humidity over DCON protocol                                             |
|                     | tM_series_DCON     | Tiny series remote I/O modules over DCON protocol                                              |
|                     | tET_series         | Tiny series remote I/O modules over Modbus TCP protocol                                        |
|                     | PET-7000           | Remote I/O modules over Modbus TCP protocol                                                    |
| Modbus TCP Master   | WISE-7000          | WISE (Web Inside, Smart Engine) devices                                                        |
|                     | User_Define(MTCPM) | Remote Modbus TCP I/O modules of third parties                                                 |
|                     | Example(MTCPM)     | Other example module (Customize Modules)                                                       |
| Modbus TCP Slave    | Profiles(MTCPS)    | TouchPAD is treated as a Modbus TCP slave device and wait for some master devices to control   |

### Table 3-1: The following is an overview of the "TouchPAD is" and "Device Series" options:

**Step 3:** The creation of the **"Dev\_M\_7060\_1"** device is now complete and check these imported tags in the **"Workspace"** panel.

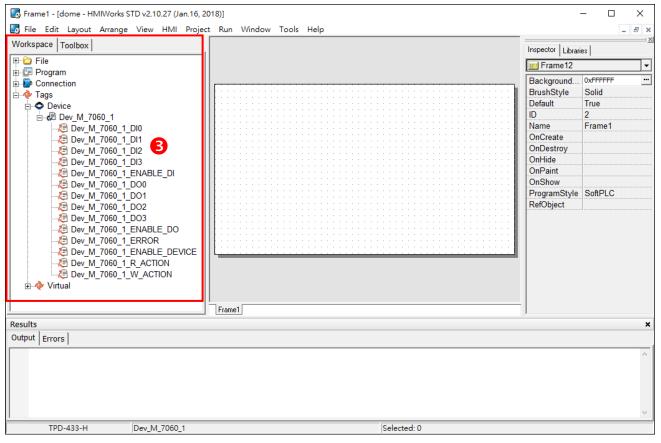

# **3.3.6.2** Three Methods to Associate Tools with Tags

**Method 1:** Simply drag and drop the tags in the "**Workspace**" panel to the frame design area. A **CheckBox** component is created with the tag associated.

Note: this feature is only supported for the CheckBox components.

- 1. Pick an icon to represent the tag in the "Libraries" panel.
- 2. Click a tag.
- 3. Drag and drop the tag on the frame design space.

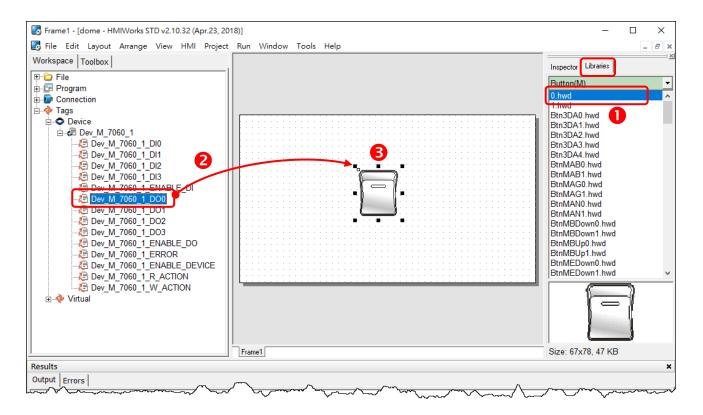

Method 2: Double-click the widget (e.g., CheckBox) on the frame design area to open the "Select Tag" window, and double-click on the tag Name you want to associate with the widget (e.g., CheckBox). Then you can see the tag is associated with the widget (e.g., CheckBox) by setting the property "TagName" in the "Inspector" panel to the name of the tag.

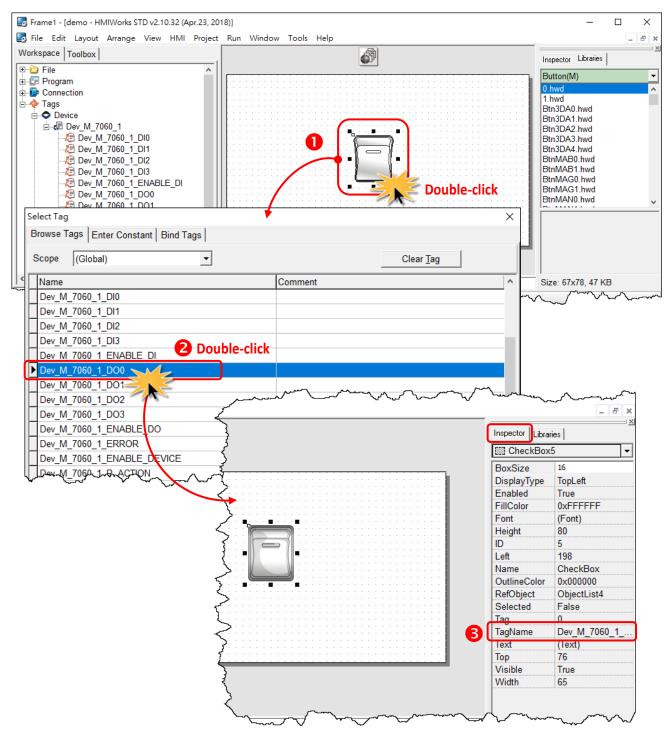

Method 3: Click the "..." button from the "TagName" field in the "Inspector" panel to open the "Select Tag" window.

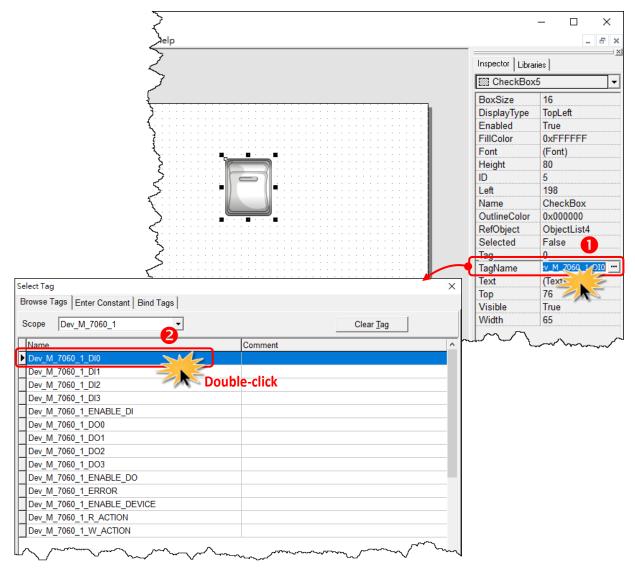

Note: Refer to <u>Section 3.4.17 ObjectList</u>. Set the **RefObject** property of a **CheckBox** component to an **ObjectList** component which contains images and then associate a tag to the **CheckBox** component. Then every time the tag changes its value, the **CheckBox** component toggles the images. This feature is especially useful when building switches.

# 3.3.6.3 Introduction to Device Tags

The following is a detailed description of the device tags, including the **ENABLE\_DO**, **R\_ACTION**, **W\_ACTION**, **ERROR** and **ENABLE\_DEVICE** tags, etc., each of which will be described in more detail below.

| 🛃 Frame1 - [demo - HMIWorks STD v2.10.32 (Apr.23, 201                                      | Option        | Descriptions                                                                                 |
|--------------------------------------------------------------------------------------------|---------------|----------------------------------------------------------------------------------------------|
| File Edit Layout Arrange View HMI Project                                                  | DIn           | Digital Input Channels                                                                       |
| File                                                                                       | DOn           | Digital Output Channels                                                                      |
| Program     Connection                                                                     | Aln           | Analog Input Channels                                                                        |
| Tags<br>□ • • • Device                                                                     | AOn           | Analog Output Channels                                                                       |
|                                                                                            | ENABLE_DI     | Is used to enable/disable the DI group.<br>1: Enable, 0: Disable                             |
|                                                                                            | ENABLE_DO     | Is used to enable/disable the DO group.<br>1: Enable, 0: Disable                             |
|                                                                                            | ENABLE_AI     | Is used to enable/disable the AI group.<br>1: Enable, 0: Disable                             |
| Dev_M_7060_1_ENABLE_DEVICE     Dev_M_7060_1_R_ACTION     Dev_M_7060_1_W_ACTION     Virtual | ENABLE_AO     | Is used to enable/disable the AO group.<br>1: Enable, 0: Disable                             |
|                                                                                            | ENABLE_DEVICE | Is used to enable/disable all read write operations on this device.<br>1: Enable, 0: Disable |

| Option                             | Descriptions                                                                                 |
|------------------------------------|----------------------------------------------------------------------------------------------|
|                                    | Is used to enable/disable the Read Action including DO or AO groups.                         |
| R_ACTION     1: Enable, 0: Disable |                                                                                              |
|                                    | Is used to enable/disable the Write Action including DO or AO groups.                        |
| W_ACTION                           | 1: Enable, 0: Disable                                                                        |
|                                    | Is used to configure the shift of the base-address. There is no standard on Modbus protocol, |
| ADDR_BASE                          | so users have to refer to the device manual and assign correct address. Some devices use     |
|                                    | address based on 0, while others use 1.                                                      |
|                                    | Is used to determine the connection status. <b>1:</b> Enable; <b>0:</b> Disable.             |
| ERROR                              | In the next page, we will use the blinking period of "ERROR" tag.                            |
|                                    |                                                                                              |

### **Connecting Blinking Cycle**

Used for communications of Modbus TCP master polling (remote slave devices) only, the Connecting Blinking Cycle defines the blinking period of **"ERROR"** tag used in devices which can be found in the **"Workspace"** panel.

Follow the procedure described below to demonstrate the usage of Connecting Blinking Cycle.

- Drag and drop the **"ERROR"** tag on the frame design space.
   A "**CheckBox"** is used to be a signal of communication status of a remote Modbus TCP slave device. (Of course, TouchPAD must be a Modbus TCP master device.)
- Double-click "ObjectList" to open "ObjectList" window and assigned the four images. To compatible with the old versions of HMIWorks, the first and the second images must represent "communication normal" (connected) and "communication error" (disconnected). The third and the fourth images toggle when TouchPAD is in its connecting status.

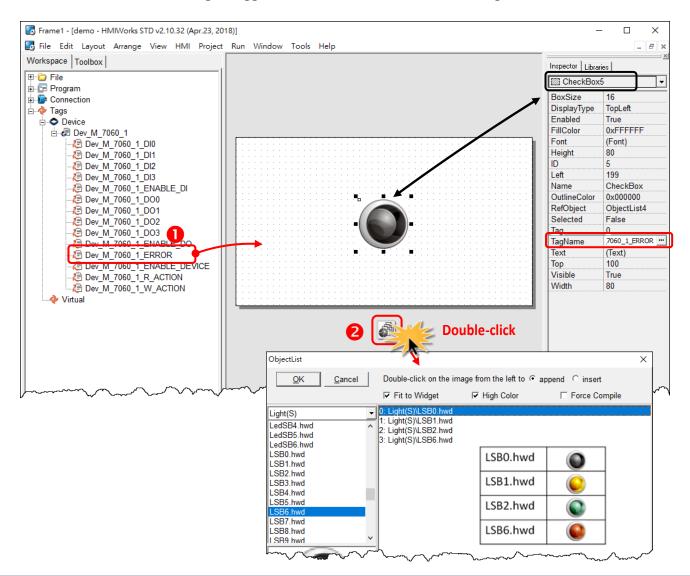

 Open the "Project Configuration" window form the "Project" menu to set the "Connecting Blinking Cycle".

| 🐻 Frame1 - [demo - HMIWorks STD v2.10                                                                                                    | ).32 (Apr.23, 2018)]                                                                                                    | ~                                                                  |
|----------------------------------------------------------------------------------------------------|----------------------------------------------------------------------------------------------------|--------------------------------------------------------------------|
| 🌄 File Edit Layout Arrange View                                                                                                    | HMI Project Run Window Tools Help                                                                                                    |                                                                    |
| Workspace Toolbox                                                                                                    | 3 Project Configuration                                                                                                    |                                                                    |
| File     File     File     File     File     File     File     File     Program     Connection     Pow     Tags     Ovuce     Ovuce     Pow M_7060_1     Pow M_7060_1     Pow M_7060_1                                                                                                    | Project Configuration         Open Project Folder         Open Backup Folder         Add to Project Ctrl+F11         View Files         Ctrl+F12         roject Configurations         General         Others         Backup         MiniOS         © TPD         TouchPAD Type         TPD-433-H         Watchdog Timer (WDT)         WDT Timeout (ms) | Orientation Landscape<br>Beep<br>When Touching the Screen          |
|                                                                                                    | Reset WDT (ms)   1000     Modbus TCP Timeout (s)   60                                                                                                    | When TCP Timeout/ Error  When LCD Turning On  When LCD Turning Off |
| Virtual                                                                                                    | LCD Backlight<br>Time to Auto Off (sec) 30                                                                                                    | ₩ When Startup                                                     |
|                                                                                                    | LCD Brightness 180                                                                                                    | Communication                                                      |
|                                                                                                    | Startup                                                                                                    | Refresh Time 100                                                   |
|                                                                                                    | Turn on LED Indicator                                                                                                    | Connecting Blinking Cycle 500                                      |
|                                                                                                    | Delay Time (ms)                                                                                                    | Reconnection Interval 5000                                         |
| for the second of the second of the second o | Ōĸ                                                                                                    | <u>C</u> ancel                                                     |

# **3.3.7 User-Defined I/O Modules**

To know how to add a user-defined I/O module, we first explain how HMIWorks uses these I/O modules.

| Model              | Description                                                               |
|--------------------|---------------------------------------------------------------------------|
|                    | DCON I/O Modules                                                          |
| I-7000 Series      | WebSite: <u>https://www.icpdas.com/en/product/guide+Remote I O Module</u> |
|                    | and Unit+RS-485 I O Modules+I-7000                                        |
|                    | Modbus RTU I/O Modules                                                    |
| M-7000 Series      | WebSite: <u>https://www.icpdas.com/en/product/guide+Remote I O Module</u> |
|                    | and Unit+RS-485 I O Modules+I-7000                                        |
|                    | Modbus TCP I/O modules                                                    |
| ET/PET-7000 Series | WebSite: <u>https://www.icpdas.com/en/product/guide+Remote I O Module</u> |
|                    | and Unit+Ethernet I O Modules+ET-7000 ET-7200                             |

There are several kinds of I/O modules by ICP DAS, as follows:

# 3.3.7.1 Where HMIWorks Put I/O Module Information

HMIWorks puts I/O module information in the following locations.

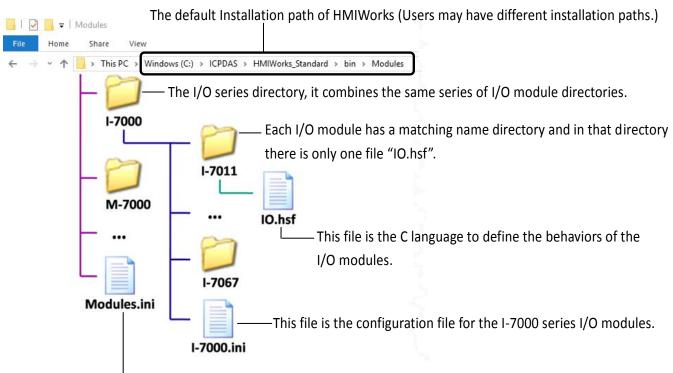

The configurations file for the I/O series.

## What "Module.ini Describes

Go to the installation path of the HMIWorks software. In the sub-directory, **"bin\Modules"**, of that installation path, open the file **"Module.ini"** to load the groups.

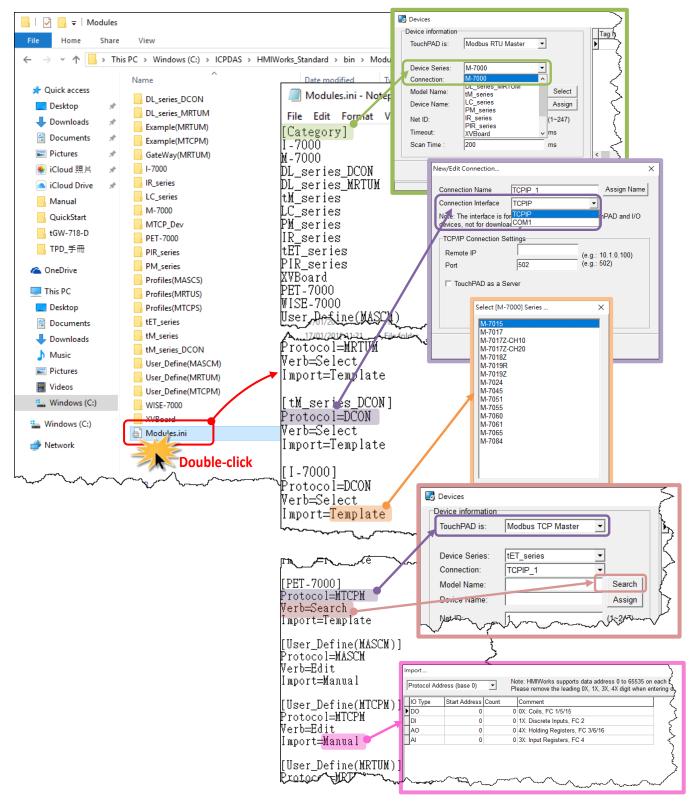

| Iter     | <u> </u> | Description                                                                     |
|----------|----------|---------------------------------------------------------------------------------|
|          |          | This section keeps the list of the device series which HMIWorks supports. When  |
| Category |          | registering device (F3), the "Devices" window gets the information of device    |
|          |          | series from this <b>"Category"</b> section.                                     |
|          |          | "Protocol=MTCPM" in the Module.ini is corresponding to "TouchPAD is             |
|          | МТСРМ    | Modbus TCP Master" in the "Devices" window and "Protocol=TCPIP" in the          |
|          |          | "New/Edit Connection" window.                                                   |
|          |          | "Protocol=MTCPS" in the Module.ini is corresponding to "TouchPAD is Modbus      |
|          | MTCPS    | TCP Slave" in the "Devices" window and "Protocol=TCPIP" in the "New/Edit        |
|          |          | Connection" window.                                                             |
|          |          | "Protocol=MASCM" in the Module.ini is corresponding to "TouchPAD is             |
|          | MASCM    | Modbus ASCII Master" in the "Devices" window and "Protocol=COM Port" in         |
|          |          | the "New/Edit Connection" window.                                               |
|          |          | "Protocol=MRTUM" in the Module.ini is corresponding to "TouchPAD is             |
| Protocol | MRTUM    | Modbus RTU Master" in the "Devices" window and "Protocol=COM Port" in           |
|          |          | the "New/Edit Connection" window.                                               |
|          |          | "Protocol=MASCS" in the Module.ini is corresponding to "TouchPAD is Modbus      |
|          | MASCS    | ASCII Salve" in the "Devices" window and "Protocol=COM Port" in the             |
|          |          | "New/Edit Connection" window in the Workspace panel.                            |
|          | MRTUS    | "Protocol=MRTUS" in the Module.ini is corresponding to "TouchPAD is             |
|          |          | Modbus RTU Salve" in the "Devices" window and "Protocol=COM Port" in the        |
|          |          | "New/Edit Connection" window.                                                   |
|          |          | "Protocol=DCON" in the Module.ini is corresponding to "TouchPAD is DCON         |
|          | DCON     | Master" in the "Devices" window and "Protocol=COM Port" in the "New/Edit        |
|          |          | Connection" window.                                                             |
|          | Search   | HMIWorks scans through the network to find out I/O modules.                     |
|          |          | HMIWorks pops up a list of I/O modules to let users select one. The list of I/O |
| Verb     | Select   | modules is loaded from the file whose name is [Device_Series_Name].ini          |
|          | - I''    | HMIWorks opens the "Import" window to let users decide the I/O points for the   |
|          | Edit     | I/O module.                                                                     |
|          |          | HMIWorks imports the tags of the I/O module from the I/O module                 |
|          | Template | configuration file. For example, HMIWorks imports tags of I-7011 from the       |
| Import   |          | template in the file of <b>I-7000.ini</b> .                                     |
|          |          | HMIWorks imports the tags of the I/O module by the manually-decided I/O         |
|          | Manual   | points.                                                                         |

# Generating Tags by "Register Devices (F3)"

Click the **"Register Devices (I/O) (F3)"** from the **"HMI"** menu to open the **"Device"** window. (or press **<F3>** key)

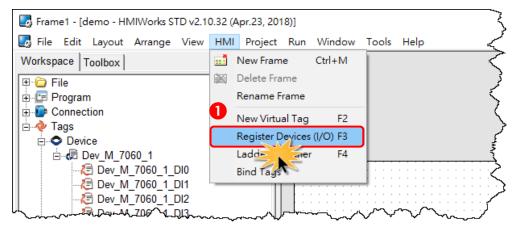

The I/O modules configuration file has templates for all the I/O modules in the I/O series. For example, "I-7000.ini" is the configuration file for the I-7000 series I/O modules. Take I-7065 in the I-7000 series for example as shown in the following figure.

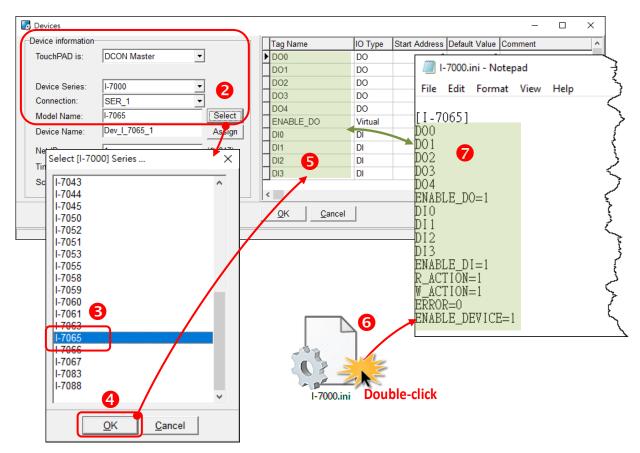

## Defining I/O Behaviors in "IO.hsf"

Take I-7065 for example (I-7000 series I/O module), open the IO.hsf in the directory "[HMIWorks install path]\bin\Modules\I-7000\I-7065\". The codes in IO.hsf are of C language as below:

```
BEGIN FUNCTION BLOCK(); //this line is necessary
DWORD v do = 0:
DWORD v di = 0;
     gWriteCount = 0;
int
uart_SetTimeout($DEVICE, $TIMEOUT);
//$W ACTION: a tag used in Ladder to enable/disable writing actions
//$ENABLE DO: a tag used in Ladder to enable/disable the part of DOs
if (VAR VALUE($ENABLE DO) && VAR VALUE($W ACTION))
   int iWrite = 0: //To decide if there's a need to write any DO channel
   v do = 0;
   // Update the status for each channel if it has been changed.
   iWrite += VAR GET WRITE U32(&v do, $DO0, 0);
   iWrite += VAR_GET_WRITE_U32(&v_do, $DO1, 1);
   iWrite += VAR_GET_WRITE_U32(&v_do, $DO2, 2);
   iWrite += VAR_GET_WRITE_U32(&v_do, $DO3, 3);
   iWrite += VAR GET WRITE U32(&v do, $DO4, 4);
   if (iWrite) // Write only when need
       gWriteCount++;
       if ( ! dcon_WriteDO($DEVICE, $NETID, 5, v_do & 0xFF) )
        // dcon WriteDO: the DO writing API function of I-7000 I/O series.
        // I-7000 I/O series uses the DCON protocol.
             return HMI ERROR;
   }
}
if (gWriteCount) return HMI OK;
// Skip reading to reduce the device loading
if ( (VAR_VALUE($ENABLE_DO) || VAR_VALUE($ENABLE_DI)) && VAR_VALUE($R_ACTION)) {
//$R_ACTION: a tag used in Ladder to enable/disable reading actions
//$ENABLE DO: a tag used in Ladder to enable/disable the part of DOs
//$ENABLE_DI: a tag used in Ladder to enable/disable the part of Dis
if (dcon_ReadDIO($DEVICE, $NETID, 4, 5, &v_di, &v_do))
```

```
// dcon_ReadDIO: the DI/DO reading API function of I-7000 I/O series.
// I-7000 I/O series uses the DCON protocol.
{
     VAR_SET($DI0, v_di & (1<<0));
     // VAR_SET: used to set the value of this channel to its tag
     VAR_SET($DI1, v_di & (1<<1));
     VAR_SET($DI2, v_di & (1<<2));
     VAR_SET($DI3, v_di & (1<<3));
     VAR_SET($DO0, v_do & (1<<0));
     VAR_SET($DO1, v_do & (1<<1));
     VAR_SET($DO2, v_do & (1<<2));
     VAR_SET($DO3, v_do & (1<<3));
     VAR_SET($DO4, v_do & (1<<4));
} else
     return HMI_ERROR;
}
END_FUNCTION_BLOCK(); //this line is necessary
```

# 3.3.7.2 Creating a User-Defined I/O Module

Now, we introduce how to add a user-defined I/O module.

Step 1: Go to the installation path of HMIWorks. In the directory, "[HMIWorks install path]\bin\Modules\", create a new I/O series directory whose name is "Test\_Series".
Step 2: Open the file "Modules.ini" to add a new item (e.g., Test\_Series) and save the new configuration to notify HMIWorks that there is a new I/O series called "Test\_Series".
Mote: the series directory name and the name in the Modules.ini must be the same.

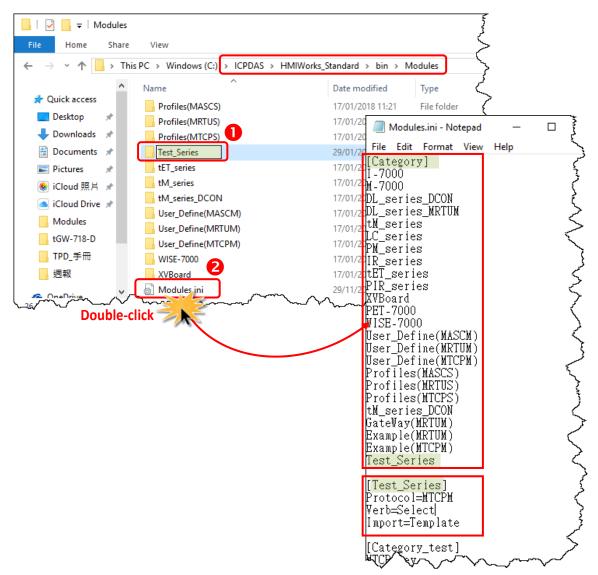

**Step 3:** In the I/O series directory **"Test\_Series"**, we create a new I/O module directory whose name is **"Test\_Module1"**.

**Step 4:** Create a I/O modules configuration file **"Test\_Series.ini"**, to depict the template of the newly-created I/O module **"Test\_Module1"**.

**Wote:** the module directory name and the name in the **Test\_Series.ini** must be **the same**.

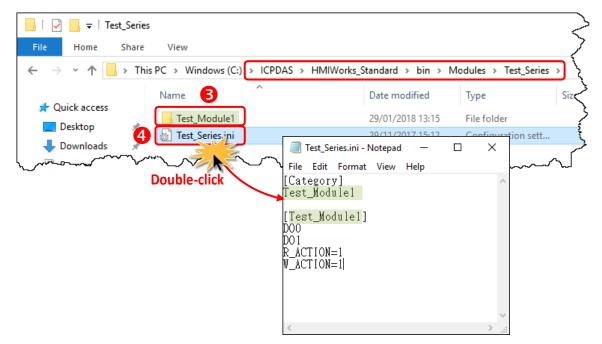

**Step 5:** Implement the **IO.hsf** which is created in I/O module directory **"Test\_Module1"**, to describe the behaviors of the I/O module **"Test\_Module1"**.

- ▶ If using the Modbus TCP protocol, refer to **IO.hsf** of PET-7000 series.
- ▶ If using the Modbus RTU protocol, refer to **IO.hsf** of M-7000 series.
- ▶ If using the DCON protocol, refer to **IO.hsf** of I-7000 series.
- All are similar to the example of the **IO.hsf** of I-7065 above.

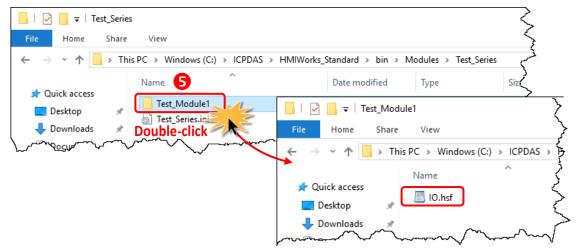

# 3.3.8 Data Exchange

Uniform standards data format by the TouchPAD and served as the role of protocol conversion to the exchange of information between the different agreements and resolve master and slave exchange of information between the problem of data transfer between the device to automatically **"Agreement"**, "Handle "and" Respond "and let live applications more flexible.

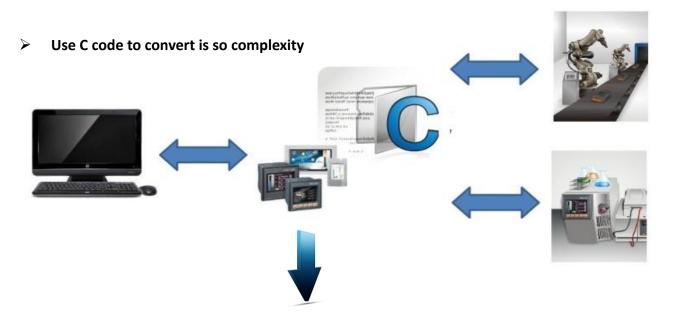

> And use data exchange function after, it's so easy.

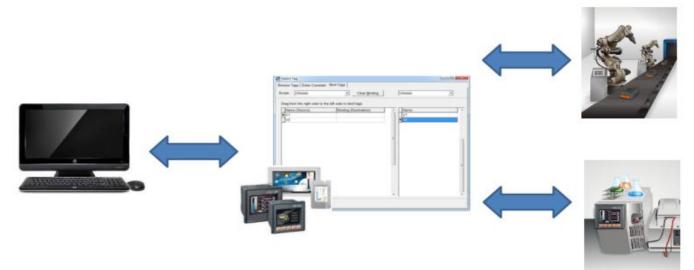

**Step 1:** Click the **"Register Devices (I/O) (F3)"** from the **"HMI"** menu to add device in the HMIWorks. (or press **<F3>** key.)

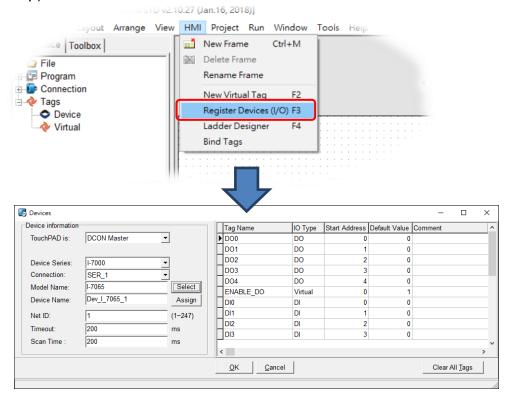

**Step 2:** Add more devices (e.g., I-7065 and I-7060) after, you can see the **"Workspace"** panel and add tag, then click the **"Bind Tags"** from the **"HMI"** menu.

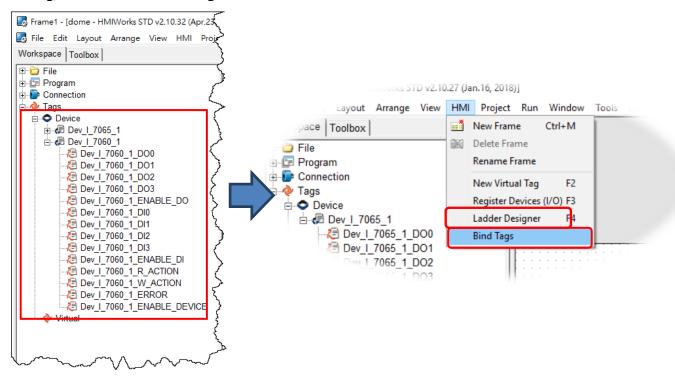

Copyright © 2022 ICP DAS Co., Ltd. All Rights Reserved.

Step 3: Drag the tag that make the relatedness, and the instructions for use as below.

Showed as above pic:

- 1. Drag the tag from right to left.
- 2. When the "Dev\_I\_7060\_1DO0" drag to "Dev\_I\_7065\_1\_DO0" :

If "Dev\_I\_7065\_1\_DO0" changed, then the "Dev\_I\_7060\_1DO0" value will upade to "Dev\_I\_7065\_1\_DO0" value: Dev\_I\_7060\_1DO0 = Dev\_I\_7065\_1\_DO0

3. For example, when B drag to A, C drag toB, if A changed, then B=A, C=A

| Scope Dev_1_70                               | 65_1                     | ✓ Clear <u>B</u> inding | Dev_I_7060_1     | •           |
|----------------------------------------------|--------------------------|-------------------------|------------------|-------------|
| Drag from the right                          | side to the left side to | bind tags.              |                  |             |
| Name (Source)                                | Bindi                    | ng (Destination)        | Name             |             |
| Dev_1_7065_1                                 |                          |                         | Dev_I_7060_1_DO  | 0           |
| Dev   7065_1                                 |                          |                         | Dev_I_7060_1_DO  |             |
| Dev_I_7065_1                                 | 002                      |                         | Dev_I_7060_1_DO  | 2           |
| Dev_1_7065_1_                                | 003                      |                         |                  | 3           |
| Dev_I_7065_1                                 | DO4                      |                         | Dev_I_7060_1_EN  | ABLE_DO     |
| Dev_I_7065_1_                                | ENABLE_DO                |                         | Dev_I_7060_1_DI0 | )           |
| Dev_1_7065_1_                                | DI0                      |                         | Dev_1_7060_1_DI1 |             |
| Dev_1_7065_1                                 | DI1                      |                         | Dev_1_7060_1_Dl2 |             |
| Dev_1_7065_1                                 | DI2                      |                         | Dev_I_7060_1_DI3 | <b>;</b>    |
| Dev_1_7065_1_                                |                          |                         | Dev_I_7060_1_EN  | _           |
| Dev_1_7065_1_                                | _                        |                         | Dev_I_7060_1_R_/ |             |
| Dev_1_7065_1                                 | -                        |                         | Dev_1_7060_1_W_  |             |
| Dev_I_7065_1                                 | -                        |                         | Dev_1_7060_1_ER  |             |
|                                              |                          |                         |                  |             |
| Dev_1_7065_1                                 |                          |                         | Dev_I_7060_1_EN  | ABLE_DEVICE |
| Dev_1_7065_1                                 | ERROR<br>ENABLE_DEVIC    |                         | _Dev_1_/060_1_EN | ABLE_DEVICE |
| Dev_I_7065_1_                                |                          |                         |                  | ABLE_DEVICE |
| Dev_1_7065_1                                 |                          |                         | Dev_1_/060_1_EN  | ABLE_DEVICE |
| Dev_I_7065_1_                                |                          |                         | ~                | ABLE_DEVICE |
| Dev_1_7065_1_<br>Dev_1_7065_1_               |                          |                         |                  | ABLE_DEVICE |
| Dev_1_7065_1_<br>Dev_1_7065_1_               |                          |                         | UDV1UDU_1_EN     | ADLE_UEVICE |
| Dev_1_7065_1_<br>Dev_1_7065_1_               |                          |                         |                  | ADLE_DEVICE |
| Dev_1_7065_1_<br>Dev_1_7065_1_               |                          |                         |                  | ADLE_DEVICE |
| Dev_1_7065_1_<br>Dev_1_7065_1_               |                          |                         |                  | ADLE_UEVICE |
| Dev_1_7065_1_<br>Dev_1_7065_1_               | ENABLE_DEVIC             |                         |                  |             |
| Dev_1_7065_1_<br>Dev_1_7065_1_               | ENABLE_DEVIC             |                         |                  |             |
| Dev_1_7065_1_<br>Dev_1_7065_1_               | Bind Tags                |                         |                  |             |
| Dev_1_7065_1_<br>Dev_1_7065_1_               | ENABLE_DEVIC             | Clear <u>B</u> inding   | Dev_1_7060_1_EN  |             |
| Dev_1_7065_1<br>Dev_1_7065_1<br><br><br><br> | Bind Tags                | Clear <u>B</u> inding   |                  |             |
| Dev_1_7065_1_<br>Dev_1_7065_1_               | ENABLE_DEVIC             |                         |                  |             |
| Dev_1_7065_1<br>Dev_1_7065_1<br>             | Bind Tags                | tags.                   | Dev_1_7060_      |             |
| Dev_17065_1<br>Dev_17065_1<br>Dev_17065_1    | Bind Tags                | tags.                   | Dev_1_7060_      | _1          |
| Dev_1_7065_1<br>Dev_1_7065_1<br>Dev_1_7065_1 | Bind Tags                | tags.                   | Dev_1_7060_      | _1<br>1_D00 |
| Dev_17065_1<br>Dev_17065_1<br>Dev_17065_1    | Bind Tags                | tags.                   | Dev_1_7060_      | _1<br>1_D00 |

# **3.4 Frames and Components**

This section introduces properties and usages of frames and components from the "Toolbox" panel.

In the **"Toolbox"** panel, there are three kinds of components, the **Drawing**, the **Widget** and the **System** components, each of which will be described in more detail below.

| Workspace Toolbox                   | Drawing (Ctrl+1):                                                                  |
|-------------------------------------|------------------------------------------------------------------------------------|
| Drawing (Ctrl+1)                    | 1. <b>Rectangle</b> : draw a rectangle.                                            |
| Rectangle                           | 2. Ellipse: draw ellipse.                                                          |
| 🖉 Ellipse                           | 3. Text: put string (text) on screen.                                              |
| Text                                | 4. <b>Picture</b> : load an image file on a frame.                                 |
| Dicture                             | 5. Line: draw a line.                                                              |
| <u> L</u> ine                       |                                                                                    |
| Workspace Toolbox                   | Widget (Ctrl+2):                                                                   |
| Drawing (Ctrl+1)<br>Widget (Ctrl+2) | 1. <b>TextPushButton</b> : create a button.                                        |
| Nrrow                               | 2. <b>Slider</b> : show or decide the percentage.                                  |
| TextPushButton                      | 3. BitButton: create an image button.                                              |
| Slider                              | 4. HotSpot: create a hot spot that can issue an OnClick event.                     |
| 💬 BitButton<br>🛲 HotSpot            | 5. <b>CheckBox</b> : provide an alternative.                                       |
| CheckBox                            | 6. <b>Label</b> : provide a string that can be modified during the run-time.       |
| 🐷 Label                             | 7. <b>RadioButton</b> : provide a "one-of-many" selection                          |
| RadioButton                         |                                                                                    |
|                                     |                                                                                    |
| Workspace Toolbox                   | System (Ctrl+3):                                                                   |
| Drawing (Ctrl+1)<br>Widget (Ctrl+2) | 1. <b>Timer</b> : periodically execute codes.                                      |
| System (Ctrl+3)                     | 2. <b>PaintBox</b> : draw shapes in the run time.                                  |
| 😰 Timer<br>🗗 PaintBox               | 3. <b>ObjectList</b> : maintain a list of library objects which can be used        |
| <pre>Paintbox Ø ObjectList</pre>    | through property <b>"RefObject"</b> of <b>TextPushButton</b> and <b>CheckBox</b> . |
|                                     |                                                                                    |

### 🔔 Notes:

- 1. Make sure that widget component should not overlap or unexpected behavior may happen when clicking.
- 2. The minimum gap between two components is 12 pixels. If the gap is smaller than 12 pixels, pressing one component may trigger the other's event handler due to calibration accuracy.

# **3.4.1 Commons of Components and Frames**

This section describes the common characteristics of frames and components from the **"Toolbox"** panel.

### Putting a component on the frame

Two ways to put a component on the frame:

- 1. Drag a suitable sized rectangle.
- 2. Simply click on the frame to decide the location after selecting a component.

To drag a suitable sized rectangle, take a Rectangle for example to describe how to put a component (such as a **Rectangle**, a **Slider**, etc.) on the frame.

Step 1: Click the Rectangle icon from the Drawing panel of the "Toolbox" panel.Step 2: Move your mouse to the frame design area and click and drag a suitable sized rectangle.

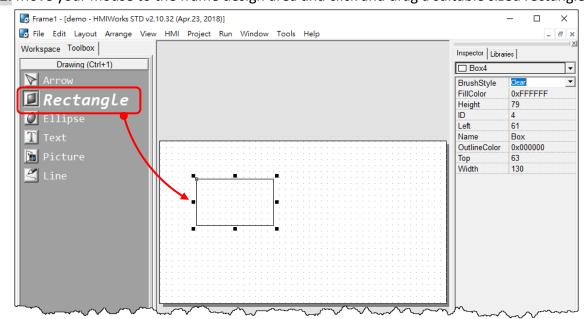

## To draw a square

What to do if I want to draw a square? **Step 2** with the **<Ctrl>** key pressed at the same time when drawing a Rectangle.

### To draw a circle

What to do if I want to draw a circle?

**Step 2** with the **<Ctrl>** key pressed at the same time when drawing an Ellipse.

# **Common Properties**

| Inspector Librar | ies      | × |
|------------------|----------|---|
| Box4             |          | · |
| BrushStyle       | Clear    | · |
| FillColor        | 0xFFFFFF |   |
| Height           | 79       |   |
| ID               | 4        |   |
| Left             | 61       |   |
| Name             | Box      |   |
| OutlineColor     | 0x000000 |   |
| Тор              | 63       |   |
| Width            | 130      |   |

# Where can we access properties of a component?

Click on the component (or the frame) and then the properties of the component can be accessed in the **"Inspector"** panel.

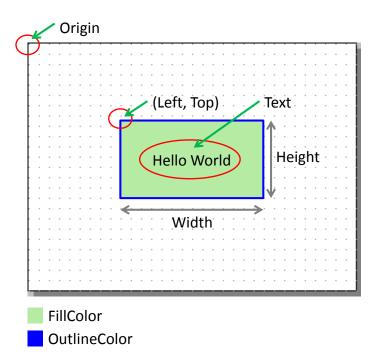

#### The following is an overview of the functions contained in the **Inspector** section:

| Property     | Description                                                                    |  |  |  |
|--------------|--------------------------------------------------------------------------------|--|--|--|
| FillColor    | The color used to fill the rectangle which encloses the component.             |  |  |  |
|              | The color is represented by a three byte value in the hexadecimal form. From   |  |  |  |
|              | the highest byte to the lowest, it is the blue, the green, and the red byte in |  |  |  |
|              | sequence.                                                                      |  |  |  |
| OutlineColor | The outline color of the rectangle which encloses the component                |  |  |  |
| Height       | The length of the vertical side of the rectangle which encloses the component  |  |  |  |
| Width        | The length of the horizontal side of the rectangle which encloses the          |  |  |  |
|              | component                                                                      |  |  |  |
| Left         | The x-coordinate of the left-top vertex of the rectangle which encloses the    |  |  |  |
|              | component                                                                      |  |  |  |
| Тор          | The y-coordinate of the left-top vertex of the rectangle which encloses the    |  |  |  |
|              | component                                                                      |  |  |  |

| Property  | Description                                                                                                    |  |  |
|-----------|----------------------------------------------------------------------------------------------------|--|--|
| Name      | The name of the component                                                                                                    |  |  |
| ID        | The serial numbers of the components in the "Toolbox" panel and of the frames.<br>These serial numbers are used to identify them. |  |  |
| Font      | The font of the Text property                                                                                                    |  |  |
| Text      | The strings of the component to be displayed                                                                                      |  |  |
| GoToFrame | Go to the specified frame. That is, pressing on the owner of this property                                                        |  |  |
|           | switches to the frame which is specified in this property.                                                                        |  |  |
|           | Note: the priority of the property "GoToFrame" is higher than that of "OnClick".                                                  |  |  |
| RefObject | The reference to the specified object list. An <b>ObjectList</b> is a component that can                                          |  |  |
|           | be selected in the "Toolbox" panel to maintain a list of the images of the                                                        |  |  |
|           | library. Refer to Section 3.4.17 ObjectList section for more information.                                                         |  |  |
| Тад       | The variable used for programming purpose. For example, it can be assigned a                                                      |  |  |
|           | unique number for each TextPushButton component in order to identify them.                                                        |  |  |
|           | Refer to the < <hmiworks api="" reference="">&gt; for functions to get/set the Tag</hmiworks>                                     |  |  |
|           | property.                                                                                                    |  |  |
|           | Note: This Tag property has nothing to do with the "Tag" which the TagName                                                        |  |  |
|           | property refers to in the Ladder mode.                                                                                            |  |  |
| TagName   | Associate a variable (tag) in Ladder Designer.                                                                                    |  |  |
|           | Note: The property is supported only in programming type "Ladder".                                                                |  |  |
| Enabled   | Whether the component is activated or not                                                                                         |  |  |
| Visible   | Whether the component is able to be seen or not                                                                                   |  |  |

# Text into Image and Multi-language Display

#### There are three components (TextPushButton, CheckBox and RadioButton) whose "Text"

properties are not like other components and can be used to support multi-language display by transforming strings into images.

- 1. Check the "TextAsImage" option. If checked, the Text property can have multiple strings.
- Each string of the Text property is generated into one image and each image corresponds to one state of the components. Refer to <u>"Using the RefObject property"</u> below for more information.

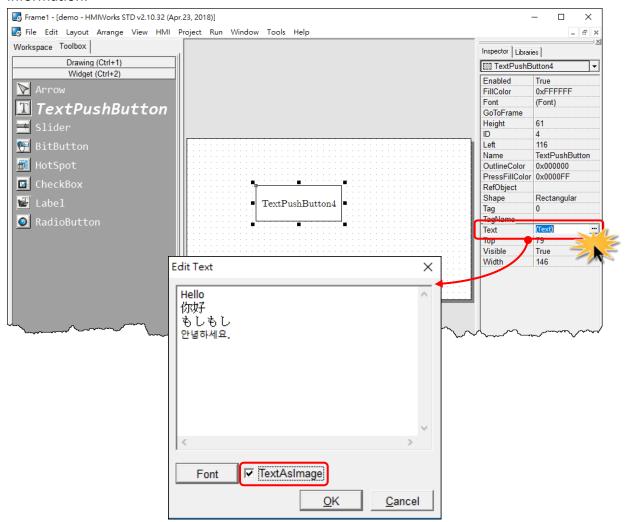

# **Changing the Color**

| I TextPushButton4 |                |  |
|-------------------|----------------|--|
| Enabled           | True           |  |
| FillColor         | 0xFFFFFF ···   |  |
| Font              | (Font)         |  |
| GoToFrame         |                |  |
| Height            | 61             |  |
| ID                | 4              |  |
| Left              | 116            |  |
| Name              | TextPushButton |  |
| OutlineColor      | 0x000000       |  |
| PressFillColor    | 0x0000FF       |  |
| RefObject         |                |  |
| Shape             | Rectangular    |  |
| Tag               | 0              |  |
| TagName           |                |  |
| Text              | (Text)         |  |
| Тор               | 79             |  |
| Visible           | True           |  |
| Width             | 146            |  |

To change the **FillColor** property of a component, click the component first to select it and then click the **"FillColor"** field in the **"Inspector"** panel. Then click on the **"..."** button to open the color dialog to select a color. Repeat the same procedure for the **"OutlineColor"** field.

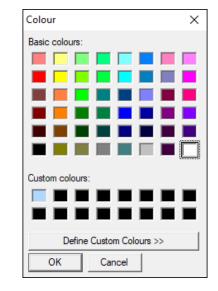

# Changing the Font

|                | utton4 👻       |
|----------------|----------------|
| Enabled        | True           |
| FillColor      |                |
| Font           | (Font) ···     |
| GoToFrame      |                |
| Height         | 84             |
| ID             | 4              |
| Left           | 102            |
| Name           | TextPushButton |
| OutlineColor   | 0x000000       |
| PressFillColor | 0x0000FF       |
| RefObject      |                |
| Shape          | Rectangular    |
| Tag            | 0              |
| TagName        |                |
| Text           | (Text)         |
| Тор            | 94             |
| Visible        | True           |
|                | 174            |

To change the **Font** property of a component, click the component first to select it and then click the **"Font"** field in the **"Inspector"** panel. Then click on the **"..."** button to open the font dialog to change the font.

| Font:                                    | Style:                                                                                                    | Size:                                   |                |
|------------------------------------------|----------------------------------------------------------------------------------------------------|-----------------------------------------|----------------|
| Cm                                       | Regular                                                                                                    | 10                                      | <u>0</u> K     |
| Cm<br>Cmsc<br>Cmss<br>Cmtt<br>Icpdas_eb_ | Regular<br>Bold<br>Italic                                                                                                    | 10 ^<br>12 14<br>16 18<br>20 22<br>24 ¥ | <u>C</u> ancel |
| Effect<br>Color<br>I∎ clBlack   ✓        | Note<br>The fonts may have slight<br>differences between what<br>you design in HMIWorks<br>and what you actually see<br>on TouchPAD. |                                         |                |

There are two font dialogs when choosing fonts.

- The same font dialog as the PC's.
  - 1. If this font dialog is opened, fonts are stored as image in TouchPAD after download and therefore cost more memory space. (e.g. the same two letters, such as 'A' and 'A' cost )
  - 2. Widgets that use this font dialog: Text, BitButton.
- > The custom font dialog that shows only fonts supported by TouchPAD.
  - **1.** The fonts does not stored as image after download. That is, the same two letters, such as 'A' and 'A', only are stored with the space one 'A' takes.
  - Widgets that use this font dialog: Text, TextPushButton, Slider, Checkbox, Label, RadioButton.
  - 3. To support language other than English, refer to <u>FAQ: How to display multilingual test on TouchPAD by using the HMIWorks built-in fonts?</u> <u>FAQ: How to show multilingual text with ebFont on TouchPAD?</u>

### A Note:

To use the font dialog of PC's, the "TextAsImage" property of a "Text" component needs to be set to "True".

| Inspector Libraries |             |  |  |
|---------------------|-------------|--|--|
| T Text5             |             |  |  |
| Alignment           | LeftJustify |  |  |
| AutoScaleF          | False       |  |  |
| AutoSize            | True        |  |  |
| BrushStyle          | Clear       |  |  |
| Font                | (Font)      |  |  |
| Height              | 19          |  |  |
| ID                  | 5           |  |  |
| Left                | 202         |  |  |
| Name                | Text        |  |  |
| Text                | Text        |  |  |
| TextAsImage         | True        |  |  |
| Тор                 | 49          |  |  |
| harry               | 33~~~~~~    |  |  |

| Nullow             | 12                                                    | OK                                                                                    |
|--------------------|-------------------------------------------------------|---------------------------------------------------------------------------------------|
|                    |                                                       | Cancel                                                                                |
| Narrow Italic      | 14                                                    | Cancer                                                                                |
| Italic             | 18                                                    |                                                                                       |
| Regular            | 20                                                    |                                                                                       |
| Narrow Bold        |                                                       |                                                                                       |
|                    | /Zz                                                   |                                                                                       |
| Script:<br>Western | •                                                     |                                                                                       |
|                    | Regular<br>Narrow Bold<br>Sample<br>AaBbYn<br>Script: | Regular     20<br>22<br>24       Narrow Bold     22<br>24       Sample       AaBbYyZz |

## Using GoToFrame to switch to another frame

The **GoToFrame** property is used as an event of go-to-specified-frame.

It has higher priority than other events, such as **OnClick** event. Thus specifying an option of the **GoToFrame** property disables the **OnClick** event.

# How to add a new Frame?

- 1. Press **<Ctrl> + <M>**
- 2. Click the "New Frame" from the "HMI" menu.

It's easy to specify a value to the **GoToFrame** property. Simply click the **"GoToFrame"** field in the **"Inspector"** panel and then choose the frame to go.

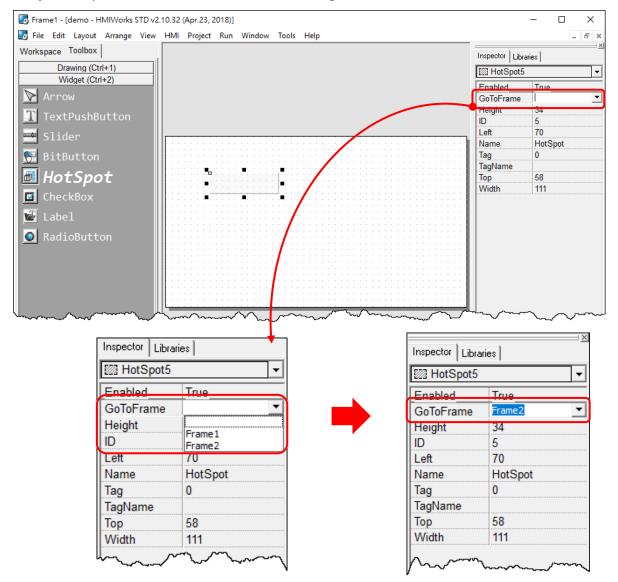

# Using the RefObject property

We use the **RefObject** properties to replace the display of **TextPushButton**, **Slider**, **CheckBox**, and **RadioButton** with images of the assigned **ObjectList**. The state (or value) of a component is used as an index to determine which image in the **ObjectList** is displayed if the **ObjectList** is assigned to the **RefObject** property. The state can be changed by human touch, API functions (e.g., **CheckBoxValueSet**), and tags which are specified by the **TagName** property.

Supposed that an **ObjectList** called OL is assigned to the **RefObject** of a component (e.g., **CheckBox**) and it has n images, OL[0], OL[1], ..., OL[n-1].

| Component/Frame                                                                                                    | Max No.<br>of Image         | Component Behavior                                                                                                    |
|----------------------------------------------------------------------------------------------------|-----------------------------|----------------------------------------------------------------------------------------------------|
| Frame                                                                                                    | 1                           | <ul> <li>OL[0] is the background image.</li> <li>Note1: Any more images in the ObjectList, OL, has no effect, they simply waste memory.</li> <li>Note2: Assigning the RefObject property of the default frame (the frame which has its default property equal to True) automatically assign the same ObjectList to all the frames in the project.</li> </ul>                                                                                                    |
| TextPushButton                                                                                                    | Unlimited,<br>theoretically | <ul> <li>OL[0] is the background image.</li> <li>When the <b>TextPushButton</b> is in the released state, it displays the OL[0].</li> <li>And when it is in the pressed state, it displays OL[1] for the first click, OL[2] for the second click after releasing the first click, and so on. While the <b>TextPushButton</b> reaches the last image, OL[n-1], it will start to display from the beginning again for the next click, that is, OL[1], and go on the next round.</li> </ul> |
| Slider                                                                                                    | Unlimited,<br>theoretically | OL[0] is the background image.<br>The Slider is divided into n-1 segments and draws the<br>corresponding image according to the value of the Slider. See<br>the table below for example.                                                                                                    |
| CheckBoxUnlimited,<br>theoreticallyEvery click on the CheckBox changes the<br>from OL[0] to OL[n-1], one by one. Once<br>image, OL[n-1], it restart to display from |                             | Every click on the <b>CheckBox</b> changes the display image, started from OL[0] to OL[n-1], one by one. Once reaching the last image, OL[n-1], it restart to display from the first image for the next click, OL[0], again.                                                                                                    |
| Label                                                                                                    | 1                           | OL[0] is the background image.<br><b>Note:</b> any more images in the ObjectList, OL, has no effect, they simply waste memory.                                                                                                    |
| RadioButton                                                                                                    | 2                           | OL[0] is the background image.<br>OL[1] is the selected image.<br><b>Note:</b> any more images in the ObjectList, OL, has no effect,<br>they simply waste memory.                                                                                                    |

| Example | Description                                                                                                    |
|---------|----------------------------------------------------------------------------------------------------|
|         | 6 Images in the <b>ObjectList</b> , OL. From left to right, they are OL[0], OL[1],, OL[5].                                                                                                    |
|         | <ul> <li>OL[0] is taken as a background image. The <b>Slider</b> is divided into 5 segment, 20% for each one, and is drawn by its value:</li> <li>0% ~ 20%: OL[1]</li> <li>20% ~ 40%: OL[2]</li> <li>40% ~ 60%: OL[3]</li> <li>60% ~ 80%: OL[4]</li> <li>80% ~ 100%: OL[5]</li> <li>As shown in the left column.</li> </ul> |

Slider example for the **RefObject** property

# **Implementing event handlers**

The event handler is supported only in the frame of C, not Ladder. By default, double clicking on the component opens the programming window of the **OnClick** event handler if more than one event handlers that a component has.

| Component /Frame                    | Existing Event Handler |
|-------------------------------------|------------------------|
| Frame                               | OnCreate, OnDestroy    |
|                                     | OnHide, OnShow         |
|                                     | OnPaint                |
| TextPushButton, BitButton, HotSpot, | OnClick, OnRelease     |
| Slider                              | OnSliderChange         |
| CheckBox                            | OnChange               |
| Timer                               | OnExecute              |
| PaintBox                            | OnPaint                |
| RadioButton                         | OnRadioChange          |

- Take **OnCreate** event handler of a **Frame** for example.
  - 1. Click on the **"OnCreate"** field in the **"Inspector"** panel. Then click on the **"..."** button to open the programming window.
  - 2. Here we use **hmi\_Beep()** to sound a beep for example.
  - 3. Click "OK" button to save the file and leave.

| B Frame1 - [demo - HMIWorks STD v2.10.32 (Apr.23, 2018)]                                                               |                                                          | - 🗆 X                         | 7 |
|----------------------------------------------------------------------------------------------------|----------------------------------------------------------|-------------------------------|---|
| 🛃 File Edit Layout Arrange View HMI Project Run Window Tools Help                                                      |                                                          | _ 8 ×                         | 2 |
| Workspace Toolbox                                                                                                    | Inspector Librari                                        | 2                             | ~ |
| Drawing (Ctrl+1)                                                                                                    | Frame12                                                  | •                             | ] |
| Arrow       Rectangle       Ellipse                                                                                    | Background<br>BrushStyle<br>Default<br>ID                | 0xFFFFF<br>Solid<br>True<br>2 |   |
| Text                                                                                                    | Name<br>OnCreate                                         | Frame1                        |   |
| <pre> Picture  Line </pre>                                                                                             | OnHide<br>OnPaint<br>OnShow<br>ProgramStyle<br>RefObject | SoftPLC                       |   |
| C:\ICPDAS\HMIWorks_Standard\Projects\dome\_Frame1.h     -     -     ×       Filledit Search Help     -     -     ×     |                                                          |                               |   |
| OK Cancel Refresh Goto Line 1                                                                                          |                                                          |                               |   |
| <pre>Widgets Classes APIs  Frame12OnCreate  Frame12OnCreate  i void Frame12OnCreate()  2 { 3 hmi_Beep();  4 } 5 </pre> |                                                          | ~~~~~                         |   |
| \\ <                                                                                                    |                                                          |                               |   |

# **3.4.2 Frame**

# **Unique Properties of a Frame**

Click on the frame, and the properties of the frame are shown in the "Inspector" panel.

| Inspector Libraries Properties Description |          | Description     |                                                 |                                                                         |
|--------------------------------------------|----------|-----------------|-------------------------------------------------|-------------------------------------------------------------------------|
| Frame12                                    |          | BackgroundColor | The background color of the frame. The color is |                                                                         |
| BackgroundColor                            | 0xFFFFFF |                 | Buchgroundeoloi                                 |                                                                         |
| BrushStyle                                 | Solid    |                 |                                                 | represented by a three-byte value in the hexadecimal                    |
| Default                                    | True     |                 |                                                 | form. From the highest byte to the lowest, it is the blue               |
| ID                                         | 2        |                 |                                                 | byte, the green byte, the red byte in sequence.                         |
| Name<br>OnCreate                           | Frame1   |                 | BrushStyle                                      | Solid or Clear.                                                         |
| OnDestroy                                  |          |                 |                                                 |                                                                         |
| OnHide                                     |          |                 |                                                 | If <b>BrushStyle</b> is set to <b>"Solid"</b> , then the setting of the |
| OnPaint                                    |          |                 |                                                 | "BackgroundColor" property does take effect. However                    |
| OnShow                                     |          |                 |                                                 | this may make the screen flash if background color is quite             |
| ProgramStyle SoftPLC                       |          |                 |                                                 | different from the loaded picture. Setting <b>BrushStyle</b> Clear      |
| RefObject                                  |          |                 |                                                 |                                                                         |
| In rom                                     | m        |                 |                                                 | disables the "BackgroundColor" property and prevents                    |
| N T                                        |          |                 |                                                 | the screen from flashing.                                               |
|                                            |          |                 | Default                                         | Whether this frame is default frame or not. The default                 |
|                                            |          |                 |                                                 | frame is displayed first after the TouchPAD device turns on.            |
|                                            |          |                 | ProgramStyle                                    | Standard C or Ladder                                                    |

## Event handlers of a frame

For example, we have a frame which is named **"frame1"**, and When entering the **frame1**,

- OnCreate: TouchPAD executes this OnCreate event handler of frame1 first.
- **OnShow**: TouchPAD adds all the widgets used in the **frame1** after **OnCreate** is executed. Then executes the **OnShow**. (So **OnShow** has widgets to use)
- **OnPaint**: whenever TouchPAD needs to paint its screen. **OnPaint** is executed after **OnShow** when TouchPAD just switches to the **frame1**.

When leaving the frame1,

- **OnHide**: TouchPAD executes **OnHide** first,
- **OnDestroy**: TouchPAD removes all the widgets used in the **frame1** after **OnHide** is executed. Then executes the **OnDestroy**.

# 3.4.3 Rectangle

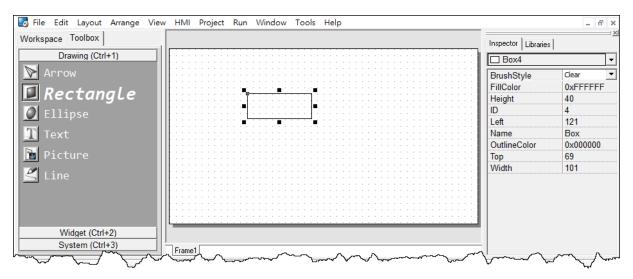

#### Unique Properties of Rectangle:

| Properties | Description                           |
|------------|---------------------------------------|
| BrushStyle | The style used to fill to a rectangle |

# 3.4.4 Ellipse

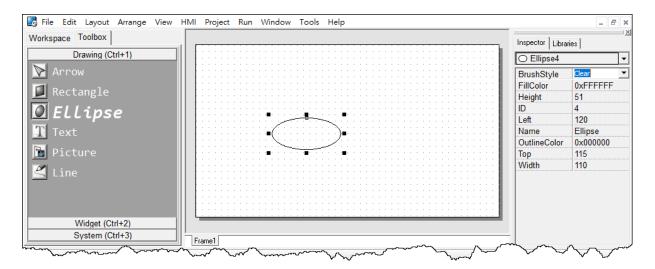

#### Unique Properties of Ellipse:

| Properties | Description                          |
|------------|--------------------------------------|
| BrushStyle | The style used to fill to an ellipse |

# 3.4.5 Text

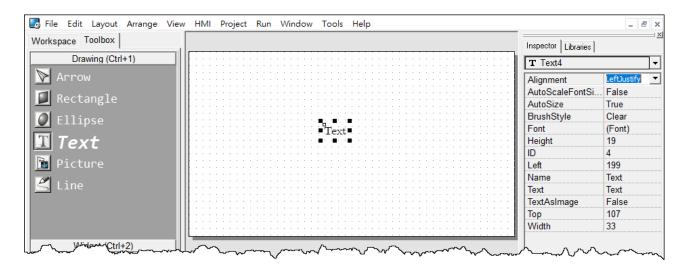

## Another way to put a Text (a string) on the frame

Simply copy an text from the clipboard and paste it on the frame design area of HMIWorks. HMIWorks then create a **Text** component and then load the string from clipboard automatically.

| Properties        | Description                                                                          |
|-------------------|--------------------------------------------------------------------------------------|
| Alignment         | This property determines where to locate the string, Left, right, or center.         |
|                   | (LeftJustify, RightJustify, or Center)                                               |
|                   | Note: This property is enabled only when AutoSize=True                               |
| AutoScaleFontSize | Automatically scale the font size to fit the rectangle which encloses the Text.      |
|                   | Note: This property is enabled only when AutoSize=True                               |
| AutoSize          | True or False. This property is used to indicate that whether the size of the        |
|                   | rectangle which encloses Text can be automatically changed to cover the whole        |
|                   | string.                                                                              |
| BrushStyle        | The style used to fill the rectangle that encloses the Text                          |
| TextAsImage       | True or False. Whether the text is stored as an image or not. If the text is treated |
|                   | as an image, it will take more space to store and more time to download.             |

#### Unique Properties of Text:

# 3.4.6 Picture

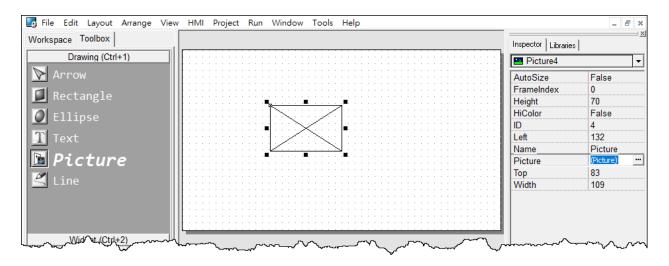

#### Unique Properties of Picture:

| Properties | Description                                                                                                    |
|------------|----------------------------------------------------------------------------------------------------|
| AutoSize   | True or False. This property is used to indicate that whether the size of the <b>Picture</b> can be changed or not.                                                                                                    |
| FrameIndex | Ignored                                                                                                    |
| HiColor    | <ul> <li>True or False. This property decides whether the loaded picture is stored as 16-bit color (True) or 8-bit color (False).</li> <li>True: The color depth for the picture is now set to 16-bit. Although 16-bit images occupy much more memory space, they provide much better quality.</li> <li>False (default): The color depth for the image will be set to 8-bit or less. The image will, of course, occupy less memory space, but will be of a much poorer quality.</li> </ul> |
| Picture    | The picture to be loaded                                                                                                    |

## Loading a Picture

 You can just copy an image from the clipboard and paste it on the frame design area of HMIWorks. HMIWorks create a Picture component and then load the image from clipboard automatically. Click the "Picture" field in the Inspector (the "..." button) to open the "Select Picture" dialog to load a picture. There's a "Mask Color" option to achieve transparency as shown below.
 Note: Only ".bmp" files are supported for the "Mask Color" option.

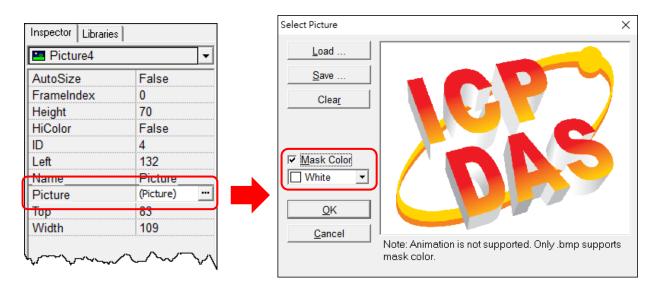

As you can see below, we select the **"Mask Color"** option as white to mask the **white** color, that is, the area of white color becomes transparent. Change the **background color** of the frame to **black** to illustrate the effect.

| Frame12         |          |     |
|-----------------|----------|-----|
| BackgroundColor | 0x000000 | ••• |
| BrushStyle      | Solid    |     |
| Default         | True     |     |
| ID              | 2        |     |
| Name            | Frame1   |     |
| OnCreate        |          |     |
| OnDestroy       |          |     |
| OnHide          |          |     |
| OnPaint         |          |     |
| OnShow          |          |     |
| ProgramStyle    | SoftPLC  |     |
| RefObject       |          |     |

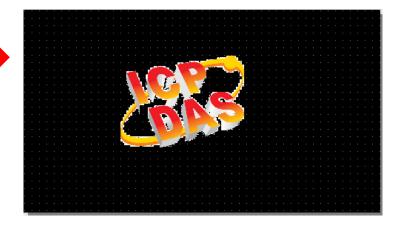

### Trade-off between firmware size and resolution

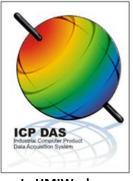

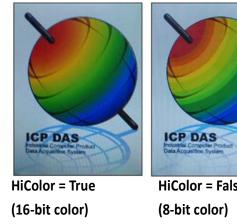

In HMIWorks

HiColor = False On TouchPAD (189KB) On TouchPAD (69KB)

Above is the comparison between "HiColor = True" and "HiColor = False". The left picture is original one in HMIWorks. The two right-side pictures are real photos. One is "HiColor = True" and the other is "HiColor = False".

As you can see, setting HiColor to False (8-bit color) makes the photo have a not-smooth gradient part while setting HiColor to True (16-bit color) does not. Because 8-bit color does not have enough color (256 only) to represent the picture, similar colors are represented by the same color and this results in not-smooth gradient.

However, preventing pictures from not-smooth gradient costs TouchPAD bigger size of memory. Take above picture for example, setting **HiColor to True** (16-bit color) uses memory of 189 KB but setting HiColor to False (8-bit color) costs only 69 KB.

## 3.4.7 TextPushButton

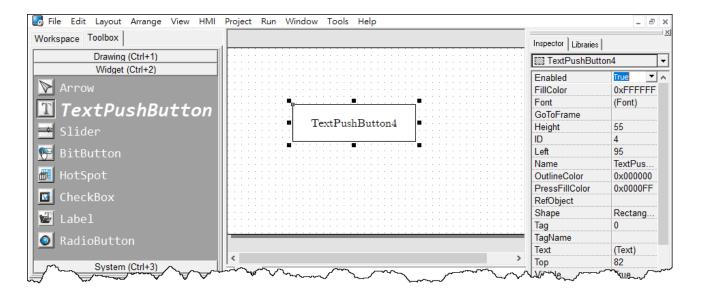

### What is a TextPushButton?

A **TextPushButton** is a button with a **Text** on it. When a **TextPushButton** is pressed and not released, the status is changed. But the status is restored back to the original state after you release it.

| Properties          | Description                                                                            |  |  |  |  |  |
|---------------------|----------------------------------------------------------------------------------------|--|--|--|--|--|
| AutoRepeatPeriod    | The period to hold on to press the <b>TextPushButton</b> to trigger one <b>OnClick</b> |  |  |  |  |  |
|                     | event again when in the programming type "Standard C". (unit: ms)                      |  |  |  |  |  |
| AutoRepeatThreshold | After pressing the TextPushButton to trigger the OnClick event and                     |  |  |  |  |  |
|                     | continuing pressing, this property determines the threshold of the time                |  |  |  |  |  |
|                     | that is required to trigger the first periodical <b>OnClick</b> event (not the first   |  |  |  |  |  |
|                     | <b>OnClick</b> event) when in the programming type <b>"Standard C"</b> . (unit: ms)    |  |  |  |  |  |
| PressFillColor      | The color used to fill the <b>TextPushButton</b> when the <b>TextPushButton</b> is     |  |  |  |  |  |
|                     | touched (but not yet released)                                                         |  |  |  |  |  |
| Shape               | The shape of a TextPushButton, Circular or Rectangular.                                |  |  |  |  |  |

Unique Properties of TextPushButton:

### **Triggered events**

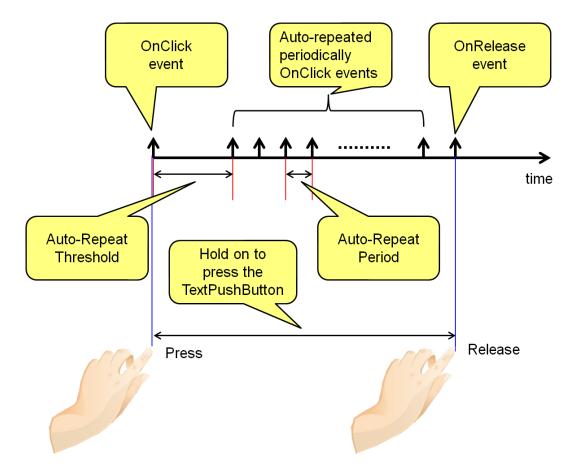

### An example demonstrate the Shape property

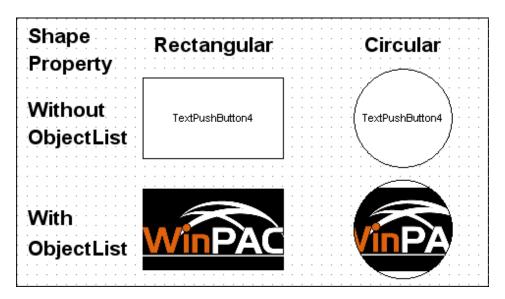

# 3.4.8 Slider

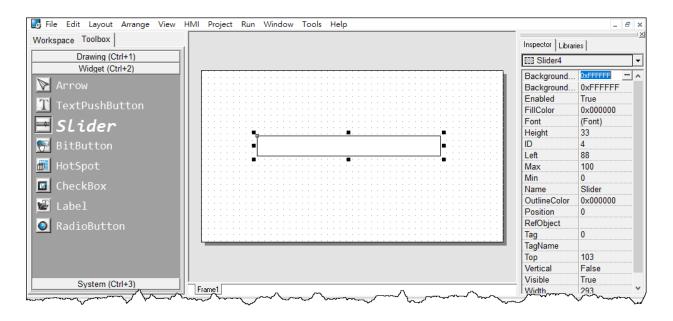

## What is a Slider?

A Slider is a control element used to set levels. Usually, a Slider is used in volume control.

| Properties          | Description                                                                     |  |  |  |  |
|---------------------|---------------------------------------------------------------------------------|--|--|--|--|
| BackgroundFillColor | The color used to fill the background of the Slider. The color is represented   |  |  |  |  |
|                     | by a three byte value in the hexadecimal form. From the highest byte to the     |  |  |  |  |
|                     | lowest, it is the blue byte, the green byte, the red byte in sequence.          |  |  |  |  |
| BackgroundTextColor | The color of the text in the background of the Slider. The color is represented |  |  |  |  |
|                     | by a three byte value in the hexadecimal form. From the highest byte to the     |  |  |  |  |
|                     | lowest, it is the blue byte, the green byte, the red byte in sequence.          |  |  |  |  |
| Мах                 | The maximum value of the Position                                               |  |  |  |  |
| Min                 | The minimum value of the Position                                               |  |  |  |  |
| Position            | The value where the slider locate (between Max. and Min.)                       |  |  |  |  |
| Vertical            | The direction of the Slider                                                     |  |  |  |  |

#### Unique Properties of **Slider**:

# 3.4.10 BitButton

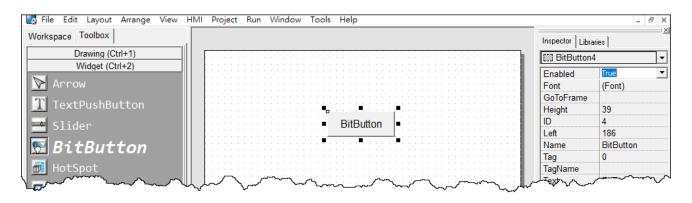

### What is a BitButton?

A **BitButton** is a button with 3D appearance and the status rebounds back if releasing the pressed button. When you press it, you can see that the **BitButton** is pressed "down". This 3D-like appearance is achieved by two images so that it takes more spaces to store and more time to download than a **TextPushButton**.

## 3.4.11 HotSpot

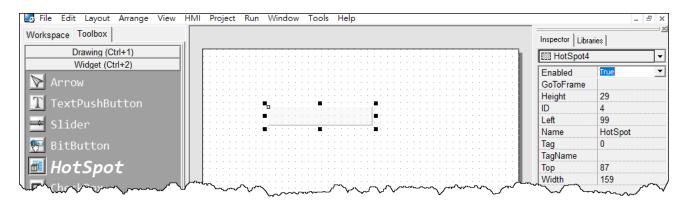

### What is a HotSpot?

**HotSpot** decides an area which is capable of responding to on-click events. Usually, putting a **HotSpot** on the Drawing components (that is, Rectangles, Ellipses, Texts, Pictures, and Lines) makes them to respond to on-click events. After downloading to TouchPAD, a **HotSpot** is invisible.

# 3.4.12 CheckBox

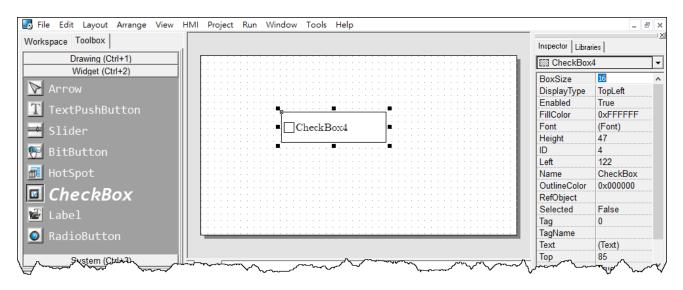

### What is a CheckBox?

A **CheckBox** is a control element that provides a yes-no choice.

#### Unique Properties of **CheckBox**:

| Properties  | Description                                                                  |
|-------------|------------------------------------------------------------------------------|
| BoxSize     | The size of the checking box.                                                |
| DisplayType | How to display the pictures which are loaded from <b>RefObject</b> property. |
| Selected    | True or false. Whether the <b>CheckBox</b> is checked or not.                |

## 3.4.13 Label

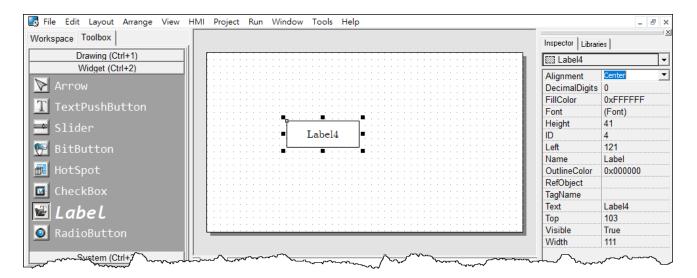

## What is a Label?

A Label is a Text put on TouchPAD to give information that may change at the run time.

| Properties    | Description                                                                                                    |  |  |  |  |  |  |  |
|---------------|----------------------------------------------------------------------------------------------------|--|--|--|--|--|--|--|
| Alignment     | This property determines where to locate the string, left, right, or center.                                                                                                    |  |  |  |  |  |  |  |
|               | (LeftJustify, RightJustify, or Center)                                                                                                    |  |  |  |  |  |  |  |
| DecimalDigits | The power to which ten must be raised to produce the value, say divisor, which is used to divide the value of the associated tag of this Label. The value of the tag must be divided by the divisor to show on the screen to represent decimal digits.<br><b>Note</b> : The property is supported only in programming type "Ladder". |  |  |  |  |  |  |  |

Unique Properties of Label:

### Representing decimals for Ladder Designer

The numbers used in the **Ladder Designer** are all integers. The decimals are not accepted in the **Ladder Designer**. However, in some cases, users may need to calculate or display decimals. So we provide a work-around method to handle these cases.

Take the I-7017Z module for example. Supposed that we use the I-7017Z module to read an analog value 3.265 V back from the remote side and we want to display decimals on the TouchPAD devices. But the **Ladder Designer** supports only integers. So we must handle this drawback to directly read back the AI value from the I-7017Z module in the **Ladder Designer**.

- Set the property "DecimalDigits" to the number of digits in the right of the decimal point.
   For example, we set DecimalDigits to 3.
- 2. Modify the I/O module's IO.hsf. Let the read back AI value multiplied by ten of the n-th power where n is the value of "DecimalDigits". You can find out I/O module's IO.hsf file in the following locations: "[HMIWorks\_install\_path]\ bin\Modules\". For example, IO.hsf of I-7017Z is located in "C:\ICPDAS\HMIWorks\_Standard\bin\Modules\I-7000\I-7017Z", where "C:\ICPDAS\HMIWorks\_Standard\" is the installation path of HMIWorks. And we modify the IO.hsf to make v\_ai[6] = v\_ai[6] \* 1000; Supposed we use channel 6 to read back AI value.

As shown in the figure below, you can see that the tag **"\$AI6"** in the **Ladder Designer** is 1000 times of the real value. With **DecimalDigits set to 3**, the correct value 3.265 is displayed on TouchPAD.

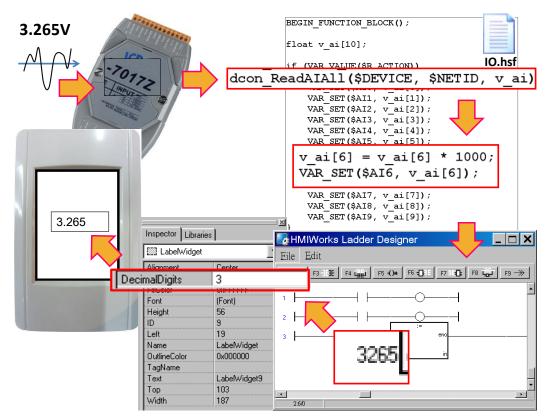

### Representing decimals in the C language

In the frame of **"Standard C"**, representing decimals may be difficult since **"sprintf"** function is not supported in HMIWorks.

We use **"usprintf"** (or **"usnprintf"**) to replace **"sprintf"**, but **"usprintf"** does not support the argument **"%f"**. In order to display a floating-point value, we provide a new API function for this purpose, the **"FloatToStr"** function as shown in the example below.

```
void TextPushButton4OnClick(tWidget *pWidget)
{
  float ret_sin;
  float angle = 1.57;
  static char str_sin[16];
  // sin
  ret_sin = sin(angle);
  // int FloatToStr(char *buf, float fVal, int precision);
  // the precision determine the number of the digits after the decimal point
  FloatToStr(str_sin, ret_sin, 3);
  LabelTextSet(&Label5, str_sin); // The result is 1.000
}
```

# 3.4.14 RadioButton

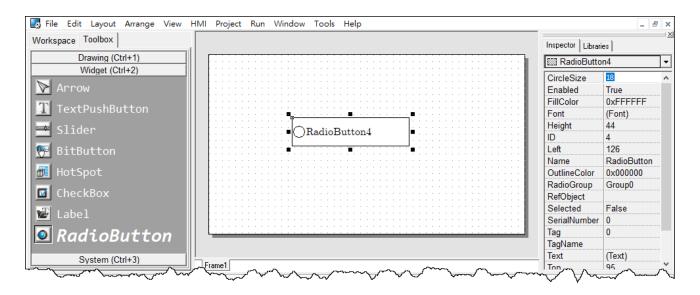

### What is a RadioButton?

The **RadioButtons** is used for a **"one-of-many"** selection. That is, only one of the **RadioButtons** in a particular group (we call it **RadioGroup**) can be selected.

#### Unique Properties of RadioButton:

| Properties   | Description                                                                                                    |  |  |  |  |  |  |
|--------------|----------------------------------------------------------------------------------------------------|--|--|--|--|--|--|
| CircleSize   | The size of the checking circle.                                                                                                    |  |  |  |  |  |  |
| RadioGroup   | The group in which only one <b>RadioButtons</b> can be selected. Each frame has at most 8 <b>RadioGroups</b> , from Group0 to Group7.                                                                                                    |  |  |  |  |  |  |
| Selected     | rue or false. Whether the RadioButton is selected or not.                                                                                                    |  |  |  |  |  |  |
| SerialNumber | The unique number started from 0 which is used to identify a <b>RadioButton</b> in a particular <b>RadioGroup</b> . The <b>SerialNumber</b> property is used only for users to know about which <b>RadioButton</b> is to use, for example, when using the <b>RadioButtonGroupValueSet</b> function.<br><b>Note1</b> : this is a read-only property and is assigned automatically.<br><b>Note2</b> : when a <b>RadioButton</b> assigned a tag with the <b>TagName</b> property, then all the other <b>RadioButtons</b> in the same <b>RadioGroup</b> are assigned the same tag to their <b>TagName</b> property at the same time. Depending on the value of the tag (usually, the tag represent a I/O from the remote side), certain <b>RadioButton</b> is selected if its <b>SerialNumber</b> property is equal to the value of tag. |  |  |  |  |  |  |

### TagName property has different behavior

Unlike other widgets, several **RadioButtons** in the same **RadioGroup** have the same **TagName** property. Since **RadioButtons** together provide a **"one-of-many"** selection, the value of the **TagName** property is the same among all the **RadioButtons** in a particular **RadioGroup**.

For example, supposed we have 3 **RadioButtons**, 0, 1, 2, where 0, 1, 2 are their **SerialNumbers**. And they are all specified in a **RadioGroup**, Group0. If we specified the **TagName** with an AI tag, named Dev\_AI0, then we have the following behaviors:

- 1. When Dev\_AIO = 0, only **RadioButton** with **SerialNumber** 0 is selected (while the other two are unselected).
- 2. When Dev\_AIO = 1, only RadioButton with SerialNumber 1 is selected.
- 3. When Dev\_AI0 = 2, only RadioButton with SerialNumber 2 is selected.

### OnRadioChange property

Unlike the **TagName** property, each **RadioButton** has its own **OnRadioChange** event handler. An example as shown below:

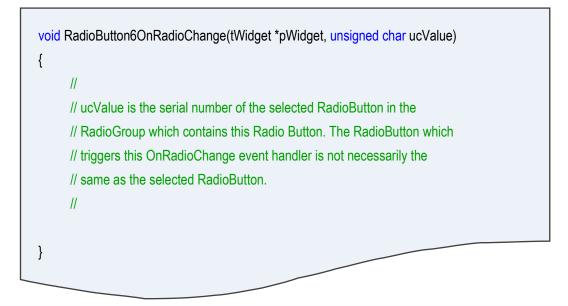

# 3.4.15 Timer

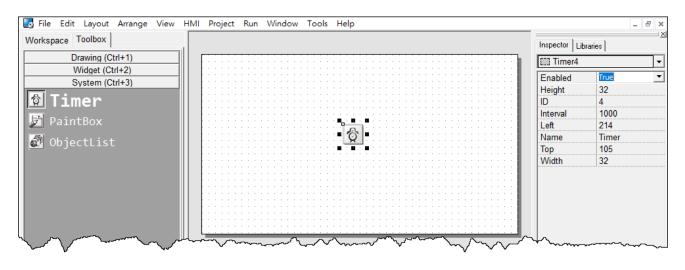

**A** Note: This component is supported only in programming type "Standard C".

### What is a Timer?

A Timer is a component that executes the **OnExecute** event handler every specified interval.

### Using a Timer

Note that you should not worry about the size or the location of the Timer because the **Timer** is invisible when downloaded to the TouchPAD. Also it's not necessary to put the **Timer** on the frame panel.

Unique Properties of Timer:

| Properties                                                        | Description |  |  |  |  |
|-------------------------------------------------------------------|-------------|--|--|--|--|
| Enabled Whether the Timer is enabled or not.                      |             |  |  |  |  |
| Interval The time span of two consecutive <b>OnExecute</b> events |             |  |  |  |  |

# 3.4.16 PaintBox

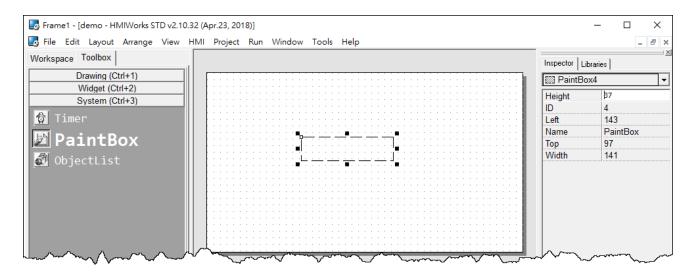

A Note: This component is supported only in programming type "Standard C".

### What is a PaintBox?

A **PaintBox** is a component which is used to paint shapes, such as rectangles, ellipses, etc., in the runtime.

### **Clearing a PaintBox**

Use the **"hmi\_SetForeground"** function to paint a white rectangle to clear the **PaintBox** in the example below. Refer to the <u>Section 1.12 hmi\_SetForeground of HMIWorks API Reference</u> for more details.

| //white; R-G-B; used to clear the PaintBox<br>hmi_SetForeground(pContext, 0xFFFFFF); |
|--------------------------------------------------------------------------------------|
| hmi_FillRect(pContext,                                                               |
| widgetLeft(pWidget),                                                                 |
| widgetTop(pWidget),                                                                  |
| widgetRight(pWidget),                                                                |
| widgetBottom(pWidget));                                                              |

# 3.4.17 ObjectList

| orkspace Toolbox | -1  |     |      |         |     |     |      |         |         |      |     |     |      | Inspector        | _ibraries |   |
|------------------|-----|-----|------|---------|-----|-----|------|---------|---------|------|-----|-----|------|------------------|-----------|---|
| Drawing (Ctrl+1) |     |     | <br> | <br>    |     |     | <br> | <br>    | <br>    | <br> |     |     |      | Digital Contract | List4     |   |
| Widget (Ctrl+2)  | 111 |     | <br> | <br>    |     |     |      | <br>    | • •     | <br> | • • | • • | <br> | 223 0 0 000      | 21011     | _ |
|                  | 111 |     | <br> |         |     | 1.1 |      | <br>1.1 | <br>1.1 | <br> | 1.1 | 1.1 |      | Height           | 32        |   |
| System (Ctrl+3)  | 111 |     |      |         |     |     |      |         |         |      |     |     |      | ID               | 4         |   |
| ð Timer          |     |     | <br> | <br>    |     |     |      | <br>    | <br>    | <br> |     |     |      | Left             | 112       |   |
|                  |     | 1.1 | <br> | <br>- A | 1   |     |      |         |         |      |     |     |      | Name             | ObjectLis | t |
| 🖞 PaintBox       |     |     | <br> |         | 17: | 1.1 |      | <br>    | ::      |      | : : |     |      | Objects          |           |   |
|                  |     |     | <br> | <br>•   | : • |     |      | <br>    | <br>    |      |     |     |      | Тор              | 78        |   |
| 🛾 ObjectList     |     |     |      |         |     |     |      |         | : :     |      | : : |     |      | Width            | 32        |   |
|                  |     |     | <br> | <br>    |     |     |      |         |         |      |     |     |      |                  |           |   |

### What is an ObjectList?

An **ObjectList** is a component which is used to maintain a list of library objects. Combined with **"RefObject"** properties of **TextPushButton**, **Slider**, **CheckBox**, and **RadioButton** components, users can easily toggle two or multiple images.

#### Unique Properties of ObjectList:

| Properties | Description                     |
|------------|---------------------------------|
| Objects    | The maintained library objects. |

#### Options about images in **ObjectList** dialog:

| Properties                                                                     | Description Defau                                                                   |       |  |  |  |
|--------------------------------------------------------------------------------|-------------------------------------------------------------------------------------|-------|--|--|--|
| Fit to Widget                                                                  | to Widget Resize the images in the <b>ObjectList</b> to cover the whole area of the |       |  |  |  |
|                                                                                | widget which references to it.                                                      |       |  |  |  |
| High Color Render the images in the ObjectList as 16-bit color (high color) of |                                                                                     | True  |  |  |  |
|                                                                                | color when compiling.                                                               |       |  |  |  |
| Force Compile                                                                  | Force HMIWorks to compile the images of this <b>ObjectList</b> which is not         | False |  |  |  |
|                                                                                | used by any widgets.                                                                |       |  |  |  |

### ANote:

To display transparent color (mask color) correctly, the following conditions must be satisfied.

- 1. The "Fit to Widget" option in the ObjectList dialog must be checked.
- 2. Each object of the **ObjectList** must contain only one Picture component. (Note that when you "**add to library**" the picture, it is grouped.)
- 3. **TextPushButton** with an **ObjectList** assigned to its **RefObject** property does not support the transparent (mask) color function when its Shape property set to "**Circular**".

### Using an ObjectList

**1.** Note that you should not worry about the size or the location of the **ObjectList** component because the **ObjectList** component is invisible after downloaded to the TouchPAD device.

2. The **ObjectList** component maintains a list of a library objects and is used in a component (e.g. CheckBox) with the **RefObject** property. After downloading to the TouchPAD device, the images of the library objects replace the original display of the component. When the state/value of the component changed, users see only the images of the library objects displays in the order in the **ObjectList** according to the state/value of the component.

**3.** For example, add two library objects in the **ObjectList** by double clicking the **ObjectList** icon. Then the **"ObjectList"** window is displayed. Double click on the list of the library objects to add them to the right side panel.

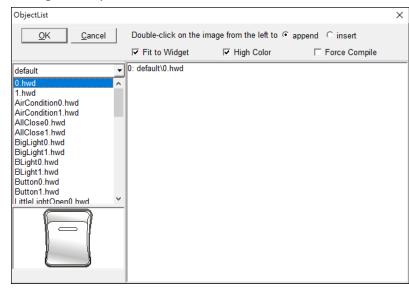

#### **Note:**

To delete the library objects in the **"ObjectList"** window, double click on the objects in the right-side panel.

**4.** Click and drag a **CheckBox** component on the frame panel for example. Be sure to make the size of the **CheckBox** component large enough to cover the whole image of the library object.

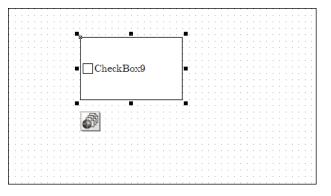

changes.

5. Go to the "Inspector" panel to select an option from the "RefObject" field for the CheckBox component. The selected
ObjectList component is connected to the CheckBox component.

**6.** Build and download the project. You can see two images of the library objects toggle when the state the **CheckBox** component

Relationships between TouchPAD and I/O module

Take the I-7066 module for example, click on the "**Register Devices(I/O) F3**" option from the "**HMI**" menu or press **<F3>** key to automatically generate tags and then drag and drop the tag on the

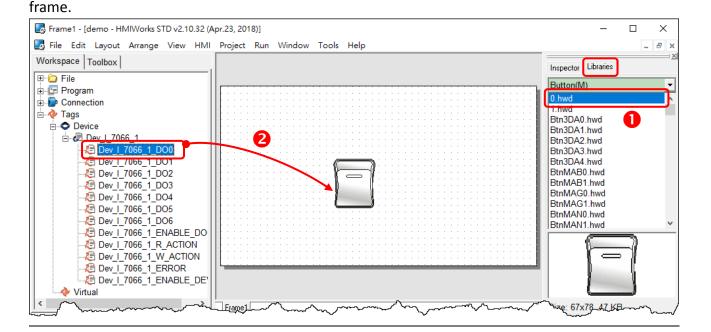

| Inspector Libraries |              |  |  |  |  |  |  |  |  |
|---------------------|--------------|--|--|--|--|--|--|--|--|
| CheckBox9           |              |  |  |  |  |  |  |  |  |
| BoxSize             | 16           |  |  |  |  |  |  |  |  |
| DisplayType         | TopLeft      |  |  |  |  |  |  |  |  |
| Enabled             | True         |  |  |  |  |  |  |  |  |
| FillColor           | Jore EFFFF   |  |  |  |  |  |  |  |  |
|                     | <b>A</b> A A |  |  |  |  |  |  |  |  |

| OutlineColor | $\infty$    |
|--------------|-------------|
| RefObject    | ObjectList4 |
| Selected     | False       |
| Tag          | 0           |
| TagName      |             |
| Text         | (Text)      |
| Тор          | 44          |
| Visible      | True        |
| Width        | 159         |

HMIWorks does the followings to build the relationships between the TouchPAD device and I/O modules.

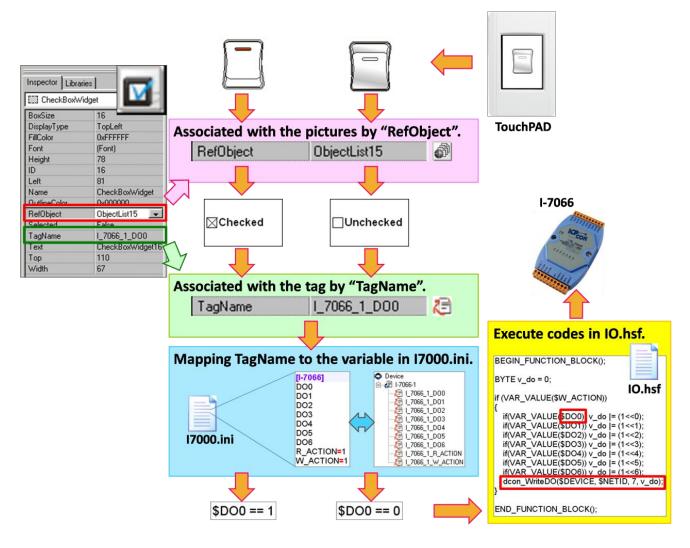

#### A Note:

The **TagName** property takes effect only in the programming type Ladder. (It's easier in programming type "**Standard C**". Control the I/O by using API function, **dcon\_WriteDO**, in the event handler of the **CheckBox**.)

# 3.5 Menus

All the menus can be accessed from **"menu bar"** or the **"popup menu"**, which will be described in more detail below.

## 3.5.1 Menu Bar

| 5  | brame1 - [demo - HMIWorks STD v2.10.32 (Apr.23, 2018)]                                                                                                    |      |        |         |      |     |         |     |        | ζ     |      |    |
|----|----------------------------------------------------------------------------------------------------|------|--------|---------|------|-----|---------|-----|--------|-------|------|----|
|    | File                                                                                                    | Edit | Layout | Arrange | View | HMI | Project | Run | Window | Tools | Help | _{ |
| LΨ | Workspace Is when my more thanks and the second second seco |      |        |         |      |     |         |     |        |       |      |    |

The following is an overview of the **"Menu Bar"**, including a description of the usage of each function.

#### File

The options on the **File** menu enable you to open, close and save HMIWorks project. Refer to the <u>Section 3.5.2.5 Import Images to Library</u> will have more detailed information about **"Import Images to Library"**.

#### Edit

The options on the **Edit** menu enable you to modify components of the HMIWorks project, including copy, cut, paste, delete, rotate and flip, etc.

#### Layout

The options on the **Layout** menu enable you to align objects along axes, including vertical, top edge, left, and so on.

**Note:** All alignment functions refer to the last shape you draw. In below example, all alignment functions refer to the square.

For example, draw three shapes and select all the shapes then click "Align Left", the result as following:

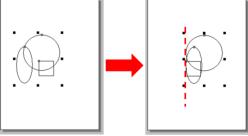

#### Arrange

The options on the **Arrange** menu enable you to make the selected object go down a level of the stacks and put components (the Drawing, the Widget and the system components) together as a set, that is, a group.

#### View

The options on the **View** menu enable you to set the HMIWorks interface, including change language (refer to <u>Section 3.2.1 Language Options</u>) and display Inspector, Library and Results panels.

#### HMI

The options on the **HMI** menu enable you to management Frame (add, delete and rename Frame) and create the tags (device and virtual) and Ladder Designer, etc. (refer to <u>Section 3.3 Ladder Designer</u>).

#### Project

The options on the **Project** menu enable you to configure settings project (refer to <u>Section 3.2.2 Project Configurations</u>), open the project folder and view project file, etc.

#### Run

The options on the **Run** menu enable you to set up TouchPAD, build current project and download to TouchPAD, etc. (refer to <u>Chapter 4 Making a Simple Project</u>).

#### Window

The options on the **Tools** menu enable you to setting display methods of the multiple windows, including cascade, tile horizontally and tile vertically, etc.

#### Tools

The options on the **Tools** menu enable you to update MiniOS8 of TouchPAD. **Note:** This function is only suitable for the TPD-280U/238U/430/433/432F/433F and VPD-130(N)/132(N)/133(N)/142(N)/143(N).

#### Help

The options on the **Help** menu enable you to setting display welcome screen and view information about HMIWorks version number and computer memory, etc.

## 3.5.2 Popup Menu, Library Management

In frame design area, right-click on the component, a popup menu is displayed.

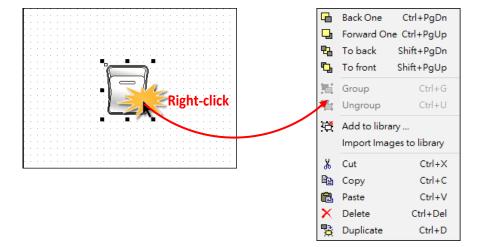

### 3.5.2.1 Adding items to library

All the items added have the file extension "hwd". For example as described below:

- 1. Draw three shapes and group the selected items if necessary.
- 2. Right-click on the object we want to add to open the popup menu.
- 3. Click on "Add to library ..."
- Specify the folder we want the added object locates in the drop-down menu. The default is [Pictures].
- 5. Specify the name of the added object and save it to the library.

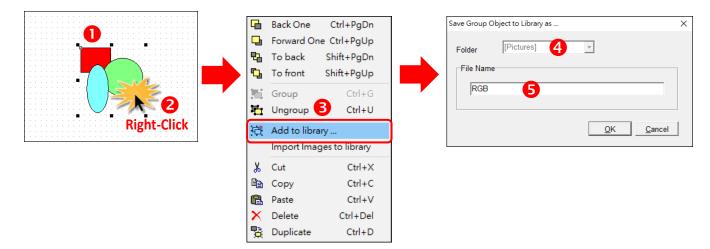

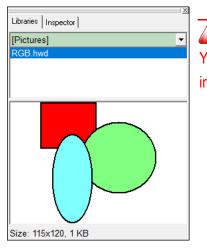

**Note:** 

You can preview the library object in the "libraries" panel and the "size" information of that library object.

## 3.5.2.2 Using items from library

For example as below:

- 1. Click the "Libraries" tab to show the library panel.
- 2. Pick the object you want. You can preview the object in the preview box below.
- **3.** Click (and not released) on the item in the preview box (or in the list) and then drag the item and drop it on the frame design area.

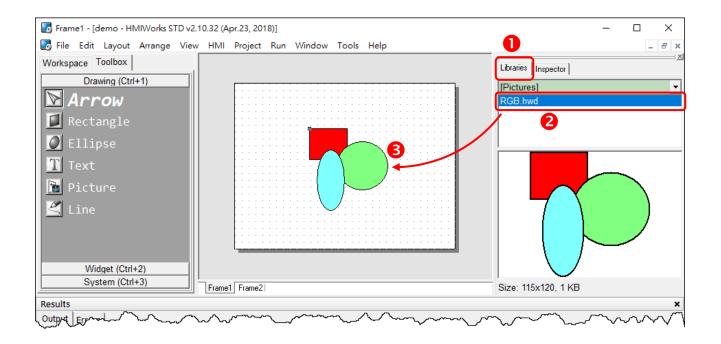

## 3.5.2.3 Adding a new folder into libraries panel

To add a new folder into the "**libraries**" panel, create a new folder in the following path: "HMIWorks\_install\_path\bin\Images\" where the HMIWorks\_install\_path is the installation path of HMIWorks.

- Arrow(S)
- Supposed the installation path of HMIWorks is "C:\ICPDAS\HMIWorks\_Standard". We want to
  add a new folder named "Test" into the "libraries" panel. Then all we have the do is creating
  a new folder named "Test" in the directory of "C:\ICPDAS\HMIWorks\_Standard\bin\Images".
- 2. Re-open the "libraries" panel, you can see that the new folder "Test". Of course, there's no library item in it. You should add items yourself.

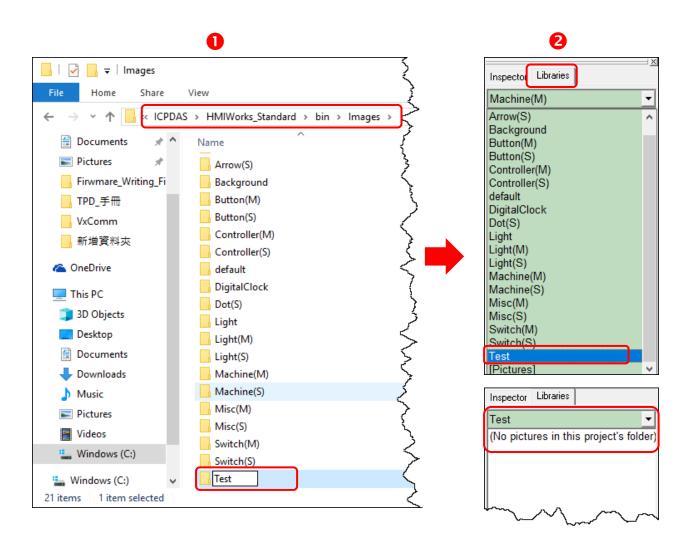

## 3.5.2.4 Special [Picture] directory in the project directory

Click the "Libraries" tab, select the "[Picture]" directory from the dropdown menu as shown in the picture below.

Unlike others options in that dropdown menu, "[Picture]" directory is at the location of the project directory. Any library that is added to the "[Picture]" directory is always together with the project and makes the project portable among different computers.

| Inspector | Libraries |
|-----------|-----------|
| [Pictures | · ·       |
|           |           |
|           |           |
|           |           |
|           |           |
|           |           |
|           |           |
|           |           |
| hand      | m m mm    |

When opening a project, a red cross will be shown on the frame panel if HMIWorks fails to load the image as shown in the below picture, refer to <u>FAQ</u>: How to fix the broken image (Red Cross) <u>issue?</u> for instructions to resolve this issue.

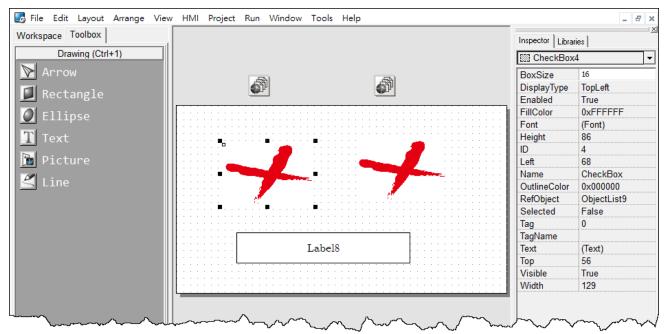

## 3.5.2.5 Import Images to Library

Click the **"Import Images to Library"** option from the **"File"** menu to select more than one image files, transform them into the **".hwd"** file format which HMIWorks can recognize and finally put these files in the **[Pictures]** folder in the current project directory.

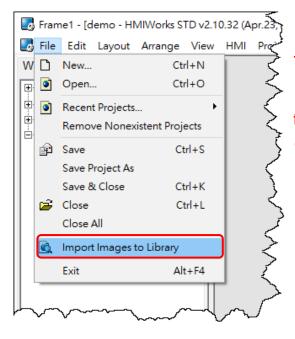

#### A Note:

Since the transformed "**.hwd**" files are put in the **[Pictures]** folder of a project, users should create or open a project to execute this option.

#### As shown below, click the "Select files" button to execute.

| Import Images to Library                                                                                                    | ×                                                                                                    |                                |
|----------------------------------------------------------------------------------------------------|----------------------------------------------------------------------------------------------------|--------------------------------|
|                                                                                                    | n and transparence files are not supported.<br>tures] library is actually located in the project's folder. | Note:     Now, we support      |
| Read: C:\Users\RD1-Tammy\Desktop\icon_pic\led1.jpg<br>Write: C:\ICPDAS\HMIWorks_Standard\Projects\demo\[Pictures]\led1.hwd<br>Read: C:\Users\RD1-Tammy\Desktop\icon_pic\led0.jpg<br>Write: C:\ICPDAS\HMIWorks_Standard\Projects\demo\[Pictures]\led0.hwd |                                                                                                    | JPG/BMP/WMF/EMF image formats. |
|                                                                                                    | [Pictures] Share View View View View                                                                       | demo > [Pictures]              |
| <                                                                                                    | Vriting_Fi Name Name Nriting_Fi Ied0.hwd                                                                   | Date<br>4/27<br>4/27           |

# 4. Making a Simple Project

There are two programming types (Standard C and Ladder) in the HMIWorks. In this chapter, we introduce how to build your first project for each programming type and how to integrated TouchPAD with I/O modules.

# 4.1 Your First Project Using Standard C

Here, the TPD-280-H is used as an example, the following for a detailed description of the configuration process:

### Step 1 Creating a new project

Click the "**New...**" option from the "**File**" menu and select the name of the TouchPAD model, specify the Project name, the Location, the Orientation, and the Programming Type. Here we choose **programming type** as **"[1] Standard C"**.

| New                                                                                                    | ×                                                                                                    |  |
|----------------------------------------------------------------------------------------------------|----------------------------------------------------------------------------------------------------|--|
| • TPD C VPD<br>TPD-280                                                                                                    | Project <u>N</u> ame (Don't use space or special char):                                                                                                    |  |
| TPD-280-H<br>TPD-280-Mx<br>TPD-280-RHT<br>TPD-280U-H<br>TPD-280U-H<br>TPD-280U-Mx<br>TPD-283-H<br>TPD-283-H<br>TPD-283-Mx<br>TPD-283U-H<br>TPD-283U-H<br>TPD-283U-H<br>TPD-283U-Mx<br>TPD-430-H<br>TPD-432F | C_dome         Location (Don't use space or special char):         C:\ICPDAS\HMIWorks_Standard\Projects         Orientation         Image: C Portrait C Portrait Flip         Image: C Landscape Flip |  |
| TPD-432F-H<br>TPD-433<br>TPD-433-H<br>TPD-433F<br>TPD-433F-H<br>TPD-433-Mx<br>TPD-703<br>TPD-703-64                                                                                                    | Default Programming Type         (* [1] Standard C         (* [2] Ladder         OK                                                                                                    |  |

## Step 2 Designing the Graphic User Interface

For example, draw a rectangular and fill the color. Of course, you can draw more complex and beautiful figures. Here, we simply demonstrate how to make a simple project.

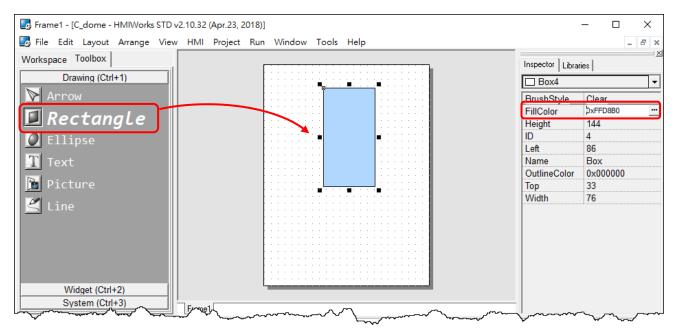

#### And then select a Widget. For example, pick a BitButton.

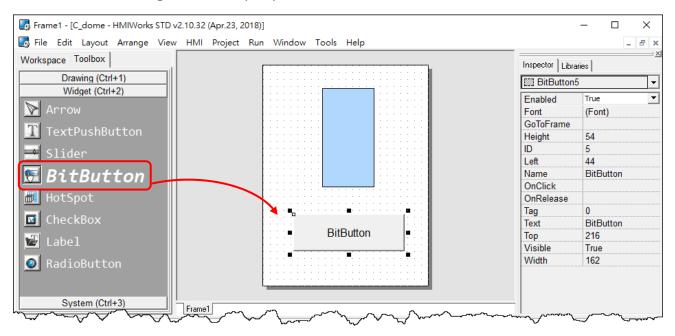

## Step 3 Modifying Source Codes

Double click the **BitButton** in the frame design area to open the programming window. Use **"hmi\_Beep();"** to sound a beep for example, then click the **"OK"** button.

|                           | C:\ICPDAS\HMIWorks_Standard\Projects\C_dome\_Frame1.h       -         File       Edit       Search       Help | ×      |
|---------------------------|----------------------------------------------------------------------------------------------------|--------|
|                           | QK Cancel Refresh Goto Line 1                                                                                 |        |
| BitButton<br>Double-Click | <pre>Widgets Classes APIs   'void BitButton5OnClick(tWidget *pWidget) Frame12 BitButton5 Box4 </pre>          | ~<br>~ |
|                           | j) ===                                                                                                    |        |

## Step 4 Setup Device

The downloading program method to the TouchPAD depends on the type of TouchPAD device, refer to the <u>Section 3.4 Downloading Methods for TouchPAD of the TouchPAD Hardware User Manual</u> for more detailed information.

In this example, we use the TPD-280-H device connect the Host PC via RS-485wiring and turn the rotary switch to "Update Only" mode (position 1) then reboot TouchPAD device.

Click the "Set up Device (TouchPAD)" option from the "Run" menu to select correct COM Port.

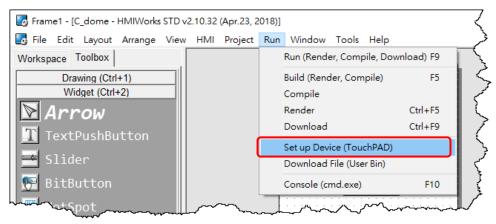

### Step 5 Compiling and Downloading to Run

Click the **"Run (Render, Compile, Download) F9"** option from the **"Run"** menu, or press **<F9>** key. Once the download is complete, set the rotary switch to "Run Only" (position 0) and reboot TouchPAD device.

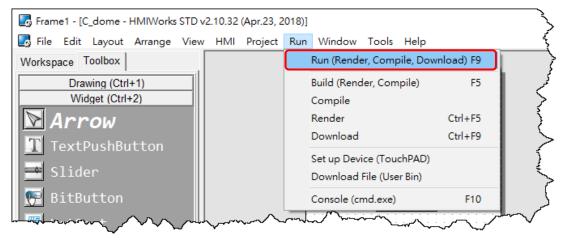

As shown in the figure below, pressing the button makes TouchPAD device sound a beep.

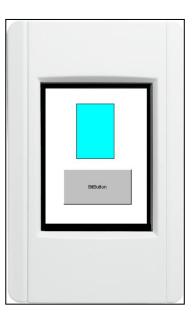

# 4.2 Your First Project Using Ladder

Here, the TPD-280-H is used as an example, the following for a detailed description of the configuration process:

## Step 1 Creating a new project

Click the "**New...**" option from the "**File**" menu and select the name of the TouchPAD model, specify the Project name, the Location, the Orientation, and the Programming Type. Here we choose **programming type** as **"[2] Ladder"**.

| New                                                                                                    | ×                                                                                                    |
|----------------------------------------------------------------------------------------------------|----------------------------------------------------------------------------------------------------|
| © TPD ○ VPD<br>TPD-280                                                                                                    | Project <u>N</u> ame (Don't use space or special char):                                                                                                    |
| TPD-280-H<br>TPD-280-Mx<br>TPD-280-RHT<br>TPD-280U<br>TPD-280U-H<br>TPD-280U-Mx<br>TPD-283<br>TPD-283-H<br>TPD-283-H<br>TPD-283-Mx<br>TPD-283U<br>TPD-283U-H | dome         Location (Don't use space or special char):         C:\ICPDAS\HMIWorks_Standard\Projects         Orientation         Image: Image: Ima |
| TPD-283U-Mx<br>TPD-430<br>TPD-430-H<br>TPD-432F                                                                                                    | A Landscape C Landscape Flip                                                                                                    |
| TPD-432F-H<br>TPD-433<br>TPD-433-H<br>TPD-433F<br>TPD-433F-H                                                                                                 | Default Programming Type     C [1] Standard C     C     [2] Ladder                                                                                                    |
| TPD-433-Mx<br>TPD-703<br>TPD-703-64                                                                                                    | <u>Q</u> K <u>C</u> ancel                                                                                                    |

### Step 2 Designing the Graphic User Interface

**1.** For example, place a **CheckBox** component and a **Label** component on the frame panel. Here, we plan to take the **CheckBox** component as an input and the **Label** component as an output.

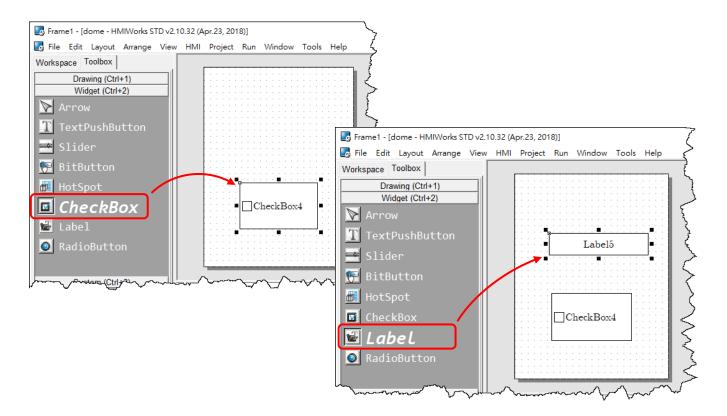

2. Select an **ObjectList** component and click on the frame design area. Double click the **ObjectList** icon to open the "**ObjectList**" window. In the "**ObjectList**" window, double click to select the pictures you want. Users need to double click on two pictures, one is for the checked state of the **CheckBox** component and the other is for the unchecked state. Click the "**OK**" button to finish this step.

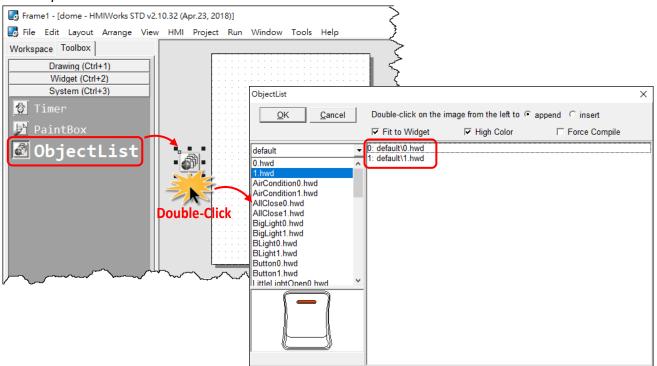

**3.** Make the **CheckBox** component refer to the **ObjectList** component by setting the property **"RefObject"** to the **ObjectList** component. Now toggling the states of the **CheckBox** component becomes the switching of the pictures in the **ObjectList** component.

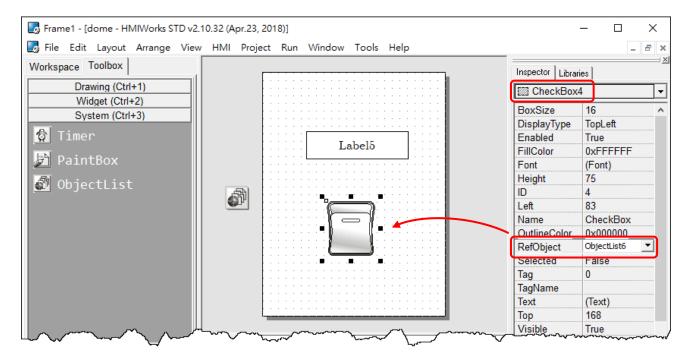

### Step 3 Designing the Ladder Diagram

First, add virtual tags (variables) for the ladder diagram. Press <F2> key or click the "New Virtual Tag F2" option from the "HMI" menu. Here, we add two tags, v1 and v2, for example. After adding the tags, users can verify in the "Workspace" panel.

| Edit Tag | ×                         | 7 | Workspace Toolbox                                                                         |
|----------|---------------------------|---|-------------------------------------------------------------------------------------------|
| Name     | <b>[</b> 71 <b>]</b>      |   | <ul> <li>⊕ ☐ File</li> <li>⊕ ☐ Program</li> <li>⊕ Connection</li> <li>⊡ 2 Tags</li> </ul> |
| Default  | 0                         |   | Device                                                                                    |
| Binding  |                           |   |                                                                                           |
| Comment  |                           |   | ↓ ↓ v2                                                                                    |
|          | <u>O</u> K <u>C</u> ancel |   |                                                                                           |

2. Press <F4> key or click the "Ladder Designer F4" option from the "HMI" menu to open the "Ladder Designer" window. In the Ladder Designer window, press <F2> key to create a new rung.

| HMIWorks Ladder Designer                                                 | _    |          | ×                                      |
|--------------------------------------------------------------------------|------|----------|----------------------------------------|
| File Edit                                                                |      |          |                                        |
| F2 - 1E   F3 -   1E F4 Land F5 - () + F6 - []   F7   1 - [] F8 Lad F9 -> | F10  | $\Theta$ |                                        |
|                                                                          |      |          |                                        |
|                                                                          |      |          |                                        |
|                                                                          |      |          |                                        |
|                                                                          | ~~~* | $\sim$   | ~~~~~~~~~~~~~~~~~~~~~~~~~~~~~~~~~~~~~~ |

**3.** Double click the contact input of the first rung in the "Ladder Designer" window. Then the "Select variable" window is displayed. Choose the variable to associate with the contact input.

| B HMIWorks Ladder Designer                            | _  |            | ×    |                   |          |
|-------------------------------------------------------|----|------------|------|-------------------|----------|
| File Edit                                             |    |            |      |                   |          |
| F2-HE   F3 HE F4 Lag F5 ()+ F6 +D   F7 +D   F8 Lag F9 |    | $\bigcirc$ |      |                   |          |
| 1 Double-Click                                        |    |            |      |                   |          |
| Select Tag                                            |    |            |      | I                 | $\times$ |
| Browse Tags Enter Constant Bind Tag                   | gs |            |      |                   |          |
| Scope (Global)                                        | •  |            |      | Clear <u>T</u> ag |          |
| Name                                                  |    |            | Comm | nent              | ^        |
| V1                                                    |    |            |      |                   |          |
| Double-Cliv                                           | ck |            |      |                   | -        |

**4.** Here, we select variable v1 to associate the contact input. Repeat the same procedure to associate v2 with the coil output.

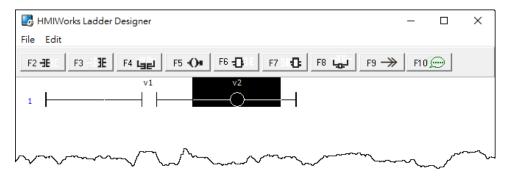

5. We associate the **CheckBox** component with the **v1** tag and the **Label** component with the **v2** tag by the **"TagName"** properties of themselves. After setting the **"TagName"** properties, users can verify in the **"Inspector"** panel.

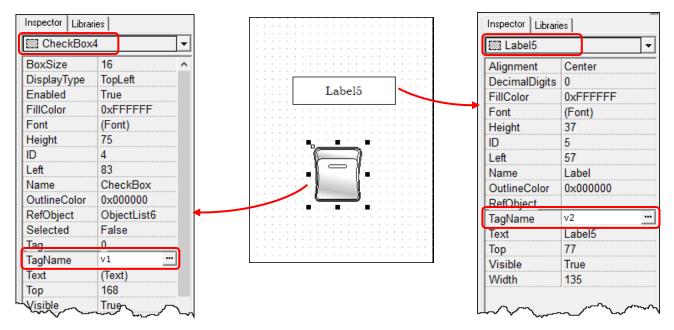

### Step 4 Setup Device

The downloading program method to the TouchPAD depends on the type of TouchPAD device, refer to the <u>Section 3.4 Downloading Methods for TouchPAD of the TouchPAD Hardware User Manual</u> for more detailed information.

In this example, we use the TPD-280-H device connect the Host PC via RS-485 wiring and turn the rotary switch to "Update Only" mode (position 1) then reboot TouchPAD device.

Click the "Set up Device (TouchPAD)" option from the "Run" menu to select correct COM Port.

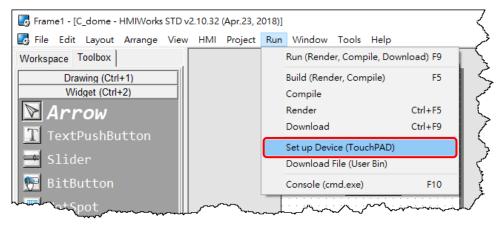

### Step 5 Compiling and Downloading to Run

Click the **"Run (Render, Compile, Download) F9"** option from the **"Run"** menu, or press **<F9>** key. Once the download is complete, set the rotary switch to "Run Only" (position 0) and reboot TouchPAD device.

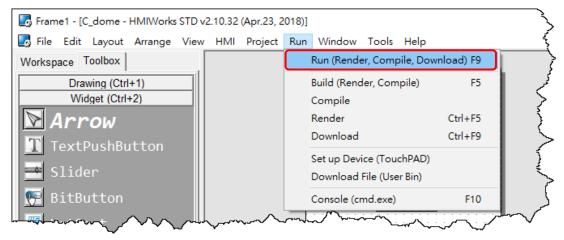

As shown in the figure below, pressing the button switches the value of the **Label** from  $0 \rightarrow 1$ , or  $1 \rightarrow 0$ .

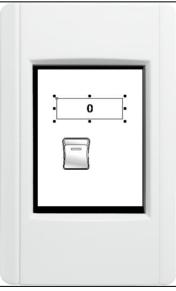

# **4.3 Integrating TouchPAD with I/O Modules**

This Section provides connection methods for three series of I/O modules, the PET-7000, the I-7000, and the M-7000 series for ICP DAS, which will be described in more detail below.

If your slave device is a third party Modbus RTU or TCP device, refer to the following FAQ for detailed instructions. <u>FAQ: How do I access a third-party Modbus RTU slave device by using TouchPAD?</u> FAQ: How do I access a third-party Modbus TCP slave device by using TouchPAD?

## 4.3.1 Access M-7000 by using TouchPAD

In this example, we use the TPD-280-H device to control an M-7060 module (Modbus RTU I/O device), the 4-channel Digital Input and 4-channel Relay Output module of ICP DAS. First, put the M-7060 module in the same RS-485 network of the TPD-280-H device and configure the settings of the M-7060 module, including the Baud Rate, Data Bit, Parity, Stop Bit, Net ID, etc.

## Step 1 Creating a new project

Click the "**New...**" option from the "**File**" menu and select the name of the TouchPAD model, specify the Project name, the Location, the Orientation, and the Programming Type.

| New                                   | ×                                                         |
|---------------------------------------|-----------------------------------------------------------|
| © TPD C VPD                           |                                                           |
| TPD-280                               | Project <u>N</u> ame (Don't use space or special char):   |
| TPD-280-H                             | dome                                                      |
| TPD-280-Mx<br>TPD-280-RHT<br>TPD-280U | ,<br>Loca <u>t</u> ion (Don't use space or special char): |
| TPD-280U-H                            | C:\ICPDAS\HMIWorks Standard\Projects                      |
| TPD-280U-Mx                           |                                                           |
| TPD-283                               | Orientation                                               |
| TPD-283-H                             |                                                           |
| TPD-283-Mx                            | A • Portrait C Portrait Flip                              |
| TPD-283U<br>TPD-283U-H                | A                                                         |
| TPD-283U-Mx                           |                                                           |
| TPD-430                               | A C Landscape C Landscape Flip                            |
| TPD-430-H                             |                                                           |
| TPD-432F                              |                                                           |
| TPD-432F-H                            | Default Programming Type                                  |
| TPD-433                               |                                                           |
| TPD-433-H                             | C [1] Standard C C [2] Ladder                             |
| TPD-433F<br>TPD-433F-H                |                                                           |
| TPD-433-Mx                            |                                                           |
| TPD-703                               | OK Cancel                                                 |
| TPD-703-64                            |                                                           |

### Step 2 Configure the device (I/O) tags

1. Press <F3> key or click the "Register Devices (I/O) F3" option from the "HMI" menu to open the "Devices" window to register the M-7060 module.

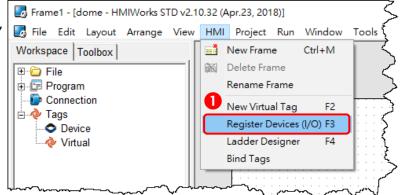

- 2. Select "Modbus RTU Master" from the "TouchPAD is" drop down menu.
- 3. Select "M-7000" from the "Device Series" drop down menu.
- 4. Select "Create New ... " from the "Connection" drop down menu to open the "New/Edit

Connection..." window, configure the connection information of the M-7060 module in the following manner:

- ① Enter a name for the connection (e.g., SER\_1) in the "Connection Name" field.
- <sup>2</sup> Select **"COM1"** from the "Connection Interface" drop down menu.
- ③ Select the **Baud Rate and Data Format of the M-7060** module in the "Baud Rate", "Data Bit", "Parity" and "Stop Bit" drop down menu.

④ Click the "OK" button to save the configuration.

| Devices                                                                                                    |   |                                                                                                    |                           |                                                     |                | _       |        | × |
|----------------------------------------------------------------------------------------------------|---|----------------------------------------------------------------------------------------------------|---------------------------|-----------------------------------------------------|----------------|---------|--------|---|
| Device information                                                                                                    | П | Tag Name                                                                                                    | IO Type                   | Start Address                                       | Default Value  | Comment |        |   |
| TouchPAD is: Modbus RTU Master 2                                                                                                    | Þ |                                                                                                    |                           |                                                     |                |         |        |   |
| Device Series: M-7000 3 Connection:<br>Model Name: Create NewSelect<br>Device Name: Assign<br>Net ID: 1 (1~247)<br>Timeout: 200 ms<br>Scan Time : 200 ms |   | New/Edit Connection<br>Connection Name<br>Connection Interface<br>devices, not for d<br>Serial Connection<br>Baud Rate<br>Data Bit<br>Parity<br>Stop Bit<br>Silent Time | e ace ce is for o ownload | ing firmware.<br>Igs<br>115200<br>8<br>0(None)<br>1 | •              | -       | I Name |   |
|                                                                                                    |   |                                                                                                    | 4                         | <u>0</u> K                                          | <u>C</u> ancel |         |        |   |

5. Click the "Select" button to open the "Select [M-7000] Series..." window.

6. In the "Select [M-7000] Series..." window, select the M-7060 module and click the "OK" button.

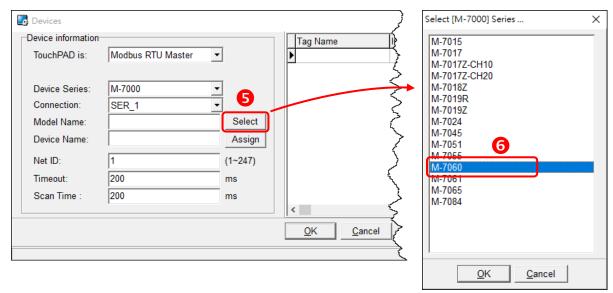

**7.** Verify that the **information for M-7060 module is correct** (e.g., the Device Name, Net ID, Tag Name, IO Type, Start Address and Default Value, etc.) and click the **"OK"** button.

8. In the "Workspace" panel, the creation of the "Dev\_M\_7060\_1" device is now complete.

| bevices                                                                                                    |    |                           |         |               |               | -       |                  | × |
|----------------------------------------------------------------------------------------------------|----|---------------------------|---------|---------------|---------------|---------|------------------|---|
| Device information                                                                                                    | Γ  | Tag Name                  | IO Type | Start Address | Default Value | Comment |                  | ^ |
| TouchPAD is: Modbus RTU Master 💌                                                                                                    | þ  | DI0                       | DI      | 0             | 0             |         |                  |   |
| ,                                                                                                    |    | DI1                       | DI      | 1             | 0             |         |                  |   |
| Davies Caricos M 7000                                                                                                    |    | DI2                       | DI      | 2             | 0             |         |                  |   |
| 🛃 Frame1 - [dome - HMIWorks STD v2.10.32 (Apr.23, 2018)                                                                                                    |    | DI3                       | DI      | 3             | 0             |         |                  |   |
| 🔄 🛃 File Edit Layout Arrange View HMI Project R                                                                                                    | ۱L | ENABLE_DI                 | Virtual |               | 1             |         |                  | _ |
| Workspace Toolbox                                                                                                    |    | DO0                       | DO      |               | 0             |         |                  | _ |
|                                                                                                    |    | DO1                       | DO      | 1             | 0             |         |                  | _ |
| 🖶 🔁 Program                                                                                                    | ┢  | DO2                       | DO      | 2             | 0             |         |                  | _ |
| E                                                                                                    | ┢  | DO3                       | DO      | 3             |               |         |                  | _ |
| Tags                                                                                                    | ┢  | ENABLE_DO                 | Virtual | 0             | 1             |         |                  |   |
| Device                                                                                                    |    | <                         |         |               |               |         |                  | > |
| □ □ □ □ □ □ □ □ □ □ □ □ □ □ □ □ □ □ □                                                                                                    | Ċ  |                           | 1       |               |               | 01      |                  | 1 |
| Dev_M_7060_1_DI0                                                                                                    | L  | <u>O</u> K <u>C</u> ancel |         |               |               | Clear   | All <u>T</u> ags |   |
|                                                                                                    |    | /                         |         |               |               |         |                  |   |
| ☐ Dev M 7060 1 DI3                                                                                                    |    |                           |         |               |               |         |                  |   |
| 2 Dev_M_7060_1_ENABLE_DI                                                                                                    |    |                           |         |               |               |         |                  |   |
|                                                                                                    |    |                           |         |               |               |         |                  |   |
|                                                                                                    |    |                           |         |               |               |         |                  |   |
|                                                                                                    |    |                           |         |               |               |         |                  |   |
|                                                                                                    |    |                           |         |               |               |         |                  |   |
| Dev M 7060 1 ERROR                                                                                                    | •  |                           |         |               |               |         |                  |   |
| Dev M 7060 1 ENABLE DEVICE                                                                                                    |    |                           |         |               |               |         |                  |   |
| Dev_M_7060_1_R_ACTION                                                                                                    |    |                           |         |               |               |         |                  |   |
|                                                                                                    |    |                           |         |               |               |         |                  |   |
| Virtual                                                                                                    |    |                           |         |               |               |         |                  |   |
| for the second second s |    |                           |         |               |               |         |                  |   |

Copyright © 2022 ICP DAS Co., Ltd. All Rights Reserved.

## Step 3 Designing the Ladder Diagram

Click the "**Libraries**" tab to select a picture to represent the tag in the "**Libraries**" panel. Drag and drop the tag that is corresponding to the DO0 of M-7060. On the frame design area, the picture you just select is now on the frame.

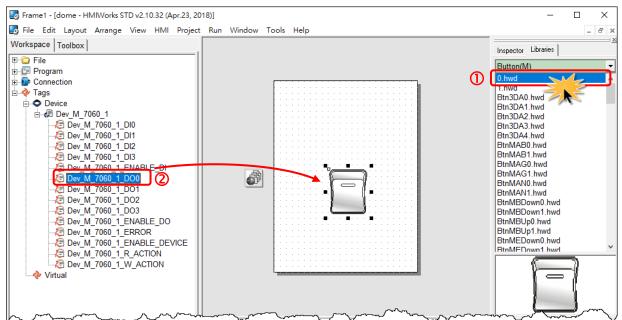

# Step 4 Setup Device

The setup device methods depends on the type of TouchPAD device and download methods, refer to the <u>Section 3.4 Downloading Methods for TouchPAD of the TouchPAD Hardware User Manual</u> for more detailed information.

In this example, we use the TPD-280-H device to connect the Host PC via RS-485 wiring and turn the rotary switch to "Update Only" mode (position 1) then reboot TouchPAD device.

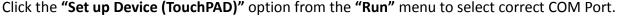

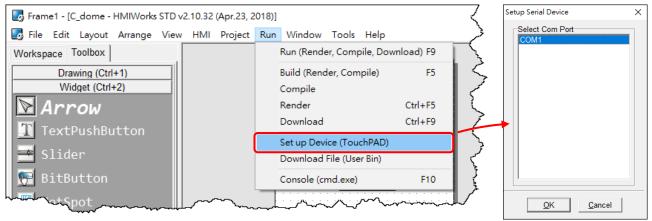

Copyright © 2022 ICP DAS Co., Ltd. All Rights Reserved.

# Step 5 Compiling and Downloading to Run

The downloading program method to the TouchPAD depends on the type of TouchPAD device, refer to the <u>Section 3.4 Downloading Methods for TouchPAD of the TouchPAD Hardware User</u> <u>Manual</u> for more detailed information.

Click the **"Run (Render, Compile, Download) F9"** option from the **"Run"** menu, or press **<F9>** key. Once the download is complete, set the rotary switch to "Run Only" (position 0) and reboot TouchPAD device.

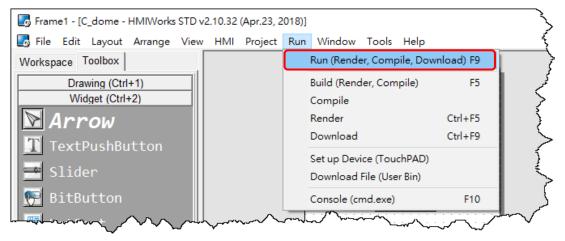

As shown in the figure below, pressing the button switches the output of channel 0 of the M-7060 module.

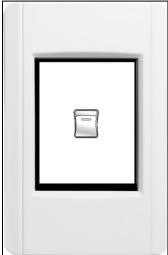

# 4.3.2 Access I-7000 by using TouchPAD

In this example, we use the TPD-280-H device to control an I-7066 module (**DCON I/O device**), the 7-channel PhotoMOS Relay Output module of ICP DAS. First, put the I-7066 module in the same RS-485 network of the TPD-280-H device and configure the settings of the I-7066 module, including the Baud Rate, Data Bit, Parity, Stop Bit, Net ID, etc.

## Step 1 Creating a new project

Click the "**New...**" option from the "**File**" menu and select the name of the TouchPAD model, specify the Project name, the Location, the Orientation, and the Programming Type.

| New                    | ×                                                       |
|------------------------|---------------------------------------------------------|
| • TPD C VPD            |                                                         |
| TPD-280                | Project <u>N</u> ame (Don't use space or special char): |
| TPD-280-H              | dome                                                    |
| TPD-280-Mx             | ,                                                       |
| TPD-280-RHT            | Location (Don't use space or special char):             |
| TPD-280U<br>TPD-280U-H | C:\/CPDAS\HMIWorks Standard\Projects                    |
| TPD-280U-Mx            |                                                         |
| TPD-283                | Orientation                                             |
| TPD-283-H              |                                                         |
| TPD-283-Mx             | A C Portrait C Portrait Flip                            |
| TPD-283U<br>TPD-283U-H | A C Portrait C Portrait Flip                            |
| TPD-283U-Mx            |                                                         |
| TPD-430                | A C Landscape C Landscape Flip                          |
| TPD-430-H              |                                                         |
| TPD-432F               |                                                         |
| TPD-432F-H<br>TPD-433  | Default Programming Type                                |
| TPD-433-H              | C [1] Standard C C [2] Ladder                           |
| TPD-433F               |                                                         |
| TPD-433F-H             |                                                         |
| TPD-433-Mx             |                                                         |
| TPD-703<br>TPD-703-64  | <u>O</u> K <u>C</u> ancel                               |
| TFD-703-04             |                                                         |

# Step 2 Configure the device (I/O) tags

1. Press <F3> key or click the "Register Devices (I/O) F3" option from the "HMI" menu to open the "Devices" window to register the I-7066 module.

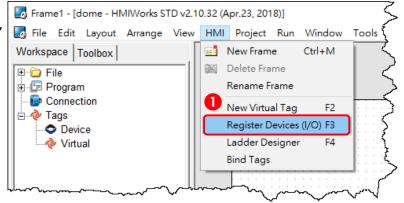

2. Select "DCON Master" from the "TouchPAD is" drop down menu.

**3.** Select **"I-7000"** from the "Device Series" drop down menu.

4. Select "Create New ... " from the "Connection" drop down menu to open the "New/Edit

Connection..."window, configure the connection information of the I-7066 module in the following manner:

① Enter a name for the connection (e.g., SER\_1) in the "Connection Name" field.

<sup>②</sup> Select **"COM1"** from the "Connection Interface" drop down menu.

③ Select the **Baud Rate and Data Format of the I-7066** module in the "Baud Rate", "Data Bit", "Parity" and "Stop Bit" drop down menu.

④ Click the "OK" button to save the configuration.

| Devices                                                                                                    |                                              |   |                                                                                                    |                                                          |               |                | _       |                  | × |
|----------------------------------------------------------------------------------------------------|----------------------------------------------|---|----------------------------------------------------------------------------------------------------|----------------------------------------------------------|---------------|----------------|---------|------------------|---|
| Device information                                                                                                    |                                              | T | Fag Name                                                                                                    | IO Type                                                  | Start Address | Default Value  | Comment |                  |   |
| TouchPAD is: DCON I                                                                                                    | Master 🙎 🔽                                   |   |                                                                                                    |                                                          |               |                |         |                  |   |
| Device Series:  -7000<br>Connection:<br>Model Name: Create 1<br>Device Name:<br>Net ID: 1<br>Timeout: 200<br>Scan Time : 200 | 3<br>Select<br>Assign<br>(1~247)<br>ms<br>ms |   | New/Edit Connection<br>Connection Name<br>Connection Interface<br>devices, not for d<br>Serial Connection<br>Baud Rate<br>Data Bit<br>Parity<br>Stop Bit<br>Silent Time | e [<br>ace [<br>ce is for<br>ownload<br>on Settir<br>3 [ | ing firmware. | •              | -       | n Name<br>nd I/O | × |
|                                                                                                    |                                              |   |                                                                                                    | 4                                                        | <u>O</u> K    | <u>C</u> ancel |         |                  |   |

5. Click the "Select" button to open the "Select [I-7000] Series..." window.

6. In the "Select [I-7000] Series..." window, select the I-7066 module and click the "OK" button.

| bevices            |             |          |                           | ζ                                                                                                    | Select [I-7000] Series | ×   |
|--------------------|-------------|----------|---------------------------|----------------------------------------------------------------------------------------------------|------------------------|-----|
| Device information |             |          | Tag Name IO T             | ve                                                                                                    | 1-7041                 | ^   |
| TouchPAD is:       | DCON Master | <b>-</b> |                           | T N                                                                                                    | 1-7042                 |     |
|                    |             |          |                           | Ź                                                                                                    | I-7043<br>I-7044       |     |
| Device Series:     | I-7000      |          |                           | <                                                                                                    | 1-7045                 |     |
| Connection:        | SER_1       | · 6      |                           | 5                                                                                                    | I-7050<br>I-7052       |     |
| Model Name:        |             | Select   |                           | 5                                                                                                    | 1-7051                 |     |
| Device Name:       |             | Assign   |                           | λ                                                                                                    | I-7053<br>I-7055       |     |
| Net ID:            | 1           | (1~247)  |                           |                                                                                                    | I-7058                 |     |
| Timeout:           | 200         | ms       |                           | ~~~~~~~~~~~~~~~~~~~~~~~~~~~~~~~~~~~~~~~                                                                                                    | I-7059<br>I-7060       |     |
| Scan Time :        | 200         | ms       |                           | $\leq$                                                                                                    | I-7061<br>I-7063 6     |     |
|                    | ,           |          | <                         | $\langle$                                                                                                    | I-7063 6               |     |
|                    |             |          | <u>O</u> K <u>C</u> ancel |                                                                                                    | 1-7066                 |     |
|                    |             |          |                           | $\geq$                                                                                                    | 1-7067<br>1-7083       | ~   |
|                    |             |          |                           | Same and the second second sec | ,                      |     |
|                    |             |          |                           |                                                                                                    | <u>O</u> K <u>C</u> an | cel |

7. Verify that the information for I-7066 module is correct (e.g., the Device Name, Net ID, Tag Name, IO Type, Start Address and Default Value, etc.) and click the "OK" button.

8. In the "Workspace" panel, the creation of the "Dev\_I\_7066\_1" device is now complete.

| bevices                                                       |   |                           |         |               |               | -       |                     | ×   |
|---------------------------------------------------------------|---|---------------------------|---------|---------------|---------------|---------|---------------------|-----|
| Device information                                            | Γ | Tag Name                  | IO Type | Start Address | Default Value | Comment |                     | ^   |
| TouchPAD is: DCON Master                                      |   | DO0                       | DO      | 0             | 0             |         |                     |     |
|                                                               |   | DO1                       | DO      | 1             | 0             |         |                     |     |
| Frame1 - [dome - HMIWorks STD v2.10.32 (Apr.23, 2,            |   | DO2                       | DO      | 2             | 0             |         |                     |     |
|                                                               |   | DO3                       | DO      | 3             | 0             |         |                     |     |
| File Edit Layout Arrange View HMI Project                     |   | DO4                       | DO      | 7 4           | 0             |         |                     |     |
| Workspace Toolbox                                             |   | DO5                       | DO      | 5             | 0             |         |                     |     |
|                                                               | ┦ | DO6                       | DO      | 6             | 0             |         |                     |     |
| Program 5                                                     |   | ENABLE_DO                 | Virtual | 0             | -             |         |                     |     |
| Connection                                                    |   | R_ACTION                  | Virtual | 0             |               |         |                     | _   |
| Tags                                                          | 1 | W_ACTION                  | Virtual | 0             | 1             |         |                     |     |
|                                                               |   | c                         |         |               |               |         |                     | , × |
|                                                               |   |                           | 1       |               |               |         |                     | -   |
| → → → → → → → → → → → → → → → → → → →                         | L | <u>O</u> K <u>C</u> ancel |         |               |               | Clea    | ar All <u>T</u> ags |     |
| Dev I 7066 1 DO2                                              |   |                           |         |               |               |         |                     |     |
| 🔁 Dev I 7066 1 DO3                                            | • | /                         |         |               |               |         |                     |     |
|                                                               | / |                           |         |               |               |         |                     |     |
|                                                               |   |                           |         |               |               |         |                     |     |
|                                                               |   |                           |         |               |               |         |                     |     |
| Dev_I_7066_1_ENABLE_DO                                        |   |                           |         |               |               |         |                     |     |
|                                                               |   |                           |         |               |               |         |                     |     |
| Dev I_7066_1_W_ACTION                                         |   |                           |         |               |               |         |                     |     |
| للو<br>E Dev_L_7066_1_ERROR المركز Dev I 7066 1 ENABLE DEVICE |   |                           |         |               |               |         |                     |     |
|                                                               |   |                           |         |               |               |         |                     |     |
|                                                               |   |                           |         |               |               |         |                     |     |
|                                                               |   |                           |         |               |               |         |                     |     |

Copyright © 2022 ICP DAS Co., Ltd. All Rights Reserved.

## Step 3 Designing the Ladder Diagram

Click the "**Libraries**" tab to select a picture to represent the tag in the "**Libraries**" panel. Drag and drop the tag that is corresponding to the DO0 of I-7066. On the frame design area, the picture you just select is now on the frame.

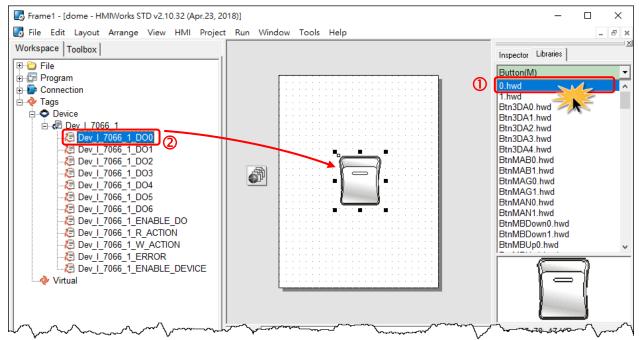

# Step 4 Setup Device

The setup device methods depends on the type of TouchPAD device and download methods, refer to the <u>Section 3.4 Downloading Methods for TouchPAD of the TouchPAD Hardware User Manual</u> for more detailed information.

In this example, we use the TPD-280-H device to connect the Host PC via RS-485 wiring and turn the rotary switch to "Update Only" mode (position 1) then reboot TouchPAD device.

Click the "Set up Device (TouchPAD)" option from the "Run" menu to select correct COM Port.

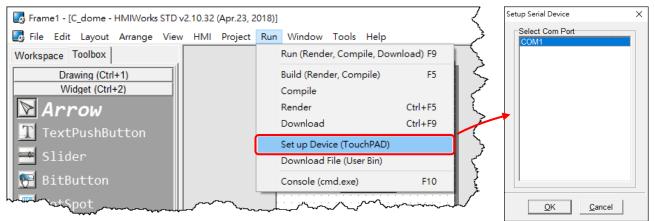

Copyright © 2022 ICP DAS Co., Ltd. All Rights Reserved.

# Step 5 Compiling and Downloading to Run

The downloading program method to the TouchPAD depends on the type of TouchPAD device, refer to the <u>Section 3.4 Downloading Methods for TouchPAD of the TouchPAD Hardware User</u> <u>Manual</u> for more detailed information.

Click the **"Run (Render, Compile, Download) F9"** option from the **"Run"** menu, or press **<F9>** key. Once the download is complete, set the rotary switch to "Run Only" (position 0) and reboot TouchPAD device.

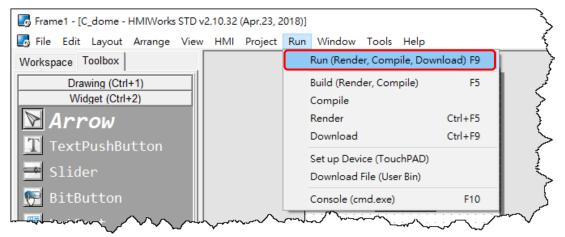

As shown in the figure below, pressing the button switches the output of channel 0 of the I-7066 module.

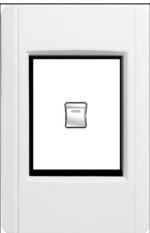

# 4.3.3 Access PET-7000 by using TouchPAD

In this example, we use the TPD-283-H device to control a PET-7060 module (Modbus TPC I/O device), the 6-channel Digital Input and 6-channel Relay Output module of ICP DAS. First, connect the PET-7060 and TPD-283-H to the same hub or the same sub-network as the Host PC.

## Step 1 Configuring the PET-7060

Ensure that the network settings on your PC are configured correctly and attach a power supply to the PET-7060. Configure the correct network settings for the PET-7060 module.

Refer to the <u>PET-7060 Quick Start Guide</u> for more detailed information.

# Step 2 Creating a new project

Click the "**New...**" option from the "**File**" menu and select the name of the TouchPAD model, specify the Project name, the Location, the Orientation, and the Programming Type.

| New                                                                           | ×                                                                                |
|-------------------------------------------------------------------------------|----------------------------------------------------------------------------------|
| • TPD C VPD<br>TPD-280<br>TPD-280-H<br>TPD-280-Mx                             | Project <u>N</u> ame (Don't use space or special char):<br>dome                  |
| TPD-280-RHT<br>TPD-280U<br>TPD-280U-H<br>TPD-280U-M<br>TPD-280U-Mx<br>TPD-283 | Location (Don't use space or special char): C:\ICPDAS\HMIWorks_Standard\Projects |
| TPD-283-H<br>TPD-283-Mx<br>TPD-283U<br>TPD-283U-H<br>TPD-283U-H               | Orientation                                                                      |
| TPD-430<br>TPD-430-H<br>TPD-432F<br>TPD-432F-H                                | □ Landscape □ Landscape Flip<br>□ Default Programming Type                       |
| TPD-433<br>TPD-433-H<br>TPD-433F<br>TPD-433F-H<br>TPD-433-Mx                  | C [1] Standard C C [2] Ladder                                                    |
| TPD-703<br>TPD-703-64                                                         | <u>Q</u> K <u>C</u> ancel                                                        |

## Step 3 Configure the device (I/O) tags

1. Press <F3> key or click the "Register Devices (I/O) F3" option from the "HMI" menu to open the "Devices" window to register the PET-7060 module.

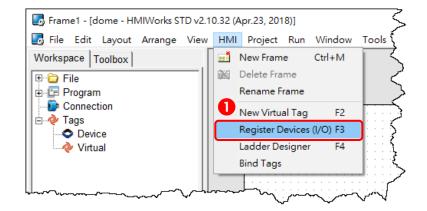

- 2. Select "Modbus TCP Master" from the "TouchPAD is" drop down menu.
- 3. Select "PET-7000" from the "Device Series" drop down menu.
- 4. Select "Create New ... " from the "Connection" drop down menu to open the "New/Edit

Connection..." window, configure the connection information of the PET-7060 in the following manner:

- ① Enter a name for the connection (e.g., PET7060) in the "Connection Name" field.
- <sup>2</sup> Select **"TCPIP"** from the "Connection Interface" drop down menu.
- ③ Enter the IP Address of the PET-7060 module in the "IP Address" field.
- ④ Enter the **TCP Port of the PET-7060** module in the "Port" field.
- **⑤** Click the **"OK"** button to save the configuration.

| bevices                                                                                                    | - 🗆 X                                                                                                    |
|----------------------------------------------------------------------------------------------------|----------------------------------------------------------------------------------------------------|
| Device information 2                                                                                                    | Tag Name IO Type Start Address Default Value Comment                                                                                                    |
| TouchPAD is: Modbus TCP Master                                                                                                    |                                                                                                    |
| Device Series: PET-7000 3<br>Connection: 4<br>Model Name: Create New. Search<br>Device Name: Assign<br>Net ID: 1 (1~247)<br>Timeout: 200 ms<br>Scan Time : 200 ms | New/Edit Connection       ×         Connection Name       PET7060       Assign Name         Connection Interface       TCPIP       ✓         Note: The interface is for communication between TouchPAD and I/O devices, not for downloading firmware.       TCP/IP Connection Settings         Remote IP       10.0.8.5       ③       (e.g.: 10.1.0.100)         Port       502       ④       (e.g.: 502)         TouchPAD as a Server       ⑤       ④ |

5. Click the "Select" button to open the "Select [PET-7000] Series..." window.

6. In the "Select [PET-7000] Series..." window, select the PET-7060 module and click the "OK" button.

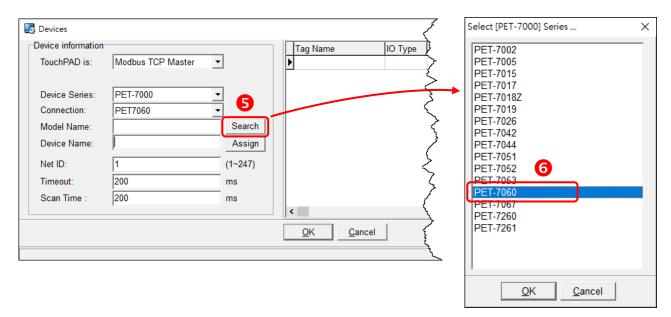

**7.** Verify that the **information for PET-7060 module is correct** (e.g., the Device Name, Net ID, Tag Name, IO Type, Start Address and Default Value, etc.) and click the **"OK"** button.

8. In the "Workspace" panel, the creation of the "Dev\_PET\_7060\_1" device is now complete.

| Devices                                               |                         |         |               |               | -       |                  | ×   |
|-------------------------------------------------------|-------------------------|---------|---------------|---------------|---------|------------------|-----|
| Device information                                    | Tag Name                | IO Type | Start Address | Default Value | Comment |                  | ^   |
| Frame1 - [dome - HMIWorks STD v2.10.32 (Apr.23, 2018) | DO0                     | DO      | 0             | 0             |         |                  |     |
| 🛃 File Edit Layout Arrange View HMI Project Ro        | DO1                     | DO      | 1             | 0             |         |                  |     |
| Workspace Toolbox                                     | DO2                     | DO      | 2             | 0             |         |                  |     |
|                                                       | DO3                     | DO      | 3             | 0             |         |                  |     |
| File     Fright Program                               | DO4                     | DO      | 7 4           | 0             |         |                  |     |
| E De Connection                                       | DO5                     | DO      | 5             | 0             |         |                  |     |
| Tags                                                  | ENABLE_DO               | Virtual | 0             | 1             |         |                  | _   |
| Device<br>Dev PET 7060 1 8                            | DIO                     | DI      | 0             | 0             |         |                  |     |
| □ □ □ □ □ □ □ □ □ □ □ □ □ □ □ □ □ □ □                 | DI1                     | DI      | 1             | 0             |         |                  |     |
| → Dev PET 7060 1 DO1                                  | DI2                     | DI      | 2             | 0             |         |                  | _   |
|                                                       |                         |         |               |               |         |                  | - v |
| لو Dev_PET_7060_1_DO3                                 | <                       |         |               |               |         |                  | >   |
|                                                       | OK Canc                 |         |               |               | Chara   | AU T             | 1   |
| 2 Dev_PET_7060_1_DO5                                  | <u>O</u> K <u>C</u> anc | ei      |               |               | Clear   | All <u>T</u> ags |     |
| Dev_PET_7060_1_ENABLE_DO     Dev PET 7060 1 DI0       |                         |         |               |               |         |                  |     |
| ☐ Dev PET 7060 1 DI1                                  |                         |         |               |               |         |                  |     |
| 2 Dev PET 7060 1 DI2                                  |                         |         |               |               |         |                  |     |
| 🖉 Dev_PET_7060_1_DI3                                  |                         |         |               |               |         |                  |     |
| 🔁 Dev_PET_7060_1_DI4                                  |                         |         |               |               |         |                  |     |
| 🛛 🖉 Dev_PET_7060_1_DI5                                |                         |         |               |               |         |                  |     |
| Dev_PET_7060_1_ENABLE_DI                              |                         |         |               |               |         |                  |     |
| Dev_PET_7060_1_R_ACTION                               |                         |         |               |               |         |                  |     |
|                                                       |                         |         |               |               |         |                  |     |
| Dev_PET_7060_1_ENABLE_DEVICE                          |                         |         |               |               |         |                  |     |
| have a sum                                            |                         |         |               |               |         |                  |     |

## Step 4 Designing the Ladder Diagram

Click the "Libraries" tab to select a picture to represent the tag in the "Libraries" panel. Drag and drop the tag that is corresponding to the DO0 of PET-7060. On the frame design area, the picture you just select is now on the frame.

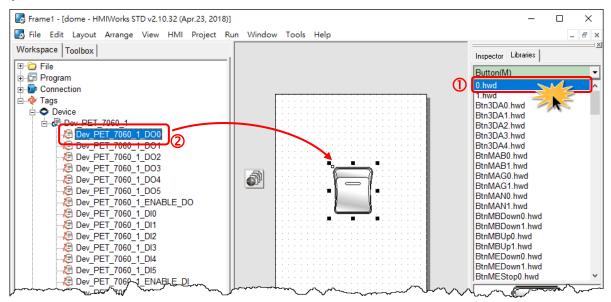

# Step 5 Setup Device

The setup device methods depends on the type of TouchPAD device and download methods, refer to the <u>Section 3.4 Downloading Methods for TouchPAD of the TouchPAD Hardware User Manual</u> for more detailed information.

In this example, we use the TPD-283-H device to connect the same hub or the same sub-network as the Host PC via Ethernet cable, and turn the rotary switch to "Run & Update mode" mode (position 0) then reboot TouchPAD device.

**1.** Click the **"Set up Device (TouchPAD)"** option from the **"Run"** menu to assign correct runtime IP address and download information.

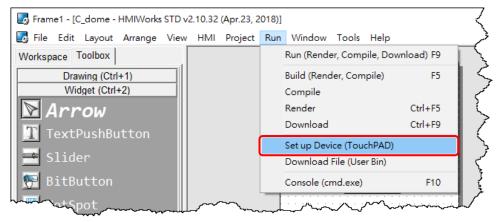

Copyright © 2022 ICP DAS Co., Ltd. All Rights Reserved.

 In the "Setup Ethernet Device" window, click the "Search for TouchPAD..." button to open "Search for TouchPAD" window.

| etwork settings (Touc | hPAD)       |                    |
|-----------------------|-------------|--------------------|
| -IP Address Assignn   | nent Method |                    |
| C Static IP           | OHCP        | C Runtime Setting  |
| IP Address            | 10.0.8.60   |                    |
| Mask                  |             |                    |
| Gateway               |             |                    |
| Device Nickname:      | ICPDAS      |                    |
|                       |             | Search for TouchPA |

3. If the TouchPAD device is found and displayed in the list on the "Search for TouchPAD" window, select the TouchPAD item depending on MAC Address of TPD-283-H and click the "OK" button.

|                 |              |                   |                 | × |
|-----------------|--------------|-------------------|-----------------|---|
| Refresh Disable | e UDP Filter |                   |                 |   |
| IP Address      | Port         | MAC Address       | Description     |   |
| 10.0.8.60       | 23           | 00:0D:E0:B2:16:39 | TouchPAD-ICPDAS |   |

**Note:** You can also find the MAC address on the back of the TouchPAD.

**4.** In the "Setup Ethernet Device" window, select the **"DHCP"**, **"Static IP" or "Runtime Setting"** (e.g., DHCP) in the "IP Address Assignment Method" field. This setting is used for TouchPAD runtime.

| _N€ | etwork settings (Touc | hPAD)       |                   |   |
|-----|-----------------------|-------------|-------------------|---|
| ſ   | IP Address Assignm    | nent Method |                   | ) |
|     | C Static IP           | © DHCP 1    | C Runtime Setting |   |

| Option                                                                        | Descriptions                                                                              |
|-------------------------------------------------------------------------------|-------------------------------------------------------------------------------------------|
| Static ID                                                                     | The IP address of the TouchPAD is configured in HMIWorks, and it is stored as a part of   |
| Static IP                                                                     | the program image.                                                                        |
| The IP address of the TouchPAD is dynamically allocated from a DHCP server. P |                                                                                           |
| DHCP                                                                          | ensure that there is a DHCP server in the environment.                                    |
|                                                                               | TouchPAD loads the IP information from the flash at the runtime. Before IP settings are   |
| <b>Runtime Setting</b>                                                        | used, be sure to set the IP settings into the flash by the related API functions. We have |
| · ·                                                                           | demo to do this as well.                                                                  |

**Note:** Downloading new program image into TouchPAD is required for changing the operation mode between Static IP, DHCP and Runtime Setting, or changing the IP address of the Static IP settings.

5. Verify that the "IP Address" of the download information is in the same subnet of the "Host IP Address". This setting is used for downloading application only.

**6.** Verify that **"TouchPAD MAC Address"** must match the MAC Address of your TouchPAD device, and click the **"OK"** button.

| Setu | up Ethernet Device                             |                             | ×                     |
|------|------------------------------------------------|-----------------------------|-----------------------|
|      | -Network settings (Touc<br>⊢IP Address Assignn |                             |                       |
|      | C Static IP                                    | · DHCP                      | C Runtime Setting     |
|      | IP Address                                     | 10.0.8.60                   |                       |
|      | Mask                                           |                             |                       |
|      | Gateway                                        |                             |                       |
|      | Device Nickname:                               | ICPDAS                      |                       |
|      |                                                |                             | Search for TouchPAD   |
| (    | Download Information (                         | TouchPAD)                   |                       |
|      |                                                | 🗖 Same as runtime Static IF | _                     |
|      | IP address:                                    | 10.0.8.5                    | Only use for download |
|      | MAC address:                                   | 00:0D:E0:B2:16:39           | Target device's MAC   |
| 6    | Host Information (PC)                          |                             |                       |
|      | Host IP Address:                               | 10.0.8.64                   | ]                     |
|      |                                                |                             |                       |
|      |                                                | <u>O</u> K <u>C</u> ancel   |                       |

#### A Notes:

1. You can find the MAC address on the back of the TouchPAD.

**2.** It's normal that the searched IP address of the TouchPAD is 0.0.0.0 when force update. You just need to assign a valid IP address in the Download Information, and the TouchPAD can then be updated via the new specified IP address.

# Step 6 Compiling and Downloading to Run

The downloading program method to the TouchPAD depends on the type of TouchPAD device, refer to the <u>Section 3.4 Downloading Methods for TouchPAD of the TouchPAD Hardware User Manual</u> for more detailed information.

Click the "Run (Render, Compile, Download) F9" option from the "Run" menu, or press <F9> key.

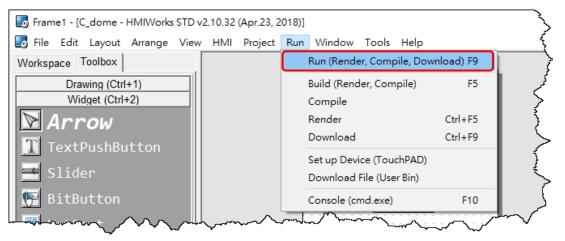

Once the upload is complete, as shown in the figure below, pressing the button switches the output of channel 0 of the PET-7060 module.

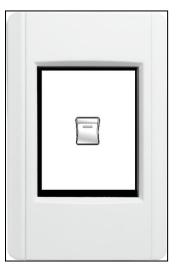

# **4.4 TCP/IP Communication**

TouchPAD users can develop custom applications for TCP/IP communication. Refer to below example for more information about creating a TCP client or server with TouchPAD.

# 4.4.1 How to use TouchPAD as TCP Client?

In this example, we use PC as TCP server to receive data from TouchPAD (TCP Client), which will be described in more detail below.

#### Step 1 Configure your computer to be a Server

**Note:** Ensure that the Windows firewall or any Anti-Virus firewall software is correctly configured or temporarily disable these functions; otherwise the TcpipEcho.exe may not work as required.

1. Install **TcpipEcho.exe (TCP/IP Test Server Program)** on your PC. The location of the download addresses are shown below:

http://www.brothersoft.com/tcp-ip-test-server-27898.html

2. Launch the **TCPIPEcho.exe** program. Click the **"Listen"** option from the **"Socket"** menu to open the "Server: Start To Listen" dialog.

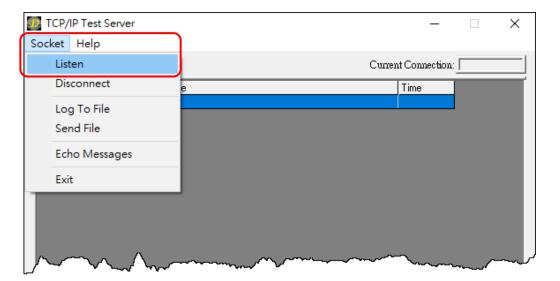

- 3. Type the IP address and Port number of the TCP Server (e.g., PC) in the "Server IP" and "Port Number" field (e.g., "10.0.8.64" and "12345").
- 4. Click the "Echo Messages Back To Client" check box.
- 5. After clicking the "OK" button, the server will begin listening on the specific IP/Port.

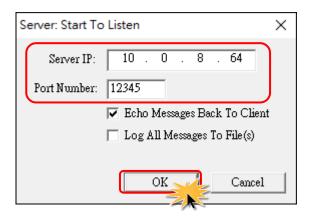

**6.** This will be indicated an **"Open"** line in the TCP/IP Test Server dialog box.

|   |     | CP/IPT<br>et H | <sup>r</sup> est Server<br>elp |                              | _              |         | ×      |
|---|-----|----------------|--------------------------------|------------------------------|----------------|---------|--------|
|   | Cor | nnection       | ns Messages                    | Curre                        | nt Connection: |         |        |
| ſ | ID  | Port           | State                          | Message                      | Time           |         |        |
|   | ×   | 12345          | Open                           | Listening On 10.0.8.64:12345 | 14:04:50       |         |        |
|   |     |                |                                | Ready                        |                |         |        |
|   |     |                |                                |                              |                |         |        |
|   |     |                |                                |                              |                |         |        |
|   |     |                | ~~                             |                              | $\sim \sim$    | <u></u> | $\sim$ |

## Step 2 Configure TouchPAD to be a Client

Download and unzip the TCP/IP demo.
 Download the file from the ICP DAS web site. The location of the download address is shown below:

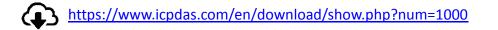

2. Launch the HMIWorks Standard software and open an existing "client.hxp" project.

**Note:** Check that your HMIWorks version is v2.10.40 or later. If your HMIWorks version is earlier than v2.10.40, the HMIWorks must be updated to the latest version.

| Welcome to HMIWorks STD v2.10. |                                                                                                    | ✓ Show the welcome dia                                                                                                    | alog on startup.                        | ×                                      |
|--------------------------------|----------------------------------------------------------------------------------------------------|----------------------------------------------------------------------------------------------------|-----------------------------------------|----------------------------------------|
| New Project                    | C:\Users\RD1-Tammy\D<br>C:\ICPDAS\HMIWorks_S<br>C:\ICPDAS\HMIWorks_S<br>C:\ICPDAS\HMIWorks_S<br>C:\ICPDAS\HMIWorks_S<br>C:\ICPDAS\HMIWorks_S | other projects.)<br>esktop\TCPIP_Demo\Client<br>esktop\TCPIP_Demo\client\<br>Standard\Projects\lout\lout.hx<br>Standard\Projects\Vout\Vout<br>Standard\Projects\font\font.hx<br>Standard\Projects\hxp                                                                                                    | client.hxp<br>(p<br>.hxp<br>xp          |                                        |
|                                | C → → ↑ • C Deskte<br>Organize ▼ New folder                                                                                                  | op > TCPIP_Demo > client >                                                                                                    | ✓ Ö Search clie                         | ent p                                  |
| Open Project                   | -                                                                                                    | Name ^                                                                                                    | Date modified                           | Туре                                   |
|                                | a OneDrive                                                                                                    | [Pictures]                                                                                                    | 1/4/2019 2:06 PM                        | File folder                            |
| Remove Nonexistent Fires       | This PC                                                                                                    | client.hxp                                                                                                    | 1/4/2019 2:49 PM                        | HXP File                               |
| Open project                   | 3D Objects                                                                                                    |                                                                                                    |                                         |                                        |
|                                | Desktop                                                                                                    |                                                                                                    |                                         |                                        |
|                                | man                                                                                                    | m have                                                                                                    | ~~~~~~~~~~~~~~~~~~~~~~~~~~~~~~~~~~~~~~~ | A man                                  |
|                                | H Window (C)                                                                                                    | man have have have a second have have a second have a second have have a second have a second have |                                         | ~ ~ ~~~~~~~~~~~~~~~~~~~~~~~~~~~~~~~~~~ |
|                                | File name                                                                                                    | e: client.hxp                                                                                                    | V HMIWor                                | ks project (*.hxp) V<br>Cancel         |

**3.** Double-click the **"Start"** BitButton component to implement its OnClick event handler in the displayed programming window.

| B Frame1 - [client - HMIWorks STD v2.10.40 (Dec.25, 2018)]                                                                                                    |               |                                        | - 0      |       | ×     |
|----------------------------------------------------------------------------------------------------|---------------|----------------------------------------|----------|-------|-------|
| 🛃 File Edit Layout Arrange View HMI Project Run Windo                                                                                                    | ow Tools Help |                                        |          | - 1   | 8 ×   |
| Workspace Toolbox                                                                                                    |               | Inspector Librar                       | · ·      |       | ×     |
| Program                                                                                                    |               | BitButton5                             |          |       | -     |
| Connection                                                                                                    |               | Enabled                                | True     |       | •     |
| Tags ■ Start                                                                                                    |               | Font                                   | (Font)   |       |       |
| Device                                                                                                    |               | GoToFrame                              |          |       |       |
| Virtual                                                                                                    |               | Height                                 | 68       |       |       |
| 04                                                                                                    | 🎩 Client 📘    | ID                                     | 5        |       |       |
| Stop                                                                                                    |               | Left                                   | 45       |       |       |
|                                                                                                    |               | Name                                   | BitButto |       |       |
|                                                                                                    |               | OnClick                                | BitButto | n5On( | Click |
| Connection :                                                                                                    |               | OnRelease                              |          |       |       |
|                                                                                                    |               | Tag                                    | 0        |       |       |
| Sends data :                                                                                                    |               | Text                                   | Start    |       |       |
| Sellus uata .                                                                                                    |               | Тор                                    | 20       |       |       |
|                                                                                                    |               | Visible                                | True     |       |       |
|                                                                                                    |               | Width                                  | 90       |       |       |
|                                                                                                    |               |                                        |          |       |       |
| Frame1                                                                                                    | -0            |                                        | -10      |       |       |
| has been in the second second |               | ~~~~~~~~~~~~~~~~~~~~~~~~~~~~~~~~~~~~~~ | $\sim$   | ~~~   | v     |

Copyright © 2022 ICP DAS Co., Ltd. All Rights Reserved.

 Assign an IP address and TCP Port of the TCP Server (e.g., PC) in the define PORT and SERVER\_IP lines (e.g., "10.0.8.64" and "12345") and click the "OK" button to save the file and leave.

| C:\Users\RD1-Tammy\Desktop\TCPIP_D | Demo\Client\_Frame1.h |                                        | - | - 🗆        | ×          |
|------------------------------------|-----------------------|----------------------------------------|---|------------|------------|
| File Edit Search Help              |                       |                                        |   |            |            |
| OK <u>C</u> ancel <b>Refresh</b> G | Soto Line 1           |                                        |   |            |            |
| Widgets Classes APIs               | 1 #define PORT        | 12345                                  |   |            | ^          |
| Frame12                            | 2 #define SERVER_IP   | TCP_IPADDR(10,0,8,64)                  |   |            |            |
| BitButton5                         | 3 #define TIMEOUT     | 500                                    |   |            |            |
|                                    | 4 #define BUF_LEN     | 64                                     |   |            |            |
| LBitButton6                        | m                     | ~~~~~~~~~~~~~~~~~~~~~~~~~~~~~~~~~~~~~~ |   | $\sim\sim$ | $\sim\sim$ |

The following code example establishes a TCP client connection, the process involves opening the connection, e.g., hmi\_TCPNew() and hmi\_TCPOpen(), sending and receiving the data, e.g., hmi\_TCPSendCmdEx(), closing the connection, e.g., hmi\_TCPClose(). Refer to the << HMIWorks API Reference>> for details about TCP API.

```
#define PORT
                          12345
#define SERVER IP
                         TCP_IPADDR(10,0,8,64)
#define TIMEOUT
                         500
#define BUF LEN
                         64
static tHandle h = INVALID_HANDLE; // handle for TCP Communications
int index = 0;
                        // timer execution count
int missingCount = 0;
                       // the missing count (receiving error count)
void BitButton5OnClick(tWidget *pWidget) // Start
{
  if ( h > INVALID_HANDLE ) return; // already have a connection
  // Allocate a session. Check if h < 0 to prevent using another tHandle
  h = hmi_TCPNew();
                          //Allocate a TCP session if possible
  if (h > INVALID_HANDLE) // if allocating a new session successfully
  {
      LabelTextSet(&Label4, "Connecting");
//used in a client to establish a TCP session for connecting to a server.
      hmi_TCPOpen(h, SERVER_IP, PORT, PORT);
  }
else
      h = INVALID_HANDLE; // don't keep error code in h
}
void BitButton6OnClick(tWidget *pWidget)
                                            // Stop
{
  if (h > INVALID_HANDLE)
     hmi_TCPClose(h); //closes and deallocates a TCP session.
     h = INVALID HANDLE;
     LabelTextSet(&Label4, "OFF");
  }
}
```

```
void Timer10OnExecute(tWidget *pWidget)
                                                      //Connection status
{
  if (hmi_TCPState(h) == STATE_TCP_CONNECTED)
                                                        //gets the state of the TCP session.
  {
      LabelTextSet(&Label9, "CONNECTED");
      LabelTextSet(&Label4, "ON");
  }
  else
  {
      LabelTextSet(&Label9, "DISCONNECTED");
  }
}
void Timer11OnExecute(tWidget *pWidget)
                                                  //Send data
{
  static unsigned char send_buf[BUF_LEN];
  static unsigned char recv_buf[BUF_LEN];
  if (h == INVALID HANDLE) return; // not ready yet
  index++;
  if (hmi_TCPState(h) == STATE_TCP_CONNECTED)
      usprintf((char*)send_buf, "DATA%05d", index);
      //sends data and then receives data through a TCP session.
      hmi_TCPSendCmdEx(h, send_buf, BUF_LEN, recv_buf, BUF_LEN, TIMEOUT);
      recv_buf[BUF_LEN -1] = 0;
                                     // null-terminated
      LabelTextSet(&Label12, (char*)send buf);
  }
}
void TextPushButton15OnClick(tWidget *pWidget)
{
  static unsigned char send_buf[BUF_LEN];
  static unsigned char recv_buf[BUF_LEN];
  if ( h == INVALID_HANDLE ) return; // not ready yet
  index++;
  if (hmi_TCPState(h) == STATE_TCP_CONNECTED)
  {
      usprintf((char*)send_buf, "DATA%05d", index);
//sends data and then receives data through a TCP session.
      hmi_TCPSendCmdEx(h, send_buf, BUF_LEN, recv_buf, BUF_LEN, TIMEOUT);
      recv_buf[BUF_LEN -1] = 0;
                                      // null-terminated
      LabelTextSet(&Label12, (char*)send_buf);
  }
}
```

#### **5.** Setup device.

The setup device methods depends on the type of TouchPAD device and download methods, refer to the <u>Section 3.4 Downloading Methods for TouchPAD of the TouchPAD Hardware User Manual</u> for more detailed information.

In this example, we use the TPD-433-H device to connect the Host PC via USB wiring and turn the rotary switch to position 9 (USB update mode) then reboot TouchPAD device.

Click the menu item "Run  $\rightarrow$  Setup Device (TouchPAD)" to configure the network settings (e.g., DHCP) and select the USB download interface.

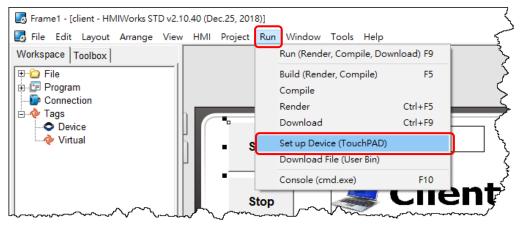

**6.** Compiling and Downloading to Run.

The downloading program method to the TouchPAD depends on the type of TouchPAD device, refer to the <u>Section 3.4 Downloading Methods for TouchPAD of the TouchPAD Hardware User Manual</u> for more detailed information.

Click the menu item "Run  $\rightarrow$  Run (Render, Compile, Download) F9", or press <F9> key to download the "client" program to the TouchPAD device. Once the download is complete, set the rotary switch to position 0 (Run mode) and reboot TouchPAD device.

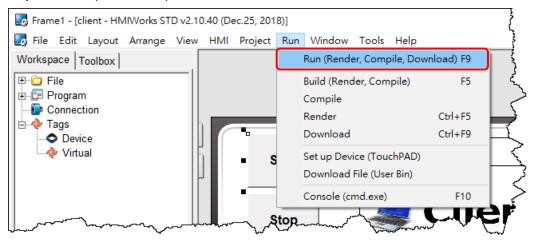

7. The TouchPAD device will then display the "client" program.

| Start        |              |
|--------------|--------------|
| Stop         | Iient 🍣      |
| Connection : | DISCONNECTED |
| Sends data : |              |

# Step 3 TCP Testing Application

1. Click the "Start" button to connect to TCP Server (e.g., PC) on the TouchPAD device.

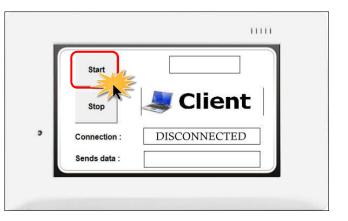

2. Verify that connection status is "CONNECTED" in the "Connection" field and send the message in the "Sends data" field on the TouchPAD device.

| Start        | ON        |
|--------------|-----------|
| Stop         | 🂐 Client  |
| Connection : | CONNECTED |
| Sends data : | DATA0007  |

**3.** On the TCP/IP Test Server dialog box, verify that TCP server (e.g., PC) will receive this message in the **"Working"** line.

| m | nectio | as   Message | 18                           | Current Connection: |  |
|---|--------|--------------|------------------------------|---------------------|--|
| Ι | Port   | State        | Message                      | Time                |  |
| 1 | 12345  | Working      | DATA00007                    | 10:37:56            |  |
|   | 12345  | Open         | Listening On 10.0.8.64:12345 | 10:36:20            |  |
|   |        |              | Ready                        |                     |  |
|   |        |              |                              |                     |  |

**4.** Click the **"Stop"** button to disconnect on the TouchPAD device.

| ſ | Start        | OFF          |
|---|--------------|--------------|
|   | Stop         | ient 🌉       |
|   | Connection : | DISCONNECTED |
|   | Sends data : | DATA0010     |

| - | Port  | 18 Messag<br>State | Message                                  | Time       |  |
|---|-------|--------------------|------------------------------------------|------------|--|
| 1 | 12345 | Closed             | Connection has been closed on port 12345 | 1111103:38 |  |
|   | 12345 | Open               | Listening On 10.0.8.64:12345             | 11:03:27   |  |
|   |       |                    | Ready                                    |            |  |

# 4.4.2 How to use TouchPAD as TCP Server?

In this example, we use TouchPAD #1 as TCP server to receive data from TouchPAD #2 (TCP Client), which will be described in more detail below.

## Step 1 Configure TouchPAD #1 to be a Server

Download and unzip the TCP/IP demo.
 Download the file from the ICP DAS web site. The location of the download address is shown below:

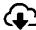

https://www.icpdas.com/en/download/show.php?num=1000

2. Launch the HMIWorks Standard software and open an existing "Server1.hxp" project. Note: Check that your HMIWorks version is v2.10.40 or later. If your HMIWorks version is earlier than v2.10.40, the HMIWorks must be updated to the latest version.

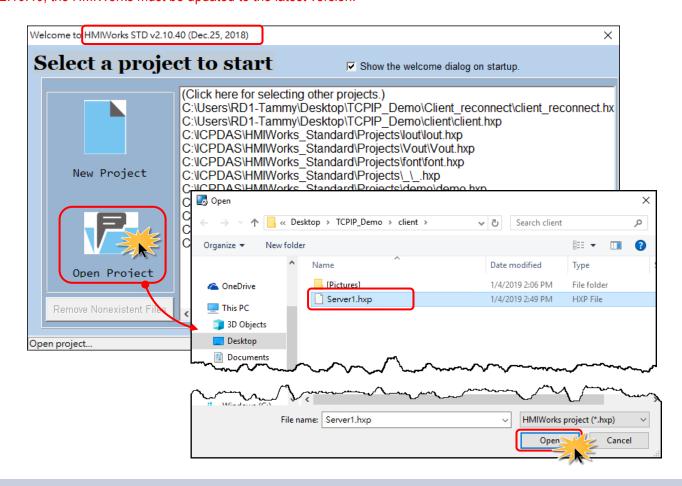

**3.** Double-click the **"Start"** BitButton component to implement its OnClick event handler in the displayed programming window.

| Workspace       Toolbox       Impected Libraies         Impected Libraies       Impected Libraies         Impected Libraies       Impected Lib                                                                                                    | Frame1 - [Server1 - HMIWorks STD |          | CENTRAL PROPERTY AND ADDRESS | elp   |       | -               | - D X          |
|----------------------------------------------------------------------------------------------------|----------------------------------|----------|------------------------------|-------|-------|-----------------|----------------|
| Pile       BitButton15         Connection       Device         Virtual       Virtual         Stop       Server         Connection status:       Image: Connection status:         Receives data:       True         Width       90                                                                                                    |                                  |          |                              |       |       | Inspector Libra | nies           |
| Program       Image: Connection status:       Image: Connection status:       Image: Connection status                                                                                                    |                                  |          |                              |       |       |                 |                |
| Boice       Start       Start       Height       68       D       Left       45         Stop       Stop       Server       OnRelease       Tag       0       Tot Start         Receives data:       Receives data:       Stop       Visible       True       Visible       True         Results       Frame!       X       X       X       X       X                                                                                                    |                                  |          |                              |       |       | Enabled         | True           |
| Perice       Virtual         Image: Stop       Image: Stop         Stop       Image: Stop         Connection status:       Image: Stop         Connection status:       Image: Stop         Receives data:       Image: Stop         Visible       True         Width       90                                                                                                    |                                  | <u>Q</u> |                              |       |       | Font            | (Font)         |
| Image: state state stat |                                  | A        | Start                        |       |       | GoToFrame       |                |
| Image: Stop       Image: Stop                                                                                                    |                                  | Q        |                              |       |       | Height          | 68             |
| Stop       Server         Connection status:       Image: Connection status:         Receives data:       Image: Connection status:         Frame!       Visible         Results       X         Output       Errors                                                                                                    |                                  |          |                              | _     |       | ID              |                |
| Connection status:     Image: Connection status:     Image: C                                                                                                    |                                  |          |                              | Co.   |       | Left            | 45             |
| Connection status:     Image: Connection status:     Image: C                                                                                                    |                                  |          | Stop                         | 🕋 зег | ver   | Name            | BitButton      |
| Connection status:         Tag         0           Text         Statt         Top         20           Visible         True         Width         90                                                                                                    |                                  |          |                              |       |       | OnClick         | BitButton15OnC |
| Receives data:     Text     Start       Top     20       Visible     True       Width     90                                                                                                    |                                  |          |                              |       |       | OnRelease       |                |
| Receives data:     Text     Start       Top     20       Visible     True       Width     90                                                                                                    |                                  |          | Connection status:           |       |       | Tag             |                |
| Receives data:     Visible     True       Width     90         Results     X       Output     Errors                                                                                                    |                                  |          |                              |       |       |                 |                |
| Results     x       Output Errors     x                                                                                                    |                                  |          | Internet Internet Reserves   |       |       |                 |                |
| Results x Output Errors                                                                                                    |                                  |          | Receives data:               |       |       |                 |                |
| Results     x       Output     Errors                                                                                                    |                                  |          |                              |       |       | Width           | 90             |
| Output Errors                                                                                                    |                                  | Frame1   |                              |       |       |                 |                |
|                                                                                                    | Results                          |          |                              |       |       |                 | ×              |
| TDD-433E-H UISB Selected: 1                                                                                                    | Output Errors                    |          |                              |       |       |                 |                |
| TDD-433E-H UISB Selected: 1                                                                                                    |                                  |          |                              |       |       |                 | ~              |
| TPD-433E-H LISB Selected: 1                                                                                                    |                                  |          |                              |       |       |                 |                |
|                                                                                                    |                                  | 1        |                              | Selec | tad 1 |                 | ×              |

**4.** Assign a **TCP Port** of the TCP Server (e.g., 12345) in the define PORT line and click the **"OK"** button to save the file and leave.

| C:\Users\RD1-Tammy\Desktop\TCPIF<br>File Edit Search Help                                                                                                    | 2_Demo\Server1\_Frame1.h − □ X                                                                                                    |
|----------------------------------------------------------------------------------------------------|----------------------------------------------------------------------------------------------------|
| <u>O</u> K <u>C</u> ancel <b>Refresh</b>                                                                                                    | Goto Line 1                                                                                                    |
| Widgets Classes APIs<br>Frame12<br>BitButton15<br>BitButton6<br>Label10<br>Label12<br>Label4<br>Picture7<br>Picture8<br>Text11<br>Text13<br>Timer14<br>Timer9 | <pre>1 #define PORT 12345<br/>2 #define TIMEOUT 500<br/>3 #define BUF_LEN 24<br/>4<br/>5 static tHandle h = INVALID_HANDLE; // handle for TCP Communications<br/>6<br/>7 void BitButton15OnClick(tWidget *pWidget) // Start<br/>8 {<br/>9 if (h &gt; INVALID_HANDLE ) return; // already have a connection<br/>10<br/>11 // Allocate a session. Check if h &lt; 0 to prevent using another tHandle<br/>12 h = hmi_TCPNew(); //Allocate a TCP session if possible<br/>13<br/>14 if (h &gt; INVALID_HANDLE ) // if allocating a new session successfully<br/>15 {<br/>16 LabelTextSet(&amp;Label4, "Listening");<br/>17 hmi_TCPListen(h, PORT);<br/>18 }<br/>19 else<br/>20 {<br/>20 {<br/>21 }<br/>22 }<br/>23 }<br/>24 }<br/>24 }<br/>24 }<br/>24 }<br/>24 }<br/>24 }<br/>24 }<br/>25 }<br/>26 }<br/>27 }<br/>28 }<br/>29 }<br/>20 }<br/>20 }</pre> |

The following code example establishes a TCP Server connection, the process involves opening the connection, e.g., hmi\_TCPNew() and hmi\_TCPListen(), receiving and sending the data, e.g., hmi\_TCPReadEx() and hmi\_TCPOutput(), closing the connection, e.g., hmi\_TCPClose(). Refer to the <<<HMIWorks API Reference>> for details about TCP API.

```
#define PORT
                         12345
#define TIMEOUT
                         500
#define BUF LEN
                         24
static tHandle h = INVALID_HANDLE; // handle for TCP Communications
void BitButton15OnClick(tWidget *pWidget)
                                             // Start
{
  if ( h > INVALID HANDLE ) return; // already have a connection
  // Allocate a session. Check if h < 0 to prevent using another tHandle
  h = hmi TCPNew();
                            //Allocate a TCP session if possible
  if ( h > INVALID_HANDLE )
                                     // if allocating a new session successfully
  ł
      LabelTextSet(&Label4, "Listening");
      hmi_TCPListen(h, PORT);
  }
  else
  {
      static char szMsg[20];
      usprintf(szMsg, "Err= %d", h);
LabelTextSet(&Label4, szMsg);
      h = INVALID_HANDLE; // don't keep the error code in h
  }
}
void BitButton6OnClick(tWidget *pWidget)
                                                // Stop
  if (h >= 0)
     hmi_TCPClose(h); //closes and deallocates a TCP session.
     h = -1
     LabelTextSet(&Label4, "OFF");
}
void Timer14OnExecute(tWidget *pWidget)
                                                  //Connection status
ł
    if (hmi_TCPState(h) == STATE_TCP_LISTEN)
                                                                     //gets the state of the TCP
session.
    {
        LabelTextSet(&Label10, "LISTENED");
    if (hmi_TCPState(h) == STATE_TCP_CONNECTED)
        LabelTextSet(&Label10, "CONNECTED");
    }
    else
```

```
{
        LabelTextSet(&Label10, "NO CONNECTED");
    }
}
void Timer9OnExecute(tWidget *pWidget) //Receiver data
{
    static unsigned char recv buf[64];
    int ret = 0;
    if ( h == INVALID HANDLE ) return; // server does not ready
    if (hmi_TCPState(h) == STATE_TCP_CONNECTED) // client connected
    {
        //reads data through a TCP session.
       ret = hmi_TCPReadEx(h, recv_buf, BUF_LEN, TIMEOUT);
          LabelTextSet(&Label12, (char*)recv_buf);
            if (ret > 0)
            {
          //write back to the session immediately (no waiting in the queue).
                hmi TCPOutput(h, recv buf, ret);
       }
   }
}
```

5. Setup device.

The setup device methods depends on the type of TouchPAD device and download methods, refer to the <u>Section 3.4 Downloading Methods for TouchPAD of the TouchPAD Hardware User Manual</u> for more detailed information.

In this example, we use the TPD-433-H device to connect the Host PC via USB wiring and turn the rotary switch to position 9 (USB update mode) then reboot TouchPAD device.

Click the menu item "Run  $\rightarrow$  Setup Device (TouchPAD)" to open the "Setup Ethernet Device" dialog box.

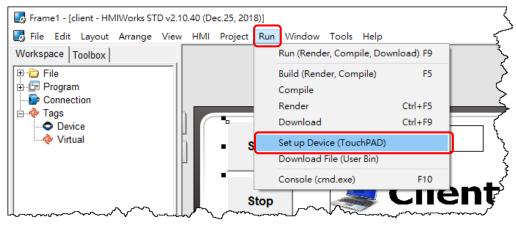

Configure the network settings and select the USB download interface and then click the **"OK"** button to save the file and leave.

| IP Address Assignr | C DHCP                | C Runtime Setting |
|--------------------|-----------------------|-------------------|
| P Address          | 10.0.8.199            |                   |
| Mask               | 255.255.0.0           | _                 |
| Gateway            | 10.0.8.254            |                   |
| Device Nickname:   | ICPDAS                |                   |
| wnload Interface : | <b>OBB</b> C Ethernet |                   |

**6.** Compiling and Downloading to Run.

The downloading program method to the TouchPAD depends on the type of TouchPAD device, refer to the <u>Section 3.4 Downloading Methods for TouchPAD of the TouchPAD Hardware User Manual</u> for more detailed information.

Click the menu item "Run  $\rightarrow$  Run (Render, Compile, Download) F9", or press <F9> key to download the "client" program to the TouchPAD device. Once the download is complete, set the rotary switch to position 0 (Run mode) and reboot TouchPAD device.

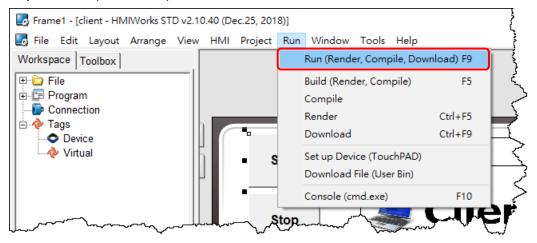

7. The TouchPAD device will then display the "Server1" program.

|   | Start              |             |    |
|---|--------------------|-------------|----|
|   | Stop               | Serve       | er |
| ) | Connection status: | NO CONNECTE | D  |
|   | Receives data:     |             |    |

# Step 2 Configure TouchPAD #2 to be a Client

Refer to the **<u>Step 2** in the Section 4.4.1 How to use TouchPAD as TCP Client for more details.</u>

# Step 3 TCP Testing Application

- 1. Click the "Start" button to start listening on the TouchPAD #1 (Server).
- 2. Click the "Start" button to connect to TCP Server on the TouchPAD #2 (Client).

| Stop<br>Stop<br>Connection status: NO CONNECTED<br>Receives data: | Stop Client<br>Connection : DISCONNECTED<br>Sends data : |
|-------------------------------------------------------------------|----------------------------------------------------------|

**3.** Verify that connection status is **"CONNECTED"** in the **"Connection"** field, and send the message in the **"Sends data"** field on the TouchPAD #2 (Client).

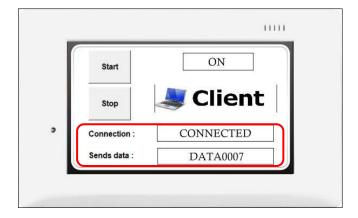

4. Verify that connection status is "CONNECTED" in the "Connection status" field and receive the message in the "Receives data" field on the TouchPAD #1 (Server).

|   | Start              | Listening |
|---|--------------------|-----------|
|   | Stop               | Server    |
| ſ | Connection status: | CONNECTED |
|   | Receives data:     | DATA0007  |

5. Click the "Stop" button to disconnect on the TouchPAD #1 (Server) and TouchPAD #2 (Client).

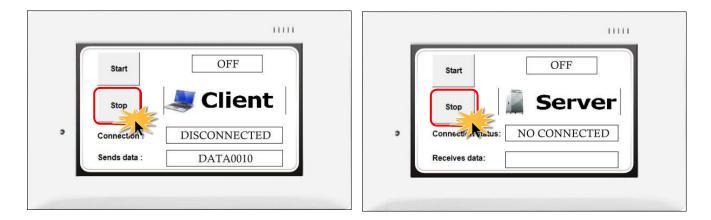

# 5. Advanced Programming in C

We have an API reference for TouchPAD. https://www.icpdas.com/en/download/show.php?num=958

Though you can refer to the generated codes to learn how to use these API functions, all the API functions are defined in header files in the following path:

"C:\ICPDAS\HMIWorks\_Standard\include\grlib" and "C:\ICPDAS\HMIWorks\_Standard\include", where "C:\ICPDAS\HMIWorks\_Standard" is the installation path.

We give some examples in this chapter.

# 5.1 Adding a New File to Project

Before introducing the details, first we show how to add a new file ("\*.c" or "\*.h") to the project.

- 1. Go to **"Workspace"** panel.
- 2. Right-click on the "File" item and a pop-up menu is displayed.
- 3. On that pop-up menu, choose the type ("**\*.c**" or "**\*.h**") of the file you want to add.

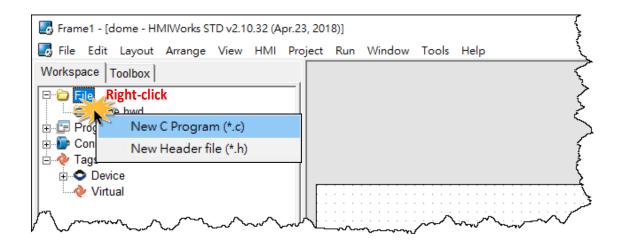

# **5.2 Updating Properties in Run Time**

It is a bit more complicated to change the properties of widgets in the run time. In this section, we demonstrate some commonly-used cases, including:

- 1. The **"FillColor"** and **"Text"** properties of a **TextPushButton** component. Refer to <u>Section 5.2.1</u> for more detailed information.
- 2. The percentage of a **Slider** component. Refer to <u>Section 5.2.2</u> for more detailed information.
- 3. The **"Selected"** property of a **CheckBox** component. Refer to <u>Section 5.2.3</u> for more detailed information.
- 4. The **"Font"**, the **"Text"** and the **"TextColor"** properties of a **Label** component. Refer to <u>Section</u> <u>5.2.4</u> for more detailed information.

Updating properties is implemented in the event handlers of the widgets.

**Note:** The naming convention of the event handler of the widget (here the widget is the **TextPushButton** component) is shown as below:

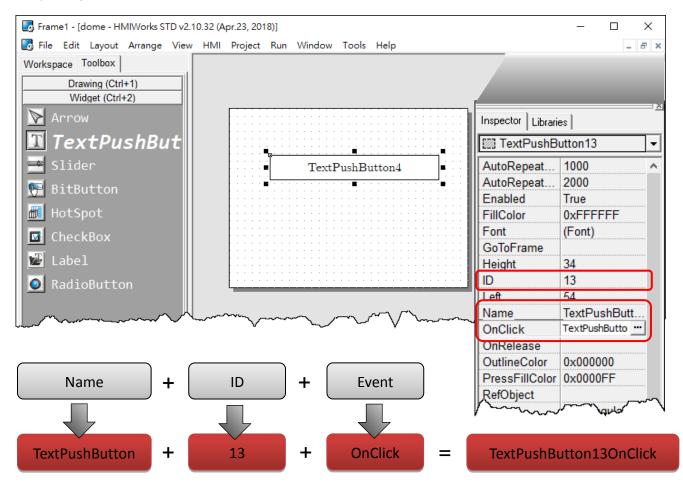

# 5.2.1 FillColor and Text of a TextPushButton

This section shows how to change the **"FillColor"** and the **"Text"** properties of a **TextPushButton** component. Simply follow the steps below.

**Step 1:** Click the **TextPushButton** icon in the **"Toolbox"** panel and move your mouse to the frame design area. Click and drag a suitable sized **TextPushButton**.

**Step 2:** Double-click the **TextPushButton** component to implement its **OnClick** event handler in the displayed programming window. Then click the **OK** button to save the file and leave.

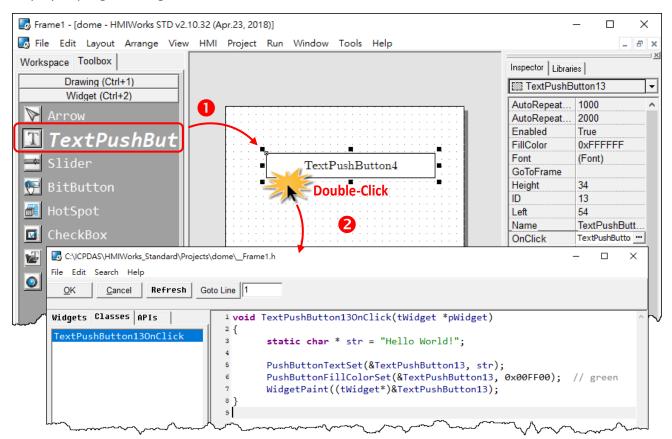

In order to make it clearer, we copy the above codes below.

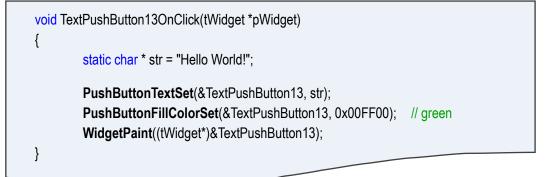

The effect of the **OnClick** event handler:

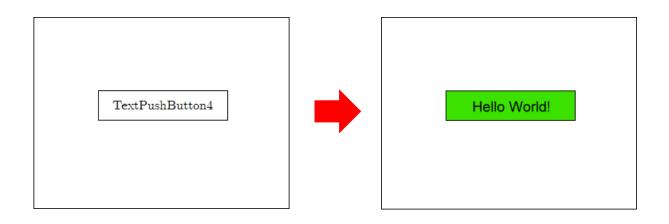

To set the **"Text"** property of a **TextPushButton**, we provide another function **"TextButtonTextSet"** for your convenience. Refer to the API reference for more details. The API reference can be downloaded from: <u>https://www.icpdas.com/en/download/show.php?num=958</u>

For more API functions of the **TextPushButton** component, refer to **pushbutton.h** in the following path: "C:\ICPDAS\HMIWorks\_Standard\include\grlib", where "C:\ICPDAS\HMIWorks\_Standard" is the installation path.

| Name ^               | Date modified  | Туре          |  |
|----------------------|----------------|---------------|--|
| nu                   | 2018/1/17 上午 1 | 檔案資料夾         |  |
| canvas.h             | 2015/8/31 上午 0 | C Header file |  |
| checkbox.h           | 2018/4/19 下午 0 | C Header file |  |
| container.h          | 2015/8/31 上午 0 | C Header file |  |
| ງ grlib.h            | 2017/3/30 下午 0 | C Header file |  |
| ີງ hmi_grlib.h       | 2015/8/31 上午 0 | C Header file |  |
| icpdas_cs_cyrillic.h | 2016/10/20下午…  | C Header file |  |
| icpdas_cs_french.h   | 2016/10/20下午…  | C Header file |  |
| icpdas_cs_latin1s.h  | 2016/10/20下午…  | C Header file |  |
| icpdas_rc_cyrillic.h | 2016/10/20下午…  | C Header file |  |
| icpdas_rc_french.h   | 2016/10/20下午…  | C Header file |  |
| icpdas_rc_latin1s.h  | 2016/10/20下午…  | C Header file |  |
| ງ paintbox.h         | 2015/8/31 上午 0 | C Header file |  |
| D pushbutton.h       | 2015/8/31 上午 0 | C Header file |  |
| ງ radiobutton.h      | 2015/8/31 上午 0 | C Header file |  |
| ີງ slider.h          | 2015/10/8 下午 0 | C Header file |  |
| ป unistr.h           | 2015/8/31 上午 0 | C Header file |  |
| ງ widget.h           | 2018/4/20 下午 0 | C Header file |  |

# 5.2.2 Percentage of a Slider

Simply follow the steps below to display the percentage of a **Slider** when it changes its position.

**Step 1:** Click the **Slider** icon in the "**Toolbox**" panel and move your mouse to the frame design area. Click and drag a suitable sized **Slider**.

**Step 2:** Double-click the **Slider** component to implement its **OnSliderChange** event handler in the displayed programming window. Then click the **OK** button to save the file and leave.

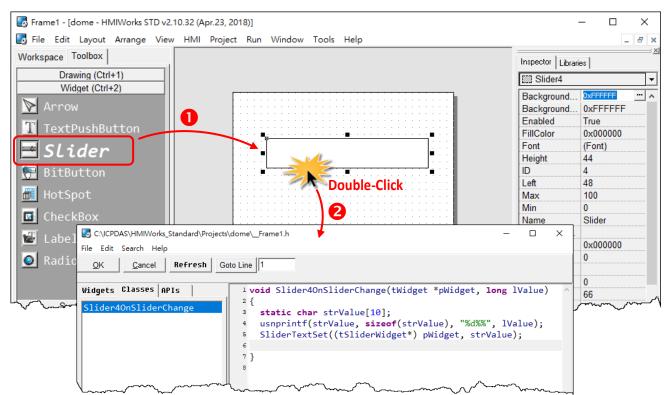

In order to make it clearer, we copy the above codes below.

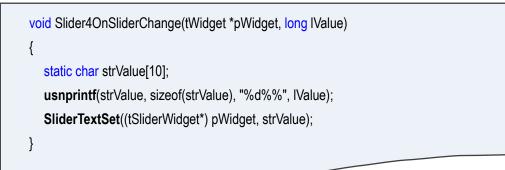

The effect of the **OnSliderChange** function (after selecting colors):

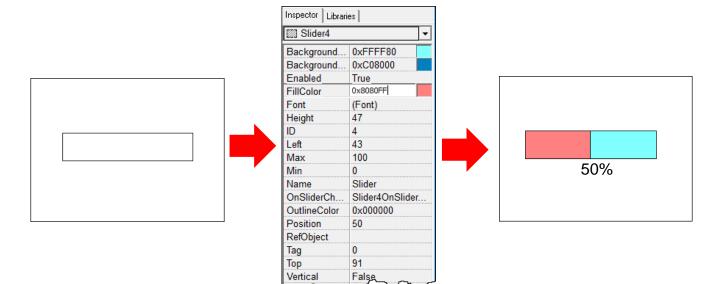

For more API functions of Slider, refer to **slider.h** in the following path:

"C:\ICPDAS\HMIWorks\_Standard\include\grlib", where "C:\ICPDAS\HMIWorks\_Standard" is the installation path.

| Windows (C:) > ICPDAS > HMIWorks_Stand            | lard > include > gr                    | lib⇒ {              | ζ        |
|---------------------------------------------------|----------------------------------------|---------------------|----------|
| Name                                              | Date modified                          | Туре                | 7        |
| nu 🔤                                              | 2018/1/17 上午 1                         | 檔案資料夾               | 1        |
| h) canvas.h                                       | 2015/8/31 上午 0                         | C Header file       | ļ        |
| h) checkbox.h                                     | 2018/4/19 下午 0                         | C Header file       | تمر      |
| h) container.h                                    | 2015/8/31 上午 0                         | C Header file       | *~       |
| h) grlib.h                                        | 2017/3/30 下午 0                         | C Header file       | ر.       |
| h hmi_grlib.h                                     | 2015/8/31 上午 0                         | C Header file       | Ş        |
| h icpdas_cs_cyrillic.h                            | 2016/10/20 下午                          | C Header file       | ļ        |
| h icpdas_cs_french.h                              | 2016/10/20 下午                          | C Header file       | <u>_</u> |
| h icpdas_cs_latin1s.h                             | 2016/10/20 下午                          | C Header file       | 5        |
| h icpdas_rc_cyrillic.h                            | 2016/10/20 下午                          | C Header file       | ž        |
| h icpdas_rc_french.h                              | 2016/10/20 下午                          | C Header file       | <        |
| h icpdas_rc_latin1s.h                             | 2016/10/20 下午                          | C Header file       | 2        |
| h) paintbox.h                                     | 2015/8/31 上午 0                         | C Header file       | 1        |
| h) pushbutton.h                                   | 2015/8/31 上午 0                         | C Header file       | -        |
| h radiobutton.h                                   | 2015/8/31 上午 0                         | C Header file       | į        |
| h) slider.h                                       | 2015/10/8 下午 0                         | C Header file       | ł        |
| h) unistr.h                                       | 2015/8/31 上午 0                         | C Header file       |          |
| h)widget, have have have have have have have have | ~~~~~~~~~~~~~~~~~~~~~~~~~~~~~~~~~~~~~~ | <u>CHeader file</u> |          |

### **5.2.3 Selected of a CheckBox**

Take the steps below for example to change the **"Selected"** property of a **CheckBox** component in the run time.

**Step 1:** Click the **CheckBox** icon in the **"Toolbox"** panel and move your mouse to the frame design area. Click and drag a suitable sized **CheckBox**.

Step 2: Repeat the same procedure as that of the CheckBox component for a BitButton component.
Step 3: Double-click the BitButton component to implement its OnClick event handler in the displayed programming window. Then click the OK button to save the file and leave.

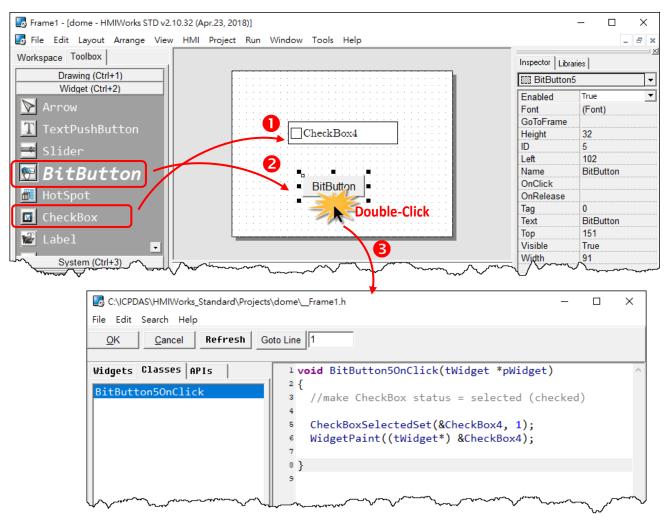

In order to make it clearer, we copy the above codes below.

void BitButton5OnClick(tWidget \*pWidget) { //make CheckBox status = selected (checked) CheckBoxSelectedSet(&CheckBox4, 1); WidgetPaint((tWidget\*) &CheckBox4); }

#### The effect of the **OnClick** function:

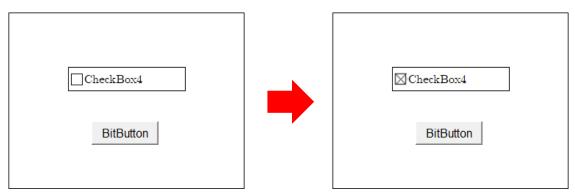

For more API functions of CheckBox, refer to checkbox.h in the following path:

"C:\ICPDAS\HMIWorks\_Standard\include\grlib", where "C:\ICPDAS\HMIWorks\_Standard" is the installation path.

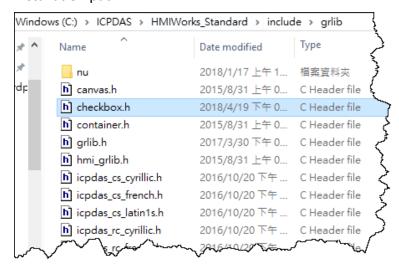

### 5.2.4 Font, Text and TextColor of a Label

Take the steps below for example to update properties of a **Label** component in the run time.

**Step 1:** Click the **Label** icon in the **"Toolbox**" panel and move your mouse to the frame design area. Click and drag a suitable sized **Label**.

**Step 2:** Repeat the same procedure as that of the **Label** component above for three **BitButton** components.

**Step 3:** Double-click the **BitButton** component to implement its **OnClick** event handler in the displayed programming window. Then click the **OK** button to save the file and leave.

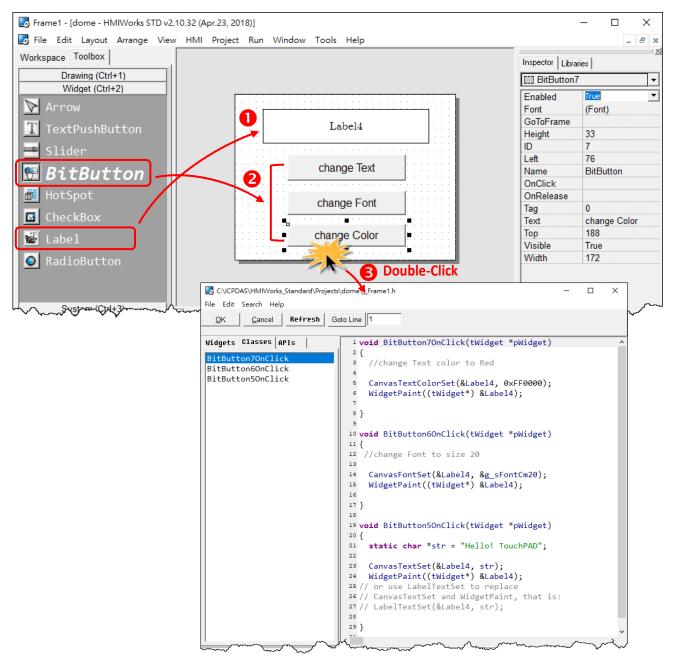

In order to make it clearer, we copy the above codes below.

```
//Click on BitButton7 "change Color"
void BitButton7OnClick(tWidget *pWidget)
{
  //change Text color to Red
   CanvasTextColorSet(&Label4, 0xFF0000);
  WidgetPaint((tWidget*) &Label4);
}
//Click on BitButton6 "change Font"
void BitButton6OnClick(tWidget *pWidget)
{
  //change Font to size 20
  CanvasFontSet(&Label4, &g_sFontCm20);
  WidgetPaint((tWidget*) &Label4);
}
//Click on BitButton5 "change Text"
void BitButton5OnClick(tWidget *pWidget)
{
  static char *str = "Hello! TouchPAD";
  CanvasTextSet(&Label4, str);
  WidgetPaint((tWidget*) &Label4);
// or use LabelTextSet to replace
// CanvasTextSet and WidgetPaint, that is:
// LabelTextSet(&Label4, str);
}
```

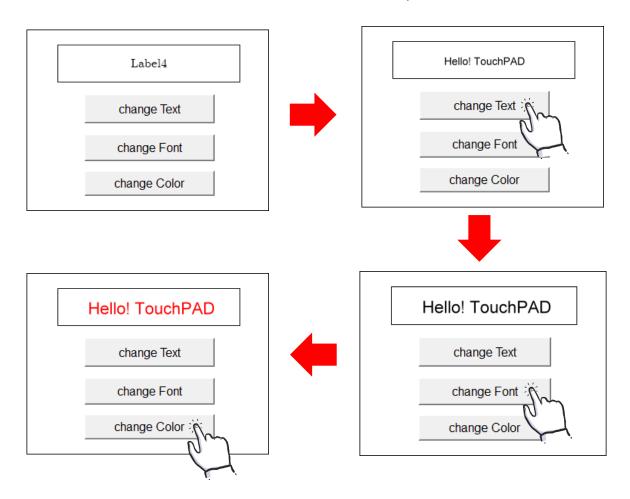

The effect of the **OnClick** function for three **BitButton** components:

To set the **"Text"** property of a **Label** component, we provide another function "**LabelTextSet**" for your convenience. Refer to the API reference for more details. The API reference can be downloaded from: <u>https://www.icpdas.com/en/download/show.php?num=958</u>

| Windows (C:) > ICPDAS > HMIWorks_Standard > include > grlib |                        |                |               | Ľ  |
|-------------------------------------------------------------|------------------------|----------------|---------------|----|
| ^                                                           | Name                   | Date modified  | Туре          | ĺ  |
|                                                             | nu                     | 2018/1/17 上午 1 | 檔案資料夾         | ł  |
| <i>*</i>                                                    | hì canvas.h            | 2015/8/31 上午 0 | C Header file | j. |
| *                                                           | h checkbox.h           | 2018/4/19 下午 0 | C Header file | /  |
| *                                                           | h container.h          | 2015/8/31 上午 0 | C Header file | 2  |
| *                                                           | h) grlib.h             | 2017/3/30 下午 0 | C Header file | 5  |
| T-7                                                         | h hmi_grlib.h          | 2015/8/31 上午 0 | C Header file | ł  |
|                                                             | h icpdas_cs_cyrillic.h | 2016/10/20 下午  | C Header file | 5  |
| m                                                           |                        |                | A cost        | 1  |

For more API functions of Label, refer to canvas.h in the following path: "C:\ICPDAS\HMIWorks\_Standard\include\grlib", where "C:\ICPDAS\HMIWorks\_Standard" is the installation path.

In the same path, there is a header file (grlib.h). The grlib.h contains prototypes for the pre-defined fonts, such as g\_sFontCm20.

## **5.3 Accessing Tags in Ladder**

In HMIWorks, users can design a project with many frames of two different types, **"Standard C"** and **"Ladder"**. The variables (tags) used in the Ladder is transformed into a structure of the C language after building the project and thus the tags can be accessed in the frame of programming type **"Standard C"**.

Two macros are provided for this purpose:

- 1. VAR\_GET: get the value from the tag in the Ladder
- 2. VAR\_SET: set a value to the tag in the Ladder

Supposed that we have a tag named "count" incremented in the Ladder, and we can get the value of the "count" tag and set the "count" tag to zero as shown in the example below.

**Step 1:** Press **<F2>** key to add the **"count"** tag and press **<F4>** key to open the "HMIWorks Ladder Designer" window, and then create **"count"** incremented.

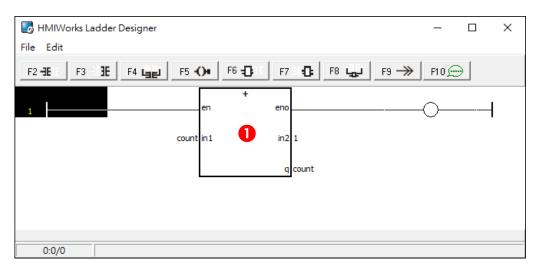

**Step 2:** Click the **Label** icon in the "**Toolbox**" panel and move your mouse to the frame design area. Click and drag a suitable sized **Label**.

**Step 3:** Repeat the same procedure as that of the **Label** component above for two **BitButton** components.

**Step 4:** Double-click the **BitButton** component to implement its **OnClick** event handler in the displayed programming window. Then click the **OK** button to save the file and leave.

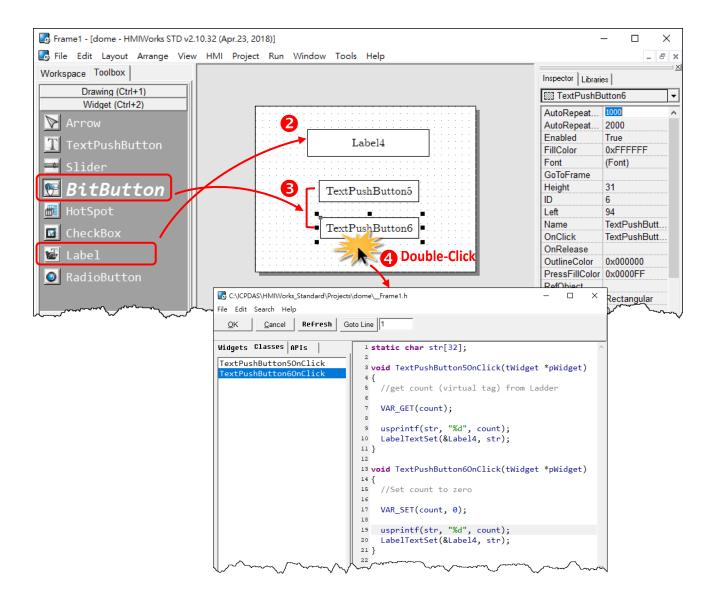

In order to make it clearer, we copy the above codes below.

```
static char str[32];
//Click on BitButton5 to get count (virtual tag) from Ladder
void TextPushButton5OnClick(tWidget *pWidget)
{
    VAR_GET(count);
    usprintf(str, "%d", count);
    LabelTextSet(&Label4, str);
}
```

| // Click on BitButton6 to Set count to zero<br>void TextPushButton6OnClick(tWidget *pWidget)<br>{ |  |
|---------------------------------------------------------------------------------------------------|--|
| VAR_SET(count, 0);                                                                                |  |
| usprintf(str, <mark>"%d"</mark> , count);                                                         |  |
| LabelTextSet(&Label4, str);                                                                       |  |
| }                                                                                                 |  |
|                                                                                                   |  |
|                                                                                                   |  |

The effect of the **OnClick** function for two **BitButton** components:

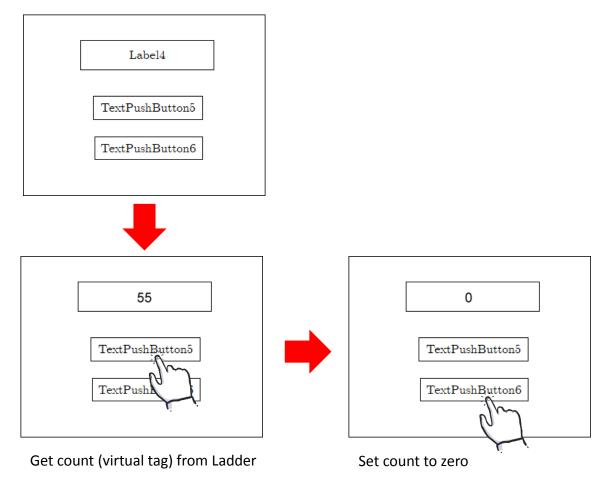

# Appendix

# A. FAQ

For more detailed FAQ, refer to <u>https://www.icpdas.com/en/faq/index.php?fkw=hmiworks#882</u>

#### A.1.What to do if screen flashes?

Refer to Section 3.4.2 Frame for more details.

#### A.2. How can I improve the picture quality on the TouchPAD?

Refer to <u>Section 3.4.6 Picture</u> for more details.

#### A.3.How does a TouchPAD control I/O?

Refer to Section 3.3.6 Associate Tags with Tools and Section 3.4.17 ObjectList for more details.

#### A.4.How to change Font of Text?

Refer to <u>Section 3.4.5 Text</u> for more details.

#### A.5.How to represent decimals for Ladder Designer?

Refer to Section 3.4.13 Label for more details.

#### A.6.How to clear the paint box?

Refer to <u>Section 3.4.16 PaintBox</u> for more details.

#### A.7. How to remove the startup beep of the TouchPAD?

Some TouchPAD devices sound a beep when startup, refer to <u>Section 3.2.2 Project Configurations</u> for more details.

#### A.8.How to customize the generated code?

Every time when building a project, HMIWorks generates source codes to build. Below is the procedure to customize the generated source codes.

**1.** After finishing designing the project, press **<F5>** key (build) instead of **<F9>** key (run) to generate codes.

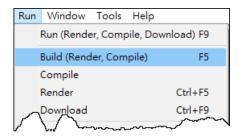

2. In the directory of the project, open the source file (.c files).

3. Edit the source files (.c files).

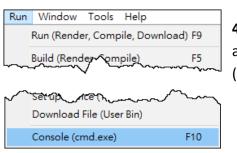

**4.** Press **<F10>** key and a Command Prompt window (cmd.exe) are displayed. Enter "**make**" in the Command Prompt window (cmd.exe) to re-make the project.

**5.** For the TPD-283U-H/TPD-283U-Mx, there are additional steps that need to be executed after entering **make**.

Enter "make genbix"

6. Press <Ctrl> + <F9> key to download the .bin (or .bix) file.

| Run | Window                     | Tools      | Help      |             |
|-----|----------------------------|------------|-----------|-------------|
|     | Run (Rende                 | er, Comp   | oile, Dow | nload) F9   |
|     | Build (Render, Compile) F5 |            |           | F5          |
|     | Compile                    |            |           |             |
|     | Render                     |            |           | Ctrl+F5     |
|     | Download                   |            |           | Ctrl+F9     |
|     | Set up Devi                | pro (Itau) | -         | $\sim \sim$ |

#### A.9.How to store data in the flash?

For users' convenience, there are two sets of API functions for data storage in the flash on the TouchPAD devices. One is for the MCU (micro-controller unit) internal flash and the other is the external serial flash.

To user these features, install the HMIWorks software with version 2.03 or above. The HMIWorks software can be downloaded from: <u>https://www.icpdas.com/en/download/show.php?num=944</u>

| No.                     | 1                           | 2                                          |
|-------------------------|-----------------------------|--------------------------------------------|
| Target Flash            | MCU internal flash          | External serial flash                      |
| Possible Target Device  | All devices in the TouchPAD | All devices in the TouchPAD series, except |
|                         | series                      | TPD-280 and TPD-283 (for those having      |
|                         |                             | external flash)                            |
| API Functions Provided* | hmi_UserParamsGet,          | hmi_UserFlashReadEx,                       |
|                         | hmi_UserParamsSet           | hmi_UserFlashWriteEx,                      |
|                         |                             | hmi_UserFlashConfig,                       |
|                         |                             | hmi_UserFlashErase                         |
| Size of Storage         | 256 byte                    | 4 KB ~ 7 MB                                |
| Suggested Users         | Any TouchPAD users          | For advanced users only.                   |
|                         |                             | Any undetermined use will damage the       |
|                         |                             | application image.                         |

\* Refer to the API reference for more details. The API reference can be downloaded from: <u>https://www.icpdas.com/en/download/show.php?num=958</u>

#### A.10. How to use soft reset?

There are two methods to reset a TouchPAD by software.

Method 1: Use the API function of hmi\_SoftwareReset.

Method 2: Use the Watchdog.

1. Configure watchdog.

Click the "Project Configuration" from the "Project" menu to configure the watchdog option.

**2.** Use infinite loop to start up watchdog.

For example: while(1){}

If you need to use this function in ladder, refer to the <u>Section3.3.5 User-Dfined Function Block</u> for more details.

#### A.11. How to use TouchPAD as Modbus RTU/TCP Slave?

Refer to the <u>FAQ</u>: How to use <u>TouchPAD</u> as <u>Modbus RTU Slave</u>? and <u>FAQ</u>: How to use <u>TouchPAD</u> as <u>Modbus TCP Slave</u>? for more details.

#### A.12. How do I Project migrations form Non -H to -H Version of TouchPAD?

For example, migrating projects from TPD-433F to TPD-433F-H:

**1.** Open original project by using HMIWorks v2.10.22 or last version.

2. Click the HMIWorks menu item "Project" → "Project Configuration".

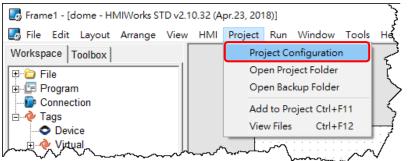

3. Click the "General" page and select the "TPD" option.

#### 4. Change the "TouchPAD Type" to TPD-433F-H.

| Project Configurations                |                                      |   |                  |                 | ×   |
|---------------------------------------|--------------------------------------|---|------------------|-----------------|-----|
| General Others Backup MiniOS          |                                      |   |                  |                 |     |
|                                       | • TPD O VPD                          |   |                  |                 |     |
| TouchPAD Type                         | TPD-283U-H 🔽                         | 1 | Orientation      | Landscape       | •   |
| Watchdog Timer (WDT                   |                                      |   | Beep             |                 |     |
| WDT Timeout (s)                       | TPD-280-RHT<br>TPD-280U              |   | Vhen Touc        | hing the Screen |     |
| Reset WDT (s)                         | TPD-280U-H<br>TPD-280U-Mx            |   | When TCP         | Timeout/ Error  |     |
| Modbus TCP Timeo                      | TPD-283<br>TPD-283-H                 |   | ✓ When LCD       | Turning On      |     |
|                                       | TPD-283-Mx<br>TPD-283U               |   | Vhen LCD         | Turning Off     |     |
| LCD Backlight<br>Time to Auto Off (se | TPD-283U-H<br>TPD-283U-Mx<br>TPD-430 | _ | ✓ When Start     | up              |     |
| LCD Brightness                        | TPD-430-H<br>TPD-432F                |   | Communication    |                 |     |
| Startup                               | TPD-432F-H<br>TPD-433                |   | Refresh Time     |                 | 100 |
| Turn on LED Indi                      | TPD-433-H<br>TPD-433F<br>TPD-433F-H  |   | Connecting Blink | ting Cycle      | 100 |
| Delay Time (ms)                       | TPD-433-Mx<br>TPD-703                |   | Reconnection Int | erval           | 0   |
|                                       | TPD-703-64                           |   | $\sim$           | $\sim$          | ·   |

If your original project uses Ladder program, and is created by HMIWorks v2.09.09 or older versions, please follow the **steps 5 - 6** to disable the new Ladder mode.

New ladder mode: The Coil-Set and Coil-Reset change the coil state and lock it (industrial standard) until reset or set. Other coil operations will not unlock or change it. Old ladder mode: There is no lock feature.

- 5. Click the "Others" page.
- 6. Unchecked the "Use New Ladder Implementation" item in the "Ladder" pane.
- 7. Click "OK" button.

| Project Configurations                                                                                                    | X                                                                 |
|----------------------------------------------------------------------------------------------------|-------------------------------------------------------------------|
| General Others Backup   MiniOS  <br>User Pictures<br>Folder Name [[Pictures]                                                                                                    | TPD-430 Only<br>Beep Frequency (Hz) 800<br>Beep Duration (ms) 100 |
| Ladder Use New Ladder Implementation for HMIWorks version 2.09.10 or above Below functions only for H/Mx and 7" Ethernet a NTP Enable NTP Time zone : 10 e.g8.5 Update Frequency : 15 Unit : sec | Language Support<br>C English<br>C Russian                        |
| IP address or DNS Name :<br>time.stdtime.gov.tw                                                                                                    | C German, Italian, Spanish                                        |
| <u>O</u> K                                                                                                    | <u>C</u> ancel                                                    |

**8.** Click the HMIWorks menu item "**Run**" → "Build (Render, Compile)" to rebuild project or press <**F5**> key.

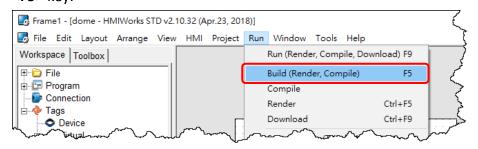

## **B. Revision History**

This chapter provides revision history information to this document.

| Revision | Date      | Description                                                                                                    |
|----------|-----------|----------------------------------------------------------------------------------------------------|
| 1.0.25   | May. 2015 | Initial issue                                                                                                    |
| 1.1.0    | Jul. 2015 | The user manual is divided into HMIWorks software and TouchPAD Hardware.                                                                                                    |
| 1.2.0    | May. 2018 | Update the HMIWorks (v2.10.32) operation picture.<br>Update the function blocks of Ladder.<br>Add Section 4.3 Integrating TouchPAD with I/O Modules.<br>Add FAQ: How do I project migrations form Non -H to -H version of<br>TouchPAD. |
| 1.3.0    | Jan. 2019 | Add Section 4.4 TCP/IP Communication<br>Add Section 4.4.1 How to use TouchPAD as TCP Client<br>Add Section 4.4.2 How to use TouchPAD as TCP Server                                                                                     |
| 1.4.0    | Jun. 2020 | Add introduction of new function blocks, changed to section 3.3.4.                                                                                                    |
| 1.5.0    | Jul. 2022 | Add introduction of new function blocks (DGW-521).                                                                                                    |

The table below shows the revision history.